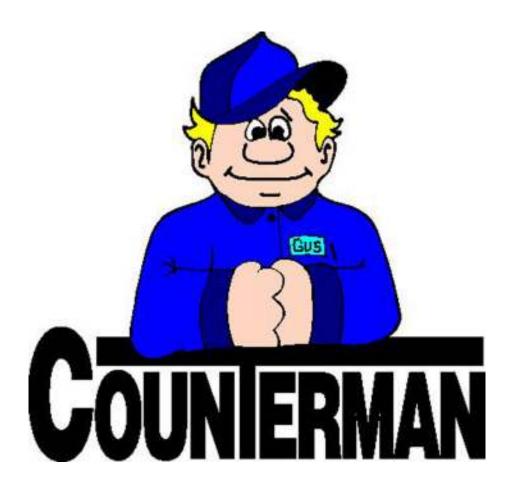

# Counterman Pro COMPLETE (finished)

Many Counterman customers have requested a "more complete" manual for the software. This project is (for the most part) finished and we have made it available on the internet, in PDF (Adobe<sup>™</sup> Acrobat Reader) format. Input and suggestions are welcome.

Written in whole by: Ralph Weaver

# **Table of Contents**

| • Chapter 1                      | INTRODUCTION - SETUP AND INSTALLATION                                              | 6  |
|----------------------------------|------------------------------------------------------------------------------------|----|
| o 1.1                            | Welcome Statement                                                                  | 7  |
| o 1.2                            | Technical Support                                                                  | 7  |
| o 1.3                            | Contacting Us                                                                      | 8  |
| o 1.4                            | How to Use This Manual                                                             | 8  |
| o 1.5                            | System Requirements                                                                | 8  |
| -                                | 1.51 Hardware Setup Information                                                    | 9  |
| o 1.6                            | Counterman Pro Installation                                                        |    |
| •                                | 1.61 Conversion Process from DOS                                                   | 11 |
| -                                | 1.62 Multi-User Setup                                                              | 12 |
| o 1.7                            | First Time Access                                                                  | 12 |
| o 1.8                            | Printer Setup and Selection                                                        |    |
| o 1.9                            | Point of Sale Screen (basic)                                                       | 14 |
| •                                | Important Things to Keep in Mind                                                   | 15 |
| • Chapter 2                      | DEFINING SYSTEM VARIABLES                                                          | 16 |
| $\circ$ Chapter 2<br>$\circ$ 2.1 | General                                                                            |    |
| o 2.2                            | Tax Rate                                                                           |    |
| o 2.3                            | Invoice & Shipping                                                                 |    |
| • 2.4                            | Default Printers                                                                   |    |
| o 2.5                            | E-Info                                                                             |    |
| o 2.6                            | Labor Rate (per hour)                                                              |    |
| 0 2.7                            | Setting up Program "Tables", including:                                            |    |
| •                                | 2.71 Category Table                                                                |    |
| -                                | 2.72 Vendor Table                                                                  |    |
| -                                | 2.73 Bin Location Table                                                            |    |
| -                                | 2.74 Department Table                                                              |    |
| •                                | 2.75 Employee Table                                                                |    |
|                                  | • 2.75a Security and Employee Access                                               |    |
|                                  | <ul> <li>Security Selection Items Explained</li> </ul>                             |    |
| -                                | 2.76 Mechanic Table                                                                |    |
| •                                | 2.77 Chart of Accounts Table                                                       |    |
| •                                | 2.78 COA Cross Reference/QuickBooks <sup>TM</sup> Interface                        |    |
|                                  | • 2.78a Detailed QuickBooks <sup>™</sup> Interface Instructions                    |    |
| •                                | 2.79 Disclaimers                                                                   |    |
| •                                | 2.710 Letters                                                                      |    |
| •                                | 2.711 Service Reminder Types                                                       |    |
| •                                | 2.712 Other Credit Card Table                                                      | 50 |
| • Chanton 3                      | POINT OF SALE                                                                      | 57 |
| • Chapter 3<br>• 3.1             | Point of Sale Screen                                                               |    |
| o 3.1<br>o 3.2                   | Point of Sale Transactions                                                         |    |
| 0 3.2                            | 3.21 Normal and Cash Transactions                                                  |    |
| -                                | <ul> <li>3.21 Normal and Cash Transactions</li></ul>                               |    |
|                                  | <ul> <li>5.21a Buttons Available From the Orid</li> <li>Inventory "F11"</li> </ul> |    |
|                                  |                                                                                    |    |
|                                  |                                                                                    |    |
|                                  | o Special Ord "Ctrl-F5"                                                            |    |

|             | <ul> <li>Layaway "Shft-F5"</li> </ul>                                      | 59  |
|-------------|----------------------------------------------------------------------------|-----|
|             | • Discount "F5"                                                            |     |
|             | <ul> <li>Lost Sale "Ctrl-L"</li> </ul>                                     |     |
|             | • Clear "Ctrl-Y"                                                           |     |
|             | • Clear All "Ctrl-Z"                                                       |     |
|             | • Open S/O "Ctrl-K"                                                        |     |
|             | • Customer "F12"                                                           |     |
|             | • Parts List "F9"                                                          |     |
|             | • Desc Override "F4"                                                       |     |
|             | <ul> <li>Save "Ctrl-F2"</li> <li>Paste "Ctrl-V"</li> </ul>                 |     |
|             |                                                                            |     |
|             | <ul> <li>Drop Ship "F6"</li> <li>Pck Lst (Pick List) "Ctrl-F11"</li> </ul> |     |
|             | • 3.21b Internal Sales                                                     |     |
|             | <ul> <li>Internal Payment Method Codes</li> </ul>                          |     |
|             | • 3.21c Returns, Refunds, and Payments on Account                          |     |
|             | 3.22 Stock Check Screen "F2"                                               |     |
|             | 3.23 Service (Repair) Orders "F4"                                          |     |
|             | • 3.23a Special Orders for Service (Repair) Orders                         |     |
| •           | 3.24 Warranty Repair Orders "Ctrl F4"                                      |     |
| •           | 3.25 Special Orders "F5"                                                   |     |
| •           | 3.26 Cash Paid In/Out "F3" Function                                        |     |
| •           | 3.27 Recall/Save "Ctrl F2" Function                                        | 89  |
| •           | 3.28 Message Clipboards, including:                                        |     |
|             | • 3.28a Invoice Message "F6"                                               |     |
|             | • 3.28b Quote Message "F7"                                                 |     |
|             | • 3.28c Special Order Message "F8"                                         |     |
|             | • 3.28d Employee Message "F9"                                              |     |
| o 3.3       | Exit (the program)                                                         |     |
| o 3.4       | What Version am I using?                                                   |     |
| • Chapter 4 | MAINTENANCE & DISPLAY MENU                                                 |     |
| o 4.1       | Inventory Menu, Including:                                                 |     |
| •           | 4.11 Inventory Maintenance                                                 | 97  |
|             | • 4.11a Button Selections Explained (Lower Row)                            |     |
|             | • Add Button                                                               |     |
|             | • Del Button                                                               |     |
|             | • Next, Prev, Home, End Buttons                                            |     |
|             | • Order Button                                                             |     |
|             | <ul> <li>Edit(Q) Button</li> <li>Find Button</li> </ul>                    |     |
|             | <ul> <li>Find Button</li> <li>Print Button</li> </ul>                      |     |
|             | • Esc Button                                                               |     |
|             | <ul> <li>Reverse Button</li> </ul>                                         |     |
|             | • 4.11b Inventory Buttons Explained (Lower Left)                           |     |
|             | <ul> <li>1-Special Ord Button</li> </ul>                                   |     |
|             | <ul> <li>2-Reserved Detail Button</li> </ul>                               |     |
|             | <ul> <li>3-Disclaimers Button</li> </ul>                                   |     |
|             | <ul> <li>4-History Detail Button</li> </ul>                                | 104 |
|             |                                                                            |     |

|   |     | <ul> <li>5-History Summary Button</li> </ul>                         |     |
|---|-----|----------------------------------------------------------------------|-----|
|   |     | <ul> <li>6-Set Filter Button</li></ul>                               |     |
|   |     | <ul> <li>Basic Info on Creating Filters</li> </ul>                   |     |
|   |     | • 411c Inventory Maintenance Screen Explained                        |     |
|   | -   | 4.12 Receive Stock in Bulk                                           |     |
|   |     | • F11=Order Record                                                   |     |
|   |     | • F4=Reprint Purchase Order                                          |     |
|   |     | • F5=Post Receipts                                                   |     |
|   |     | • F6=Sales History                                                   |     |
|   |     | • Del=Cancel Order                                                   |     |
|   |     | • Ctrl/B=Backorder                                                   |     |
|   | -   | 4.13 Receive Stock by Line                                           |     |
|   | -   | 4.14 Re-Orders Menu (also known as Purchase Orders)                  |     |
|   |     | • 4.14a ReOrder Lists, Selections 1, 2, or 3                         |     |
|   |     | • 4.14b Combined ReOrder List                                        |     |
|   |     | • 4.14c Backorder List                                               | 125 |
|   |     | • 4.14d In-Process ReOrder List                                      | 126 |
|   | -   | 4.15 Stock Order Maintenance                                         | 127 |
|   | -   | 4.16 Receipt Correction                                              |     |
|   | •   | 4.17 Define Stock Label                                              |     |
|   | -   | 4.18 Reset Reorder Points                                            |     |
|   | -   | 4.19 Physical Inventory Worksheet                                    |     |
|   | •   | 4.20 Reprint Special Order Label                                     |     |
| 0 | 4.2 | Customers (Maintenance)                                              |     |
|   | •   | Available Functions (Buttons)                                        |     |
|   |     | 1-Send Email Button                                                  |     |
|   |     | • 2-Set Filter Button                                                |     |
|   |     | <ul> <li>Add New Customer Filter F11</li> <li>Del Button</li> </ul>  |     |
|   |     |                                                                      |     |
|   |     | <ul><li>Next, Prev, Home, End Buttons</li><li>Order Button</li></ul> |     |
|   |     | <ul> <li>Edit Button</li> </ul>                                      |     |
|   |     | <ul> <li>Find Button</li> </ul>                                      |     |
|   |     | <ul> <li>Print Button</li> </ul>                                     |     |
|   |     | • Esc Button                                                         |     |
| 0 | 4.3 | Flexible Pricing Menu, Including:                                    |     |
|   | ٠   | 4.31 Hot Rodding/Flexible Pricing                                    |     |
|   | •   | 4.32 Price Breaks (Grid)                                             |     |
|   | ٠   | 4.33 Adjust To Price Books                                           |     |
|   | •   | 4.34 Update To Inventory                                             |     |
| 0 | 4.4 | Price Books Menu                                                     |     |
|   | •   | 4.4a Primary & Secondary Vendor's Price Books                        |     |
|   | •   | 4.4b Other Vendors Price Book                                        |     |
|   | •   | 4.4c Installed Price Book List                                       |     |
| 0 | 4.5 | Special Order (Maintenance)                                          |     |
|   | ٠   | 4.5a Special Order (Maintenance) Editing                             |     |
|   |     | Available Functions (Buttons)                                        |     |
|   |     | x ,                                                                  | -   |

|   |       |             | • Xfr Button                                 | 151 |
|---|-------|-------------|----------------------------------------------|-----|
|   |       |             | Cancel Button.                               | 151 |
|   |       |             | • Next, Prev, Home, End Buttons              | 152 |
|   |       |             | Order Button                                 |     |
|   |       |             | • Edit Button                                |     |
|   |       |             | • Find Button                                |     |
|   |       |             | Print Button                                 |     |
|   |       |             | • Esc Button                                 |     |
|   | 0     | 4.6         | Warranty RO's (Maintenance)                  |     |
|   | 0     | 0.1         | Available Warranty Functions (Buttons)       |     |
|   |       | 0           | Next, Prev, Home, End Buttons                |     |
|   |       | 0           | Order Button                                 |     |
|   |       | 0           | Edit Button                                  |     |
|   |       | 0           | Find Button                                  |     |
|   |       | 0           | Print Button                                 |     |
|   |       | 0           | Esc Button                                   |     |
|   | 0     | 4.7         | Reorder Levels (Maintenance)                 |     |
|   | 0     | 4.8         | System Variables Menu                        |     |
|   | 0     | 4.9         | Table Maintenance Menu.                      |     |
|   | -     |             |                                              |     |
| • | Chapt |             | UTILITIES MENU                               |     |
|   | 0     | 5.1         | Index Databases                              |     |
|   | 0     | 5.2         | Database Purge                               |     |
|   | 0     | 5.3         | License Update                               |     |
|   | 0     | 5.4         | Rate of Exchange Conversion                  |     |
|   | 0     | 5.5         | Update Price Books                           |     |
|   | 0     | 5.6         | Index Price Books                            |     |
|   | 0     | 5.7         | Label Alignment                              |     |
|   | 0     | 5.8<br>5.9  | Workstation Printers                         |     |
|   | 0     | 5.9<br>5.10 | Workstation Drawer & Employee Code Save      |     |
|   | 0     | 5.10        | F&I Convert Hold File                        |     |
|   | 0     | 5.12        | Import QuickBooks COA                        |     |
|   | 0     | 5.12        | Invoice Void                                 |     |
|   | 0     | 5.13        | Invoice Logo                                 |     |
|   | -     |             |                                              |     |
|   | Chapt |             | REPORTS MENU 1                               |     |
|   | 0     | 6.1         | Cash Drawer Report                           |     |
|   |       | •           | 6.1a Cash Drawer Summary Report Explained    |     |
|   | 0     | 6.2         | Special Order Lists                          |     |
|   |       | •           | 6.2a Report of Parts Not Ordered             |     |
|   |       |             | 6.2b Report of Parts On Order, Not Delivered |     |
|   | 0     | 6.3         | Employee Activity Report                     |     |
|   | 0     | 6.4         | Warranty Report.                             |     |
|   | 0     | 6.5         | Sales Timing Report.                         |     |
|   | 0     | 6.6         | Invoice Reprint                              |     |
|   | 0     | 6.7         | Update Sales History EOM/EOY                 |     |
|   | 0     | 6.8         | Monthly Summary                              |     |
|   | 0     | 6.9         | Allocated Parts List                         | 190 |

|   | o 6.10                                                                                                    | Lost Sales Report                                                                                                    |                                                                                                    |
|---|----------------------------------------------------------------------------------------------------|----------------------------------------------------------------------------------------------------|----------------------------------------------------------------------------------------------------|
|   | o 6.11                                                                                                    | Cash Paid In/Out Report                                                                                                    |                                                                                                    |
|   | o 6.12                                                                                                    | Service Reminders                                                                                                    |                                                                                                    |
|   | o 6.13                                                                                                    | Price Book Listing                                                                                                    |                                                                                                    |
|   | o 6.14                                                                                                    | Special Order/Layaway Summary                                                                                                    |                                                                                                    |
| ٠ | Chapter 7                                                                                                    | FILTERED REPORTS                                                                                                    |                                                                                                    |
|   | o 7.0                                                                                                    | Filtered Reports Explained                                                                                                    |                                                                                                    |
|   | o 7.1                                                                                                    | Transaction History                                                                                                    |                                                                                                    |
|   | o 7.2                                                                                                    | Inventory Activity Report                                                                                                    |                                                                                                    |
|   | o 7.3                                                                                                    | Customer Account Report                                                                                                    |                                                                                                    |
|   | o 7.4                                                                                                    | Service Department Report                                                                                                    |                                                                                                    |
|   | o 7.5                                                                                                    | Order/Receiving Report                                                                                                    |                                                                                                    |
|   | o 7.6                                                                                                    | Invoice Audit                                                                                                    |                                                                                                    |
|   | o 7.7                                                                                                    | Mailing Labels                                                                                                    |                                                                                                    |
|   | o 7.8                                                                                                    | Customer List                                                                                                    |                                                                                                    |
|   | o 7.9                                                                                                    | Customer Letters                                                                                                    |                                                                                                    |
|   | o 7.10                                                                                                    | Inventory Listing                                                                                                    |                                                                                                    |
| ٠ | Chapter 8                                                                                                    | ACCOUNTS RECEIVABLE                                                                                                    |                                                                                                    |
|   | o 8.0                                                                                                    | Accounts Receivable Explained                                                                                                    |                                                                                                    |
|   | o 8.1                                                                                                    | Receivables Display                                                                                                    |                                                                                                    |
|   | o 8.2                                                                                                    | Receivables Report                                                                                                    |                                                                                                    |
|   | o 8.3                                                                                                    | Statements                                                                                                    |                                                                                                    |
|   | 0 8.4                                                                                                    | Purge Receivables                                                                                                    |                                                                                                    |
|   | <ul><li>8.5</li><li>8.6</li></ul>                                                                                                    | Receivables Summary                                                                                                    |                                                                                                    |
|   | 0 8.6                                                                                                    | Month End Update                                                                                                    |                                                                                                    |
|   |                                                                                                    |                                                                                                    |                                                                                                    |
| ٠ | Chapter 9                                                                                                    | TIME CLOCK                                                                                                    |                                                                                                    |
| • | o 9.0                                                                                                    | Time Clock Explained                                                                                                    |                                                                                                    |
| • | • 9.0<br>• 9.1                                                                                                    | Time Clock Explained<br>Check In/Out                                                                                                    |                                                                                                    |
| • | <ul> <li>9.0</li> <li>9.1</li> <li>9.2</li> </ul>                                                                                                    | Time Clock Explained<br>Check In/Out<br>Time Clock Display                                                                                                    |                                                                                                    |
| • | <ul> <li>9.0</li> <li>9.1</li> <li>9.2</li> <li>9.3</li> </ul>                                                                                                    | Time Clock Explained<br>Check In/Out<br>Time Clock Display<br>Time Clock Report                                                                                                    |                                                                                                    |
| • | <ul> <li>9.0</li> <li>9.1</li> <li>9.2</li> <li>9.3</li> </ul> Chapter 10                                                                                                    | Time Clock Explained<br>Check In/Out<br>Time Clock Display<br>Time Clock Report<br>QUICKBOOKS INTERFACE                                                                                                    | 229<br>229<br>230<br>231<br>234                                                                                                    |
| • | <ul> <li>○ 9.0</li> <li>○ 9.1</li> <li>○ 9.2</li> <li>○ 9.3</li> </ul> Chapter 10 <ul> <li>○ 10.0</li> </ul>                                                                   | Time Clock Explained<br>Check In/Out<br>Time Clock Display<br>Time Clock Report<br>QUICKBOOKS INTERFACE<br>Quick Books Interface Explained                                                                                                    | 229<br>229<br>230<br>231<br>234<br>235                                                                                                    |
| • | <ul> <li>○ 9.0</li> <li>○ 9.1</li> <li>○ 9.2</li> <li>○ 9.3</li> </ul> Chapter 10 <ul> <li>○ 10.0</li> <li>○ 10.1</li> </ul>                                                   | Time Clock Explained<br>Check In/Out<br>Time Clock Display<br>Time Clock Report<br>QUICKBOOKS INTERFACE<br>Quick Books Interface Explained<br>Setting up QuickBooks for use with Counterman Pro                                                                                                    | 229<br>229<br>230<br>231<br>234<br>235<br>235                                                                                                    |
| • | <ul> <li>○ 9.0</li> <li>○ 9.1</li> <li>○ 9.2</li> <li>○ 9.3</li> <li>Chapter 10</li> <li>○ 10.0</li> <li>○ 10.1</li> <li>○ 10.2</li> </ul>                                     | Time Clock Explained<br>Check In/Out<br>Time Clock Display<br>Time Clock Report<br>QUICKBOOKS INTERFACE<br>Quick Books Interface Explained<br>Setting up QuickBooks for use with Counterman Pro<br>Create Daily QB File                                                                                                    | 229<br>229<br>230<br>231<br>234<br>235<br>235<br>235<br>236                                                                                                    |
| • | <ul> <li>○ 9.0</li> <li>○ 9.1</li> <li>○ 9.2</li> <li>○ 9.3</li> </ul> Chapter 10 <ul> <li>○ 10.0</li> <li>○ 10.1</li> </ul>                                                   | Time Clock Explained<br>Check In/Out<br>Time Clock Display<br>Time Clock Report<br>QUICKBOOKS INTERFACE<br>Quick Books Interface Explained<br>Setting up QuickBooks for use with Counterman Pro<br>Create Daily QB File<br>Interface Variables                                                                                                    | 229<br>229<br>230<br>231<br>234<br>235<br>235<br>235<br>236<br>237                                                                                                   |
| • | <ul> <li>○ 9.0</li> <li>○ 9.1</li> <li>○ 9.2</li> <li>○ 9.3</li> <li>Chapter 10</li> <li>○ 10.0</li> <li>○ 10.1</li> <li>○ 10.2</li> <li>○ 10.3</li> <li>Chapter 11</li> </ul> | Time Clock Explained<br>Check In/Out<br>Time Clock Display<br>Time Clock Report<br>QUICKBOOKS INTERFACE<br>Quick Books Interface Explained.<br>Setting up QuickBooks for use with Counterman Pro<br>Create Daily QB File<br>Interface Variables.<br>EXTERNAL UTILITIES and PROCESSES                                                                                                    | 229<br>229<br>230<br>231<br>234<br>235<br>235<br>235<br>236<br>237<br>238                                                                                            |
| • | <ul> <li>○ 9.0</li> <li>○ 9.1</li> <li>○ 9.2</li> <li>○ 9.3</li> </ul> Chapter 10 <ul> <li>○ 10.0</li> <li>○ 10.1</li> <li>○ 10.2</li> <li>○ 10.3</li> </ul>                   | Time Clock Explained<br>Check In/Out<br>Time Clock Display<br>Time Clock Report<br>QUICKBOOKS INTERFACE<br>Quick Books Interface Explained<br>Setting up QuickBooks for use with Counterman Pro<br>Create Daily QB File<br>Interface Variables<br>EXTERNAL UTILITIES and PROCESSES<br>Counterman Pro Server Menu                                                                                                    | 229<br>229<br>230<br>231<br>234<br>235<br>235<br>235<br>236<br>237<br><b>238</b><br>239                                                                              |
| • | <ul> <li>○ 9.0</li> <li>○ 9.1</li> <li>○ 9.2</li> <li>○ 9.3</li> <li>Chapter 10</li> <li>○ 10.0</li> <li>○ 10.1</li> <li>○ 10.2</li> <li>○ 10.3</li> <li>Chapter 11</li> </ul> | <ul> <li>Time Clock Explained</li> <li>Check In/Out</li> <li>Time Clock Display</li> <li>Time Clock Report</li> <li>QUICKBOOKS INTERFACE</li> <li>Quick Books Interface Explained.</li> <li>Setting up QuickBooks for use with Counterman Pro</li> <li>Create Daily QB File</li> <li>Interface Variables.</li> <li>EXTERNAL UTILITIES and PROCESSES</li> <li>Counterman Pro Server Menu.</li> <li>11.2 Counterman Pro Access and Creating Shortcuts</li> </ul>                                                                                                    | 229<br>229<br>230<br>231<br>234<br>235<br>235<br>235<br>236<br>237<br><b>238</b><br>239<br>239                                                                       |
| • | <ul> <li>○ 9.0</li> <li>○ 9.1</li> <li>○ 9.2</li> <li>○ 9.3</li> <li>Chapter 10</li> <li>○ 10.0</li> <li>○ 10.1</li> <li>○ 10.2</li> <li>○ 10.3</li> <li>Chapter 11</li> </ul> | <ul> <li>Time Clock Explained</li></ul>                                                                                                    | 229<br>229<br>230<br>231<br>234<br>235<br>235<br>235<br>236<br>237<br><b>238</b><br>239<br>239<br>239<br>240                                                         |
| • | <ul> <li>○ 9.0</li> <li>○ 9.1</li> <li>○ 9.2</li> <li>○ 9.3</li> <li>Chapter 10</li> <li>○ 10.0</li> <li>○ 10.1</li> <li>○ 10.2</li> <li>○ 10.3</li> <li>Chapter 11</li> </ul> | <ul> <li>Time Clock Explained</li> <li>Check In/Out</li> <li>Time Clock Display</li> <li>Time Clock Report</li> <li>QUICKBOOKS INTERFACE</li> <li>Quick Books Interface Explained.</li> <li>Setting up QuickBooks for use with Counterman Pro</li> <li>Create Daily QB File</li> <li>Interface Variables.</li> <li>EXTERNAL UTILITIES and PROCESSES</li> <li>Counterman Pro Server Menu</li> <li>11.2 Counterman Pro Access and Creating Shortcuts</li> <li>11.3 External Re-Index.</li> <li>11.4 Rebuild Database Structure</li> </ul>                                                                                                    | 229<br>229<br>230<br>231<br>231<br>234<br>235<br>235<br>235<br>236<br>237<br><b>238</b><br>239<br>239<br>239<br>239<br>240<br>240                                    |
| • | <ul> <li>○ 9.0</li> <li>○ 9.1</li> <li>○ 9.2</li> <li>○ 9.3</li> <li>Chapter 10</li> <li>○ 10.0</li> <li>○ 10.1</li> <li>○ 10.2</li> <li>○ 10.3</li> <li>Chapter 11</li> </ul> | <ul> <li>Time Clock Explained</li></ul>                                                                                                    | 229<br>229<br>230<br>231<br>234<br>235<br>235<br>235<br>236<br>237<br><b>238</b><br>239<br>239<br>239<br>240<br>240<br>240                                           |
| • | <ul> <li>○ 9.0</li> <li>○ 9.1</li> <li>○ 9.2</li> <li>○ 9.3</li> <li>Chapter 10</li> <li>○ 10.0</li> <li>○ 10.1</li> <li>○ 10.2</li> <li>○ 10.3</li> <li>Chapter 11</li> </ul> | <ul> <li>Time Clock Explained</li> <li>Check In/Out</li> <li>Time Clock Display</li> <li>Time Clock Report</li> <li>QUICKBOOKS INTERFACE</li> <li>Quick Books Interface Explained.</li> <li>Setting up QuickBooks for use with Counterman Pro</li> <li>Create Daily QB File</li> <li>Interface Variables.</li> <li>EXTERNAL UTILITIES and PROCESSES</li> <li>Counterman Pro Server Menu</li> <li>11.2 Counterman Pro Access and Creating Shortcuts</li> <li>11.3 External Re-Index.</li> <li>11.4 Rebuild Database Structure</li> </ul>                                                                                                    | 229<br>229<br>230<br>231<br>234<br>235<br>235<br>235<br>236<br>237<br><b>238</b><br>239<br>239<br>239<br>240<br>240<br>240                                           |
| • | <ul> <li>○ 9.0</li> <li>○ 9.1</li> <li>○ 9.2</li> <li>○ 9.3</li> <li>Chapter 10</li> <li>○ 10.0</li> <li>○ 10.1</li> <li>○ 10.2</li> <li>○ 10.3</li> <li>Chapter 11</li> </ul> | <ul> <li>Time Clock Explained</li></ul>                                                                                                    | 229<br>229<br>230<br>231<br>231<br>234<br>235<br>235<br>235<br>236<br>237<br><b>238</b><br>239<br>239<br>239<br>239<br>239<br>240<br>240<br>240<br>240               |
| • | <ul> <li>○ 9.0</li> <li>○ 9.1</li> <li>○ 9.2</li> <li>○ 9.3</li> <li>Chapter 10</li> <li>○ 10.0</li> <li>○ 10.1</li> <li>○ 10.2</li> <li>○ 10.3</li> <li>Chapter 11</li> </ul> | <ul> <li>Time Clock Explained</li></ul>                                                                                                    | 229<br>229<br>230<br>231<br>234<br>235<br>235<br>235<br>236<br>237<br><b>238</b><br>239<br>239<br>239<br>240<br>240<br>240<br>240<br>241<br>243                      |
| • | <ul> <li>○ 9.0</li> <li>○ 9.1</li> <li>○ 9.2</li> <li>○ 9.3</li> <li>Chapter 10</li> <li>○ 10.0</li> <li>○ 10.1</li> <li>○ 10.2</li> <li>○ 10.3</li> <li>Chapter 11</li> </ul> | <ul> <li>Time Clock Explained</li></ul>                                                                                                    | 229<br>229<br>230<br>231<br>234<br>235<br>235<br>235<br>236<br>237<br><b>238</b><br>239<br>239<br>239<br>239<br>240<br>240<br>240<br>240<br>241<br>243               |
| • | <ul> <li>○ 9.0</li> <li>○ 9.1</li> <li>○ 9.2</li> <li>○ 9.3</li> <li>Chapter 10</li> <li>○ 10.0</li> <li>○ 10.1</li> <li>○ 10.2</li> <li>○ 10.3</li> <li>Chapter 11</li> </ul> | <ul> <li>Time Clock Explained</li> <li>Check In/Out</li> <li>Time Clock Display</li> <li>Time Clock Report</li> <li>QUICKBOOKS INTERFACE</li> <li>Quick Books Interface Explained.</li> <li>Setting up QuickBooks for use with Counterman Pro</li> <li>Create Daily QB File</li> <li>Interface Variables.</li> <li>EXTERNAL UTILITIES and PROCESSES</li> <li>Counterman Pro Server Menu</li> <li>11.2 Counterman Pro Access and Creating Shortcuts</li> <li>11.3 External Re-Index</li> <li>11.4 Rebuild Database Structure</li> <li>11.5 Database Repair Utility</li> <li>11.6 Workstation Maintenance</li> <li>11.7 Counterman Data Backup</li> </ul> | 229<br>229<br>230<br>231<br>234<br>235<br>235<br>235<br>236<br>237<br><b>238</b><br>239<br>239<br>239<br>239<br>240<br>240<br>240<br>240<br>241<br>243<br>243<br>243 |

# **Counterman Pro**

# Chapter 1

# Introduction Setup and Installation

- Welcome Statement 1.1
  - Technical Support 1.2
    - Contacting Us 1.3
- How to Use This Manual 1.4
  - System Requirements 1.5
- Counterman Pro Installation 1.6
  - First Time Access 1.7
- Printer Setup and Selection 1.8
- Point Of Sale Screen (basic) 1.9

# CHAPTER 1 Introduction Setup and Installation

# 1.1 Welcome

Welcome to Counterman Pro for Windows, a true DMS (Dealer Management Software) developed exclusively for the motorcycle industry by Santa Maria Software, Inc. Using a "realtime" environment, Counterman Pro can help you achieve success in all departments of your retail motorcycle shop. Santa Maria Software has been very successful in this industry with the original DOS program since 1988. With the release of Counterman Pro in February 2002, we will continue to deliver an extremely powerful program at an affordable price. Incorporating the technology in Microsoft<sup>™</sup> Visual FoxPro<sup>™</sup> programming language, Santa Maria Software has gone well beyond the limitations of our DOS based predecessor. However, the main focus behind this software has been (and will continue to be) centered around "profit margin" and providing the tools that allow the user to increase their profit margin. The result is making money doing something we all love, motorcycles! Santa Maria Software has implemented many enhancements that our customers have asked for, and they are now available at your fingertips in Counterman Pro! This software is primarily an inventory control, point-of-sale program and provides "what you see is what you get" by using "real-time" information. Because of this approach Counterman Pro provides up-to-the-minute, valid information in an instant. Santa Maria Software welcomes you as a Counterman Pro user and we congratulate and thank you for choosing us as your DMS system.

# **1.2 Technical Support**

We at Santa Maria Software pride ourselves on the prompt response of our knowledgeable Technical Support Staff. We offer virtual limitless technical support via our toll free tech support phone line. We realize, this is <u>your</u> business. When computers and/or software are not operating correctly you are losing valuable time and money. For this reason, the technical support provided by Santa Maria Software for the Counterman Program, is available 24-hours a day, 7-days a week. If there is no one available to take your call, you will receive a voice message that will provide a number where you can reach a qualified technician. No matter what day it is, or what time it is, you will receive courteous and knowledgeable support. Of course, we appreciate it if you could call during normal office hours and would ask that you only call after hours under emergency situations. However, if the issue is important to you, it is important to us. We encourage you to call with any issue, big or small. In addition, we are desirous of your comments and suggestions on the program itself. Counterman Pro is the result of suggestions from users like yourself who provide input on how to make Counterman Pro an even better program. We understand you rely on Counterman Pro to provide you with the daily information you need to succeed. We remain committed to help you achieve this goal.

# **1.3 Contacting Us**

| Counterman Technical Support To  | oll Free:            | (800) 937-6590   |
|----------------------------------|----------------------|------------------|
| Local Office Number:             |                      | (800) 937-6590   |
| Fax Number:                      |                      | No longer avail! |
| After Hours Technical Support Ce | ell Number:          | (805) 680-3207   |
| Our Billing Address:             | P.O. Box 2608, Santa | Maria, CA 93455  |
| Our Shipping Address:            |                      |                  |
| Email Addresses:                 | support@counterman.  | net              |
|                                  | tech@counterman.net  |                  |
|                                  | ralph1@counterman.n  | et               |

Our Website:

### 1.4 How to Use This Manual

We have designed this manual to be both an introduction to Counterman Pro and as a complete reference tool. This manual will cover the options throughout each process available and can be used with the Counterman Pro Training and Reference Manual. This manual is a bit different, in that, an explanation for each process is explained prior to the instructions. Throughout this manual there are screen shots to help you locate the desired selection(s). The use of particular keystrokes may be necessary to accomplish the desired function(s). Normally, the steps needed to carry out each function in Counterman Pro are preceded by an explanation of desired result.

http://www.counterman.net

# **1.5 System Requirements**

#### Single User (minimum requirements):

- 2.3 GHz processor (or higher)
- Windows 7, 10, or 11
- 3gb R.A.M. (or higher)
- 100 gig Hard Drive (or higher)
- Windows compatible Printer (for invoicing and reports)
- Thermal Printer for labels
- DSL, or Cable connection with Internet access

#### Single User (preferred hardware):

- 2.3 GHz processor (or higher)
- Windows 7, 10, or 11
- 3gb R.A.M. (or higher)
- 200gig Hard Drive (or higher)
- Windows compatible Printer (for invoicing and reports)
- Thermal Transfer Printer (for labels and bar coding)
- DSL or Cable connection with Internet access

#### Multi-User (all of the above, plus):

- 100 megabit wired network connection
- Server shared (full access) as drive F:\ (or a sub-folder shared with full access)
- Windows 7, 10, or 11

# **1.51** Hardware Setup Information

Hardware setup can be challenging in some cases. Provided you meet the System Requirements in the previous chapter, most hardware setup is "plug-and-play". If you are installing Counterman Pro on a new computer, chances are better than good you will easily meet the "System Requirements" for the program. In this chapter, relevant hardware related issues are addressed.

- Printer setup. Counterman Pro can use different printers for different processes. For instance, you may need to print reports on a printer that is separate from your normal invoice printer. Labels are always printed on a separate printer.
  - Invoice, Pick List, and Report Printers.
  - Label Printers, specifically for dot-matrix (impact) Printers.
  - F&I Printers.
- Electronic Cash Drawers.
- Bar Code Scanners.
- DSL/Cable Internet Connection considerations.

Network Considerations.

- 1. Printer Setup. Setup and use of printers in Counterman Pro is "straight-forward" provided a Windows<sup>™</sup> printer driver exists and is currently linked to each process in the program. Please see Chapter 1.8 for additional information on linking your existing printers to each process in Counterman Pro.
  - a. Invoice, Pick List and Report Printers. If there is a Windows<sup>TM</sup> printer installed on your computer and printing a Windows<sup>TM</sup> "Test Page" can be accomplished, then you will be able to select and use this printer from the Counterman process.
  - **b.** Label Printers. If bar code scanning equipment is to be used in Counterman Pro, it will be necessary to use a "Thermal Transfer" printer in order to print a legible bar code font on the labels. If a standard dot-matrix printer is used (bar coding cannot be utilized), there is a Windows<sup>™</sup> setup change to the actual "paper size" that will be necessary in order to feed the correct number of labels (one at a time) from Counterman Pro. This procedure varies, depending on the operating system installed on the computer that has the label printer attached to it. Please call Counterman's Technical Support for help in setting this up.
  - **c. F&I Printers.** F&I (Finance and Insurance) is an "add-on" module for Counterman Pro which can help figure payments and interface between your normal inventory and customers that are already in place in Counterman Pro. For additional information about F&I, please contact Santa Maria Software Sales Staff.
- 2. Electronic Cash Drawers. Counterman supports Electronic Cash Drawers and have available a very nice unit that is not only secure, but works flawlessly. Unfortunately, there are many different types of Electronic Cash Drawers and each has it's own set of "escape characters". Simply put, these "escape characters" is the actual signal that gets sent to the drawer and subsequently opens it. Should you purchase an Electronic Cash Drawer from an outside source, we cannot guarantee it will work properly. We will make every effort to diagnose these issues, but it sometimes takes programming changes to make these drawers work. If the Electronic Cash Drawer is purchased from us, this is a simple procedure. Please contact us for sales information on available Electronic Cash Drawers, or to find out if the drawer you have will function with Counterman Pro.
- **3.** Bar Code Scanners. A nice tool that insures accuracy when selling items. However, bar code scanners are used for selling, not for inputting inventory. The scanned item must have

a bar coded label originally generated from Counterman Pro. Vendor generated bar codes cannot be used because Counterman Pro uses a "vendor code" in front of the vendor's part number. The motor sport industry has not evolved into the use of UPC (Universal Product Code) symbols. Vendors that use bar coding, convert the product code into a bar code on their packaging. This works well for them, not so well for you. For this reason scanning must be done on a label that was generated from Counterman Pro. We offer a nice hand held bar code scanner that works very well with the program. In addition, we include the necessary 3-of-9 bar code font which allows printing of bar codes on the labels generated from Counterman Pro. If you would like to install this font, please contact out Technical Support Staff for help. If you are an experienced Windows<sup>TM</sup> user and wish to install this font yourself, the font is located in the C:\CMAN8\TMP folder.

- 4. Modem, DSL, Internet Connection Considerations. Why would you need this? Why does Counterman Pro list this in the "System Requirements"? This is necessary for one main reason. Although we have a superior and very stable product, some issues cannot be addressed without the ability to look at the data in question. Setting up a connection to the internet allows for a connection between your shop and us. An additional program (called Remote Administrator) has been pre-paid by Santa Maria Software and is automatically installed to your server computer. Remote Administrator allows us to attach to your server computer (upon your request) to address issues that would otherwise take days to handle. Thanks to modern technology and the internet, we can instantly take care of issues, as they arise. This prevents down time and keeps you running smoothly.
- **5.** Network Considerations. A connection speed of 100 megabits is required for Counterman Pro. This is due to the incredible amount of data that is transmitted between the workstation and the server computer. For this reason, wireless networks normally are not fast enough. A normal wireless network connects at approximately 11 megabits per second. Counterman Pro requires nearly ten times that amount. To keep your connection working quickly, CAT-5 wiring and a 100 mps network connection will be necessary.

Counterman Pro relies on the standard Windows<sup>™</sup> "NetBIOS" and/or TCPIP protocol. The CMAN8 and PB folders on the server must be shared with full access. With a good connection, it is a simple matter to "map" the network drive on the server computer to each workstation. Each workstation will operate Counterman Pro as if it were running on each local machine, because data is sent to the mapped drive letter (which is at the server computer). This also allows sharing of shared printers across your Windows<sup>™</sup> network.

# **1.6 Counterman Pro Installation**

**During the installation of Counterman Pro**, a secondary program "Remote Administrator" will install. This is not a requirement, <u>however</u>, updates to the program, along with emergency issues that require file transfers, can only be handled through Remote Administrator. Should you choose not to install it, updates and fixes can only happen via the US mail. This means your system will be down until you receive an update from us. If you install Remote Administrator and configure access that enables Santa Maria Software in to your server computer, this will not be an issue.

#### **INSTALLATION:**

Please read all instructions before installing Counterman Pro Program! It is very important that you understand all these steps prior to installation. If you are a previous Counterman DOS user,

there are some preliminary backup steps that will be necessary for the conversion to take place. All steps must be done in the order shown below:

- 1. Insert the Counterman Pro Program Installation CD into your CD-ROM drive on your **MAIN** computer and the setup program should run automatically.
- 2. As the program installs, please accept the default settings (ie: folder, location of files, etc.) Once the program has installed, a second installation for Remote Administrator will begin it's own setup program. Again, simply accept the default folders, settings, etc. Remote Administrator will prompt you for the "mode" you will be using and again, accept the default settings. Remote Administrator will then prompt you for a password that will allow access to your system. We recommend using something that will be easy to remember, but it does require at least eight characters. When Remote Administrator asks you to re-start your computer, answer <u>NO</u> to this prompt.
- 3. The next message will be: "Counterman Pro has been successfully installed". Click OK.
- 4. Restart your computer now by clicking "Start", "Shut Down", "ReStart", "OK".
- 5. If price books have not been previously installed, insert the CD with the latest price book information (included with your software package) and update all price books.

# **1.61 Conversion**

#### **Conversion Process for Counterman DOS Users:**

If you are new to Counterman, you can skip this step. If you are a current Counterman DOS user, a full conversion process is included on your Counterman Pro Server Setup CD to convert your data from the DOS program. The steps below are for these users only and <u>ALL</u> steps <u>MUST</u> be carried out in the order below:

- 1. A new folder (or directory) now needs to be created on your hard drive
  - a. Right-click on "My Computer", then left-click on "Explore".
  - b. Left-click on the folder that is your Root C:\ folder.
  - c. Left-click (toward the top of the screen) on "File", then left-click on "New", then left-click on "Folder". This will create a new folder and the cursor will be sitting below that folder, waiting for you to type in a name for it.
  - d. The folder needs to be named: POSBK1
- 2. Now, left-click on the folder called POS. On the right side of the screen you'll see all of the data files for the DOS version of Counterman. Hold down the CTRL key and tap the "A" key (to mark all of these files) then hold down the CTRL key again and tap the "C" key (to copy these files into memory).
- 3. Left-click the POSBK1 folder. Now hold the CTRL key and tap the "V" key (to paste (or copy) all files into the POSBK1 folder. You should be able to see all of the files you just copied, now in the POSBK1 folder.
- 4. Close the Explorer window by left-clicking the "X" in the upper right hand corner.
- 5. Left-click on "Start", then "Run"
  - a. In the "Run" box type the following:

C:\CMAN8\CMANCDPG.EXE -CCONFIG.CNV (press enter).

In a matter of seconds you should get a message that tells you that the "Code Page" was successful.

b. Repeat step #10, and in the "Run" box type the following:

C:\CMAN8\CMANCONV.EXE -CCONFIG.CNV (press enter) Should you get any messages that say: "Not converting corrupt inventory data," simply left-click on "OK" as this indicates a bad inventory record. The conversion will continue without converting the corrupt data. 6. Provided all went according to plan, your data should now be converted and the conversion utility should indicate a successful conversion.

# 1.62 Multi-User Setup

**If you are not licensed with Counterman as a multi-user, please skip this step.** If you are licensed as a "multi-user", it will be necessary to install the "Workstation Setup" CD (included with your installation package) at each additional computer that will be using Counterman Pro. It is very important to understand, the computer designated as the "server" must be shared with full access on drive C:\ (or what ever drive/folder you desire) over the network. In addition, each workstation must be mapped to the server's same drive/folder as drive F:\. If any of this is not clear, please contact Santa Maria Software for possible technical support.

- 1. Insert the CD labeled "Workstation Setup Only".
- 2. The Windows<sup>TM</sup> "autorun" feature should take care of the installation for you.
- 3. You should be able to test each workstation by opening the program...
  - a. Click START
  - b. Go to PROGRAMS. Then to COUNTERMAN PRO CLIENT
  - c. Click on the Counterman Pro icon

The program CD of Counterman Pro is burned exclusively for your shop and does NOT include any price books, as a second CD should be included for installation of the price books you have requested. Again, if you are a Counterman DOS user, your existing price books will be used with this new program. Otherwise, it will be necessary to install up-to-date price books that are on a separate CD in this package. To install these price books:

- 1. Exit from Counterman on all stations.
- 2. Insert the Price Books CD and the autorun feature should begin the installation.
- 3. Follow any on-screen instructions.

# 1.7 First Time Access

#### Using Counterman Pro for the First Time

The first time Counterman Pro is opened, there are a few things you will need to know in order to access all the features in the program. All of the following information is critical to the operation of the program:

- 1. Once all data has been successfully converted you can access the program by left-click on "Start", "Programs", "Counterman Pro", then left-click on the Counterman Pro program icon.
- 2. When Counterman Pro opens, you will get a "Printer Setup" screen. **DO NOT** exit out of this screen before choosing the printers that will be used from this station! Just left-click on each selection to choose a printer for each option. You will have the opportunity to change this later if you wish. For additional information on changing Workstation Printers, see chapter 1.8 that follows or in-depth information in chapter 5.8.
- 3. After the printers have been selected for this workstation, the screen you now see is the Counterman Pro P.O.S. screen (see POS Screen on the following page). You will need to access the "Main Menu" before performing any processes in the program. For this "very first time" only, (from the "Employee Code" field) type: 1EVA (DO NOT press Enter). Now the "Main Menu" is accessible by holding ALT key and pressing the M key.

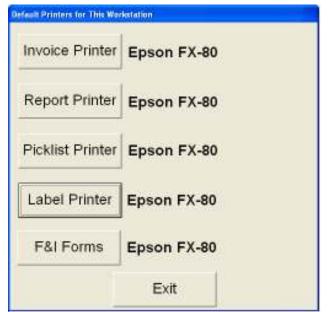

1.7a. Default Workstation Printers Window

# **1.8 Printer Setup and Selection**

#### **Changing Your Current Printer Settings**

If you followed the instructions in section # 1.7 step #2, your printers should already be setup for use in Counterman Pro. However, changing or adding printers is common for Windows<sup>TM</sup> computers and changing your printer selections in Counterman Pro is quite easy. Do not confuse this option with Default Printers (found in Chapter 5.8), as this setting is for the <u>current</u> workstation only!

- 1. This process requires access to the Main Menu. A valid Department+Employee Code are necessary to continue. To find out more about setting up Employee Codes, see the chapter on Defining System Variables or chapter 2.75.
- 2. Access the Main Menu and select "Utilities"
- 3. From the "Utilities" Menu, select option #8 Workstation Printers. Keep in mind, this setting is for the station you want to print <u>from</u>.
- 4. A window will open showing the current selections for each print process. Click on the option you would like to change and an additional window will open allowing you to choose from the printers that have been previously installed in Windows<sup>TM</sup>.
- 5. Make your selections then click "Exit". You can test these changes by printing from Counterman Pro.
- 6. There is a secondary area in Counterman Pro that is called "Default Printers". This has been pre-setup to use an Epson FX-80 print driver and is only used if Counterman Pro cannot find the regular specified printer. To find out more about the Default Printers area of Counterman Pro, please see chapter2.4.

Continued, next page...

| 🛱 Counterman<br>MeirMenu Helo                                                                |             |              |                                       |                                    |                                                                 |                          |                                            |                                             |                    |
|----------------------------------------------------------------------------------------------|-------------|--------------|---------------------------------------|------------------------------------|-----------------------------------------------------------------|--------------------------|--------------------------------------------|---------------------------------------------|--------------------|
| Date 11/30/20<br>Dept+Empcd 1                                                                |             |              | 1                                     |                                    |                                                                 | 0 Day Evalua<br>PARTMENT |                                            |                                             | Stock Check (F2)   |
| Customer Tele (805) -                                                                        |             | Name         |                                       |                                    |                                                                 |                          | <ul> <li>E-mail</li> <li>Other#</li> </ul> |                                             | Service Order (F4) |
| Account #<br>Discount %                                                                      | Mode        | Addr         |                                       |                                    |                                                                 |                          |                                            | State                                       | Warr R/O (Cbi-F4)  |
| Discoura 76                                                                                  | nouv        | City         |                                       |                                    |                                                                 |                          |                                            | atate                                       | Special Order (F5) |
| Product Code                                                                                 | Description |              | Qty                                   | _                                  | Price                                                           | Extended Price           | Available                                  | Other Info                                  | CPO (F3)           |
|                                                                                              |             |              | -                                     | 0.00                               | 0.00                                                            | 0.00                     |                                            |                                             | Recall (Ctrl-F2)   |
|                                                                                              |             |              |                                       |                                    |                                                                 |                          |                                            |                                             | Invoice Msg (F6)   |
|                                                                                              |             |              | _                                     | _                                  |                                                                 |                          |                                            |                                             |                    |
|                                                                                              |             |              |                                       | -                                  |                                                                 |                          |                                            | -                                           | Quote Msg (F7)     |
|                                                                                              |             |              |                                       |                                    |                                                                 | 2                        |                                            |                                             | Spec Ord Msg (F8)  |
|                                                                                              |             |              | _                                     |                                    |                                                                 |                          |                                            |                                             | Employee Msg (F9)  |
|                                                                                              |             |              | -                                     | -                                  |                                                                 |                          |                                            |                                             | F&I(C01F)          |
|                                                                                              |             |              |                                       |                                    |                                                                 |                          |                                            |                                             | Exit (Ctrl-PgDn)   |
|                                                                                              |             |              |                                       | -                                  |                                                                 |                          |                                            |                                             | 1                  |
| Invoice Total<br>On Account<br>S/O Deposit<br>Applied<br>Total Due<br>Payment<br>Balance Due | 0.00        | 5=Cl<br>Proc | men<br>2=Cl<br>hargo<br>cess<br>ess l | Cha<br>t Met<br>3=\<br>6=0<br>Tran | nge<br>hod<br>(ISAMC 4<br>(redit S=S)<br>nsaction<br>pre D=Dele |                          |                                            | Tax<br>• Total<br>nount+Ta><br>ivoice Total |                    |

1.9a. P.O.S. Screen

### **1.9 Point of Sale Screen**

#### Brief Explanation of the Counterman Pro P.O.S. Screen

What you should now be seeing is the Counterman Pro P.O.S. Screen (fig. 1.9a). This is what you will see when Counterman Pro starts up. Different functions (which can be clicked on, shown as "buttons") will be available and will appear as they become available. If you notice, off to the right of the screen is a row of "buttons". These selections can be made when you are at a blank P.O.S. Screen. If this row of "buttons" does not appear, press the **Esc** key a few times to get this row of buttons back on the screen. You have the option of mouse clicking on these options, or use the keystroke shown in parenthesis. For example: Stock Check (F2).

Due to the security issues that have been implemented within the Counterman Pro program, <u>sequential keystrokes are necessary</u> in order to properly navigate through the P.O.S. Screen. We normally suggest you get used to using the Tab key to move forward through this screen. Alternately, you can use the Down Arrow key to move forward, and the Up Arrow key to move back. The use of the Enter key will force the program to make the selection and move to the next field. For this reason we suggest using the Tab or Up/Down Arrow keys to move through the screens. Because of these implemented security features, Counterman Pro needs to know "who" is accessing it. You will not be able to do much without a valid Department and Employee Code. Should you decide to use the security feature available in Counterman Pro, proper clearance will be required to access these areas throughout the program.

See Chapter 5 for more information on setting up Employee Codes and Security. The P.O.S. Screen is separated into three areas as follows.

- 1. The Upper portion, or Top of the screen (left), is where the Department + Employee Code are entered. Once you enter valid information here and press **Tab**, you should be on the Customer Telephone field. Then to the Customer Name field (middle-upper).
- 2. The Middle portion of the screen is where you enter the items that are being sold to this customer.
- 3. The Lower portion of the screen is where the accounting is handled and is known as the "Accounting Portion" of the P.O.S. Screen.
- It is important to understand, the Main Menu will not be accessible without proper clearance (if Security is turned on) and also cannot be accessed unless a valid Department + Employee Code are entered.

To find out more about the P.O.S. Screen and about running different types of transactions please see Chapter 3 of this manual.

# Important Things to Keep in Mind...

- > To move forward in all Counterman Pro screens, press **Tab**, or use the **Down Arrow** key.
- After making changes in any field in Counterman Pro, be sure to **Tab** or **Arrow** out of the field you made the changes in. This is the process that saves your changes.
- To close, or back out of a current process or screen in Counterman Pro, press Esc. However, if you have made any changes, be sure to move out of the current field to insure your changes are saved before pressing Esc.
- No Menu selection can be made unless a valid Department + Employee Code are entered prior to accessing the Main Menu. This is due to the Security level Counterman Pro uses.
- Certain screens have "buttons" available that can be clicked on to use the option associated. We will be adding new buttons to Counterman Pro screens as updates are made to the program. In addition, the "buttons" displayed have a keystroke associated with them. These keystrokes are either in parenthesis or underlined and pressing the keystroke is equivalent to clicking the "button".
- Each Menu Item has a "Number" associated with it. You can navigate through the Menus by using a mouse click or arrow keys. But if you are "number-pad" proficient (or even if you are not), selecting the number associated with the Menu function will open that selection.
- Navigating through the Main P.O.S. (Point Of Sale) screen <u>REQUIRES</u> certain "sequential" keystrokes. For this reason, it is best to <u>NOT</u> use the mouse when moving around this screen.
- Inventory and Price Books are two separate files. This allows the sale of items <u>not</u> in your current inventory. Counterman Pro will display (in **RED**) the current balance available when selling less than the inventory record shows is currently available. The pricing (and other) information is pulled from the installed Price Book file(s).
- Don't get frustrated! A Counterman Pro Technical Support Professional is always available to help you and we urge you to call with your questions and/or concerns. We want to help, no matter the level of support you may need...

# **Counterman Pro**

# Chapter 2

# **Defining System Variables**

- General 2.1
- Tax Rate 2.2
- Invoice & Shipping 2.3
  - Default Printers 2.4
    - E-Info 2.5
- Labor Rate (per hour)2.6
- Setting Up Program Tables 2.7

# CHAPTER 2 System Variables

# 2.1 General

Before you begin to use Counterman Pro it will be necessary to setup the System Variables that are exclusive to your business. A set of System Variables is an actual collection of instructions the Counterman Pro program will use on a regular basis that are directly related for your business, such as your tax rate, phone and fax numbers, labor rate, etc. This Chapter will guide you through the steps to ensure this information is properly setup and will guide you through all setup processes from the Main Menu. To reach the "General Setup" page:

- 1. Access the Main Menu by (for the first time only) typing "1EVA" in the Dept+Empcd field. This is actually Department #1 and an Employee Code of EVA all in the same field. As you type, you will only see \*\*\*\* (asterisks). This is due the security functions available in Counterman Pro, which is covered in detail later in Chapter 5 of this manual.
- 2. Select 1-Maintenance and Display.
- 3. Select 8-System Variables.
- 4. Select 1-General (see fig 2.1a).

| stem Variable | 5                 |         |                                                                                                    |        |         |
|---------------|-------------------|---------|----------------------------------------------------------------------------------------------------|--------|---------|
| Phone         | 800)937-6590      |         |                                                                                                    |        |         |
| Fax           | (805)938-3567     |         | P Get Mechanic Code □ Out-of-State Mail                                                                                                    | Order  |         |
| Email         | sales@counterman. | net     | Bin Location Listbox     Automatic Product                                                                                                    | ode Li | stbox   |
|               |                   |         | Always Go To Notes at End of Invoice     Always Go To Notes at End of Invoice     Always Go To Notes at End of Invoice     Always Go To Notes at End of Invoice     Always Go To Notes at End of Invoice     Always Go To Notes at End of Invoice     Always Go To Notes at End of Invoice     Always Go To Notes at End of Invoice     Always Go To Notes at End of Invoice     Always Go To Notes     Always Go To Notes     Always Go To Notes     Always Go To Notes     Always     Always Go To Notes     Always     Always     Al |        |         |
| Default .     | Address Format    | A       | Example Allowed on Service Orders Only                                                                                                    |        |         |
| De            | fault Area Code   | 805     | Blanket Discount %                                                                                                    |        | 0.00    |
| R             | eceiving Labels   | 1       | Blanket Discount From Date                                                                                                    | 11     |         |
| Det           | fault Label Type  | P       | Blanket Discount Thru Date                                                                                                    | TT     |         |
| efault P      | rint/Display Rpts | P       | Blanket Discount Mode                                                                                                    |        |         |
|               |                   |         | Special Order Deposit %                                                                                                    | 5      | 0.000   |
| F&            | I Hold Files Path | C:\POS  | BK1\ Counterman Timeout Second                                                                                                    | ds     | 7200    |
| INVEN         | TORY AVERAGES     |         |                                                                                                    |        |         |
| Months        | 6 Old Month       | s 0     | P Average Costs P Calc MinMax Γ Label Align Msg                                                                                                    |        |         |
|               |                   |         | R                                                                                                    | EVERS  | E CHANG |
| Last Mo       | nth-End Process   | 01/28/2 | 2004 Last Year-End Process 01/28/2004                                                                                                    |        |         |
|               |                   |         |                                                                                                    |        |         |

2.1a. System Variables, General

#### System Variables, General "Screen" Explained...

- 1. It should be easy to tell where your cursor is at all times because the current field will be yellow in color. To move between fields, press the **arrow** keys (up or down) or use the **Tab** key to move forward. To enter information in these fields, you will need to move to that field and enter the information. Always remember to press the **Tab** key after making a change in a field. Pressing Tab after making a change is how the change is "saved".
- 2. You should now be looking at the "System Variables, General" screen (see fig 2.1a).
- 3. The first field will be the "**Phone**", followed by "**Fax**" number. Both of these numbers, along with the "**Email**" address, will be printed on every invoice processed.
- 4. **Default Address Format**: provides two selections. A selection of "**A**" is for standard "American" format. A selection of "**E**" is also available for "European" format that enables additional address lines of information while entering a customer's personal information.
- 5. **Default Area Code**: is provided, making it unnecessary to enter the area code, each time a customer's phone number is entered from a P.O.S. transaction (or any other area of Counterman Pro that uses the telephone number). Leaving this field blank would force the user to enter the area code each time a transaction is processed.
- 6. **Receiving Labels**: is an <u>informational field only</u> and cannot be changed by the user. It simply lets you know how many labels, per item being received, will be printed.
- 7. **Default Label Type**: offers two selections and is used when printing inventory labels. Your selections are: "P" (for Price Labels), or "B" (for Bin Labels).
- 8. **Default Print/Display Rpts**: provides either "Print" or "Display" to be used as the default. Here you can choose "**D**" to display all reports or "**P**" to print them. Either selection is used as the "default" and the user can still choose to "print" or "display" a report when the report is generated.
- 9. **F&I Hold Files Path**: is <u>strictly</u> for use with the Counterman F&I module and converting hold files from the DOS version of the program. This feature is only necessary for customers who currently use the DOS version of Counterman's F&I module to interface with Counterman Pro and is not needed if you have the F&I module for Counterman Pro.
- 10. **Security**: if checked, will enable security for the entire system. It is important to setup your employee access BEFORE enabling the security feature of Counterman Pro.
- 11. Get Mechanic Code: if checked, will require the user to pre-setup all mechanic's names and code information in the "Mechanic Table", under "Table Maintenance" prior to processing any "Service Orders". As service orders are processed, there is more than one way that Counterman Pro allows for tracking "Mechanic Efficiency". This is the method referred to when comparing each mechanic's billable hours compared to the actual hours each mechanic is working. A check mark in this box tracks the mechanic assigned to the service order, but can be changed (if desired) at the time of processing. The mechanic that is assigned to this job at the time of processing is the mechanic that gets credit for the entire service order. Another method (other than using this "Mechanic Code") would be to NOT check this box and setup a separate "Labor Code" for each mechanic on an inventory level. This approach allows tracking of each mechanic and can help when the same service job transfers between more than one mechanic. The employee who processes this work order gets credit for the parts and labor, however, this is separated and can be accounted for. Tracking your mechanics is then done from a "Transaction History" report using each mechanics code.
- 12. **Out of State Mail Order**: if checked will cause Counterman Pro to NOT charge any tax for ANY customer who lives outside your home state. (this can be overridden at the

P.O.S. transaction by pressing **F12**) Normally, this is used only for customers who do mail order as their primary business.

- 13. Automatic Prodcode Listbox: if checked will enable the feature. This provides the user with the ability to list available part numbers in the price book file for items that match the keystrokes entered, providing a list of part numbers to choose from. This is a very helpful tool when trying to locate superceded items. Caution should be taken before enabling this feature if Counterman Pro is being used on a Windows<sup>™</sup> network or any kind of multi-user environment, as it tends to cause a network communications "bottle neck". The reason is, Counterman Pro must open entire price books before it can display possible selections. This feature can also be enabled and used when needed from the P.O.S. screen by pressing the **F9** key.
- 14. Always Go To Notes at End of Invoice: if checked will enable this feature. Counterman Pro has added this feature to allow for notes to be printed on the processed invoice. Place a check in this box if you plan on typing a note at the end of every invoice processed. In addition, you have the option of selecting which invoices you would like to type notes on, by pressing "M" (for More) at the time of invoice processing. Service Orders will always default to the "M" (More) selection.
- 15. Allow Labor on Service Orders Only: if checked will not allow any Labor Codes to be sold on a normal P.O.S. transaction and can only be used within a "Service Order" (beginning a transaction by pressing F4).
- 16. **Blanket Discount %**: is where the user can enter a discount percentage that will discount everything (store wide) for a specific date range. This function can be used for setting up a special "sale day" or for events, providing a blanket discount on everything in your shop. This discount would only be in affect for the date ranges that follow and only items that are check marked as "discounted" in the inventory record would be automatically discounted for these date(s) only.
- 17. **Blanket Discount From/To Dates**: is where the user would enter the dates of "from" and "to" for the blanket discount.
- 18. **Blanket Discount Mode**: is the same as the "Discount Modes" available in the "Customer" area, or when applying a "One Time Discount" and are as follows:
  - a. 1 = Retail minus %
  - b. 2 = MSR minus %
  - c. 3 = Cost plus %
  - d. 4 = Retail and Labor minus %
  - e. **5** = MSR and Labor minus %)
- 19. Special Order Deposit %: is necessary for the default percentage of every "Special Order" deposit, which will be required when processing. This amount can be overridden at the time of the sale, but the percentage here will be requested each time a "Special Order" is processed. If you have enabled Counterman Pro Security feature, you must have access to override this default percentage amount.
- 20. Counterman Timeout Seconds: is used for closing Counterman Pro after no keyboard activity for as many seconds entered here. (7200 = 2-hours)
- 21. **Inventory Averages**: This is a system variable that Counterman Pro uses when resetting the inventory reorder points. This is a valuable tool and here is how it works. If you understand the concept behind this function and put it to use, you will have a greater understanding of what to order and when. By studying the past sales history of each individual item you sell, it will be easier and more profitable to only order those items you know will sell. Additionally, seasonal items that seem to sell better during certain times of the year. Now if you examine each and every inventory item using this type of

calculation, imagine how inventory turns would go up, inventory levels would go down, and profits can go where they belong, in your pocket! At the end of every month it will be necessary to perform certain "month end" processes. These processes include several reports that provide you with up to the minute information concerning your shop and how it is performing. For now, we will be focusing on an inventory control tool called "Resetting Reorder Points". The "Inventory Averages" is where Counterman Pro gets the information about how many months and which months to use when running this process. If you "Reset Reorder Points" and are not satisfied with the outcome, there are several reports you can run before adjustments that can be made to suit your individual shop. After this process is completed, we are confident this will help you in your inventory purchasing decisions. In addition, you can always set the reorder levels lower for more conservative inventory levels. The bottom line is, you are the one in control. Counterman Pro simply helps you obtain the inventory levels you need to have the items on hand that actually sell and to make decisions on moving the items out of your shop that do not, thus freeing up funds that can be used for the items that have a better sales history.

- a. Months: refers to how many total months used for "Resetting Reorder Points"
- b. **Old Months**: refers to how many previous months (last year) will be used in the calculation for "Resetting Reorder Points". This is NOT added to the total months, rather it is included within.
- c. Average Costs: if checked, is used for "Cost Averaging" of existing and new inventory as it is received.
- d. **Calc Min/Max**: is used by Counterman Pro to calculate the minimum/maximum reordering levels based off of your past sales history. This is an incredible tool that can dramatically help you with the ordering process by only providing suggested reorders for items that have a proven track record of past sales. This is where you would setup the "default" on whether or not to have every inventory record calculate this information or not, as inventory is added.
- e. Label Align Msg: forces Counterman Pro to send a message to the screen that will ask you if you would like an alignment label printed, before printing a label. This only has value if you have a dot matrix label printer and allows for proper alignment of the label.
- f. **REVERSE CHANGES**: is a "button" that can be pressed by left clicking the mouse, or by tabbing through until it is highlighted, then pressing "Enter" will revert back to all the previous defaults. <u>This is only valid while you are in "Edit</u> Mode" for this screen and will not revert back to a previous setting.
- 22. Last Month-End/Last Year-End Process: Are both informational fields only and cannot be changed by the user. The information displayed is exactly what it is and is directly affected by the date these processes last took place.

#### 2.2 Tax Rate

The Tax Rate in Counterman Pro is defined as the decimal equivalent to the percentage of your state tax amount that you will use as a default rate. In other words, a state tax rate of 7.75% would be entered as 0.0775. The tax amount is editable from the P.O.S. Screen however, this area is where you will setup the default Tax Rate that Counterman Pro will use for all normal sales. Below is an explanation of how to access the default Tax Rate and a break down of what each field in this area is for:

#### To Access the Tax Rate Area:

- 1. Access the Main Menu by (for the first time only) typing "1EVA" in the Dept+Empcd field. This is actually Department #1 and an Employee Code of EVA all in the same field. As you type, you will only see \*\*\*\* (asterisks). This is due to the security functions available in Counterman Pro, which is covered in detail later in Chapter 5 of this manual.
- 2. Select 1-Maintenance and Display.
- 3. Select 8-System Variables.
- 4. Select 2-Sales Tax (see fig 2.2a).

| ainMenu Help                                                                                                    |         |                                                                                                    |   |                                                              |
|----------------------------------------------------------------------------------------------------|---------|----------------------------------------------------------------------------------------------------|---|--------------------------------------------------------------|
| <ol> <li>Maintenance/Display</li> <li>Utilities</li> <li>Reports</li> <li>Filtered Reports</li> <li>Accounts Receivable</li> <li>Time Clock</li> <li>QuickBooks Interface</li> </ol> | • • • • | 1 - Inventory<br>2 - Customers<br>3 - Flexible Pricing<br>4 - Price Books<br>5 - Special Orders<br>6 - Warranty RO's<br>7 - Re-Order Levels |   |                                                              |
|                                                                                                    |         | 8 - System Variables                                                                                                    | Þ | <u>1</u> - General                                           |
|                                                                                                    |         | <u>9</u> - Table Maintenance                                                                                                    | • | <u>2</u> - Sales Tax                                         |
|                                                                                                    |         |                                                                                                    |   | 3 - Invoice & Shipping<br>4 - Default Printers<br>5 - E-Info |

2.2a. Sales Tax Access

- 5. You should now be looking at the System Variables, Sales Tax Screen (see fig. 2.2b.).
- 6. This is where you enter your default Sale Tax Rate that Counterman Pro will use throughout the program. Remember, this is the decimal equivalent for your state's current sales tax percentage.
- 7. GST Tax is for non-USA customers only. The "In This Country" refers to countries outside the USA, primarily Canada. Checking this box would apply GST Tax to all sales.
- 8. Required to charge GST Tax should be checked if you are required to charge this tax.
- 9. GST Rate is the decimal equivalent for the percentage of the GST Tax Rate.
- 10. GST I.D. is where you will enter your GST Tax Identification Number.

| Sales Tax Ra | te <sup>0</sup> | .0775  |
|--------------|-----------------|--------|
| □ GST Tax In | This Coun       | try    |
| Required to  | charge GS       | эт тах |
| GST R        | ate 0           | .0000  |
| GST          | I.D.            |        |

# 2.3 Invoice and Shipping

Here is where the default number of copies for each process is defined. To access this option,

- 1. Access the Main Menu by (for the first time only) typing "1EVA" in the Dept+Empcd field. This is actually Department #1 and an Employee Code of EVA all in the same field. As you type, you will only see \*\*\*\* (asterisks). This is due to security functions available in Counterman Pro, which is covered in detail later in Chapter 5 of this manual.
- 2. Select 1-Maintenance and Display.
- 3. Select 8-System Variables.
- 4. Select 3-Invoice and Shipping (see fig. 2.3a).

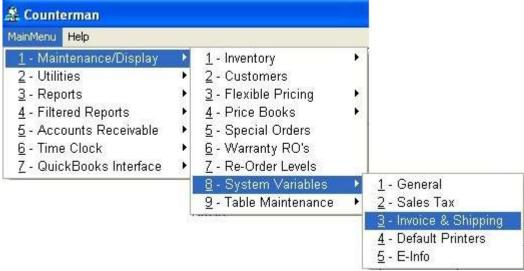

2.3a. Invoice and Shipping Access

- 5. You should now be looking at the Invoice and Shipping screen (see fig. 2.3b).
- 6. The first field allows you to define whether or not Product Codes are printed on the invoice copies. Press the **Tab** key to move down to the next field.
- 7. Titled "# of Print Copies for:" is where you define how many copies you want for each process that is listed. The following selections are on the left of the screen. Enter any changes for each process, then press the **Tab** key to move to the next selection.
  - a. Invoices: How many printed copies for every Invoice you process?
  - b. Quotes: How many printed copies for every Quote you process?
  - c. PickLists: How many printed copies for every PickList you process?
  - d. Warranties: How many printed copies for every Warranty you process?
  - e. Service Orders: How many printed copies for every Serv. Order processed?
- 8. Always Print Disclaimers is a check box. If checked, your current list of available disclaimers will appear, allowing you to select the disclaimer(s) that should be linked to the current sale only. It is important to understand, this is **not intended** to be an invoice message.
- 9. Titled "# Columns on Invoice" is used for the available space on each page when it is printed. The default is 80 columns per page.
- 10. On the right of this screen is where the UPS shipping defaults are setup. Counterman Pro can calculate the shipping costs for you when you are sending an item to the purchaser. UPS uses something called "dimensional weight", the size of the container is considered when calculating the cost for the shipment. Enter any changes for each process, then press the Tab key to move to the next selection.
  - a. Box Length: How Long is the default length of the box?

- b. Box Width:
- How Wide is the default length of the box? c. Box Height: How High is the default length of the box?
- d. Percentage: Designed to pad your shipping costs, the percentage entered here will be added to the actual shipping price charged to your customer.
- e. Type of Shipment: Enter:
  - i. R = Red Label (Next Day Air)
  - ii. B = Blue Label (Two Day Air)
  - iii. O = Orange Label (Three Day Select)
  - iv. G = Ground Shipment
- f. Residential or Commercial: Enter "R" or "C"
- 11. "Print Discount Message" allows Counterman Pro to print a message on each invoice according to the discount provided, when using the F5 "One Time Discount" function, or if this customer is set for a permanent discount.

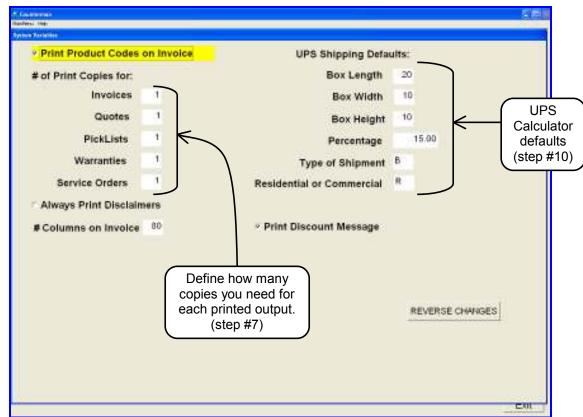

2.3b. Invoice and Shipping Screen

#### 2.4 **Default Printers**

The Default Printers area of Counterman Pro is setup to allow for changes in the printers that have been installed in Windows<sup>TM</sup>. Counterman Pro needs to have a valid printer driver installed in order to function properly. For this reason we have setup a "fall-back" area which allows access to Counterman Pro even if your Windows<sup>™</sup> printers have been deleted. All Windows<sup>™</sup> versions come with an Epson FX-80 driver, making this a good selection for Counterman to "fall-back" to should the Windows<sup>™</sup> normal printer drivers get deleted. The following screen simply allows you to choose your default "fall-back" printer drivers (see fig 2.4a)

- 1. Access the Main Menu (until you have Employee Codes setup) by typing "1EVA" in the Dept+Empcd field. This is actually Department #1 and an Employee Code of EVA all in the same field. As you type, you will only see \*\*\*\* (asterisks). This is due the security functions available in Counterman Pro, which is covered in detail later in Chapter 5 of this manual.
- 2. Select 1-Maintenance and Display.
- 3. Select 8-System Variables.
- 4. Select 4-Default Printers (see fig 2.4a).

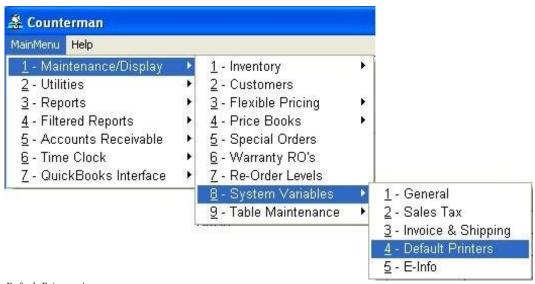

- 2.4a. Default Printers Access
  - 5. A window will open showing the current selections for each print process. Click on the option you would like to change and an additional window will open allowing you to choose from the printers that have been previously installed in Windows<sup>TM</sup>.
  - 6. Make your selections then click "Exit" (see fig 2.4b).

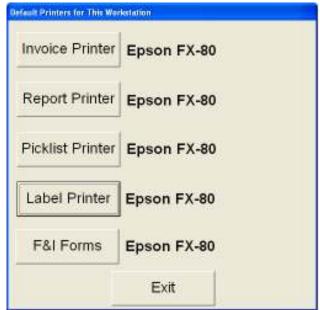

2.4b. Default Printers Selection Screen

# 2.5 E-Info

This screen is for setting up your email server information, should you elect to use Counterman Pro to send your purchase orders electronically, your billing name and address information.

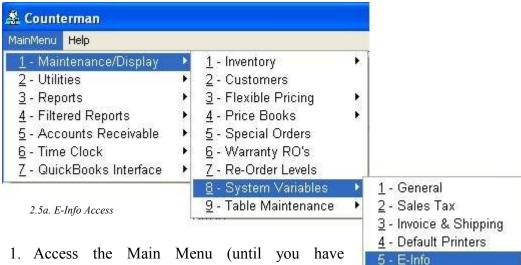

1. Access the Main Menu (until you have Employee Codes setup) by typing "1EVA" in

the Dept+Empcd field. This is actually Department #1 and an Employee Code of EVA all in the same field. As you type, you will only see \*\*\*\* (asterisks). This is due the security functions available in Counterman Pro, which is covered in detail later in Chapter 5 of this manual.

- 2. Select 1-Maintenance and Display.
- 3. Select 8-System Variables.
- 4. Select 5-E-Info (see fig 2.5a).
- 5. You should now be looking at the E-Info screen (see fig. 2.5b).
- 6. Counterman Pro is capable of sending email from the customer screen, in addition to sending any purchase orders electronically. This requires your current email server is setup in this area, in this first field. Enter your SMTP Email Server information here and press Tab to move to the next field.
- 7. You can also use the Up (arrow) or Down (arrow) keys to move forward and/or back (respectfully) on Counterman Pro screens.
- 8. If you decide to send your purchase orders electronically, the vendor will need to know who the order is coming from and who to bill for the items you have ordered. This information is sometimes different from the name of your shop so, we have included a way to enter the billing information. This is "who" the vendors will be sending the bill to. Enter the name for the billing address and press the **Tab** key.
- 9. Enter the billing address in the Address field and press the Tab key.
- 10. Enter the City for the billing address and press the **Tab** key.
- 11. Enter the two letter abbreviation for the State of the billing address and press Tab.
- 12. Enter the Zip Code for the billing address and press the **Tab** key.
- 13. Should you make any mistakes and need to start over again, a "Reverse" button will revert back to the information previously entered.

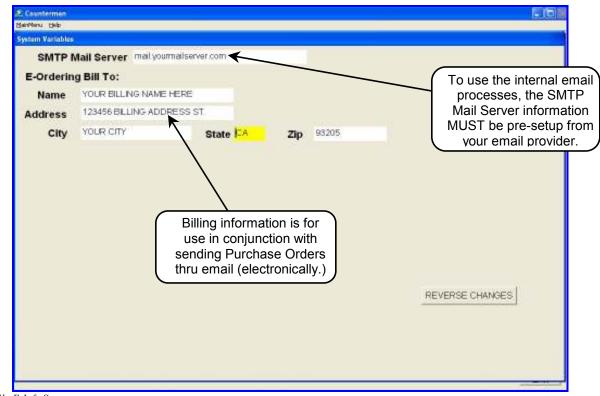

2.5b. E-Info Screen

### **2.6** Labor Rate (per hour)

Counterman Pro handles labor similar to an inventory item. Upon installation, a default Labor Code has been installed which is pre-setup at \$50.00 per hour and shows a 50% profit margin. Of course you have access to change these amounts at your discretion. You will be accessing the Inventory Maintenance screen for this process. Inventory Maintenance is covered in detail in Chapter 4 and additional information on this screen is available there.

- 1. Access the Main Menu (until you have Employee Codes setup) by typing "1EVA" in the Dept+Empcd field. This is actually Department #1 and an Employee Code of EVA all in the same field. As you type, you will only see \*\*\*\* (asterisks). This is due the security functions available in Counterman Pro, which is covered in detail later in Chapter 5 of this manual.
- 2. Select 1-Maintenance and Display.
- 3. Select 1-Inventory.
- 4. Select 1-Inventory Maintenance (see fig 2.6a).

| ainMenu <mark>Help</mark>       |   |                             |    |                                         |
|---------------------------------|---|-----------------------------|----|-----------------------------------------|
| <u>1</u> - Maintenance/Display  | • | <u>1</u> - Inventory        | •  | <u>1</u> - Inventory Maintenance        |
| <u>2</u> - Utilities            | • | 2 - Customers               |    | 2 - Receive Stock in Bulk               |
| <u>3</u> - Reports              |   | 3 - Flexible Pricing        | E  | <u>3</u> - Receive Stock by Line        |
| 4 - Filtered Reports            |   | 4 - Price Books             |    | 4 - Re-Orders                           |
| <u>5</u> - Accounts Receivable  |   | <u>5</u> - Special Orders   |    | <u>5</u> - Stock Order Maintenance      |
| <u>6</u> - Time Clock           |   | <u>6</u> - Warranty RO's    |    | 6 - Receipt Correction                  |
| <u>7</u> - QuickBooks Interface |   | Z - Re-Order Levels         |    | <u>7</u> - Define Stock Label           |
|                                 | - | <u>8</u> - System Variables | ×  | <u>8</u> - Reset Re-Order Points        |
|                                 |   | 9 - Table Maintenance       | F. | <u>9</u> - Physical Inventory Worksheet |

2.6a. Inventory Maintenance Access

- 5. You should now be looking at the Inventory Maintenance screen (see fig 2.6b). This screen is discussed in detail in Chapter 4 of this manual. We will be covering the process for editing the Labor Rate for your shop for now.
- 6. To bring up the Labor Code in the Inventory Maintenance screen, press the **F** key or click on "Find".
- 7. Enter the code of "L" and press the **Tab** key. You should now see the Labor Code and the related information.
- 8. Press the **T** key or click on "Edit" button to make any changes to the Labor Code record. Press **Tab** or use the Arrow keys to move through the fields in this screen. If you make a change in any field, be sure to press **Tab** to move out of the field. This is the key that saves any changes you have made.
- 9. If you add additional Labor Codes, it is important to understand how some of the fields in this screen work. Here are some considerations for setting up your own Labor Codes:
  - a. Uncheck the "Inven Total" box so this Labor Code will not be considered a tangible, taxable inventory part.
  - b. Check the "Labor" box so this item will be an actual Labor Item.
  - c. Decide whether to charge Tax your Labor and check or uncheck the "Taxable" box, depending on if you charge tax on Labor or not.
- 10. Once all of your changes have been made, press the Esc key to exit from "Edit Mode".
- 11. Press Esc again to exit from the Inventory Maintenance screen.

| Inventory Maintenance                                                   |                    |                    |            |                                                   |                                     |
|-------------------------------------------------------------------------|--------------------|--------------------|------------|---------------------------------------------------|-------------------------------------|
| Product Code<br>Description                                             | BORPERHOUR         |                    | Date Added | Contraction and the second                        | code Order<br>ate From Price Book   |
| Cost                                                                    | 0.00               | Cost On GPM        | Taxable    | P Discounted                                      | Calculate Min/Max                   |
| Selling Price                                                           | 50.00              | BinLoc             | Pack Qty   | 1 Sold By HR                                      | Cat Page                            |
| Gross Profit%                                                           | 0.0000000          | Reorder Level      | 0 M        | aximum Balance                                    | 0                                   |
| Suggested Retail                                                        | 50.00              | Qty On Order       | 0 1        | BO Rcv Date                                       | 11                                  |
| Balance Available<br>Reserved-Service<br>Reserved-Spec<br>Total On-Hand | 600<br>000<br>600  | Related Part Numbe | ər         | Qty Sold MTD<br>Cost MTD<br>Sales MTD<br>Margin % | 0.72<br>81.25<br>23.05<br>0.0000000 |
| Vendor Code                                                             |                    |                    |            | Qty Sold YTD                                      | 0.72                                |
| Vendor Code<br>Item Category                                            |                    |                    |            | Cost YTD                                          | 81.25                               |
| Item Category<br>1-Special Ord 0                                        | 4 - History Detai  |                    |            | Sales YTD                                         | 23.05                               |
| Item Category                                                           | 4 - History Detail |                    |            | Sales YTD<br>Margin %                             | 0.0000000                           |
| Item Category<br>1-Special Ord 0                                        | 1                  |                    |            | Sales YTD                                         | 0.000000                            |

2.6b. Inventory Maintenance Screen

# 2.7 Setting up Program Tables

A "Program Table" is used throughout the Counterman Pro program to allow the fields contained in each table to be used throughout the program. Here we cover the different Program Tables, how to define them and what they are used for. Each selection can be found from the Program Tables selection off of the Main Menu, then 1-Maintenance/Display, then **9-Table Maintenance** (see fig 2.7a)

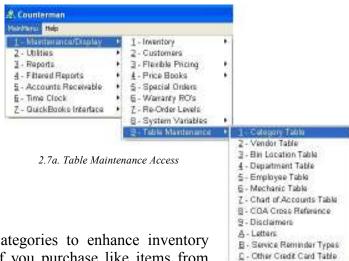

# 2.71 Category Table

Counterman Pro provides the use of Categories to enhance inventory reporting capabilities. In other words, if you purchase like items from

several different vendors, but you would like to know how those like items are selling or would like the capability to run a customized report that could separate your inventory by Category (rather than by Vendor), the use of the Inventory Category Table can help you accomplish this. It is a good idea to come up with a plan on how you would like to proceed. Some shops separate their inventory between Apparel, and Accessories, and Hard Parts. The idea here is that you have control over the choices. By default, Counterman Pro will insert the vendor codes into your Category Table. The reason for this is, some users don't use the Category Table. When you enter a new product code and Counterman Pro finds that product code from the installed price book files, the vendor code for that product code is, by default, used as the Category code. If you decide to use Category codes, it will be necessary to change the Category Codes you can choose from when entering a new product code into inventory. Here you can define the Categories that are available:

- 1. Access the Main Menu (until you have Employee Codes setup) by typing "1EVA" in the **Dept+Empcd** field. This is actually Department #1 and an Employee Code of EVA all in the same field. As you type, you will only see \*\*\*\* (asterisks). This is due the security functions available in Counterman Pro, which is covered in detail later in Chapter 5 of this manual.
- 2. Select 1-Maintenance and Display.
- 3. Select 9-Table Maintenance (see fig 2.7a)
- 4. Select 1-Category Table
- 5. You should now be looking at the Category Table Maintenance screen (see fig 2.71a). The current information has been automatically inserted by the Counterman Pro "Price Book Update CD". The Vendor Code for each price book installed has been inserted as a valid Category Code. Counterman Pro needs this information, should you decide NOT to use the Category Table. If you decide to use the Category Table, DO NOT delete the existing Vendor Code Categories, as the system will still need them. Just add to the default entries.
- 6. To add a Category, press the Ins key to move to a blank record.
- 7. Enter the Category Code and press Tab.
- 8. Enter the Name for this new Category and press **Tab**.
- 9. Repeat this process until all Categories have been added.

10. Press **Esc** to exit the Category Table Maintenance screen.

| Code | Name                     |   |
|------|--------------------------|---|
| 001  | NEW MOTORCYCLES          |   |
| 002  | USED MOTORCYCLES         |   |
| 003  | CONSIGNMENT MOTORCYCLES  |   |
| 010  | ACCESSORIES/PARTS        |   |
| 011  | CONSIGNMENT PARTS/ACC.   |   |
| 015  | SERVICE/HARD PARTS       | 1 |
| 016  | GASKETS/SEALS/O-RINGS    |   |
| 017  | LUBRICANTS               |   |
| 020  | GENERAL APARREL          |   |
| 021  | LEATHER APARREL          |   |
| 022  | FOOTWEAR                 |   |
| 023  | T-SHIRTS                 |   |
| 024  | HELMETS AND RELATED      |   |
| 030  | COLLECTABLES             |   |
| 031  | JEWLERY                  |   |
| AC   | AC ADDED BY PRICE BOOK U |   |
| AD   | AD ADDED BY PRICE BOOK U |   |
| AN   | AN ADDED BY PRICE BOOK U |   |
| BA   | BA ADDED BY PRICE BOOK U |   |

F4=Print List,<INS>=Add Record,<DEL>=Delete Record

2.71a Category Maintenance Table Screen

11. Additional keystrokes available from this screen are:

- a. F4 = Print Category Code List.
- b. Ins = Insert (or add) a new Category record.
- c. Del = Delete (or erase) an unwanted record.

# 2.72 Vendor Table

Much like the Category Table, is the Vendor Table. This Table is slightly different because there are additional options here. This Table is used when processing a "Purchase Order" (also known as a "ReOder List") in Counterman Pro. As you can see in fig. 2.72b, the appearance is almost identical to the Category Table. However, the difference is **where** this Table is used within the software. When you generate a ReOrder (or Purchase Order) in Counterman Pro, the only products you can order from that vendor are the products that vendor carries. So when you start a ReOrder List, a valid Vendor Code must be entered. This is where those Vendor Codes are defined. Additional information about using the ReOrder List in Counterman Pro is covered in Chapter 4.11d.

- 1. Access the Main Menu by 🏯 Counterman (for the first time only) MainMenu Help typing "1EVA" in the 1 - Maintenance/Display 1 - Inventory 2 - Customers 2 - Utilities Dept+Empcd field. This is 3 - Reports 3 - Flexible Pricing actually Department #1 and 4 - Filtered Reports 4 - Price Books 5 - Accounts Receivable 5 - Special Orders an Employee Code of EVA 6 - Time Clock 6 - Warranty RO's 7 - QuickBooks Interface 7 - Re-Order Levels all in the same field. As 8 - System Variables you type, you will only see 9 - Table Maintenance 1 - Category Table 2.72a. Access Vendor Table 2 - Vendor Table \*\*\*\* (asterisks). This is 3 - Bin Location Table due the security functions available in Counterman Pro, which 4 - Department Table 5 - Employee Table is covered in detail later in Chapter 5 of this manual. 6 - Mechanic Table 7 - Chart of Accounts Table 2. Select 1-Maintenance and Display. 8 - COA Cross Reference 9 - Disclaimers 3. Select 9-Table Maintenance. A - Letters B - Service Reminder Types 4. Select 2-Vendor Table (see fig 2.72a). <u>C</u> - Other Credit Card Table
- 5. You should now be looking at the Vendor Table Maintenance screen (see fig 2.72b). The current information has been automatically inserted by the Counterman Pro "Price Book Update CD". The Vendor Code for each price book installed has been inserted as a valid Vendor Code. Counterman Pro uses this information when the ReOrder List process is accessed. DO NOT delete the existing Vendor Code Categories, as the system will need them. Editing the existing entries is usually best.
- 6. To edit an existing Vendor Code record, select the Vendor Code you would like to edit, then press **Tab** to move to the Name field.
- 7. Alternately, you can use the Up (arrow) or Down (arrow) keys to move forward or back.
- 8. When you begin to type, the existing information will disappear. Enter the correct information for this Vendor and press **Tab** again to save it.
- 9. Press F11 to add additional information for this Vendor (see fig 2.72c).
- 10. Repeat this process for each Vendor you want to edit.
- 11. You may also add any Vendor Code you wish by pressing the Ins (Insert) key.
- 12. Additional functions available from this screen are:
  - a. F11 = Edit the additional information for this Vendor (see fig 2.72c).
  - b. F4 = Print the current Vendor Table.
  - c. Ins = Insert (or add) a new Vendor to the Table.
  - d. Del = Delete (or erase) an existing Vendor from the Table.
- 13. A valid Vendor Code must be present in this Table for each vendor you order merchandise from. In order for Counterman to access each vendor from the ReOrder List screen, an exact match for that Vendor Code must be entered here. Counterman will fill in Vendor Codes for you as price books are installed in the program.

| Code | Name                      | - |
|------|---------------------------|---|
| BOY  | 50,S BOY                  |   |
| BU   | BUCHANAN'S                |   |
| BUB  | BUB ENTERPRISES           |   |
| BUL  | BULOVA WATCH COMPANY      |   |
| CA   | SCHAMPA ANDY MEYERS DICKI |   |
| CALC | CALIFORNIA CREATIONS      |   |
| CAS  | CYCLE ACCESSORY DIST.     |   |
| CB   | CORBIN                    |   |
| CC   | CRANE CAMS                |   |
| CCE  | CUSTOM CYCLE ENGINEERING  |   |
| CCI  | CUSTOM CHROME EXT 202     |   |
| CL   | CUSTOM LEVER COVERS       |   |
| CLC  | CLASSIC LEATHER COMP.     |   |
| CR   | CRANE CAMS                |   |
| CS   | CHROME SPECIALTIES        |   |
| CT   | CRUZ TOOLS                |   |
| CX   | CHROME EXCHANGE           |   |
| CY   | CYCLE SHACK               |   |
| D56  | DEPARTMENT 56             |   |

2.72b Vendor Table Maintenance Screen

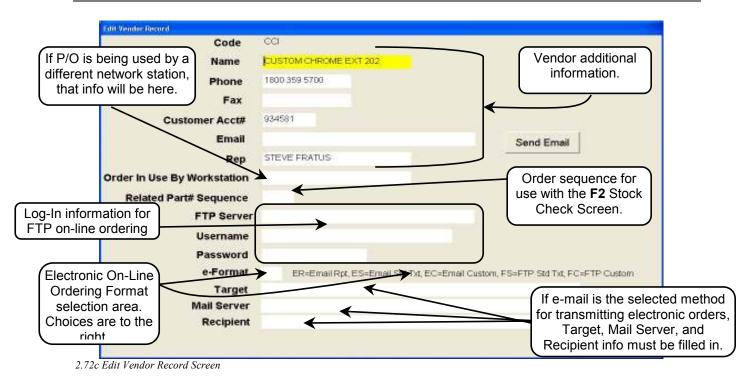

# 2.73 Bin Location Table

A Bin Location is the actual physical location (in your shop) where an item can be found. This table is only used when you want to define your Bin Locations. There are two approaches to this. If you would like to have the ability to actually "type" the Bin Location into the Inventory Maintenance screen (when adding an item to inventory), then you will <u>not</u> be using the Bin Location Table. If you decide to use this table, there is a field under System Variables, General, (called Bin Location Listbox) that will need to be checked in order for this to work properly. The idea here, is to force the user to select from a list of available Bin Locations, rather than type it in. If you decide to use this function, you will need to first setup the available Bin Locations you want the user to be able to select from. Here's how this is setup...

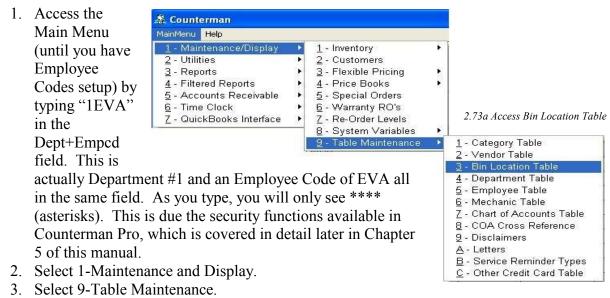

4. Select 3-Bin Location Table (see fig 2.73a).

- 5. You should now be looking at the Bin Location Table Maintenance screen (see fig 2.73b). Do not delete any records until you have entered your own Bin Locations!
- 6. Press the Ins (Insert) key to add a new record.
- 7. Enter your first Bin Location and press Tab.
- 8. Enter the Name for this Bin Location and press Tab.
- 9. Repeat this process for all of your Bin Locations.
- 10. Once you have entered all of your shop's Bin Locations, you can delete any of the Bin Location records you do not need.
- 11. Additional keystrokes available from this screen:
  - a. F4 = Print Current Bin Location List.
  - b. Ins = Insert (or add) a new Bin Location.
  - c. Del = Delete (or erase) an existing Bin Location.

| Code     | Name                |   |
|----------|---------------------|---|
| BACKWALL | BACK WALL HANGERS   |   |
| RACK 1   | RACK BEHIND COUNTER |   |
| RACK 2   | NEXT TO SOUTH DOOR  |   |
| RACK 3   | NEXT TO WEST DOOR   |   |
| RACK4    | IN BASEMENT         |   |
|          |                     |   |
|          |                     | - |
|          |                     |   |
|          |                     |   |
|          |                     |   |
|          |                     |   |
|          |                     |   |
|          |                     |   |
|          |                     |   |

2.73b. Bin Location Table Maintenance Screen

# 2.74 Department Table

The Department Table is setup to provide additional valuable information when running a cash drawer report. This report can be separated in different ways and the use of Departments can help you achieve this. When you use Counterman Pro, it is always necessary to enter a Department Code + an Employee Code before you can do just about anything. The system always needs to know who is accessing it. This has been put in place for reasons of "Security". Whether you elect to use the Security capabilities in Counterman Pro or not, it will be necessary to enter a Department Code in front of your Employee Code, and this is where you setup the different Departments in your shop. If you decide not to use this function, please skip this step. However, you still must use a "1" or one of the other Department Codes listed in this table in order to access Counterman Pro.

1 - Category Table

2 - Bin Location Table 4 - Department Table

Z - Chart of Accounts Table 8 - COA Cross Reference

E - Service Reminder Types

C - Other Crasiit Card Table

5 - Employee Table E - Machanic Table

3 - Disclaimers

A - Letters

2 - Vendor Table

- 1. Access the Main Menu by Countermen (for the first time only) rian the typing "1EVA" in the Marth Inventory 1-Utilities Customers 2. Dept+Empcd field. This is 3 - Flexible Pricing 3 - Reports actually Department #1 and 4 - Filtered Reports 4 - Price Books 5 - Accounts Receivable 5 - Special Orders an Employee Code of EVA 6 - Time Clock E - Warranty RO's 7 - QuickBooks Interface Z - Re-Order Levels all in the same field. As you E - System Variables Table Manten type, you will only see \*\*\*\* 2.74a Department Table Access (asterisks). This is due the security functions available in Counterman Pro, which is covered in detail later in Chapter 5 of this manual. 2. Select 1-Maintenance and Display.
  - 3. Select 9-Table Maintenance.
  - 4. Select 4-Department Table (see fig 2.74a).
- 5. You should be looking at the Department Table Maintenance screen (see fig 2.74b).
- 6. Department Codes "3" and "4" are locked and cannot be deleted. These are used with Counterman Pro's F&I Module.

| Code | Name                  | + |
|------|-----------------------|---|
| 0    | GENERAL SHOP          |   |
| 1    | SALES DEPARTMENT      |   |
| 3    | NEW MOTORCYCLE SALES  |   |
| 4    | USED MOTORCYCLE SALES |   |
| B    | BILLY BOB             |   |
| S    | SUPERVISORY           |   |
|      |                       |   |
|      |                       |   |
|      |                       |   |
|      |                       |   |
|      |                       |   |
|      |                       |   |
| 1    |                       |   |
|      |                       |   |
| -    |                       |   |
|      |                       |   |
|      |                       |   |
|      |                       |   |
|      |                       |   |
|      |                       |   |

2.74b Department Table Maintenance Screen

- 7. Additional keystrokes available from this screen include:
  - a. F4 = Print Current Department Table List.
  - b. Ins = Insert (or add) a new Department record.
  - c. Del = Delete (or erase) an existing Department.

# 2.75 Employee Table

Counterman Pro has implemented a complex Security System throughout this program. For this reason (among others), this software must always know "who" is accessing it. Setting up Employee Codes also allows for Activity Reports by Employee and on a management level, you will always know "who did what" on any particular invoice processed through Counterman Pro.

1 - Inventory

2 - Customers

This area will explain in detail how to setup your Employee Codes, where they are used, followed by an in-depth explanation on Counterman Pro Security. This is all handled at an Employee level. We will begin by setting up your Employee's... 2.75a. Emplo

 3 - Reports
 3 - Flexible Pricing

 4 - Filtered Reports
 4 - Price Books

 5 - Accounts Receivable
 5 - Special Orders

 6 - Time Clock
 5 - Warranty RO's

 7 - QuickBooks Interface
 7 - Re-Order Levels

 8 - System Variables
 9 - Table Maintenance

1 - Maintenance/Displ

🏯 Counterman

MainMenu Help

2 - Utilities

1. Access the Main Menu (until you have Employee Codes setup) by typing "1EVA" in the Dept+Empcd field. This is actually Department #1 and an Employee Code of EVA all in the same field. As you type, you will only see \*\*\*\* (asterisks). This is due the security functions available in Counterman Pro, which is covered in detail later in Chapter 5 of this manual.

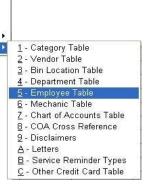

- 2. Select 1-Maintenance and Display.
- 3. Select 9-Table Maintenance.
- 4. Select 5-Employee Table (see fig 2.75a).
- 5. You should now be looking at the Employee Maintenance Table screen (see fig 2.75b).
- 6. If you are <u>not</u> setting up Employee Codes for the first time, skip to step #9, otherwise, please continue...

|               | N. C. C. C. C. C. C. C. C. C. C. C. C. C.            |              |
|---------------|------------------------------------------------------|--------------|
| Code          | Name                                                 |              |
| EVA           | EVALUATION                                           |              |
|               |                                                      |              |
|               |                                                      |              |
|               |                                                      | t.           |
|               |                                                      |              |
|               |                                                      |              |
|               |                                                      |              |
|               |                                                      |              |
|               |                                                      |              |
|               |                                                      |              |
|               |                                                      |              |
|               |                                                      |              |
|               | 5 °                                                  |              |
|               |                                                      |              |
|               |                                                      |              |
|               |                                                      |              |
|               |                                                      |              |
|               |                                                      |              |
|               |                                                      | 1            |
| 50            | · · · · · · · · · · · · · · · · · · ·                |              |
| F11=Set Acces | s,F4=PrintList, <ins>=Add Record,<del>=D</del></ins> | elete Record |

2.75b. Employee Table Maintenance Screen

- 7. If you are accessing the Employee Table Maintenance for the first time, <u>do not delete the</u> <u>"EVA" Employee Code!</u> Press the **Ins** (Insert) key to add yourself to the Employee Code (this can be one to three characters), then press **Tab**.
- 8. Enter your name in the Name field and press **Tab**. You have just entered yourself as a valid Employee and your Employee Code will work from the P.O.S. (Point Of Sale) screen.
- 9. To add a new Employee, press the **Ins** (Insert) key. You can use from one to three characters for the Employee Code, then press **Tab** to move to the Name field. Type in

the Employee's Name and press **Tab**. Repeat this procedure for any additional Employees you wish to add. Remember to press the Tab key after making any changes or additions to a field.

- 10. After your Employees have been added, you can use the following additional keystrokes from this screen:
  - a. F11 = Set Access (for Security purposes). See the following (Section 2.75a) for additional information about setting up Employee Level Security.
  - b. F4 = Print current Employee List.
  - c. Ins = Add a new Employee to the table.
  - d. Del = Delete an existing Employee from the table.
- 11. Press the **Esc** key to exit the Employee Maintenance Table.

# 2.75a Security and Employee Access

**Please be sure to read this entire section before you enable Security!** Utilizing the Security function in Counterman Pro can drastically increase the control you have on the information you work so hard at keeping valid. In addition, Security will help you by only allowing your employees to only run the operations you allow them to perform on a daily basis. If an employee attempts a process they do not have access to perform, Counterman Pro will ask for a Security Override Code. This "Code" is the password for a higher level employee who has access to this area. There are two levels of Security in Counterman Pro:

- Low Level Security: Password <u>MUST</u> match the Employee Code. To setup Low Level Security Access, you will need to access the Employee Maintenance Table and set a Password <u>exactly the same</u> as the Employee Code. As long as this employee is performing the functions and processes you have previously setup for them, they will never be asked for a "Security Override Code". It is also important to understand, even if this employee has access to a particular area of Counterman Pro, their Employee Code will not work as a Password to allow access for another employee. They must be logged into Counterman Pro to perform the function.
- **High Level Security:** Password <u>MUST NOT</u> match the Employee Code. To setup High Level Security Access, you will need to access the Employee Maintenance Table and set a Password <u>different</u> from the Employee Code. High Level Security employees have the ability to use this Password as an Override Code, provided they have access to that area in the program. It is important to understand, even if a High Level Security employee is logged into Counterman Pro, the "Access Requires Security Override Code" message will still appear. This is in case a Low Level employee learns the Employee Code for a High Level employee (you would still need to know the Password to gain access).

The instructions that follow will walk you through setting up the Security Access for your existing employees. After this is completed, it will be necessary to actually "flip the switch" to turn Security on. This is done through the System Variables "General" screen, where there is a Check Box labeled "Security". To turn Security on, place a check in this box (see Chapter 2.1 for more information on how to accomplish this task).

- 1. Access the Main Menu by (for the first time only) typing "1EVA" in the Dept+Empcd field. This is actually Department #1 and an Employee Code of EVA all in the same field. As you type, you will only see \*\*\*\* (asterisks). This is due the security functions available in Counterman Pro, which is covered in detail later in Chapter 5 of this manual.
- 2. Select 1-Maintenance and Display.

- 3. Select 9-Table Maintenance.
- 4. Select 5-Employee Table (see fig 2.75a).
- 5. You should now be looking at the Employee Maintenance Table screen (see fig 2.75b on previous page) with your employees previously entered.
- 6. Select the Employee Code to apply Security Access to and press the **F11** key to open the Employee Security Access Maintenance screen (see fig 2.75c).
- 7. Determine whether this employee should have High or Low Level Security Access and setup the Password accordingly. Be sure to delete any characters that are currently in the Password field. Enter the Password to be used and press the **Tab** key. Confirm the Password by typing the same Password in again and press the **Tab** key.
- 8. A check mark in the selections on this screen will allow access to that area in Counterman Pro. Check the boxes to allow the selected employee access to the function shown. The absence of a check mark for any process will not allow this employee to perform the function without a Security Override Code.

| 9. | Repeat these ste | ps for each of | your employees. | Press the Esc ke | y to exit this screen. |
|----|------------------|----------------|-----------------|------------------|------------------------|
|    |                  |                |                 |                  |                        |

| Passw     | vord 🛄 Confirm ***                 |   |
|-----------|------------------------------------|---|
| Access    | Secured Function                   | 1 |
| 4         | Line Item Discount                 |   |
| 5 F       | Invoice Discount                   |   |
|           | Customer Discount                  |   |
| ETI .     | Customer Credit Limit              |   |
|           | Delete Customer                    |   |
|           | Modify Inventory Available Balance |   |
| 1         | Modify Inventory Pricing           |   |
| <u>11</u> | Modify Inventory Reorder Level     |   |
| 1         | Receive Stock                      |   |
|           | Re-Orders                          |   |
| 1         | Stock Order Maintenance            |   |
|           | Utilities                          |   |
| 10        | Receivables                        |   |
| 1         | Management                         |   |
| Ĩ.        | Time Cards                         |   |
| 1         | Employee Access                    |   |
| 3         | Price Override                     |   |
|           | Flag Customer as Resale            |   |
|           | F&I                                |   |

2.75c Employee Security Access Screen

#### **Selections in fig. 2.75c Explained:**

#### • Line Item Discount

Selecting this option allows the selected employee access to the F5 Discount option for specific line items only.

#### • Invoice Discount

Selecting this option allows the selected employee access to the F5 Discount option for all items on the current transaction.

#### • Customer Discount

Selecting this option allows the selected employee to establish a permanent discount for a customer, or to change the level of discount for existing customers.

#### • Customer Credit Limit

Selecting this option allows the selected employee to change an existing or new customer credit limit amount.

#### • Delete Customer

Selecting this option allows the selected employee to delete an existing customer record. Deleting a customer record is not possible for customers with an existing account balance or open special orders.

#### • Modify Inventory Available Balance

Selecting this option allows the selected employee to change the balance available in the Inventory Maintenance screen.

#### • Modify Inventory Pricing

Selecting this option allows the selected employee to edit the cost, MSR, and/or selling price for any inventory item through the Inventory Maintenance screen.

#### • Modify Inventory Reorder Level

Selecting this option allows the selected employee to edit the reorder level and maximum balance for any inventory item through the Inventory Maintenance screen.

#### Receive Stock

Selecting this option allows the selected employee to Receive Stock, either by Line, or in Bulk.

#### • Reorders

Selecting this option allows the selected employee to generate Reorder Lists (also known as Purchase Orders) for any selected vendor.

#### • Stock Order Maintenance

Selecting this option allows the selected employee access to this menu option, where existing purchase orders can be edited and/or items added to them.

• Utilities

Selecting this option allows the selected employee access to all options in the Utilities Menu, with the exception of Employee Maintenance.

#### • Receivables

Selecting this option allows the selected employee access to all options in the Accounts Receivable Menu.

#### • Management

Selecting this option allows the selected employee access Management level reports and processes. If access is allowed, the following reports and processes will be accessible to this employee:

- Cash Drawer Report
- Employee Activity Report
- Sales Timing Report
- Update Sales History EOM/EOY
- Monthly Summary
- Cash Paid In/Out Report
- Quick Books Daily Interface

#### • Time Cards

Selecting this option allows the selected employee access and make changes to the Time Card Display. The Time Card Display is setup to make changes for employees who forget to punch in or out.

#### • Employee Access

Selecting this option allows the selected employee access to setting security level access and add or edit existing employees and their current security levels.

#### • Price Override

Selecting this option allows the selected employee to override the normal selling price for any item at Point of Sale. This is done by pressing the "right arrow" key in the quantity field at time of sale.

#### • Flag Customer as Resale

Selecting this option allows the selected employee to Flag a customers account for Resale (or not charge that customer any tax).

• F&I

Selecting this option allows the selected employee access to F&I (Finance and Insurance) if this module has been installed on your system.

## 2.76 Mechanic Table

When using the Service Repair Order process in Counterman Pro you will be prompted to enter a Mechanic Code. This works similar to an Employee Code however, it will not be necessary to enter any Department Code in this field. The Mechanic Code is optional. When single repair jobs are passed among more than one mechanic in order to complete the repairs, it might be best to turn this function off. If you decide NOT to use this function, we suggest you setup Labor Codes (part numbers) for each mechanic. This way a single repair job can be passed through more than one mechanic and mechanic efficiency can still be tracked. However, if this is not the "norm", or if most of your repair jobs are started and finished by the same mechanic, then setting up Mechanic Codes is the best way to go. Please do not get Mechanic Codes confused with Employee Codes as they are different. You cannot use an Employee Code in the Mechanic field (unless they are identical in both tables). If you decide to use the Mechanic Table, each mechanic's information will need to be entered here.

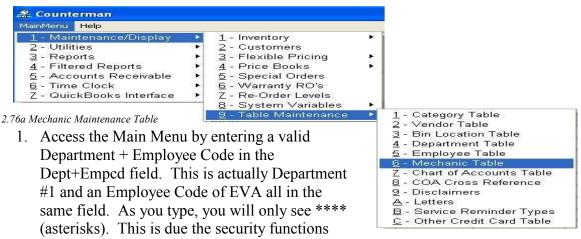

available in Counterman Pro, which is covered in detail later in Chapter 5 of this manual.

- 2. Select 1-Maintenance and Display.
- 3. Select 9-Table Maintenance.

- 4. Select 6-Mechanic Table (see fig 2.76a).
- 5. You should now be looking at the Employee Maintenance Table screen (see fig 2.76b)

| Code | Name       | A |
|------|------------|---|
| 1    | SUPERVISOR |   |
|      |            |   |
|      |            |   |
|      |            |   |
|      |            |   |
|      |            |   |
|      |            |   |
|      |            |   |
|      |            |   |
|      |            |   |
| 1    |            |   |
|      |            |   |
|      |            |   |
|      |            |   |
|      |            |   |
|      |            |   |
|      |            |   |
|      |            |   |
|      |            |   |

2.76b. Mechanic Table Maintenance Screen

- 6. Do not delete the existing Mechanic Code until after all of your additions are complete.
- 7. To add a new Mechanic to this table, press the **Ins** key.
- 8. Enter the Mechanic Code to be used form the P.O.S. (Point Of Sale) screen. This can be from one to three characters long and can be the same code used in the Employee table if desired. After typing in the Mechanic Code, press the **Tab** key.
- 9. Enter the Mechanic's Name in the Name field and press Tab.
- 10. Repeat this process for each Mechanic you will be using.
- 11. Additional keystrokes that can be used from this screen:
  - a. F4 = Print existing Mechanics List.
  - b. Ins = Insert (or add) a new Mechanic to the Table.
  - c. Del = Delete (or erase) an existing Mechanic from the Table.
- 12. When you have finished, press the Esc key to exit this process.

## 2.77 Chart of Accounts Table

The Chart of Accounts Table has been put in place for two reasons. The first reason is to allow you to apply any Cash Paid Out processes to be charged to a specific account. The second is used for the QuickBooks<sup>TM</sup> interface (covered in detail in Chapter 2.78a). We burn your software with only two accounts: "775 – Ending Inventory" and "999 – General CPO" (Cash Paid Out). However, if you are a conversion customer (meaning you converted from the DOS version of Counterman) your original Chart of Accounts from that program will be in this table. Counterman Pro does not have an Accounts Payable program incorporated within the software (we chose to interface with QuickBooks<sup>TM</sup>), any numbers that are in this table are meaningless.

If you choose to interface with QuickBooks<sup>™</sup>, your Chart of Accounts can be imported from QuickBooks<sup>™</sup> into Counterman Pro. For additional information on this interface, see Chapter 2.78a.

You should now be looking at the Chart of Accounts Screen. If you have previously imported your COA from QuickBooks<sup>TM</sup> then the data you are looking at will be the imported COA.

- 1. You can manually Add a new Chart of Account entry or you may Delete an existing account from this screen.
- 2. You can also let Counterman Pro know if this is a valid account for use with the CPO (Cash Paid Out) process by typing a T in the field labeled "CPO Selection".

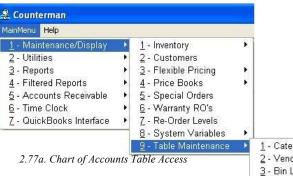

- 3. Additional keystrokes that are available from this screen include:
  - a. Ins = Insert (or add) a new Chart of Account to the table.
  - b. Del = Delete (or erase) an existing Chart of Account from the table.
- 4. When adding an account manually, all fields are editable as follows:
  - a. Account # column is a Numeric Field.
  - b. Description column is an Alpha-Numeric Field.
  - c. YTD (Year To Date) is a \$0.00 Numeric Field.
  - d. Current is a \$0.00 Numeric Field.
  - e. Type is a Numeric Field.
  - f. CPO (Cash Paid Out) is a True/False Field (accepts T or F)
- 5. When you are finished, press the Esc key to exit the Chart of Accounts Table.

| Account# | Description      | YTD  | Current | Type | CPO Selection |
|----------|------------------|------|---------|------|---------------|
| 775      | Ending Inventory | 0.00 | 0.00    | 1000 |               |
| 999      | General CPO      | 0.00 |         |      | т             |
|          |                  |      |         |      |               |
|          |                  |      |         |      |               |
|          |                  |      |         |      |               |
|          |                  |      |         |      |               |
|          |                  |      |         |      |               |
|          |                  |      |         |      |               |
|          |                  |      |         |      |               |
|          |                  |      |         |      |               |
|          |                  |      |         |      |               |
|          |                  |      |         |      |               |
|          |                  |      |         |      |               |
|          |                  |      |         |      |               |
|          |                  |      |         |      |               |
|          |                  |      |         |      |               |

2.77b. Chart of Accounts Screen

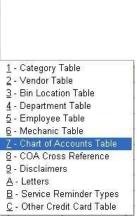

## 2.78 COA Cross Reference Table/QuickBooks<sup>TM</sup> Interface

This area is only necessary if you will be utilizing the QuickBooks<sup>™</sup> to Counterman Pro interface and is specifically setup only for the interface. After you have successfully imported your QuickBooks<sup>™</sup> Chart Of Accounts into Counterman Pro (see Chapter 2.78a for instruction on how to import your QuickBooks<sup>™</sup> COA into Counterman Pro), it will be necessary to "link" each account Counterman Pro uses to the QuickBooks<sup>™</sup> account. It is important to understand, certain accounts must be present in order for this interface to work properly. In addition to having all of the necessary accounts, each account must be of a specific "type". Here is a list of necessary accounts and their types:

#### Account Name

- ✓ Undeposited Funds
- ✓ Inventory
- ✓ Balancing Asset
- ✓ Sales Tax Payable
- ✓ Non-Taxable OOS Sales Mail Order
- ✓ Non-Taxable Sales Other
- ✓ Non-Taxable Sales Resale
- ✓ Taxable Labor
- ✓ Non-Taxable Labor
- ✓ Cash Over/Short
- ✓ General CPO (Cash Paid Out)
- ✓ Accounts Receivable

Account Type Other Current Asset Other Current Asset Other Current Asset Other Current Liability Income Income Income Income Expense Expense Accounts Receivable

## Accounts Receivable

You may not use all of these accounts for your business, but they <u>MUST</u> all be present in order for the interface to properly function. After you have inserted all of the above account types, you can continue with the QuickBooks<sup>TM</sup> instructions that follow. It is important to understand "what" information is getting sent over to QuickBooks<sup>TM</sup>. This is a *Daily Interface*. It requires that you run the interface process after running the Cash Drawer Report in Counterman Pro. When this process is successful, a file is created and Counterman Pro will display the name of this file and it's location on your computer. This allows the file to be imported into QuickBooks<sup>TM</sup>. The data imported is directly from the Counterman Pro Cash Drawer Report only. Here is a list of the interfaced data from that report:

1. Cash Drawer Summary: Cash + Checks + Credit Cards + Cash Paid In/Out + User Entered Cash Over/Short:

#### Undeposited Funds

- 2. Accounts Receivable Charges and Payments (Summary Level OR Customer Detail Level as specified by you in the initial setup):
  - Accounts Receivable
- 3. Cash Drawer Summary:
  - ➢ Taxable Sales
  - Non-Taxable Sales (Out-of-State Mail Order, Resale, and Other)
  - Sales Tax Payable
  - ≻ Labor
- 4. The "Ending Inventory" figure must be entered manually from the month-end Inventory Activity Report generated from Counterman Pro as part of the Month-End process
- 5. Access the Main Menu by (for the first time only) typing "1EVA" in the Dept+Empcd field. This is actually Department #1 and an Employee Code of EVA all in the same

- 6. field. As you type, you will only see \*\*\*\* (asterisks). This is due the security functions available in Counterman Pro, which is covered in detail later in Chapter 5 of this manual.
- 6. Select 1-Maintenance and Display.
- 7. Select 9-Table Maintenance.
- 8. Select 8-COA Cross Reference Table (see fig 2.78a).
- You should now be looking at the Account Control for QuickBooks<sup>™</sup> Interface screen (see fig 2.78b)

| Mantanance/Osplay     Utilities     Feports     Fibured Reports     Society Reports     Accounts Receivable     Time Clock     Time Clock | <br>1 - Inventory<br>2 - Cuetomers<br>3 - Flexible Pricing<br>4 - Price Books<br>5 - Special Orders<br>6 - Warranty RO's<br>7 - Re-Order Lavels |   |                                                                                                    |
|----------------------------------------------------------------------------------------------------|----------------------------------------------------------------------------------------------------|---|----------------------------------------------------------------------------------------------------|
| 8-F&1                                                                                                    | B - System Variables<br>B - Table Mettanance                                                                                                    | • | 1 - Category Table     2 - Vendor Table     3 - Bin Location Table     4 - Department Table     5 - Employee Table     5 - Machanic Table     7 - Chart of Accounts Table |
|                                                                                                    |                                                                                                    |   | ECA Cross Fakinence     E - Disclaimers     A - Letters     E - Service Reminder Types     C - Other Credit Card Table                                                    |

2.78a. Cross Reference Table Access

- 10. You cannot add or delete an account from here, all accounts are needed for the interface.
- 11. Select each account and press the F9 key to link each account to the imported QuickBooks<sup>™</sup> account (see the QuickBooks<sup>™</sup> Instructions that follow).
- 12. Repeat this procedure for each Counterman Account. All accounts must be linked!

| Counterman Account               |           | Quickbooks Account          |  |
|----------------------------------|-----------|-----------------------------|--|
| Undeposited Funds                |           |                             |  |
| Inventory                        |           |                             |  |
| Sales Tax Payable                |           |                             |  |
| Non-taxable Sales - Out-of-State | e MailOrd |                             |  |
| Non-taxable Sales - Other        |           |                             |  |
| Non-taxable Sales - Resale       |           | 1                           |  |
| Taxable Sales                    |           | Ѫ                           |  |
| Non-taxable Labor                |           |                             |  |
| Cash Over/Short                  |           |                             |  |
| Accounts Receivable              |           |                             |  |
| Taxable Labor                    |           | Y                           |  |
| Balancing Asset                  |           | Press <b>F9</b> on each COA |  |
| General CPO                      | -         | ection to open the current  |  |
|                                  |           | ick Books™ COA listing,     |  |
|                                  |           | en press Enter to link that |  |
|                                  |           | COA to the proper           |  |
|                                  |           | Counterman COA.             |  |
|                                  |           |                             |  |

2.78b, Account Control for QuickBooks Interface Screen

When you are ready to begin, it will first be necessary to decide if you will be handling your Counterman Pro customer account balances (Accounts Receivable) at either a "summary" or in "detail" level. And to define some of the variables QuickBooks<sup>TM</sup> will be using. This can be defined by following the procedure as follows:

- 13. Access the Main Menu by (for the first time only) typing "1EVA" in the Dept+Empcd field. This is actually Department #1 and an Employee Code of EVA all in the same field. As you type, you will only see \*\*\*\* (asterisks). This is due the security functions available in Counterman Pro, which is covered in detail later in Chapter 5 of this manual.
- 14. Select 7-QuickBooks Interface.
- 15. Select 2-Interface Variables (see fig 2.78c).

| 🏯 Counterman                         |     |                                 |
|--------------------------------------|-----|---------------------------------|
| MainMenu Help                        |     |                                 |
| <u>1</u> - Maintenance/Display       | •   |                                 |
| <u>2</u> - Utilities                 | æ   |                                 |
| <u>3</u> - Reports                   | ۲   |                                 |
| 4 - Filtered Reports                 | ta, |                                 |
| <u>5</u> - Accounts Receivable       |     |                                 |
| <u>6</u> - Time Clock                | 1   |                                 |
| Z - QuickBooks Interface             | •   | <u>1</u> - Create Daily QB File |
| 2.78c. OuickBooks Interface Variable | c I | 2 - Interface Variables         |

- 16. If you will be interfacing your customer's Accounts Receivable in detail, place a check in the box labeled "Interface Accounts Receivable Detail (Customers and Related Transactions).
- 17. Fill out the "State Sales Tax Payable To" field with the proper information and press the **Tab** key.
- 18. The four fields that follow (called: "Other Tax Payable To (future)") are for future use in Counterman Pro and allows us to expand the tax area for the interface.
- 19. Fill in the QuickBooks<sup>™</sup> Equity Account Name with the proper Name (the default of "Equity" usually works just fine)
- 20. The Last Date Interface File Created is a field filled in by Counterman Pro when the Daily Interface is processed.

| Beoks Interface Variables                              |                     |
|--------------------------------------------------------|---------------------|
| Interface Accounts Receivable Detail (Customers and Re | lated Transactions) |
| State Sales Tax Payable To                             |                     |
| Other Tax Payable To (future                           |                     |
| Other Tax Payable To (future                           |                     |
| Other Tax Payable To (future                           |                     |
| Other Tax Payable To (future                           |                     |
| Quick Books Equity Account Name Equity                 |                     |
| Last Date Interface File Created                       |                     |
|                                                        |                     |
| Create Initial Interface File                          |                     |
|                                                        |                     |
|                                                        | REVERSE CHANGES     |
|                                                        | REVENSE CHANGES     |
|                                                        |                     |
|                                                        |                     |

2.78d. QuickBooks Interface Variables Screen

## 2.78a Detailed QuickBooks TM Interface Instructions

**Instructions (Step #1):** We will first need to create a COA (Chart of Accounts) file that can be imported into Counterman Pro. This is accomplished by printing the QuickBooks<sup>™</sup> COA to a file, then saving that file into the CMAN8\DATA folder on the main computer.

- 1. Open the Quick Books program (Instructions are from QuickBooks Pro<sup>™</sup> 2002, and *some instructions may vary depending on your version of Qbooks)*.
- 2. From Quick Books (assuming you already have a COA to satisfy Counterman Pro):
  - a. Open your COA (Chart of Accounts) listing.
  - b. On the lower left side of COA window, you will see an "Account" button. Left click this button, then left click on "Print List".
  - c. You may get a Quick Books message about "Lists", just close this window by clicking OK.
  - d. On the upper left of the current window, under "Print To" choose "File" by clicking on this selection, then (on the right) click on "Print".
  - e. Because we are printing to a "File", you will be asked "where" you want this file, and what is the name of the file? This is important!
  - f. Under "Save In", locate the CMAN8\DATA folder. This folder will be on the server computer for multi-users is (normally) F:\CMAN8\DATA. Single users would be C:\CMAN8\DATA)
  - g. The file name MUST be: QBCOA and "Save as Type" will be "Text (\*.txt).
  - h. Click on "Save"
- 3. Open the Counterman Pro program.
- 4. Access the Main Menu, select "2 Utilities", select "C Import Quick Books COA".
- 5. At the prompt "COA EXISTS, OK TO CONTINUE?" click "Yes".
- 6. At the prompt "COA EXISTS, OK TO OVERLAY?" click "Yes". You should get a message about the successful import.

**Instructions (Step #2):** It will now be necessary to actually "Link" the Counterman Pro COA to the Quick Books COA so that Counterman Pro knows which Quick Books COA to send the information to.

- 1. In Counterman Pro, access the Main Menu and select "Maintenance and Display", then select "9 Table Maintenance", then select "8 COA Cross Reference".
- 2. You will see a selection of the necessary COA under "Counterman Account" on the left column. On the right, is labeled "Quickbooks Account" and it is empty.
- 3. Using the keyboard, highlight the first selection "Undeposited Funds" and press the F9 key to open the Quick Books COA that we previously imported.
- 4. Use the arrow keys to move up and down through these selections and locate the Quick Books "Undeposited Funds" account and press Enter. This will place the Quick Books account in the field.
- 5. Repeat this process: select Counterman account, press F9, select Quick Books account, press Enter for every account listed. Make sure that none are left blank!
- 6. When this process is complete, press the ESC (escape) key.

**Instructions (Step #3):** Now you will need to determine whether you will need the interface to provide customer level detail (for charge sales and aging) or a summary level only. Either choice would provide the interface on a "Cash Drawer Report" level.

1. In Counterman Pro, access the Main Menu and select "7 – Quickbooks Interface", then select "2 – Interface Variables".

- 2. If you plan to interface customer detail level for "Accounts Receivable" check the box at the top of the screen, otherwise make sure that it is <u>not checked</u>.
- 3. Type in the "Name" of who you pay "State Sales Tax Payable To" in the next field.
- 4. The rest of the fields are for future use.
- 5. The Create Initial Interface File should be run only if you want to interface beginning customer balances to Quickbooks <u>before implementing the daily interface process</u>, and you have checked the "Interface Accounts Receivable Detail" checkbox. This function will create two files to be imported into QuickBooks in the CMAN8\DATA folder. QCUSINIT.IIF contains customers name and address information for customers with receivable balances. QBIFINIT.IIF contains general journal entries to Accounts Receivable and Equity for the customers beginning balances. Click on "Create Initial Interface File" and you will get a message confirming that you want to create the file, followed by an information window that explains you have, or have not chosen to interface on a customer detail level, followed by a message that the file was successful created.

#### **Instructions (Step #4):** Everything is now in place to begin your interface.

# **NOTE:** If you elected to Create Initial Interface File per above instructions, you will need to import these files into Quickbooks (replicate Step #5 instructions except with QCUSINIT.IIF and QBIFINIT.IIF)

All you'll need to do now is run the "Cash Drawer Report" for the day you would like to interface. This creates the "Cash Drawer" and "Customer" information" that is needed for the file. The last step is to "Create Daily QB File" and is the process that creates the file that can be imported to Quick Books and must be done on a daily basis. This does not mean that it must be done today; it simply means the interface file will need to be created individually for each day you want to be able to import into QuickBooks.

- 1. In Counterman, access the Main Menu, select "1 Cash Drawer Reports" and run the report for a single day. Do not include "By Drawer" or "By Department".
- 2. Process the report. You may chose to "P"rint or "D"isplay it.
- 3. Access the Main Menu and select "7 Quickbooks Interface", then select "1 Create Daily QB File".
- 4. Enter the "Date" for the Cash Drawer Report you ran in step #1, then enter the amount over or short that your drawer was on that date. If your drawer was short, enter it as (negative) amount.
- 5. Click on "Create Interface File" and you will get a message of successful creation. Also, the name of the file being created and where it is located are in this message. The name of the file is "QBmmdd.IIF" *Note: mmdd = month/day*.
- 6. An example of this information for April 1 would be: QUICKBOOKS FILE NAME = C:\CMAN8\DATA\qb0401.iif

**Instructions (Step #5):** We are now ready to import this information into Quick Books. This is a normal Quick Books function, however, <u>we strongly suggest that you backup</u> your Quick Books data before continuing!!! Just in case something does not get imported correctly, you will be able to easily recover with a fresh backup. Please understand, it is critical that these steps happen in the order laid out below. It is also very critical that all prior steps have been successful. Because Quick Books is very particular about how and what it imports, anything short of perfect will cause an error.

- 1. From Quick Books select "File", then select "Utilities", then select "Import..." and a file window will open.
- 2. Choose the folder where the interface file was created from Counterman Pro (ie: \CMAN8\DATA) and select the "qcusmmdd.iif" file. If you are not interfacing on a customer detail level, you will only need to do this step the first time you interface. If you ARE interfacing on a customer detail level, this step is necessary every time you import.
- 3. Once the "qcusmmdd.iif" has been successfully imported, you will need to repeat step #1 above.
- 4. Choose the folder where the interface file was created from Counterman Pro (ie: \CMAN8\DATA) and select the "qbmmdd.iif" file. If you are NOT interfacing on a customer detail level, this is the step you will be doing on a daily basis.
- 5. Once you receive the message that says "File successfully Imported", your Quick Books COA should start getting populated with data.
- 6. At this point, reports can be run, aging can be applied, etc...

## 2.79 Disclaimers

Disclaimers are used when selling an item that will inform the customer of the fact that vou will not be held responsible for it, and/or vou will not accept a return on the item, etc... This message will be

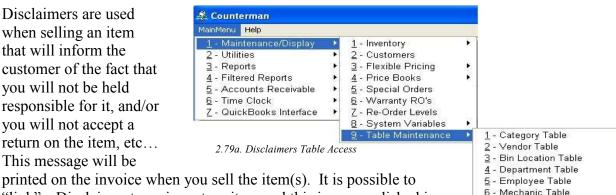

"link" a Disclaimer to an inventory item and this is accomplished in the Inventory Maintenance screen (see Chapter 4.11a for more information on the Inventory Maintenance screen). This area of Counterman Pro is where you will define your Disclaimers.

- 7 Chart of Accounts Table 8 - COA Cross Reference A - Letters B - Service Reminder Types C - Other Credit Card Table
- 1. Access the Main Menu by entering a valid Department + Employee Code in the Dept+Empcd field. This is actually Department #1 and an Employee Code of EVA all in the same field. As you type, you will only see \*\*\*\* (asterisks). This is due the security functions available in Counterman Pro, which is covered in detail later in Chapter 5 of this manual.
- 2. Select 1-Maintenance and Display.
- 3. Select 9-Table Maintenance.
- 4. Select 9-Disclaimers (see fig 2.79a).
- 5. You should now be looking at the Disclaimer Maintenance screen (see fig 2.79b)
- 6. To add a Disclaimer to this table, press the **Ins** key.
- 7. To edit the text for an existing Disclaimer, first select the Disclaimer then press the F7 key.
- 8. To delete a Disclaimer from this table, first select the Disclaimer then press the **Del** key.
- 9. Keystrokes available in this screen are:
  - a. F7 = Edit the text for an existing Disclaimer.
  - b. Ins = Insert (or add) a new Disclaimer to this table.
  - c. Del = Delete (or erase) a current Disclaimer from this table.

|   | Text                                                                   |
|---|------------------------------------------------------------------------|
| 0 | **************************************                                 |
| 1 | NOTICE: Terms on this invoice are Net-30 days from date of invoice.    |
| 2 | THIS EXHAUST SYSTEM LEGAL FOR OFF-ROAD/RACING USE ONLY                 |
| 3 | THIS CARBURETOR LEGAL FOR OFF-ROAD/RACING USE ONLY                     |
| 4 | NO RETURNS OR EXCHANGES ON SALE ITEMS                                  |
| 5 | THIS AIR CLEANER LEGAL FOR OFF-ROAD/RACING USE ONLY                    |
| 6 | THIS CAM LEGAL FOR OFF ROAD/RACING USE ONLY                            |
| 7 | THIS PART LEGAL FOR OFF ROAD/RACING USE ONLY                           |
| 8 | I UNDERSTAND THAT THIS IS A NOVELTY HAT ONLY, NOT TO BE USED AS A HELN |
| 9 | NO WARRANTY OR RETURN ON RACING PARTS OR PARTS USED ON RACE VEH        |

2.79b. Disclaimers Maintenance Screen

## 2.710 Letters

Here's a great little feature that allows you to type up "form letters" for your customers. A "form letter" is a personalized letter that you can type up and use for a multitude of customers! The Letter can be personalized with data from the

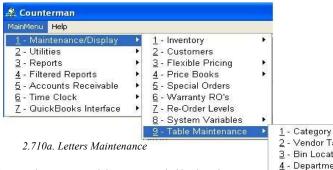

Counterman Pro customer database that you add to on a daily basis. For example, instead of a letter that starts out "Dear Customer" you could start your letter with "Dear Joe Blow" and the "Joe Blow" information would be extracted directly from the Counterman Pro customer database. So you type one Letter and several names go on that Letter. It's a nice tool that lets your customer know you are

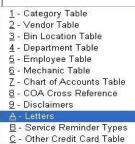

thinking about them and the Letter actually has the customer's name on it, adding a personal touch. In addition, if you have Microsoft<sup>TM</sup> Word<sup>TM</sup> installed, Counterman Pro will use the spell checker from that installation for those of us who are not grade "A" spelling champions. There is one sample Letter included with your software you can use. <u>Do not delete</u> this sample Letter until you have added your own new Letter. The following steps will walk you through the process of defining and editing a Letter in Counterman Pro.

- 1. Access the Main Menu by entering a valid Department + Employee Code in the Dept+Empcd field. This is actually Department #1 and an Employee Code of EVA all in the same field. As you type, you will only see \*\*\*\* (asterisks). This is due the security functions available in Counterman Pro, which is covered in detail later in Chapter 5 of this manual.
- 2. Select 1-Maintenance and Display.
- 3. Select 9-Table Maintenance.
- 4. Select A-Letters (see fig 2.710a).
- 5. You should now be looking at the Letter Maintenance screen (see fig 2.710b).

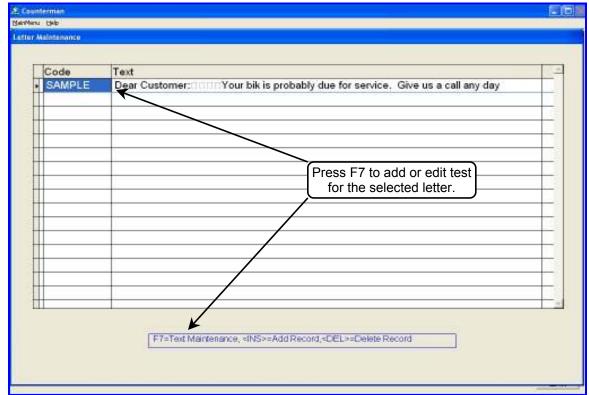

2.710b. Letter Maintenance Screen

- 6. A single default Letter has been included with Counterman Pro. You can use, or edit this Letter to fit your needs. <u>Do Not delete</u> this Letter until you have created one of your own.
- 7. To edit the text in an existing Letter press the F7 key (see fig 2.710c).
- 8. The "Plug-Ins For Customer Letters" on the right side of this window indicate the fields that can be inserted into your Letter. Counterman Pro will pull this information from the customer database when you print these Letters. When you print your Letters, Counterman Pro will filter only the customers that meet a certain criteria for selective Letter printing (see Chapter 7.9 for how to selectively print these Letters).
- 9. To insert a field into a Letter, position the cursor where you want the field to go. In other words, as if you were typing the Letter, place the cursor at the point where you want the field inserted. Now, click the "Plug In" desired.
- 10. You can also check your spelling (requires installation of MS-Word<sup>™</sup>) by pressing the **F11** key (see fig 2.710d).

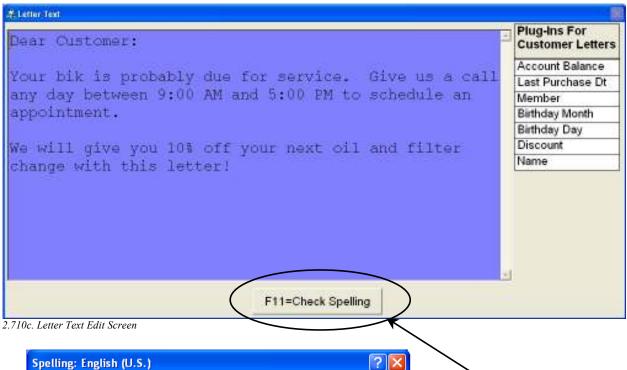

| Spelling: English (U.S.)              | ? 🛛                |                                                           |
|---------------------------------------|--------------------|-----------------------------------------------------------|
| Not in Dictionary <u>:</u>            |                    |                                                           |
| Your bik is probably due for service. | <u>I</u> gnore     |                                                           |
|                                       | Ignore All         | If MS-Word™ is installed,<br>Counterman will use the      |
|                                       | Add                | spell checker from that<br>program by pressing <b>F11</b> |
| Suggestions:                          |                    | program by pressing 111                                   |
| bike 📃 🔺                              | <u>C</u> hange     |                                                           |
| bib<br>bid                            | Change A <u>ll</u> | $\leftarrow$                                              |
| bin<br>bit                            | AutoCorrect        |                                                           |
|                                       |                    |                                                           |
| 2 Options Undo                        | Cancel             |                                                           |

2.710d. MS-Word Spell Check Window

## 2.711 Service Reminder Types

This table is where you maintain the different Types of Service Reminders. A Service Reminder is a valuable tool that works in conjunction with the Letters Table. When you start a Service Repair Order in Counterman Pro, a window with the customer's VIN, Make, Model, Mileage, etc will open. At

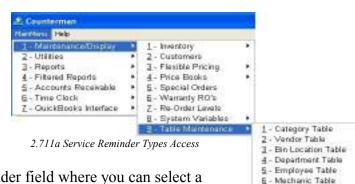

Z - Chart of Accounts Table

E - COA Cross Reference

9 - Disclaimers A - Letters

E - Service Reminster Types C - Other Credit Card Table

the bottom of this window is a Reminder field where you can select a Service Reminder for this job. This table is where these Service Reminders are setup. Then, on a monthly basis (or whenever you want), you can print the Service Reminders that are due to be printed

Page 49

and select the Letter from the Letter Table you would like to use with each Reminder. (see: Chapter 3.12 for more information on processing Service Orders) and (see Chapter 6.12 for more information on printing Service Reminders) Here's the process:

- 1. Access the Main Menu by (for the first time only) typing "1EVA" in the Dept+Empcd field. This is actually Department #1 and an Employee Code of EVA all in the same field. As you type, you will only see \*\*\*\* (asterisks). This is due the security functions available in Counterman Pro, which is covered in detail later in Chapter 5 of this manual.
- 2. Select 1-Maintenance and Display.
- 3. Select 9-Table Maintenance.
- 4. Select B-Service Reminder Types (see fig 2.711a).
- 5. You should now be looking at the Reminder Table Maintenance screen (see fig 2.711b).
- 6. This is where you simply define the different "Types" of Service Reminders you will be using. You can add as many as you like.
- 7. The following is a list of available keystrokes available from this screen:
  - a. F4 = Print the Current List of Service Reminder Types.
  - b. Ins = Insert (or add) a new Reminder to the table.
  - c. Del = Delete

| Reminder For What Service       Common Frequency in Months         2500 MILE       3         5000 MILE       4         OIL CHANGE       2         Press Ins to Add a new Service Reminder Type         Press F4 to Print the currulist of Reminders.         Press Del to delete an existing Reminder. | 2500<br>5000 | VILE   | *        | 3 4    |                             |
|----------------------------------------------------------------------------------------------------|--------------|--------|----------|--------|-----------------------------|
| OIL CHANGE                                                                                                    | 1.27.7.7.7.7 | 1925.7 |          | 4/2    |                             |
| Press Ins to Add a new<br>Service Reminder Type<br>Press F4 to Print the curru<br>List of Reminders.<br>Press Del to delete an                                                                                                    |              | HANGE  |          | 2      |                             |
| Service Reminder Type<br>Press F4 to Print the curru<br>List of Reminders.<br>Press Del to delete an                                                                                                    |              |        |          |        |                             |
| Service Reminder Type<br>Press F4 to Print the curru<br>List of Reminders.<br>Press Del to delete an                                                                                                    |              |        |          |        |                             |
| Service Reminder Type<br>Press F4 to Print the curru<br>List of Reminders.<br>Press Del to delete an                                                                                                    | -            |        |          |        |                             |
| Service Reminder Type<br>Press F4 to Print the curru<br>List of Reminders.<br>Press Del to delete an                                                                                                    |              |        |          | $\leq$ |                             |
| Press F4 to Print the curr<br>List of Reminders.<br>Press Del to delete an                                                                                                    |              |        |          |        |                             |
| List of Reminders.<br>Press <b>Del</b> to delete an                                                                                                    |              |        |          |        | Service Reminder Type.      |
| List of Reminders.<br>Press <b>Del</b> to delete an                                                                                                    |              |        |          |        | Press F4 to Print the curre |
| Press Del to delete an                                                                                                    |              |        |          |        |                             |
|                                                                                                    |              |        |          |        |                             |
| existing Reminder.                                                                                                    |              |        |          |        |                             |
|                                                                                                    |              |        |          |        | existing Reminder.          |
|                                                                                                    |              |        |          |        | <b>T</b>                    |
|                                                                                                    |              |        |          |        |                             |
|                                                                                                    |              |        |          |        |                             |
|                                                                                                    |              |        |          |        |                             |
|                                                                                                    |              |        | <b>K</b> | 14     |                             |

## 2.712 Other Credit Card Table

This table is used for defining different types of "Other Credit Cards" or can be used for basically any type of payment method that is not currently offered in the Payment Method field of the P.O.S. (Point Of Sale) screen when processing a transaction. Some examples for this type of Payment Method would include: Discover, American Express Cards, a Bank Funds Transfer, or even PayPal. The only time the Other Credit Card Table comes into play is when you are processing a transaction. When selecting a payment method of 4-Other Credit Card, a selection window will open, allowing you to make a choice for which type of Other Credit Card this customer may be using. Here is how it works:

- 1. Access the Main Menu by (for the first time only) typing "1EVA" in the Dept+Empcd field. This is actually Department #1 and an Employee Code of EVA all in the same field. As you type, you will only see \*\*\*\* (asterisks). This is due the security functions available in Counterman Pro, which is covered in detail later in Chapter 5 of this manual.
- 2. Select 1-Maintenance and Display.
- 3. Select 9-Table Maintenance.
- 4. Select C-Other Credit Card Table (see fig 2.712a).
- 5. You should now be looking at the Other Credit Card Table screen (see fig 2.712b).
- 6. Additional keystrokes from this screen include: 2.712a. Other Credit Card Table Access ner Credit Card List
  - b. Ins = Insert (or add) a new Other Credit Card to the table.
  - c. Del = Delete (or erase) an existing Other Credit Card from the table.

|                                | <ul> <li>▲ Counterman</li> <li>MainMenu Help</li> <li>1 - Maintenance/Display</li> <li>2 - Utilities</li> <li>3 - Reports</li> <li>4 - Filtered Reports</li> <li>5 - Accounts Receivable</li> <li>6 - Time Clock</li> </ul> | <ul> <li>1 - Inventory</li> <li>2 - Customers</li> <li>3 - Flexible Pricing</li> <li>4 - Price Books</li> <li>5 - Special Orders</li> <li>6 - Warranty RO's</li> </ul> | •                              |                                                                                           |
|--------------------------------|----------------------------------------------------------------------------------------------------|----------------------------------------------------------------------------------------------------|--------------------------------|-------------------------------------------------------------------------------------------|
| -∑ Countermen<br>Betriknu, Geb | b - Time Clock<br>Z - QuickBooks Interface                                                                                                    | b - Warranty RU's     Z - Re-Order Levels     B - System Variables     9 - Table Maintenance                                                                           | <u>2</u> - ∨∈<br><u>3</u> - Bi | ategory Table<br>andor Table<br>n Location Table<br>pent Table<br>as Table                |
|                                | Type of Credit Card<br>AMERICAN EXPRESS<br>DISCOVER<br>OTHER CARD                                                                                                    |                                                                                                    |                                | ic Table<br>Accounts Table<br>oss Reference<br>ners<br>Reminder Types<br>redit Card Table |
|                                | F4=Print List. <ns>=Add Record.<del>=</del></ns>                                                                                                    |                                                                                                    |                                |                                                                                           |

2.712b. Other Credit Card Table Screen

## **Counterman Pro**

## **Chapter 3**

## **Point Of Sale**

- Point Of Sale Screen 3.1
- Point Of Sale Transactions 3.2
- Normal & Cash Transactions 3.21
  - Stock Check Screen 3.22
  - Service Repair Orders 3.23
  - Warranty Repair Orders 3.24
    - Special Orders 3.25
    - CPO (Cash Paid Out) 3.26
    - Recall/Save Function 3.27
    - Message Clipboards 3.28
      - Exit the Program 3.3
  - What Version Am I Using? 3.4

## CHAPTER 3 Point Of Sale

## 3.1 Point Of Sale Screen

The Counterman Pro Point Of Sale screen is designed to be easy to use. Much of the design of this screen was handed down from its DOS based predecessor in an effort to make the learning curve (for our converting DOS customers) easier. Even though this is a Windows<sup>™</sup> based program (written in MS Visual FoxPro<sup>TM</sup>), there are certain sequential keystrokes that are necessary as you navigate through the P.O.S. screen. There is a row of buttons on the right side of the screen (see fig 3.1a) allowing the user to perform certain functions. Each button indicates it's function, along with the keyboard "hot key" that will do the same thing. As soon as you begin any type of transaction, these buttons will disappear because you have a transaction in progress. As soon as you **Tab** out of the Dept+Empcd (Department + Employee Code) field, the buttons will no longer be accessible. In addition, the Main Menu will not be accessible either because a transaction is in progress. Bottom line, it is usually easier to navigate through the P.O.S. screen using the keyboard rather than the mouse. However if you prefer, you can click on any button as they become available. Once a transaction is in progress and you have reached the "grid" area of this screen, a new set of buttons will appear which also indicate the "hot key" to perform each function. These will be placed on the lower portion of the "grid" and are processes that are only available from this area. Under normal circumstances, you will begin by entering your Department + Employee Code (press Tab), enter the customer's phone number OR press Tab to the Name field and enter the customer's Name (press Tab), and you will be in the "grid" area of the P.O.S. screen ready to enter the part numbers you are selling. The bottom of this screen is the Accounting Section and it is where the money is handled going in and out of your cash drawer. If you happen to call Counterman Technical Support, we usually need you to be at a "blank P.O.S. screen. This allows us to properly direct you to where you need to be. You will always be able to tell when you are at a blank P.O.S. screen because the buttons on the right of the screen will only be available at blank P.O.S. Pressing the Esc key several times will get you there.

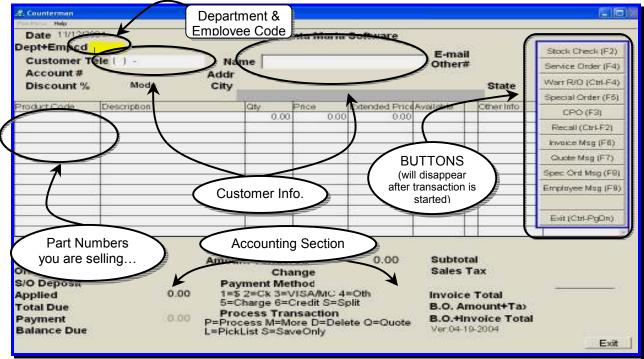

3.1a. Point Of Sale Screen

## **3.2 Point Of Sale Transactions**

There are several types of transactions you can perform in Counterman Pro. Each type of

| Stock Check (F2)    |
|---------------------|
| Service Order (F4)  |
| Warr R/O (Ctrl-F4)  |
| Special Order (F5)  |
| CPO (F3)            |
| Recall (Ctrl-F2)    |
| Invoice Msg (F6)    |
| Quote Msg (F7)      |
| Spec Ord Msg (F8)   |
| Employee Msg (F9)   |
| F&I (Ctrl-F)        |
| Exit (Ctrl-PgDn)    |
| 3.2a P.O.S. Buttons |

transaction is shown on the blank P.O.S. screen in the buttons on the right of this screen. You can make your selection by clicking on the corresponding button or by pressing the "hot key" displayed on that button. Each process in this row of buttons is only accessible when you do not have a transaction currently in progress. The decision as to what "type" of transaction you will be performing must be taken in consideration before you begin. When performing a normal counter sale for an item that is in stock, it will not be necessary to choose any of the selections from the list of buttons on the right. Simply enter your Department + Employee Code and press the Tab key to move to the Customer Telephone field. From there you can either enter this customer's telephone number to access their account, or, press the Tab key again to move to the Name field. At this point you can begin to type this customer's Name and a list of names, that match your keystrokes, will appear on the screen and allow you to choose from the list. Or just keep typing the name until it appears. If this customer is not found in the Counterman Pro database, a window will open providing you with the option to add this customer to your ever-growing customer database. However, if this is a certain type of transaction, it will be necessary to make that choice from the buttons shown on the screen before you enter your Department + Employee Code. There are several functions and transaction processes that can be performed from the P.O.S. screen and are shown in

these buttons, as follows. Each process is discussed in detail (in this Chapter) and in the section preceding the option:

- ➤ 3.21 Normal and Cash Transactions (no button necessary)
- ➤ 3.22 Stock Check (F2)
- ➤ 3.23 Service (Repair) Order (F4)
- ➢ 3.24 Warranty R/O (Repair Order) (Ctrl-F4)
- ➤ 3.25 Special Order (F5)
- ➤ 3.26 CPO (Cash Paid Out) (F3)
- ➢ 3.27 Recall (a previously saved transaction) (Ctrl-F2)
- ➤ 3.28a Invoice Message (F6)
- ➢ 3.28b Quote Message (F7)
- ➢ 3.28c Special Order Message (F8)
- ➤ 3.28d Employee Message (F9)
- ➤ 3.3 Exit (Ctrl-PgDn)

It is also important to understand, as you navigate through the P.O.S. screen, different buttons will appear as the different processes become available.

## **3.21 Normal and Cash Transactions**

A Normal Transaction is one where you have all the items "in stock" that the customer wants. It is not a Service Repair Order or any other special process. The exception to this rule would be for Special Orders. The reason for this is simple. Let's say you have a customer who is purchasing a few items you have on hand. Then he decides he wants an item you do not have on hand. Rather than perform two separate transactions for this customer (1-Special Order and 1-Counter Sale), you can "mark" items you do not have in stock as Special Order. This allows you to perform a Normal Transaction along with a Special Order on the same invoice. Performing

this type of transaction requires the customer Name and Telephone fields to be properly filled in (you can't Special Order an item for a Cash Customer). A Cash Transaction in Counterman Pro does not require you to enter the customer Name or Telephone Number. You can simply begin the transaction by entering your Department + Employee Code (press Tab), then press the Tab two more times to proceed into the "grid" of the P.O.S. screen. Here you can enter the items your customer wants. However, you will not be able to accept any other Payment Method other than CASH for this type of transaction. There are several reasons for this. Mostly, it is what current Counterman users wanted in the program. Simply put, a Cash Transaction is exactly that, a CASH Transaction. The following steps are necessary for a Normal Cash Transaction...

- 1. From the blank P.O.S. screen, enter the Department + (your) Employee Code and press **Tab** to move to the Customer Telephone field.
- If this is a Cash Transaction, press the Tab key twice to move into the "grid" (and skip to step #4). If this customer already exists in your customer database, you can enter their Telephone Number to access their account (press Tab then Enter to select this customer) or, press Tab again to move to the Name field and enter their Name.
- 3. If this customer <u>is not</u> found in the Counterman Pro customer database, you will be asked if you would like to add them. If this customer <u>is</u> found in the Counterman Pro customer database, you can select them. When you select or add a customer, their information will appear on the top of the P.O.S. screen once you enter the "grid".

| Product Code Description Wy Price Extended Prodevisitable Other Info<br>DSDS350150 CHROME OIL TANK CAP 1.00 7.95 7.95 1.00<br>0.00 0.00 0.00 0.00 |  |
|----------------------------------------------------------------------------------------------------|--|
| DSDS350150 CHROME OIL TANK CAP 1.00 7.95 7.95 1.00                                                                                                |  |
|                                                                                                    |  |

3.21a. P.O.S. Screen, in the "Grid"

4. Now you are ready to enter the product codes (part numbers) and quantities for this sale. Counterman Pro allows for bar code scanning at P.O.S. and (if you are equipped with bar code hardware) you may scan the bar coded label (originally created with Counterman Pro) for each part number. Otherwise, type in the product code and press the **Tab** key to move to the Qty (Quantity) field.

- 5. Enter the quantity for this item and press the **Tab** key again (see fig 3.21a).
- 6. Also notice a new set of buttons has appeared on the lower section of the "grid". These buttons have the "hot key" to the right of each (see fig 3.21b). These selections are only available from the "grid".

| Inventory-F11 Stock Chik-F2 Spec Ord- | Ctl-F5 Layaway-S | ShF5 Discour | nt-F5 LostSale | -CIFL | Clear-Ctl-Y | ClearAll  | -Ctl-Z Open5/O | CIFK |
|---------------------------------------|------------------|--------------|----------------|-------|-------------|-----------|----------------|------|
|                                       | Customer-F12     | PartsList-F9 | DescOvride-F4  | Save- | Ctl-F2 Pi   | ste-CtI-V | DropShip-F8    |      |
|                                       |                  |              | PokLat-Ctl-F11 | 1     |             |           |                |      |

3.21b P.O.S. Buttons From the "Grid"

- 7. Each of these selections will be covered in detail later on in this same Chapter. For now, let's finish our current transaction.
- 8. If there are no additional items on this transaction and there are <u>no Special Orders</u> on this transaction, move from the "grid" area to the lower portion of the screen (known as the "accounting section") by pressing the **PgDn** (Page Down) key. You will be positioned at the Payment field. It is important to understand that this field represents the amount your cash drawer is incremented by in order for the Cash Drawer Report to balance at the end of the day. Now skip to step # 15 to complete the transaction.
- 9. If you need to Special Order an item it's easy in Counterman Pro. Simply enter the item into the "grid", or select the item by highlighting it in the "grid". Now press the **Ctrl-F5** keystroke combination or click on button labeled "SpecOrd-Ctl-F5" to mark that item as Special Order. A red **S** will appear in the column to the right of "Available" indicating this item is being placed on Special Order.
- 10. Once you have finished entering product codes, it will be necessary to move to the "accounting section" of the P.O.S. screen by pressing the **PgDn** (Page Down) key.
- 11. Because there is a Special Order on this transaction, a deposit window (see fig 3.21c) will open and allow you to enter a deposit percentage or deposit amount for the Special Order item(s). The default percentage that was selected in System Variables is the percentage that will appear.

| Percent    | 25.00               |         |      |       |          |  |
|------------|---------------------|---------|------|-------|----------|--|
| Amount     | 2.14                |         |      |       |          |  |
| Prodcode   | Description         | Deposit | Oty  | Price | Extended |  |
| DSDS350150 | CHROME OIL TANK CAP | 2.14    | 1.00 | 7.95  | 7.95     |  |
|            |                     |         |      |       |          |  |
|            |                     | _       |      |       |          |  |

3.21c Special Order/Lay Away Deposit Screen

12. If you want to take a specific amount towards the Special Order item, change the percentage to 0 (zero) and press **Tab**. Or, you can change the percentage, or, you can leave it the way it is and press **Tab**. In any case the result will be the amount due that

reflects the total Special Order deposit + the amount of any items your customer is purchasing today. Once the deposit amount has been entered, press **Esc** to close this window.

- 13. All Special Order (and Lay-Away) deposit money is automatically linked to each Product Code and will not be used until each item gets picked up by the customer (and you have processed a transaction to reflect the Special Order Pick Up).
- 14. The next field you come to is the Pmt+Deposit. This must always be the amount that your cash drawer is incrementing by in order for the Cash Drawer Report to balance. If you would like to change the amount you are receiving from your customer, make any changes in deposit window, <u>not</u> in the Pmt+Deposit field. If you make a mistake, just press the **PgUp** (Page Up) key to return to the "grid", then the **PgDn** (Page Down) key to open the Special Order Deposit window again.
- 15. Once everything looks correct you can press the **Tab** key to move to the Amount Tendered field. This field is purely a "cash calculator" that will display the correct amount of change due to your customer when accepting currency. If you are accepting any payment method other than Cash, it is not necessary to fill in the Amount Tendered.
- 16. If you find yourself needing to move back up, or back into the "grid" when you are positioned in the lower portion (Accounting Area) of the P.O.S. screen, you can press PgUp (Page Up) to move back up, then PgDn (Page Down) to move back down.
- 17. Press Tab to move to the Payment Method field and a small row of buttons will open displaying your choices for Payment Method.
- 18. The Payment Method is very important because it allows the Cash Drawer Report to

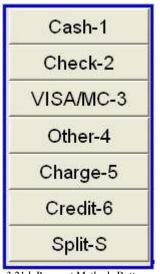

3.21d. Payment Methods Buttons

properly balance. As you can see (in fig 3.21d) there are several choices for Payment Method and each is labeled as such. The first three are Cash-1, Check-2, Visa/MC-3. The forth selection is **Other-4**. This is where the Other Credit Card Table comes into play, as the choices you have presetup in this table will be available when you select this Payment Method. Charge-5 is used for extending your customer credit for all or part of this transaction. If this is a Charge sale, the Payment or Pmt+Deposit field would need to be less than the total of the transaction, resulting in the customer owing you for all or part of this transaction. Credit-6 is used for items that are returned to you by the customer that you are not refunding money on. Instead, you are providing a "Store Credit" and the amount for the items being returned will go onto this customer's account balance for future use. Split-S is used for situations when the

customer is paying by more than one Payment Method. In other words, partially by check and the rest by credit card. There are five additional Payment methods not listed in these buttons and are used for Internal Sales (see section 3.21b for Internal Sales and section 3.21c for Internal Payment Methods, starting on page 65, for additional information on using Internal Sales).

19. Once you have selected the correct Payment Method, Press the Tab key to move to the transaction processing selections. A small row of buttons will open allowing you to make a selection from the list of processing options.

20. The default for Processing a transaction is Process-P. The second selection is More-M.

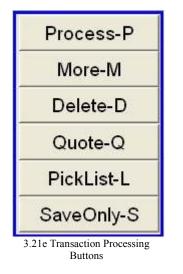

This selection will also Process the transaction, but will open a small window where you can type notes in (these notes will be printed on the invoice). The third option is Delete-D and is used for deleting unwanted transactions that are on hold, or previously saved. The forth option is Quote-Q and is used for printing a Quote. This causes no processes to happen, just a printed Quote. PickList-L is used when an order is taken in one area of your shop, and the items are pulled and shipped from a different area. SaveOnly-S allows you Save the current transaction. This allows this exact transaction to be recalled at any time, but no processing happens unless there is an item that is marked for Special Order. This feature is allowed specifically for Service Repair Orders, but also works

on a counter sale.

21. After making your processing selection, press the enter key to complete your transaction.

## 3.21a Buttons Available From the Grid

As you navigate through the P.O.S. (Point Of Sale) screen you will notice a different set of "buttons" that will appear and disappear. This simply means the functions these "buttons" represent are now available, or are no longer available. In this chapter we will be covering the available options (a.k.a. "buttons) from the grid of a transaction (see fig 3.21b). These options will appear at the bottom of the grid on the P.O.S. screen and can only be selected from within the grid with a transaction in progress and your cursor has moved into the grid. All of these options can be selected by pressing the keystroke shown, or by clicking on the appropriate selection. These will be covered from left to right as shown below…

| Inventory-F11 | Stock Chik-F2 | SpecOrd-Ctl-F5 | Layaway-St | NF5 Discou   | nt-F5 | LostSale- | CIHL C    | lear-Ctl-Y | CleanAll- | Cti-Z | Open5/O- | -CII-K |
|---------------|---------------|----------------|------------|--------------|-------|-----------|-----------|------------|-----------|-------|----------|--------|
|               |               | Cust           | omer-F12   | PartsList-F9 | Desc  | Ovride-F4 | Save-Ct   | F2 Pas     | te-CtI-V  | Drop  | Ship-F8  |        |
|               |               |                |            |              | Pok   | st-CIFF11 | · · · · · |            |           |       |          |        |

3.211b P.O.S. Buttons From the "Grid"

#### Inventory-F11

#### **Inventory Access**

If you find the need to view or edit an inventory item when you are in the middle of a transaction, you could select the item in question and press **F11** or click this button. This allows full editing capabilities right from the P.O.S. screen. Of course, this option requires access when security is enabled.

#### Stock Chk-F2

#### Stock Check Screen

This option is used more than any other in Counterman Pro and is available throughout the program. If you have an item selected in the grid on the POS screen, pressing F2 (or clicking on this option) will open the Stock Check Screen for the selected item. Alternately, you have the option of entering different part numbers from the Stock Check Screen. To find out more about the Stock Check screen, see Chapter 3.22.

#### SpecOrd-Ctl-F5

### Special Order (mark an item for)

A Special Order is an item you do not have available and intend to order it from the vendor for your customer. You have the ability to mark certain line items for Special Order. This selection requires customer information (you cannot perform a Special Order unless you have the customer's information). So if you would like to mark a line item for Special Order, select the item and press **Ctrl/F5** or click on this option.

#### Layaway-ShF5

#### Lay-Away (mark an item for)

A Lay-Away is an item you have available in stock and want to set it aside (with or without a deposit) for a particular customer. This process will print out a label with the customer's name, item description, and date. So if you would like to mark a line item for Lay-Away, select the item and press **Shift/F5** or click this option.

#### Discount-F5

#### One Time Discount

A Discount may be applied to a selected item, or to the entire transaction. If you want to apply a Discount to just a selected item, first select the item, then press F5 or click this option. Alternately, you may choose to Discount the entire transaction. For additional information on how Discounts work see page 63, step #7 (this is the same window that is used for One Time Discounts. Of course, this option requires access when security is enabled.

#### LostSale-Ctl-L

#### Lost Sale

A Lost Sale can be recorded if you feel you have Lost a Sale on an item you do not have available. Your customer wants this item but, because you don't have it right now, they are going elsewhere to obtain it. It's a good idea to record Lost Sales as they happen because this information can provide a report which can help you decide if you should stock that item or not. Additional information for the Lost Sales Report can be found in Chapter 6.10. An item can be sent to the Lost Sale Report by selecting the item and pressing **Ctrl/L** or by clicking on this selection.

#### Clear-Ctl-Y

#### Clear Line Item

Here is a handy tool that will temporarily delete everything on the selected line item. When a Special Order item has been received, it will automatically show up in the grid when you access the customer's record. But if they choose not to pickup the item at that time, you can clear out this line by using this option. This process will only clear the information temporarily and any Special Ordered item(s) will reappear the next time you access this account. Your first thought might be to hold the Delete key down, or BackSpace over the selection. This option makes this task much easier and will accomplish the same thing with a single keystroke or click of the mouse. You can delete an entire line, or delete what is displayed to the right of the cursor's current position. To use this function, move the cursor to the desired position and press Ctrl/Y or click on this selection. If you need to clear the entire screen, see the following process information for Ctrl/Z.

ClearAll-Ctl-Z

#### Clear All

This option works similar to the Ctrl/Y option, but will effectively erase <u>everything</u> from the grid on the current transaction. When a Special Order item has been received, it will automatically show up in the grid when you access the customer's record. But if they don't want to pickup the items at that particular time, you can clear out all items with a single keystroke by using this option. This process will only clear the information temporarily and any Special Ordered item(s) will reappear the next time you access this account. So if there are several line items displayed in the grid and you want a clear grid, press **Ctrl/Z** or click on this selection.

#### OpenS/O-Ctl-K

#### **Open Special Orders**

Here's the scenario; You have a customer with one or more Special Order items that have not been picked up (meaning: customer has not yet taken possession of the s/o items) and you need to check the status. This selection will only display the open Special Orders that have not been picked up yet and provides information on these Special Order items easily by choosing this selection. This selection also allows you to cancel or transfer the item to Lay-Away status. This is very helpful when an employee takes a Special Order for an item you later find is in stock. To use the Ctrl/K function, the selected customer must have existing open Special Orders. When you press Ctrl/K or click on this selection, a window will display the current open Special Order items for the selected customer (see fig 3.21f). This screen was setup for viewing only and was originally setup for use with Service Repair Orders, but some options are available from here. Additional options for existing Special Orders can be accessed by using the Customer-F12, R (see the button labeled Customer-F12 for additional information on this process). To access this window, with a P.O.S. transaction in progress and while your cursor is in the grid, press Ctrl/K or click on this option. As you can see, there is much information displayed in this window. The first column is the Product Code, then Description. The Qty field is the quantity that was originally ordered by the customer. The Date represents the Date of the Special Order transaction. If the item is being "Linked" to a Service Repair Order, the Service Order field would display the Hold File Name. Deposit indicates the amount of Deposit that was placed at the time the item was ordered. The Order Date field will display the date that you ordered this item from the vendor, while the Rcvd Date field shows the date you received this item. The last field, called Rcvd, indicates the quantity you have received. So, all you really need to know is the actual lead time from the vendor to be able to provide your customer with an E.T.A. (Estimated Time of Arrival) for when you will be receiving the item they are waiting for.

| Prodcode | Description          | Oty  | Date     | Service Order | Deposit | Order Dt | Rovd Dt | Rovd |
|----------|----------------------|------|----------|---------------|---------|----------|---------|------|
| 49-123   | BO RET RG 40-54BT SR | 2.00 | 06/15/04 |               | 13,99   | 06/15/04 | 11      | D    |
| 49-124   | RET RG 32-57 OHV BT  | 2.00 | 06/15/04 |               | 10,75   | 06/15/04 | 11      | 0    |
|          |                      |      | -        |               |         |          |         |      |
|          |                      |      |          |               |         |          |         |      |
|          |                      |      | -        |               | -       | -        |         |      |
|          |                      |      |          |               |         |          |         |      |
|          |                      |      |          |               |         |          |         |      |
|          |                      |      | _        |               |         | -        |         |      |
|          |                      |      |          |               | -       | -        |         |      |
|          |                      |      | -        |               |         | -        | -       |      |
|          |                      |      | -        |               | -       | -        |         |      |
|          |                      |      | -        |               |         | -        |         |      |
|          |                      |      |          |               |         |          |         |      |

3.21f Ctrl/K Open Special Orders Window

Additional keystrokes available from this screen are:

- F7 = If you are accessing this screen from a Service Order, you can "Link" the existing Special Orders to an open R.O. by pressing the F7 key (see Chapter 3.23a for additional information on "Linking" Special Orders to Service Repair Orders).
- F11 = Provides access to the Special Order Record Information and allows some editing to take place (see fig 3.21g). For additional information on this screen, see Chapter 4.13. You are in "Edit Mode" when you enter this screen and the editable fields are as follows:
  - Order Date
  - Order Qty
  - Receive Date
  - Receive Qty
  - Pickup Date
  - Picked Up Qty
  - Comments Window
- **Del** = Delete (or cancel) the Special Order. If there is a Deposit involved on the item, the Deposit amount will be moved to the customer's regular account balance when choosing this function.

The rest of the fields are named and additional information about what each field is and what each field represents can be found in Chapter 4.13 of this manual.

| astonici reis    | 100)937-6590 | Reference #            |        | 159589       |                       |
|------------------|--------------|------------------------|--------|--------------|-----------------------|
| ame GUS COUNTE   | RMAN         | Account#               |        | 9245         | 🗆 Save File           |
| roduct Code 49-1 | 23           |                        |        | Deposit      | 10.97                 |
| escription RET   | RG 40-54BT S | PR/PIN BE              |        | P.O.#        |                       |
| rice/Unit        | 10.18        | Transaction Date 12/03 | /2004  | Cance        | lled By               |
| Order Date       | 12/03/2004   | Order Qty              | 1      |              | Order Open            |
| Received Date    | e (1)        | Received Qty           | 0      |              | F BackOrder Cancelled |
| Pickup Date      | RC           | Picked Up Qty          |        | SwapTo       |                       |
| Comments         |              |                        | Servic | e Order Link |                       |
|                  |              |                        |        |              | 2                     |
|                  |              |                        |        |              |                       |
|                  |              |                        |        |              | -1                    |
|                  |              |                        |        |              |                       |
|                  |              |                        |        |              |                       |

3.21g Special Order Record Screen

## Customer-F12

## **Customer Information**

This option provides access to different features that will directly affect this customer and/or this transaction. Pressing the F12 key or clicking on this option will open an additional window that allows these features (see fig 3.21h). All of the features shown are accessible by pressing the

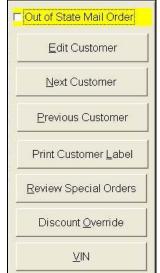

3.21h F12 Customer Access Window

corresponding key or by clicking on the selection button. Here is an explanation for each of the functions available from this screen...

- 1. Out of State Mail Order, if checked will not charge tax to this customer (who lives out of state) for this sale only.
- 2. Edit Customer, can be accessed by pressing the **E** key or by clicking on this option. This will open the customer's account screen and you will automatically be placed in "Edit Mode". For additional information on the options in this screen, see Chapter 4.2 beginning on page 136.
- 3. Next Customer would display the next customer (alphanumerically by name) and this option can be selected by pressing N or by clicking on this option.
- 4. Previous Customer would display the previous customer (alpha-numerically by name) and this option can be selected by pressing P or by clicking on this option.
- 5. Print Customer Label would print the address label for this customer to the label printer you have defined. This option can be selected by pressing L or by clicking on this option.
- 6. Review Special Orders by pressing R or by clicking on this option will allow for viewing and special edits for existing open Special Orders and show any closed Special Orders also (see fig 3.21i). As you can see there is much information in this window. The available keystrokes for this area are as follows:
  - F4 = Transfer To Lay-Away. Choosing this option will take this item off of the ReOrder List and allow you to set it aside for this customer. This is a nice little tool for when an item is placed on Special Order, then before you order it you find one in stock. This process will not only remove it from the Special Order List, but also show it as a received Special Order. In addition, this process affects inventory, in that the assumption is made that the item is actually in stock. So the Qty Available field (in inventory) is decremented and the Reserved Special Order field (in inventory) is incremented by the quantity shown on the Special Order Quantity. The Total On Hand field does not change.
  - **Del** = Delete (or cancel) the open Special Order. If there is any Deposit connected to this Special Order item, it will be moved to this customer's general account balance.
  - F11 = Provides access to the Special Order Record Information and allows some editing to take place (see fig 3.21i). For additional information on this screen, see Chapter 4.13. You are in "Edit Mode" when you enter this screen and some of the fields can be edited. The editable fields include the three date fields on the left of the screen and the quantity fields on the right. You may also edit the comments field.

Continued...

| Prodcode | Description          | Oty : | Date     | OF | Deposit | Order Dt | Revd Dt | Rev | dPickup |   |
|----------|----------------------|-------|----------|----|---------|----------|---------|-----|---------|---|
| 49-123   | RET RG 40-54BT SPR/F | 2.00  |          | B  | 13.99   | 06/15/04 | 11      | 0   | 11      |   |
| 49-124   | RET RG 32-57 OHV BT  | 2.00  | 06/15/04 | Y  | 10.75   | 06/15/04 | 11      | 0   | 11      |   |
|          |                      | -     |          | -  |         | -        |         | -   |         |   |
|          |                      |       | -        | +  | -       | -        | -       | -   | + +     |   |
|          |                      |       |          | 1  | -       |          |         | -   |         |   |
|          |                      |       |          |    |         |          |         |     |         |   |
|          |                      |       |          |    |         |          |         |     |         |   |
|          |                      | -     | -        | -  | -       | -        | -       | -   |         | _ |
|          |                      |       |          | -  |         | -        |         | +   |         |   |
|          |                      |       | -        | +  | -       | -        | -       | -   |         |   |
|          |                      |       |          | 1  | -       |          |         | -   |         |   |
|          |                      | -     |          | 1  | -       |          |         | -   | .t      |   |

3.21i Review Special Orders Screen

7 Discount Override can be selected from this area by pressing the O (not zero) key or by clicking on this option. This process will open a window (see fig 3.21j) that allows you to select a One Time Discount for this transaction only. Of course you must have access to this function if Security is enabled. Your first option will be to select a Discount for the item you have selected, or the entire transaction. To switch between "This Item" (which is the line item where the cursor was located before you pressed F12) to "All Items", press the Enter key and then press Tab to move to the "Percent" field. Enter the Percentage you want to apply for the Discount and press the Tab key to move directly to the "Mode" field. Alternately, you can leave the "Percent" field at zero and press Tab to move to the "Amount" field. Here you can enter a specific amount to be deducted from the line item or from the invoice subtotal, press Tab to move to the "Mode" field.

| A Discount                                        |         |       |
|---------------------------------------------------|---------|-------|
| • This Iter<br>• All Item                         |         |       |
| Percent                                           |         | 0.00  |
| Amount                                            |         | 0.00  |
| Mode                                              | 0       |       |
| 1=Retail,2=I                                      | Msr,    |       |
| 3=Cost+,4=<br>5=Msr+Lab                           |         | abor, |
| <es< th=""><th>c&gt; to E</th><th>ixit</th></es<> | c> to E | ixit  |

Several "Modes" of Discount are available and listed in this window. They are as follows:

- **1** = Off of Retail Price (your normal selling price)
- **2** = Off of MSR (Manufacturer's Suggested List)
- $\mathbf{3}$  = Added to you current Cost
- **4** = Off of Retail Price and off of Labor
- 5 = Off of MSR and off of Labor

Once you have finished with this window press **Esc** to apply the Discount to the current transaction in progress. This Discount method is used for this transaction only and does not place a permanent Discount for this customer. If you need to continuously apply a Discount to any customer, you can do so by editing their customer record and setting them up with a permanent Discount.

Any Discounted transaction, either from a One Time Discount or a Permanent Discount, will be shown on the daily Cash Drawer Report's Audit Trail. This provides you with the tools to easily track the Discounts that are

3.23.21j One Time Discount Window

provided on a daily basis, so it is not hard to isolate unauthorized Discounts.

#### PartsList-F9

#### Parts List

Here's a nice tool that really helps when it comes to superceded part numbers, or for when you cannot remember the entire part number. Once you have entered 3-characters in the Product Code field of any transaction, you can press **F9** or click on this selection. This will cause a small window to open and display ten items from the Price Book File that match your keystrokes, along with a partial Description for those items (see fig 3.21k). This feature can be called up at a moments notice, however is slow to react when using it over a network. This is due to the size of some of the larger Price Book Files.

| & Counterman                                                                |                                                                                                    |                                                                                                    |                                                                       |                        |                                  |
|-----------------------------------------------------------------------------|----------------------------------------------------------------------------------------------------|----------------------------------------------------------------------------------------------------|-----------------------------------------------------------------------|------------------------|----------------------------------|
| Date 12/03/2004<br>Pept+Empcd 1 ***                                         | RALPH                                                                                                    | Counterman 3<br>PARTS DEF                                                                                                    | Day Evaluation                                                        |                        |                                  |
| Customer Tele (<br>Account #8762<br>Discount %0                             | )-<br>Mode 0                                                                                               | Name<br>Addr<br>City                                                                                                    | E-mail<br>Other#                                                      | State                  | Zip                              |
| 3                                                                           | 33-001<br>33-002<br>33-003<br>33-004<br>33-004<br>33-004<br>33-014<br>33-014<br>33-035<br>33-036<br>33-036 | DIAMOND 530X100 H<br>DIAMOND 530X102 H<br>DIAMOND 530X104 H<br>DIAMOND 530X106 H<br>DIAMOND 530X106 H<br>DIAMOND 530X100 H<br>DIAMOND 530X120 H<br>M/LINKS 530H PACK<br>BULK CHAIN 530H<br>PRIMARY CHAIN HD<br>PRIMARY CHAIN XL | /DUTY<br>/DUTY<br>/DUTY<br>/DUTY<br>/DUTY<br>OF 20<br>25FT.P<br>74 82 | Other Info             |                                  |
| nvoice Total                                                                | Chk-F2   OperChord                                                                                         | Customer-F12 PartsList-F8 De                                                                                                    | scOvride-F4 Save-C#-F2                                                | Paste-CtFV             | Ctl-Z OpenS/O-Ctl<br>DropShip-F6 |
| On Account<br>S/O Deposit<br>Applied<br>Total Due<br>Payment<br>Balance Due | 0.00                                                                                                    | Payment Method<br>1=\$ 2=Ck 3=VISA/MC 4-<br>5=Charge 6=Credit S=Sp<br>Process Transaction<br>P=Process M=More D=Dele<br>L=PickList S=SaveOnly                                                                                   | B.O. Am                                                               | ount+Tax<br>oice Total | Exit                             |

#### DescOvride-F4

#### Description Override

This option allows you to change the normal Description for any item you are selling. The change will be in effect for the current transaction only and makes no changes to the current inventory Description. The edited Description will only appear on the printed invoice and/or quote. To use this function, press F4 or click on this option. You can then type your Description and press Tab.

#### Save-Ctl-F2

#### Save Transaction in Progress

To Save the current transaction in progress, press the Ctrl/F2 key or click on this option. A window will open for you to type a name in and allow you to Save it under what ever name you choose. This allows that transaction to be Recalled. The keystroke of Ctrl/F2 is the same whether you are Saving or Recalling a transaction. It just depends on where you are in the program. From the grid, with a transaction in progress, Ctrl/F2 Saves, from a blank P.O.S. screen Ctrl/F2 Recalls.

#### Paste-Ctl-V

#### Paste (from Copy) Function

This function allows you to Paste anything you have copied (into system memory) from just about anywhere in Windows<sup>TM</sup>. Whatever has been copied into system memory can then be Pasted to the current field by pressing **Ctrl**/V or by clicking on this option. Alternately, you can

<sup>3.21</sup>k Part List Screen

select text from anywhere in Windows<sup>TM</sup> using the Ctrl/C (copies to system memory), then using Ctrl/V will paste it to the current field.

#### DropShip-F6

#### **Drop Ship Process**

This feature was added for users who have their vendors Drop Ship merchandise directly to their customers. To use this function, the desired Drop Ship item must be selected, then press F6 or click on this option. This causes the item to be recorded in inventory as "sold" but does not affect the inventory balances.

#### PckLst-Ctl-F11

#### PartSmart<sup>TM</sup> Interface

This feature will open a Partsmart<sup>™</sup> Pick List file on your local machine. This Pick List file, which was originally created by the PartSmart<sup>™</sup> program, allows you to send the selected items from that PickList right in to your P.O.S. screen (see fig 3.21m). The purpose of this function is to interface with the PartSmart<sup>™</sup> software and have the capability to place the items that were selected from PartSmart<sup>™</sup> directly into the Counterman Pro sale grid. PartSmart<sup>™</sup> is an on-screen microfiche program that must be purchased separtely. From PartSmart you can create a file that can be opened in Counterman Pro. Once open, you can pick and choose what items you want to add to your transaction. To use this feature, press **Ctrl/F11** or click on this option.

| Select | Product Code |      | Vend |
|--------|--------------|------|------|
| 3      | 37496-90     | 1.00 | XX   |
|        |              |      |      |
|        |              |      |      |
|        |              |      |      |
|        |              |      |      |
|        |              |      |      |
|        |              |      |      |
|        |              |      |      |
| -      |              |      | -    |

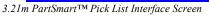

## **3.21b Internal Sales**

An Internal Sale, in most cases, is a sale to your shop. No money changes hands and it does not affect your "cash in" on the Daily Cash Drawer Report. However, even though an Internal Sale does not affect the actual "cash" on this report, they are summarized on the Cash Drawer Report "Summary" page. Internal Sales are made available for many reasons and they are handled at the Payment Method during a transaction (see chapter 3.21c for additional information on using

these Internal Payment Methods). There are many ways to utilize this tool and Counterman Pro offers five different Internal Payment Codes. Each will charge the invoiced items to the corresponding department. You can move product in your shop and transfer product to different departments by charging these items to the department that will be using them. An example of this would be for an item in inventory needed by your service or sales department. The inventory already belongs to your shop, you just need to use it internally. The Internal Sale would relieve your inventory and record the sales history for the item, while charging the correct department for using it. This would be classified as an expense. You could also use the Internal Sale to process Service "come-backs". This would allow for a Service Transaction to charge the parts and labor for the "come back" to the service department and to the mechanic. Another example is for advertising and promotion, which is a write-off expense. In this scenario, you could provide inventory items on an "Internal" transaction using the benefit name for the customer name, then process the transaction using an Internal payment method of 13 (Parts). There are several instances when an Internal Sale might be needed and Counterman Pro provides this tool to move product and/or services through your shop without affecting the cash moving through your shop. Internal Sales are recorded and printed on every Cash Drawer Report in a separate section on the Cash Drawer Report Summary. This provides management with tracking methods and helps prevent the unauthorized use of this type of transaction.

Some of the examples for using an Internal Sale are:

- 1. **Damaged Merchandise.** This would be considered a tax write off and recording this Internally would provide a means to track this type of transaction.
- 2. Service Come-Backs. Sometimes, for what ever reason, a repair job must be done a second time. You cannot charge the customer again but you need to keep track of this as an "expense".
- 3. **Promotional Items or Donations.** If you give something away for Promotional reasons, you would want to consider the tax write off also. Charge the items off to Advertising and Promotion by selling the items Internally.
- 4. Add-On Items to a Major Unit. New or used bikes sometimes need accessories or repairs. This can be done by selling the parts and labor Internally.
- 5. **Parts Returns to Vendors.** Returning an item to a vendor, but don't want the item to affect your profit margins or sales history? Internal Sale is the answer.

In all of these cases an Internal Sale would be used. All Internal Sales are processed the same as a normal transaction, with the exception of the Payment Method (for more information on Internal Payment Methods, see section 3.21c).

#### **Internal Payment Methods**

There are five available Internal Payment Method Codes, as listed below, followed by an explanation of each. The use of the Internal Payment Codes must be entered at the time the transaction is processed, in lieu of the normal Payment Method. These "codes" are not listed as an available Payment Method, as they are only to be used by management personnel. "Internal Sales" do not affect the cash in or out of the drawer, but are printed in a separate section of the Cash Drawer Report Summary. When processing an Internal Sale, never change the amount shown in the "Payment" field. The internal codes that follow do not show on the screen under the available Payment Methods because they are intended for management use only.

#### **Available Internal Payment Method Codes:**

#### 10 - Internal, New Bike Sales Department

**Usage:** Adding parts and/or labor to <u>new</u> bikes for sale in your shop.

#### 11 - Internal, Used Bike Sales Department

**Usage:** Adding parts and/or labor to <u>used</u> bikes for sale in your shop.

#### 12 - Internal, Service Department

**Usage:** Items needed and used in the Service Department that are in stock. This can also be used for Service "come backs" to charge out the inventory items and labor, without charging your customer.

#### 13 - Internal, Parts Department

**Usage:** For charging parts, gift certificates, or services to be used as Advertising and Promotion for your shop. These are write-off expenses.

#### 14 - Internal, Vendor Returns

**Usage:** For returning parts back to the vendor. IMPORTANT! A debit will be placed in the vendor's account! Please see below for an explanation on how to process a vendor return.

There are going to be transactions that should not affect your daily cash drawer, but you need the capability to track these sales for different reasons. The Internal Sale provides you with the means to accomplish this. An Internal Sale, again, is handled at the Payment Method level from any transaction. Just use one of the payment methods below instead of the normal Payment Methods. Each Internal Payment Method is explained:

- 10 = Internal New Bike Sales. Entering 10 in the Payment Method field of any transaction would cause the items on this transaction to be charged to the New Bike Sales Department. This can be used for adding accessories to a new Major Unit. You could however, use this for other reasons too, but this is how it will be labeled on the Cash Drawer Report Summary.
- 11 = Internal Used Bike Sales. Entering 11 in the Payment Method field of any transaction would cause the items on this transaction to be charged to the Used Bike Sales Department. This can be used for adding accessories to a used Major Unit. You could however, use this for other reasons too, but this is how it will be labeled on the Cash Drawer Report Summary.
- 12 = Internal Service Department. Entering 12 in the Payment Method field of any transaction would cause the items on this transaction to be charged to the Service Department. This can be used for Service "Come-Backs", or for any item in inventory that you would like to charge out to the Service Department (because they will be using the item).
- 13 = Internal Parts Department. Entering 13 in the Payment Method field of any transaction would cause the items on this transaction to be charged to the Parts Department. This can be used for Promotional Programs, Give-Aways, Items Damaged by the Parts Department, or for any item that is in inventory that needs to be charged out to the Parts Department. These are normally write-off expenses that can be charged to Advertising and Promotion.
- 14 = Vendor Returns. This one is a bit different. Entering 14 in the Payment Method field of any transaction would cause the items on this transaction to be considered as a Vendor Return. There are two ways to process a Vendor Return. One way is to use the Internal Sale method discussed here. The other way to process a Vendor Return would be to treat it as a

Warranty Service Order. The difference is how the data is processed. If you will be expecting any type of payment for the returned merchandise, the Internal Payment Method 14 is the way to go. If you will be receiving a "credit" from the Vendor for this merchandise, then processing the return as a Warranty Service Order would be your best bet. This is the result of using the **14** Payment Method:

- 1. Customer Account used should be an account that was pre-setup with the Vendor information, A Discount of Cost + 0 (zero), and the word "Vendor" should be in the Member field.
- 2. No sales history for the items sold under Internal Payment Method 14 is recorded with the exception of transaction history. This transaction will not affect profit margins or sales history, but will affect the quantity available.
- 3. A debit will be placed into the Vendor's Account and Counterman Pro will need a payment on account to balance the account.

## 3.21c Returns, Refunds, Payments on Account

From time-to-time a customer will bring merchandise back to you. They will either expect a Refund or a Credit. Payments on Account will need to be received and processed through Counterman to off-set a previous Charge Sale, or if a customer just wants to put some credit in their account. Counterman Pro allows several means of processing Returns, Credits, Refunds, Payment on Account, etc... In this brief chapter, we'll look at each of these scenarios and explain the different ways of processing them.

➢ Returns

A **Return** is when a customer brings merchandise back to your shop that was originally purchased from you. To process a Return, start a normal POS transaction just as you would if you were selling an item to the customer. The only difference is, in the QTY field, the number of items being returned would be entered as a <u>negative</u> <u>quantity</u>. At this point you can decide whether to give them a **Refund** (see below) or credit their account. To Credit their Account, enter a **0** (zero) in the "Payment" field after pressing the **PgDn** (Page Down) key. The Payment Method will automatically show "6" to Credit the Customer's Account. This will Add to the available account balance for this customer and can be used for the purchase of other items.

➢ Refunds

A **Refund** for a customer can only be performed if there are items being **Returned** on the current invoice, or if the customer has a positive account balance. Counterman will not allow an account balance **Refund** in excess of the actual positive balance. To process a **Refund** for **Returned** items, leave the negative amount in the "Payment" field, then select a Payment Method for the funds coming out of your drawer. If you are **Refunding** an existing Account Balance, start a transaction for the customer and <u>do not</u> put any entries in the sales "grid". Press the **PgDn** (page down) key. The current account balance will show at the bottom of the screen. Type in the negative amount you wish to **Refund** from this customer's account, select the Payment Method then process the transaction. If you are attempting to **Refund** a Special Order amount, you must first cancel the Special Order before a **Refund** is allowed.

#### Payments on Account

A Payment on Account can be for any amount and will cause a credit to be applied to the customer's account. This account balance can be used for any future purchases and/or any Counterman transaction. To process a Payment on Account, start a transaction, as you normally would for the customer. Do not put any entries in the

sales "grid". Press the PgDn (page down) key and enter the Payment amount into the Payment field. Tab over to the Payment Method and enter the method of payment. This amount will be credited to the customer's general account balance.

## 3.22 Stock Check Screen

Once you understand the power behind this tool, you will likely be using the Stock Check Screen a lot. With the touch of a button you will not only have information about what the part is, where it is located in your shop, how many you have, and what the selling price is... you will also be able to compare this item to "like items" from different vendors and compare their pricing all on this one screen! Or, you may not have the number you are looking for, but may have a related part number in stock. This is where you'll find this information. Because this screen is used more than any other in Counterman Pro, we have made it available from just about anywhere in the program.

1. Press **F2** to access the Stock Check Screen (see fig 3.22a).

| 2. Enter the Product Code (part number) for the item your customer wants and press En |
|---------------------------------------------------------------------------------------|
|---------------------------------------------------------------------------------------|

| Prodcode/Desc | ription Av             | ailable B | io Da            | ite                 | QtyOnOrde         | er BinL    | oc Pg   | Price |  |
|---------------|------------------------|-----------|------------------|---------------------|-------------------|------------|---------|-------|--|
| 1124          | 6.0                    | 00        | 06/07/2          | 004                 | 0.00              | SHELF-2    |         | 2.79  |  |
| OIL SEAL      |                        |           |                  | ost Sal<br>d Part N | le ? *<br>lumbers |            |         |       |  |
| rodcode       | Description            |           | Available BoDate |                     | OtyOrd            | BinLoc Pg# | Price   |       |  |
| 4-043         | ** NOT STOC            | KED **    | 0.00             | 11                  | 0                 | 101        | 2.30    |       |  |
| SDS194420     | ** NOT STOCKED **      |           | 0.00             | 11                  | 0                 | 000        | 1 13.95 |       |  |
| 92601         | ** NOT STOCKED **      |           | 0.00             | 11                  | 0                 | 1          | 2.00    |       |  |
| GBH11124      | ** No Record Exists ** |           | 0.00             | 11                  | 0                 |            | 0.00    |       |  |
| T14-0600      | ** No Record           | Exists ** | 0.00             | 11                  | 0                 |            | 0.00    |       |  |
| IU66939       | ** NOT STOCKED **      |           | 0.00             | 11                  | 0                 | 6-74       | 1.50    |       |  |
| W95-709       | ** NOT STOCKED **      |           | 0.00             | 11                  | 0                 |            | 8.03    |       |  |
| R492483       | ** NOT STOC            | KED **    | 0.00             | 11                  | 0                 | 057        | 13,45   |       |  |
|               |                        |           |                  |                     |                   |            |         |       |  |

3.22a. Stock Check Screen

- 3. As you can see (in fig 3.22a), there is an abundance of information available from this screen. The **top area** of this screen shows the Product Code, Description, how many you have Available, whether or not this item is on B/O (Back Order), the last Date you received it, the Quantity On Order, where it is located in your shop (BinLoc), the vendor's catalog page number (if available) and the current selling price. In **Red**, there is a question: **\*\*** Lost Sale ? **\*\*** that allows you to record this item as a "Lost Sale".
  - a. The **center** of this screen displays any related Product Codes. A Related Product Code is an item that is virtually the same item, from a different supplier. So you could compare pricing, or see if you have this item from a different vendor right from this screen.
    - i. If the Description says **\*\*** NOT STOCKED **\*\*** it means that the information is being pulled from the Counterman Pro Price Book files.
    - ii. If the Description says **\*\*** No Record Exists **\*\*** it indicates the Price Book for this vendor is not installed in Counterman Pro.

iii. If the Description shows the actual Description for the item, this means Counterman Pro is getting the information right from your Inventory file.

You can move to a Related Part Number by moving the cursor to the desired Product Code, then press the Enter key to bring that item to the top of the screen, where the actual Description for the item would be displayed.

- b. The **bottom** section of this screen displays the additional keystrokes which are available to you, once an item has been entered:
  - i.  $\mathbf{E} = \text{Enter Prodcode}$ , allows you to enter a new Product Code.
  - ii.  $\mathbf{O}$  = Original, will take you back to the Original Product Code you entered. This is helpful after pressing N (next) or P (Previous) to get back to the Original Product Code entered.
  - iii. F11 = Inventory Rec, allows you to VIEW the inventory record. This is similar to Inventory Maintenance, but you cannot make any edits from this screen (see fig 3.22b). It is a View Only and there are few options from this screen. The available options you can view from this screen are:
    - 1. View Open Special Orders, displays Open Special Orders.
    - 2. Reserved Detail, displays Reserved Service or S/O (Special Order) Detail.
    - 3. Disclaimers, displays the Disclaimers linked to this item.
    - 4. History, displays the detailed Sales History for this item.
  - iv. N = Next, will display the Next inventory item in Product Code order.
  - v. **P** Previous, will display the Previous inventory item in Product Code order.
  - vi. L = LostSale, will record this item as a Lost Sale. Also see in red at the top/middle of this screen, asking the question "Lost Sale ?" You can record your Lost Sales and report them from the Reports Menu in Counterman Pro.
  - vii.  $\mathbf{R} = \text{Retail/Cost-Msr}$ , will display the Cost and MSR (Manufacturer's Suggested Retail) for the item on the screen, in addition to the Related items.
  - viii. A keystroke (that is not shown on the screen) can actually "paste" the item that is on the top of the screen right into a P.O.S. transaction. However, this function requires that you are currently in a P.O.S. transaction with your cursor in the Product Code field. Press the **Space Bar** to paste the item to your transaction in progress.

Continued...

| Product Code 1<br>Description                                                     |                                              |                                                                                    | Date Added |        |                                                                           | ode Order<br>te From Price B                     | ook |
|-----------------------------------------------------------------------------------|----------------------------------------------|------------------------------------------------------------------------------------|------------|--------|---------------------------------------------------------------------------|--------------------------------------------------|-----|
| Cost                                                                              | 1.12                                         | Cost On GPM                                                                        | P Taxable  | P Disc |                                                                           | alculate Min/Ma                                  |     |
| Selling Price                                                                     | 1.60                                         | BinLoc 🗖                                                                           | Pack Qt    | 1      | 5 Sold By EA                                                              | Cat Page                                         |     |
| Gross Profit%                                                                     | 30.0000000                                   | Reorder Level                                                                      | 2 M        | aximun | Balance                                                                   | 2                                                |     |
| Suggested Retail                                                                  | 1.60                                         | Qty On Order                                                                       | 11.00      | во     | Order Date                                                                | 01/15/2004                                       |     |
| Note 2000                                                                         |                                              |                                                                                    |            |        |                                                                           |                                                  |     |
|                                                                                   |                                              |                                                                                    |            |        |                                                                           |                                                  | -1  |
| Salance Available _1.00                                                           |                                              | Related Part Number                                                                |            | ~      | y Sold MTD                                                                | 1.00                                             |     |
|                                                                                   |                                              |                                                                                    |            |        |                                                                           | 1.00                                             |     |
|                                                                                   | 9.00                                         | 54.043                                                                             |            |        | Cost MTD                                                                  | 1.12                                             |     |
| Reserved-Spec                                                                     | 2.00                                         | 092601                                                                             |            |        | Cost MTD                                                                  | 10.0                                             |     |
| Reserved-Spec                                                                     |                                              |                                                                                    |            |        | Cost MTD<br>Sales MTD                                                     | 1.12<br>1.60                                     |     |
| Reserved-Spec                                                                     | 2.00                                         | 092601<br>DSDS 194420                                                              |            |        | Cost MTD                                                                  | 1.12<br>1.60<br>30.0000000                       |     |
| Reserved-Spec<br>Total On-Hand<br>Vendor Code                                     | 2.00                                         | 092601<br>DSDS 194420<br>TR492463<br>MU66939<br>VT14-0600                          |            |        | Cost MTD<br>Sales MTD                                                     | 1.12<br>1.60                                     |     |
| Reserved-Spec<br>Total On-Hand<br>Vendor Code<br>Item Category                    | 2 00<br>10.00<br>#D +<br>#D                  | 092601<br>DSDS 194420<br>TR492463<br>MU66939<br>VT14-0600<br>MW95-709              |            |        | Cost MTD<br>Sales MTD<br>Margin %                                         | 1.12<br>1.60<br>30.0000000                       |     |
| Reserved-Spec<br>Total On-Hand<br>Vendor Code                                     | 2 00<br>10.00                                | 092601<br>DSDS 194420<br>TR492463<br>MU66939<br>VT14-0600<br>MW95-709              |            |        | Cost MTD<br>Sales MTD<br>Margin %<br>ty Sold YTD                          | 1 12<br>1 60<br>30.0000000<br>1 00               |     |
| Item Category                                                                     | 2 00<br>10.00<br>#D +<br>#D                  | 092601<br>DSCS 194420<br>TR492463<br>MU66939<br>VT14-0600<br>MV95.709<br>MSBH11124 |            |        | Cost MTD<br>Sales MTD<br>Margin %<br>ty Sold YTD<br>Cost YTD              | 1.12<br>160<br>30.0000000<br>1.00<br>1.12        |     |
| Reserved-Spec<br>Total On-Hand<br>Vendor Code<br>Item Category<br>1-Special Ord 5 | 2.00<br>10.00<br>10.00<br>4 - History Detail | 092601<br>DSCS 194420<br>TR492463<br>MU66939<br>VT14-0600<br>MV95.709<br>MSBH11124 |            | Q      | Cost MTD<br>Sales MTD<br>Margin %<br>ty Sold YTD<br>Cost YTD<br>Sales YTD | 1.12<br>160<br>30.0000000<br>100<br>1.12<br>1.60 |     |

3.22b View Inventory Record Screen

## 3.23 Service (Repair) Orders

A Service Repair Order is a job in progress. Rarely does someone bring their motorcycle in for a repair job and can have it back right away. Most of the time you won't know what parts are necessary to complete the repairs until you get into it. Sure, it will likely take a gasket, or some oil, it will for sure take some amount of Labor... But for the most part, we must consider this process, a "job in progress". The Counterman approach to this process requires an understanding by the user (you). Because items that are being added to this "job in progress" are not actually sold until the job is finished and the customer picks up his motorcycle, we cannot show these items as sold until the job is done. But these items are not available for sale either. So if an item is being installed on a motorcycle in your Service Department, you don't want to show the item available for sale. There is a special field in the Counterman Pro Inventory Screen for these items. When a Service Repair Order is in process, any items being added to the transaction are removed from Balance Available and placed into Reserved for Service. This process takes place immediately and does not require the transaction to be processed in order to affect the inventory balance. The requirement is to Save the Service Order transaction by pressing Ctrl/F2. This process creates a Hold File with the name you have defined. Hold File naming conventions are different for different shops. Counterman was never intended to replace the Hand Written Repair Order, rather to enhance it. Different states have different liability disclaimers that are necessary to be printed on Repair Estimates and pre-printed R.O.'s will usually have this taken care of for you. We suggest using the Hand Written Repair Order Number, as they are normally prenumbered. As the job is in progress, you would just recall the saved transaction, add whatever the mechanic needs to complete this "job in progress" and save it again. This will go on until the job has been completed. Additionally, you have the ability to track items that have been Reserved for Service and run reports on these items too. You can also process Special Orders and Link previous Special Orders (that were done from the normal P.O.S. sales screen) to a Service Repair Order. It is important to understand, the Service Repair Order works differently from a normal P.O.S. transaction in that, it "Allocates" your inventory (sets the item(s) aside) for the motorcycle you are working on. Once the customer picks up his motorcycle and the Service Repair Order is processed, the items come out of Reserved for Service and get placed in the normal sales fields, at which point are calculated like normal. Here is the general process:

1. To start a Service Repair Order and allocate inventory for this job, press the **F4** key (see fig 3.23a). Notice a window appears and asks you an important question. Simply put, IS THIS A QUOTE, OR ARE YOU CREATING A NEW STOCK JOB? Answering this

question properly is the key to understanding how Counterman Pro handles the inventory balances for this process.

- a. An answer of **YES** would result in no changes to inventory for the following:
  - i. A "Quote" is exactly that. You do not want to affect your inventory and are merely providing your customer with an estimate for the job.
  - ii. A "Stock Job" is a Service Repair Order that can be recalled and used over and over again. Let's say you have a cam job for an Evo. The cam itself may change, but the gaskets, seals, labor, pushrods, etc, remain the same. So you could Create a Stock Job for a cam replacement with all the basic items, save it as an "Evo Cam Job", then recall it and apply different customer names to it over and over again.
- b. An answer of **No**, which is the default answer for this question. Meaning you will be allocating inventory towards this transaction and <u>this is an actual job</u>. You can still do a Quote for this if you like, but <u>inventory is being placed in the "Reserved for Service" field</u>.
- 2. Enter your Department + Employee Code and press Tab.
- 3. If you have selected (in System Variables) to "Get Mechanic Code", Enter the Mechanic Code for the mechanic who will be doing the work and press **Tab**. This can always be changed later, as the Mechanic Code at the time of processing is the one who gets credit for the sale.
- 4. Your cursor should be in the Customer Telephone field. You can enter the customer's phone number and press **Enter** or press **Tab** to move to the Customer Name field. Enter the customer's name and press **Enter** to access the customer information. If the customer is not found, you can add them from here.

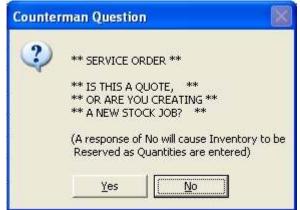

3.23a Service Order Question

5. Once you have chosen your customer, a new window will open with this customer's VIN information (see fig 3.23b) Here you can add and/or select the vehicle you are going to be performing work on. This information also gets printed on the final process. The customer is allowed several vehicles. Just highlight the one you will be performing work on and press the **Esc** key. You can also enter new Vehicle Information here. The bike you will be performing the work on is the bike selected when this entire transaction is completed and is processed. So, it can be changed at anytime and the vehicle selected upon completion is the vehicle information printed and saved on the invoice. A Service Reminder can also be added at this point. Service Reminders must be pre-defined from the Service Reminder Types in System Tables (see Chapter 2.711 for more information on setting up Service Reminder Types). If you choose a Service Reminder, be sure and

enter a number in the Reminder in # Months field. This will be the number of months that will pass before the Service Reminder is printed. When you are done with this window, press the **Esc** key.

- 6. You should be looking at the Service Repair Order screen now (see fig 3.23c) and ready to enter any parts and/or labor that is needed for this job. Parts are entered the same way you would enter them from a normal P.O.S. screen.
- 7. Labor is handled just like an inventory item. To add Labor to this job enter L in the Product Code field and press **Tab**. Then enter the number of Labor hours in the Qty field and press Tab. If you would like to Edit the Labor Description:
  - a. Move the cursor to the line that the Labor is on.
  - b. Press the F4 (Edit Description) key.
  - c. Type the new description for the Labor and press Tab.

| d. | Continue | with | the | transaction |
|----|----------|------|-----|-------------|
|----|----------|------|-----|-------------|

| elect o | Model | r Motorcycli<br>Year | e, Service Reminder | Mileage | Make             |   |
|---------|-------|----------------------|---------------------|---------|------------------|---|
| •       | FLHR  | 1994                 | 1HD1FDL32RY508668   | 36231   | HD               |   |
|         |       |                      |                     |         |                  | _ |
|         |       |                      |                     |         |                  | _ |
| Remi    | inder |                      |                     | • Remi  | nder in # Months |   |
|         |       |                      |                     |         |                  |   |
|         |       |                      |                     |         |                  |   |
|         |       |                      |                     |         |                  |   |
|         |       |                      |                     |         |                  |   |

3.23b Vehicle Information Window

- 8. Notice when a Product Code is entered, a red A indicates this item has been Allocated to this customer's Service Order.
- 9. If you don't have a particular item in stock, you can Special Order an item by highlighting it and pressing Ctrl/F5. This will mark the item for Special Order and place a red S in the column indicating this item will be placed on Special Order for the customer's Service Order. When the item arrives, it will automatically get allocated to this Service Order and the red S will turn into a red P, indicating that the item is ready for Pick Up. Additionally, you may see a red S\*, indicating the item has been placed on Special Order, but not yet received. It is important to understand, any Special Ordered items done on a Service Repair Order will need to be received prior to processing the final invoice. This is due to the inability to complete the job until all parts for the job have been received. To find out more about Special Orders for Service Repair Order, see Chapter 3.23a that follows.
- 10. Once you have all the Product Codes and Labor that you know of so far for this job, you will need to Save this transaction, as it is a "job in progress". This will allow you to recall the job, add additional items and/or Labor to it and Save it again. This process continues until the job is complete. If you do not need to print a Quote for work performed so far,

press **Ctrl/F2** to save the transaction. (see fig 3.23d) Hold File naming conventions are different for different shops and you can use the customer's name, or telephone number, or whatever you like. What we suggest is to use the Hand Written Repair Order Number, as most pre-printed R.O.'s have a unique number printed on them. For example, if the printed R.O. number was 5550, you could save it as RO-5550.

11. Additionally, in the Save for Recall window, you can add any notes pertaining to this job. These notes are not only saved along with the "job in progress", they will also be printed on the final invoice. As the job is Saved and Recalled, these notes can be added to or changed as needed.

| # Counterman          |                   |                 |            |             |                |             |                    |                     |
|-----------------------|-------------------|-----------------|------------|-------------|----------------|-------------|--------------------|---------------------|
| Help<br>Date 11/29/20 |                   |                 |            |             | 0 Day Evalu    |             |                    | CE ORDER **         |
| Dept+Empcd            | **** EVALUATH     |                 |            |             | PARTMENT       |             | Парт нерсовние     | lechanic 1          |
| Customer To           | ele (805) -       | Nan             | ne RALP    | WEAVER      |                | Other#      | radon indeconine   | a n gouldet         |
| Account #48           | 23                |                 | S PARK A   |             |                |             |                    |                     |
| Discount %0           | Mode 0            | City            | RCUTT      |             |                |             | State CA           | Zip 93455           |
| Open Special Or       | ders - Ctl-K      |                 | 7.442      | 02          |                |             |                    |                     |
| Product Code          | Description       |                 | Qty        | Price       | Extended Price |             | Other Int          |                     |
| 11124                 | OL SEAL           |                 | 1.00       | 1.60        |                |             |                    | ocated for Serv     |
| 49-123                | RET RG 40-54BT    |                 |            | 10.18       | 10.18          |             |                    |                     |
| L                     | LABOR PER HOL     | .R              | 2.75       | 58.00       | 159.50         |             | 1 Cen              | ecial Ordered       |
|                       |                   |                 | 0.00       | 0.00        | 0.00           |             |                    | ecial Ordered       |
|                       |                   |                 |            |             | -              |             |                    |                     |
|                       |                   |                 |            |             |                |             | -                  |                     |
|                       |                   |                 |            |             |                | -           |                    |                     |
|                       |                   |                 |            |             |                |             | -                  |                     |
|                       |                   |                 |            |             |                |             | -                  |                     |
|                       |                   |                 |            |             |                |             |                    |                     |
|                       |                   |                 |            |             |                |             |                    | -                   |
| Inventory-F11 8       | Stock Chk-F2 Spec | Ord-Ctl-F5 Lays | way-ShF5   | Discount-F  | 5 LostSale-Ct  | FL Clear-Ct | FY ClearAl-        | Ctl-Z OpenS/O-Ctl-K |
| Invoice Total         | 161.              | 22              |            |             | S 1 211 3      | a and a     | Allered March 1999 |                     |
| On Account            | 210.              | Customer-       | F12 Parts  | sList-F8 De | scOvride-F4    | Save-C8-F2  | Paste-Ctl-V        | DropShip-F8         |
| S/O Deposit           |                   |                 | ment Met   | thad P      | ckLst-Ctl-F11  |             |                    | - 60                |
| Applied               | 1000              |                 |            | ISAMC 4     |                | Invoice     | Total              | 161.22              |
| Fotal Due             | 275               |                 |            | redit S=S   |                |             | ount+Ta)           | 10.97               |
|                       |                   | Proc            | ess Tra    | nsaction    |                |             |                    | 100.000             |
| Pmt+Deposit           | 199               |                 |            |             | te Q=Quote     | Ver:05-26   | voice Total        | 172.19              |
| Balance Due           |                   | L=PickL         | .ist S=Sav | veOnly      |                | Ver.05-26   | -2004              | 100                 |
|                       |                   |                 |            |             |                |             |                    | Exit                |

3.23c Service Order Screen

12. If you prefer, you can print a Quote (this decision should be made before performing the Save For Recall process). Even though you are Allocating Inventory and you may have

answered **NO** (to the question "Is This A Quote?), you will sometimes require a printed copy of the work you have performed thus far. If this is the case, just proceed similar to processing this transaction with one exception:

- a. Press the **PgDn** (Page Down) key to move to the Accounting Area of the screen.
- b. Press Tab (past the Payment field).

| Save As Name   | R05550         |    |
|----------------|----------------|----|
| Notes          |                |    |
| R&R cam cover, | diagnose leak. | 1  |
|                |                |    |
|                |                |    |
|                |                |    |
|                |                |    |
|                |                |    |
|                |                |    |
|                |                | 21 |

3.23d Save For Recalls Window

- c. Press Tab (past the Amount Tendered field).
- d. Press Tab (past the Payment Method field).
- e. Press **Q** (at the Process Transaction field) to print a Quote. Notice, this will open a window allowing you to save this transaction. Once you have entered a Save Name, press **Esc** to Save the transaction and print the Quote.
- 13. The next process might be (and usually is), the mechanic needs additional items to continue the work. So, you will need to Recall this job to add additional Parts and/or Labor. Here's the process:
  - a. From a blank P.O.S. screen, press Ctrl/F2.
  - b. Begin to type the Hold File Name (or scroll down to it), select it and press Enter.
  - c. For "Saved Jobs" with no prior allocations, a new window will appear with a new question that asks "IS THIS A NEW JOB?" (see fig3.23e). This question has to do with how Counterman will affect Inventory Service Allocations, so it is important to understand what your answer will accomplish.

| Counte | rman Que | stion 🛛 📓                             |
|--------|----------|---------------------------------------|
| ?      |          | TE ORDER RECALL **<br>5 A NEW JOB? ** |
|        | Yes      | No                                    |

3.23e Service Order Recall Question

#### An answer of YES will:

- i. <u>Allocate all</u> inventory items <u>previously</u> on this Saved Hold File. This choice should only be made when converting an existing Quote into a real job or when recalling a saved "Stock Job" and applying to a real customer!
- ii. Primary use is for pre-saved Stock Jobs which can be used over and over again and applied to different customers. Or for converting a previously Saved Quote into a real job.
- iii. Care should be taken when answering **YES** to this question as Allocated inventory can double if the items on this R.O. were previously allocated!
- d. The Default answer of NO will:
  - i. <u>Not</u> affect inventory Allocations for <u>any</u> items <u>previously</u> on the Saved Hold File.
  - ii. Primary use is for a pre-saved "job in progress" being Recalled in order to add, edit, or change items and/or labor to the Repair Order.
  - iii. Because **NO** is the default answer, it is usually the safest choice. The important issue to remember is that this answer ONLY affects the items that were previously saved on the transaction being recalled.
- e. Once this question has been answered, Counterman Pro will provide an additional window that will ask the question **"IS THIS A QUOTE?"** (see fig 3.23f). This question also has to do with how Counterman will affect Inventory Service Allocations, so it is important to understand the results of your answer.

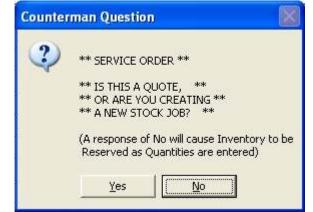

3.23f Service Order Question

- f. An answer of **YES** would result in <u>no changes to inventory</u> for the following:
  - i. A "Quote" is exactly that. You do not want to affect your inventory and are merely providing your customer or yourself with an estimate or Quote for the job or for the work you have preformed thus far.
  - ii. A "Stock Job" is a Service Repair Order that can be recalled and used over and over again. Let's say you have a cam job for an Evo. The cam itself may change, but the gaskets, seals, labor, pushrods, etc, remain the same. So you could Create a Stock Job for a cam replacement with all the basic items, save it as an "Evo Cam Job", then recall it and apply different customer names to it over and over again.
- g. The Default answer for this question is "**No**". Meaning you want to allocate inventory that is added towards this transaction. You can still process a Quote if you like, but <u>inventory is being placed in Reserve for Service (allocated)</u>.
- 14. Now you can add Parts and/or Labor to this "job in progress" and Save it again. This process is repeated until the job has been completed.
- 15. Once the work is done and the customer is ready to pick up his motorcycle, it will be necessary to Recall it one more time. This will allow you to process the transaction and collect money for the completed job. It is important to select the correct vehicle (if more than one exists) when processing, as the one selected is the information that will be printed on the invoice. To process this invoice...
  - a. Press **Ctrl/F2** to Recall the Hold File and enter the Hold File name or scroll down to it and press **Enter** to Recall it.
  - b. Answer No to the question "IS THIS A NEW JOB?".
  - c. Answer No to the question "IS THIS A QUOTE?".
  - d. Press Tab several times to move to the grid of this transaction.
  - e. Press PgDn (Page Down) to move to the Accounting section of the P.O.S. screen.
  - f. Press **Tab** past the Payment field.
  - g. If there is a "Tendered Amount" enter the amount of Cash you have received in the Amount Tendered field and press **Tab**.
  - h. Enter the Payment Method and press Tab.
  - i. Press **Enter** to Process this transaction. At this point, you will have a final opportunity to edit or add to your existing notes. When you are finished with the Notes screen, press **Esc**.
  - j. Counterman Pro will prompt you with a question that says:

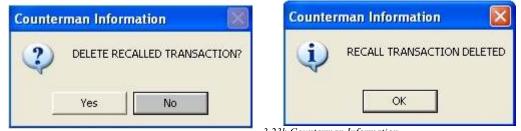

3.23g Hold file Question

3.23h Counterman Information

The default answer is No, but you will want to answer **YES** to this question because you have processed the transaction and there is no need to retain the Hold File. Answering **YES** only deletes the "hold file" not the processed invoice.

k. Press Enter or click OK at the information window that says:

Tip:

You can always reprint any processed transaction in Counterman Pro! From the Main Menu, select Reports, then Invoice Reprint. To find an invoice for a particular customer, press Tab to the Name field and type the customer's name. A list of that customer's processed invoices will appear along with the date, allowing you to make a selection.

#### **3.23a Special Orders for Service (Repair) Orders**

A "Special Order" is an item you do not have in stock but intend to order (from the vendor) for your customer. Counterman Pro offers two different approaches to accomplish this task on a Service Repair Order. The first (simplest) method was covered in the last chapter in step #9 is considered a "normal" Special Order and is processed from the Repair Order screen. These Special Order items will show in the grid. The Counterman Pro approach to this does not require a deposit for this item you have his motorcycle and the item is needed to complete the job. But what if a customer Special Orders an item from a normal P.O.S. transaction, has put a deposit on it, and later decides to have you install it for him? We realize this happens all the time in the most shops that perform motorcycle repair. In this chapter we will explain the "Link" process for existing Special Orders. This "Link" process allows you to attach a previous Special Order (taken from the normal P.O.S. screen) to an existing Service Repair Order. When you start or recall a Service Repair Order for a customer who has open Special Orders, a window will open (showing current open Special Orders) and allow you to "Link" any of these items you want to the Repair Order. These "Linked" items will not show up in the grid of the transaction. This window will continue to open throughout this Repair Order process. The fact that the item does not show up in the grid can make this process a bit confusing to the user (you) and for this reason it is important to understand the entire process.

#### A Quick Scenario...

In the following scenario we will assume you have an existing customer who already has an open Special Order, generated from the normal P.O.S. screen. When the customer comes in to pick this item up, they ask if you can install the item for them? You want to accommodate your customer (and make a little on Labor) so you tell him "Yes, I'll put it on for you". You provide (and he agrees to) your estimate to install the item. Here's how it works...

- 1. Begin a Service Transaction by pressing the F4 key.
- 2. Answer No to the question: "IS THIS A QUOTE?"
- 3. Enter your Department + Employee Code and press Tab.
- 4. Enter the customer Telephone Number and press **Enter**, <u>or</u> press **Tab** to move to the customer Name filed and enter the customer Name.

- 5. Notice that Counterman Pro has been designed to open a window displaying any current open Special Orders (see fig 3.23i). This customer would like you to install the 13-199 Lay-Down License Plate Mount. You have the ability to move the cursor in this window to make a selection for the item you are about to "Link".
- 6. You select the 13-199 and "Link" the item to this Service Order by pressing the F7 key. You can select as many items from this window as you like, but only link the items you will be installing. You can also "Link" items that have <u>not</u> been received, for <u>later</u> installation. Keep in mind, you will <u>not</u> be able to process a Service Order with un-received "Linked" Special Order item(s) pending.
- 7. When you have finished with this window, press Esc to close it.
- 8. The item does not show in the grid of the Service Order, but it IS "Linked".
- 9. Now add the Labor to this Service Order and Save it as you would any other Service Order, which is a "job in progress".
- 10. When this Service Order is open you will notice, as you navigate around the P.O.S. screen, that the "Open Special Order" window (see fig 3.23i) re-opens constantly. This to remind you, there are "Linked" Special Order items to this transaction, and/or allow you to "Un-Link" or "Link" items as needed.

| Prodcode | Description          | Qty  | Date     | Service Order | Deposit | Order Dt | Rovd Dt  | Rovd |
|----------|----------------------|------|----------|---------------|---------|----------|----------|------|
| 13-199   | CUSTOM FENDR LICEN   | 1.00 | 06/15/04 |               | 13.46   | 06/15/04 | 06/15/04 | 1    |
| 49-123   | BO RET RG 40-54BT SF | 2,00 | 06/15/04 |               | 13.99   | 06/15/04 | 11       | 0    |
| 49-124   | RET RG 32-57 OHV BT  | 2.00 | 06/15/04 |               | 10.75   | 06/15/04 | 11       | 0    |
|          |                      |      |          |               |         |          |          |      |
|          |                      | _    |          |               |         |          |          |      |
|          |                      |      |          |               |         |          |          |      |
|          |                      | -    |          |               |         | -        |          |      |
|          |                      |      |          |               |         |          |          |      |
|          |                      |      | -        |               |         |          |          |      |
|          |                      |      |          |               |         |          |          |      |

3.23i Open Special Orders Window

- 11. If you happen to print a Quote, the "Linked" item(s) will be printed along with any other items you have added to the grid.
- 12. Everything else works the same as a normal Service Repair Order transaction. The main thing to keep in mind is, you will not see any "Linked" items appear in the grid. This does <u>not</u> mean they aren't "Linked". Rest assured, if the item shows "Linked" in the Ctrl/K Open Special Orders screen, it is <u>definitely</u> "Linked".

#### **3.24 Warranty Repair Orders**

The Warranty Repair Order process in Counterman Pro is used to track warranty credits and debits. What this means is, you receive a "Credit" not a "Payment" from the manufacturer for installed Warranty parts and Labor performed that was the fault of the manufacturer. This is how Counterman Pro was designed to work. However, there are ways of manipulating the system to suit your needs. Here are two ways our current customers use Counterman Pro for this purpose...

- 1. If you are a "new motorcycle", licensed dealer and perform Warranty work on these motorcycles, you will likely receive a "Credit" for the work performed. You can later edit the Warranty file to show the credit received. These credits can be used when purchasing items from this same vendor or manufacturer. This is how Counterman Pro was designed to work.
- 2. If you are an "aftermarket shop" and perform Warranty work on motorcycles, which you receive payment for such services, here are some suggestions:
  - a. It might be easier to track these by using the regular Service Repair Order. This way, you could charge the Repair Order to the Warranty Company. A debit gets placed in the Warranty Company's record, and the customer pays nothing.
  - b. You could use this Warranty Repair Order process, but it will be necessary to come up with a means of accepting and accounting for payments for Warranty parts and labor performed. The best way to accomplish this task would be to use the Counterman Pro Warranty process, then do a second process to charge the amount to the manufacturer. This "second process" would require two things.
    - i. First, create an inventory item you can use exclusively for this process. Let's say you create an inventory item with a product code of "WARRANTY" and a "Description of "INVOICE #". Be sure to uncheck the "Inventory Total" box and uncheck the "Taxable" box. You will be selling this item to the manufacturer and it is a good idea to allow for a means to link the item to the Warranty Invoice.
    - ii. Secondly, generate an Invoice for the manufacturer as an Internal Sale using a Payment Method of 14 (used for vendor returns). The Internal Payment Method of 14 causes the debit to be placed into the manufacturers account balance but does not affect your profit margins in the Cash Drawer Report. So you would sell part number: WARRANTY, with a Qty of 1. Edit the Description on this line item and put the Invoice Number that was on the Warranty Repair Order invoice. Now, edit the "Price" field with the amount found at the bottom of the Warranty invoice. Process the transaction using a Payment Method of 14. Now you have a debit in the manufacturer's account that equals the amount of the Warranty Repair Order and a way to find out what invoice to apply it to. When payment is received, process the payment on account as normal. (note: to find out additional information on using "Internal Payment Methods, see chapter 3.21c)

The Warranty Repair Order works the same way as a Service Repair Order, except for the final process. You will still be asked the "\*\* IS THIS A QUOTE? \*\*" question, just like a normal Service Repair Order and the answers should be answered in the same manner. Here is the process using the Warranty Repair Order (making reference to using the Internal Sale with Payment Method 14). This requires you to have previously setup an Inventory Item for this specific use:

- 1. Press Ctrl/F4 to begin and answer the questions the same way you would if using a normal Service Repair Order.
- 2. Enter your Department + Employee Code and press Tab.
- 3. If using the "Get Mechanic Code" feature, enter the Mechanic Code and press Tab.
- 4. Treat this the same way you would a normal Service Repair Order. Notice that Counterman Pro shows you that this is a Warranty Repair Order (see fig 3.24a). Add items as you normally would, save it, recall it, etc... The difference is how it is processed and that you began this process using the Ctrl/F4 feature.

- 5. When it comes time to process the invoice, you will not have the opportunity to use the "Payment" field because this process does not accept payments. Instead, immediately after processing you will see a window where you can add information the pertains to this Warranty (see fig 3.24b).
- 6. In this window you can enter the original W.R.O. (Warranty Repair Order) number. This allows you to always be able to check it against the Hand Written R.O. You can also enter the Authorization Number you received from the manufacturer to perform this work. Additionally, you have one last opportunity to change the VIN number and input any credits received for this work.
- 7. Keep in mind, Counterman Pro will require you to input the credit information (once it has been received from the vendor or manufacturer) in to the system. Chapter 4.6 for additional information on how to input the credits received for Warranty work performed. However, credit for Warranty parts and/or Labor performed can be entered at the time of processing.

| S/O Deposit<br>Applied<br>Total Due<br>Payment<br>Balance Due |              | 0.00<br>0.00    | 1=\$<br>5=0<br>Pro | harge 6=<br>cess Tra  | thod F<br>VISA/MC 4<br>Credit S=S<br>nsaction<br>ore D=Del |                                                                                                    | D O Hay        | ount+Ta)<br>voice Total          | <b>190.22</b><br>0.00<br>190.22 |
|---------------------------------------------------------------|--------------|-----------------|--------------------|-----------------------|------------------------------------------------------------|----------------------------------------------------------------------------------------------------|----------------|----------------------------------|---------------------------------|
| Invoice Total<br>On Account                                   |              | 190.22<br>37.70 | Customer           | F12 Part              |                                                            | the second second second second second second second second second second second second second second second s | Save-C8-F2     | Paste-C8-V                       | DropShip-F8                     |
| Inventory-F11                                                 | Stock Chk-F2 | SpecOrd         | CthF5 Lay          | away-ShF5             | Discourt-P                                                 | 5 LostSale-Ci                                                                                                  | 5-L Clear-Ci   | FY ClearAl-                      | cti-z   OpenSiO-Cti-            |
|                                                               |              |                 |                    |                       |                                                            |                                                                                                    |                |                                  |                                 |
|                                                               |              |                 |                    | 0.00                  | 1 1203200                                                  |                                                                                                    |                |                                  |                                 |
| 11124                                                         | OL SEAL      |                 |                    | 1.00                  | 1.60                                                       | 1.60                                                                                                    | 4.00 A         |                                  |                                 |
| Account #9<br>Discount %<br>Open Special C<br>Product Code    | 0 Mod        |                 |                    | 0. BOX 51<br>ANTA MAR |                                                            | Extended Price                                                                                                 | - function la  | State CA                         | <b>Zip</b> 93456                |
| Customer 1                                                    |              | -6590           |                    |                       | COUNTERMA                                                  | AN                                                                                                    |                | salesigicounter<br>(805)928-3567 |                                 |
| Date 11/29/2<br>Dept+Empcd                                    |              | ખ               |                    |                       |                                                            | 0 Day Evalu<br>PARTMENT                                                                                        | 1. 1993 C. 199 |                                  | ANTY R.O. **                    |
| Help                                                          |              |                 |                    |                       |                                                            |                                                                                                    |                |                                  |                                 |

3.24a Warranty Repair Order Screen

- 8. Once you have entered all of the data in this window, be sure to Tab out of the last field, then press Esc.
- 9. The processed Warranty Repair Invoice will print with all of the information on it (see fig 3.24c)
- 10. If you are using this as a credit/debit tracking tool and will not be receiving payment from the manufacturer for this service, skip to step #19 below to continue. Otherwise, continue to the next step.
- 11. If you will be receiving payment for the Warranty Services rendered, it will now be necessary to process the second part of this transaction that will place the debit in the manufacturer's account balance. This is reliant on having pre setup a non-taxable Inventory Product Code for this purpose.
- 12. Notice in fig 3.24c, that Counterman Pro shows a Warranty Invoice. Printed on this invoice are several areas of valuable information. VIN Number, Model, Year, and Mileage, along with the Warranty R.O. Number and Warranty Authorization Number all get printed on this Invoice. At the bottom of this invoice, Labor and Parts are separated out for you. You will need this printed copy to go on to the next step...
- 13. Now you are ready to process the debit invoice to insure the Warranty Company is "who" is responsible for the job. Here's we recommend you to proceed...

#### 5 Add Warranty

| Variation Description | 0.1.4     | RO-123456                           |
|-----------------------|-----------|-------------------------------------|
| Varranty Repair       |           | and the second second second second |
| Varranty Author       | ization # | WAR-456                             |
| Notorcycle ID #       | 1HD1AB    | 5YL123456                           |
| arts Amount           | 1.60      |                                     |
| abor Amount           | 188.50    |                                     |
| otal                  | 190.10    |                                     |
| redit Received        |           | 0.00                                |
| Date Received         | 11        |                                     |

3.24b Warranty Information Window

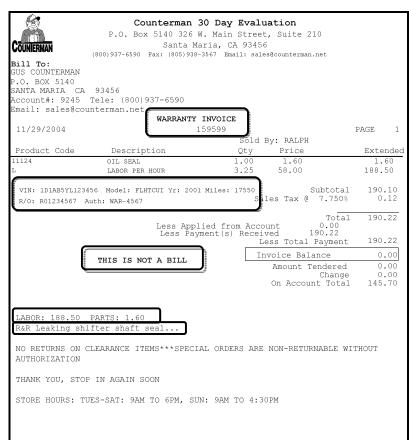

#### 3.24c Processed Warranty Repair Order Invoice

| # Counterman                        |                                                                         |                   |        |            |                                       |                             |                                                                                                    |                  |
|-------------------------------------|-------------------------------------------------------------------------|-------------------|--------|------------|---------------------------------------|-----------------------------|----------------------------------------------------------------------------------------------------|------------------|
| Dept+Empcd 1<br>Customer Te         | Date 11/28/2004<br>ept+Empcd 1 *** RALPH<br>Customer Tele (800)655-1213 |                   | STAR   | R WARRANT  | 0 Day Evalua<br>PARTMENT<br>Y COMPANY | ition<br>– E-mail<br>Other# |                                                                                                    |                  |
| Account #9264<br>Discount %0 Mode 0 |                                                                         | Addr326<br>CityAN |        | STREET     |                                       |                             | State CA                                                                                                    | <b>Zip</b> 99999 |
| Product Code                        | Description                                                             | 10                | ty :   | Price      | Extended Price/                       | Available                   | Other Info                                                                                                    |                  |
| WARR                                | INVOICE NUMBER: 15                                                      |                   | 1.00   |            |                                       | -5.00                       | Price Override                                                                                                    |                  |
|                                     |                                                                         |                   | 0.00   | 0.00       | 0.00                                  | 0.00                        |                                                                                                    |                  |
|                                     |                                                                         |                   |        |            |                                       |                             |                                                                                                    |                  |
|                                     |                                                                         |                   |        |            |                                       |                             |                                                                                                    |                  |
| a na sacanat                        |                                                                         |                   | 00.10  |            |                                       | Cash                        | 1                                                                                                    |                  |
| Invoice Total                       | 190.22                                                                  | Amount            | Tender | red        | 0.00                                  | Check                       | and descent states of the second states of the second states of the seco | 190.22           |
| On Account                          | 0.00                                                                    |                   |        | ange       | 1                                     | VISAMK                      | 2-3                                                                                                    | 0.00             |
| S/O Deposit                         | 0.00                                                                    | Paym              | ent Me | thod 14    |                                       | Other-                      | 4                                                                                                    |                  |
| Applied                             |                                                                         |                   |        |            |                                       | Charge                      |                                                                                                    | 190.22           |
| Total Due<br>Payment                | 190.22                                                                  | Proce             | ss Tra | nsaction F | 105                                   | Credit                      |                                                                                                    | 0.00             |
|                                     | 190.22                                                                  | 1                 |        |            |                                       | 5plt-5                      | Total                                                                                                    | 190.22           |

14. Start a normal P.O.S. transaction using the Warranty Company as the Customer. Enter the Product Code for this purpose (ie: WARR) with a Qty of 1. While on that line item, Press F4 to "edit" the Description and input the invoice number that corresponds with the Warranty Invoice you processed earlier, then press **Tab**.

| 🖇 Yender Reter |                      |  |
|----------------|----------------------|--|
| Auth#:         | WAR-456              |  |
|                | n Determ Ande Namber |  |

- 15. Now press the **Right Arrow** key to move to the "Price" filed. Change the price to the exact total at the bottom of the Warranty Invoice and press **Tab**. It is important to verify that these amounts match!
- 16. Press **PgDn** (Page Down) to move to the Accounting Area of the P.O.S. screen and do not change the amount shown in the "Payment" field. Press **Tab**, then **Tab** again to move to the "Amount Tendered" field, then **Tab** again to move to the "Payment

Method" field. In the "Payment Method" field, enter 14 and press Tab.

- 17. Press **Enter** to process the transaction. Processing will cause a window to open, prompting you for an Authorization Number. Enter the same Auth Number you entered on the Warranty Repair Order (see fig 3.24e).
- 18. Your printed invoice should look like the one in fig 3.24f. Keep in mind, we are using a process that was designed for Vendor Returns! (Internal Payment Method 14)
- 19. Now everything has been posted to the proper accounts we need to address the procedure for processing the credit. No matter which way you choose to the Warranty Repair Order, a corresponding credit should be inserted for any/all payments or credits provided to you from the manufacturer or the Warranty Company. Whether you are receiving a payment or a

<sup>3.24</sup>e Vendor Return Auth Number

credit, in either case it will be necessary to show the credit in the Warranty database. Here is how to proceed...

- a. You have proof of the credit or payment and you want to apply that amount to the Warranty database. Please refer to Chapter 4.14 for this procedure.
- b.If you need to post an actual payment received from the Warranty Company into Counterman Pro, it will be necessary to complete step #a above, in addition to receiving a payment on account to go towards the Warranty Company's account balance (which will be an amount

| P.O. Box 5140 326 W<br>CONMISSION Santa Ma                                                                                                    | 0 Day Evaluation<br>. Main Street, Suite 210<br>ria, CA 93456<br>3567 Email: sales@counterman.net                          |                                 |
|----------------------------------------------------------------------------------------------------|----------------------------------------------------------------------------------------------------|---------------------------------|
| VENDOR RETURN                                                                                                    | S CREDIT                                                                                                    |                                 |
|                                                                                                    | 59605 PAGE Sold By: RALPH                                                                                                  | 1                               |
| Product Code Description                                                                                                    | Qty Price Ext.<br>1.00 190.22 190                                                                                          | ended                           |
| This debit goes in This Warrant<br>Company's account!<br>Less Paya<br>You can keep track using the original<br>Warranty Authorization Number! | y Sales Tax @ 7.750%<br>Total 19<br>ment(\$) Received 0.00<br>Less Total Payment<br>Invoice Balance 190<br>Amount Tendered | .22<br>.00<br>.22<br>.00<br>.22 |
| Received By:<br>VENDOR RETURN AUTH# WAR-4567<br>NO RETURNS ON CLEARANCE ITEMS***SPECIA<br>AUTHORIZATION                                       | Balance Due 190                                                                                                    | .22                             |
| THANK YOU, STOP IN AGAIN SOON                                                                                                    |                                                                                                    |                                 |
| STORE HOURS: TUES-SAT: 9AM TO 6PM, SUN                                                                                                    | I: 9AM TO 4:30FM                                                                                                    |                                 |

due). Processing a Payment On Account is easy in Counterman Pro...

- i. Start a normal P.O.S. transaction, selecting the Warranty Company for the customer.
- ii. From the grid area of the P.O.S. screen, press **PgDn** (Page Down) to move to the Accounting Area of this transaction.
- iii. In the Payment field, enter the amount of the actual Payment. Press Tab.
- iv. Press **Tab** past the Amount Tendered field and to move to the Payment Method field.
- v. Enter the Payment Method, press **Tab**, then press **Enter** to process this Payment on Account.

### **3.25 Special Orders**

This paragraph explains the entire Special Order process. Counterman Pro handles the entire Special Order process from start to finish. There are no requirements to write anything down in order to make sure your customer gets a Special Ordered item; Or, in order to find out how long it will be before it arrives. After a Special Order is initially taken, the item is automatically sent to the ReOrder (Purchase Order) List and to the Special Order Report. This reminds you to order the item. To find out how to use these tools, see Chapter 4.11d ReOrder List and Chapter 6.2a Special Order Report of Parts Not Ordered. If there is a Deposit placed towards this Special Ordered item, that Deposit stays attached to the item until, it gets picked up by the customer. When the item arrives and is received, Counterman Pro will automatically print a label with the customer to let them know, their item has arrived and is ready to be picked up (for information on how to Receive Inventory, see Chapter 4.11b/c). Anytime you access this customer's account from P.O.S., the item will show in the grid, reminding you (and your customer) there is a Special Ordered item ready for Pick Up (and also needs to be invoiced). When the item is Picked Up (invoiced), any Deposits will then be applied and the item will no longer show in this customer's

P.O.S. screen. Counterman Pro provides the tools to enable the user (you) to check on Special Ordered items quickly and easily. After the item has been Special Ordered, you can check the progress of this item by accessing the customer's account from the P.O.S. screen and Reviewing Open Special Orders. This window will display (among other things) the date of the customer's Special Order and the date you ordered it from the vendor. All that is required to know (in order to provide an E.T.A. for this item to your customer) is how long it takes to receive it from the vendor. In addition, if this item is on Back Order from the vendor, Counterman Pro will send the item to the Back Order List. The Back Order List can help you make a decision to obtain this item from a different supplier (for additional information on how to use the Back Order List, see Chapter 4.11d5). Marking an item (that is on Special Order) for Back Order also puts an indicator in the inventory record and in the customer's Special Order record. You can then call your customer and let them know, the item is unavailable from the vendor they chose, or it is currently not available at all. A separate "Special Order Deposit field" in each customer record provides full control of any Special Order Deposits. Should a Special Order get cancelled, any Special Order Deposit (for the item being cancelled) will be added to this customer's General Account Balance. However keep in mind, if there is an amount due (ie: this customer owes you) in the General Account Balance, a cancelled Special Order Deposit will be applied towards an existing General Account Balance debit.

There are two different ways to process a Special Order in Counterman Pro. The most popular way is to "mark" an item (that is not in stock) for Special Order right from the normal P.O.S. screen. This can easily be accomplished by selecting the item (by moving the cursor to the line this item is on), then press **Ctrl/F5**. This method allows you to sell items you have in stock, with Special Ordered items within the same process. If you know for certain, everything your customer wants will be Special Ordered, you can start this process from a blank P.O.S. screen by pressing **F5**. This method requires that <u>everything</u> you are selling this customer will be a Special Order item. The effect is the same, whichever method you choose to use.

- 1. The item is Special Ordered using one of these two methods:
  - a. Begin the P.O.S. transaction by pressing F5 to put <u>all items</u> on Special Order.
  - b. Or, Begin a normal P.O.S. transaction and "Mark" the items you would like to Special Order by first selecting the item (move the cursor to that line item) and pressing **Ctrl/F5**. It will be easy to see the difference between the Special Order items and non-Special Order items, as a red **S** will be placed in the field to the right of "Available" on the P.O.S. screen.
- 2. When a transaction has a Special Order item on it and you press **PgDn** (Page Down), a window will open allowing you to override the default Special Order Deposit amount (see fig 3.25a). The default amount is a percentage, which has been pre-defined in System Variables (for more information on how to setup your default Special Order Deposit amount, see Chapter 2.1).

| Percent<br>Amount | 50.00<br>37.70             |         |      |       |          |
|-------------------|----------------------------|---------|------|-------|----------|
| Prodcode          | Description                | Deposit | City | Price | Extended |
| 14-199            | CHR PYRAMID STYLE LIC PLAT | 37.70   | 1.00 | 34.99 | 34.99    |
|                   |                            |         | _    |       |          |
| <u></u>           |                            |         |      |       |          |

3.25a Special Order Deposit Window

- 3. You can change the percentage of this Special Order Deposit. Or, if you need to accept an exact amount (for instance, a \$20.00 flat amount), you will need to enter a **0** (zero) in the Percent field and press **Tab**. This will move the cursor to the Deposit field for the item, where you can enter an exact amount then press **Tab** again.
- 4. If you want to take the entire amount (including tax) as a Deposit, just change the Deposit Percent to 100% and press **Tab**.
- 5. Once you have got the Special Order amount defined, press **Esc** to close the Special Order Deposit window and move you into the Pmt+Deposit field in the Accounting area (lower) of the P.O.S. screen. It is important to understand, this field represents the exact amount you will be receiving from your customer. If there is a combination of Special Order and non-Special Ordered items on this transaction, the deposit amount will be added to the sales amount and be placed in this field (see fig 3.25b).
- 6. If you should need to make a change, or if a mistake is made in the Special Order Deposit field, you can always press the **PgUp** (Page Up) key to move back a step.
- 7. Notice the Total Amount Due is placed in this field, but over on the lower right of the screen displays the separated amounts. Invoice Total is the total for the items being purchased today. B.O. Amount+Tax represents the Total Special Order amount, including tax. B.O.+Invoice Total represents the entire Total for Special Ordered items and non-Special Ordered items.

| On Account     37.70     Change     Sales Tax     1       S/O Deposit     0.00     Payment Memod     Sales Tax     1       Applied     0.00     1=\$ 2=Ck 3=VISA/MC 4=Oth     Invoice Total     19       Total Due     57.62     Frocess Transaction     8.0. Amount+Tax     37                                                                                                    | 🖇 Counterman                                                                                                    |                    |        |                          |           |                                                                                                    |                                                                                                    |      |                |            |
|----------------------------------------------------------------------------------------------------|----------------------------------------------------------------------------------------------------|--------------------|--------|--------------------------|-----------|----------------------------------------------------------------------------------------------------|----------------------------------------------------------------------------------------------------|------|----------------|------------|
| Dept+Empcd 1 *** RALPH       PARTS DEPARTMENT       E-mail sales@counterman.net         Customer Tele (800)937-6590       Name       GUS COUNTERMAN       E-mail sales@counterman.net         Account # 9245       AddrP 0. BOX 5140       E-mail sales@counterman.net         Discount %0       Mode 0       CitySANTA MARIA       State CA       Zip 9345         Open Special Orders - CH-K       Product Code       Description       Qity Price       Extended PriceAveilable       Othert info         Product Code       Description       Qity Price       Extended PriceAveilable       Other info       100         14-199       CHR PYRAMD STYLE LIC PLAT       1.00       18.49       13.49       0.00       S         25-149       Dix144X5/8 FINE THREAD       0.00       0.00       0.00       0.00       S       1.00       18.49       1.00       16.0       1.00       16.49       1.00       16.0       1.00       16.0       1.00       16.0       1.00       16.0       1.00       16.0       1.00       16.0       1.00       16.0       1.00       1.00       16.0       1.00       16.0       1.00       16.0       1.00       16.0       1.00       16.0       1.00       16.0       1.00       10.0       10.0       10.0                                                                                                    | Help                                                                                                    |                    |        |                          |           |                                                                                                    |                                                                                                    |      |                | 4000       |
| Customer Tele (800)937-0590       Name       GUS COUNTERMAN       E-mail: SalesQcounterman.net<br>Other# (805)928-3567         Account # 9245       AddrP 0. BOX 5140       Other# (805)928-3567         Discount %0       Mode: 0       City SANTA MARIA       State CA       Zip 9345         Open Special Orders - Cfl-K       Product Code       Description       Qity Price       Extended PriceAvailable       Other# (805)928-3567         Product Code       Description       City SANTA MARIA       State CA       Zip 9345         Product Code       Description       Qity Price       Extended PriceAvailable       Other# (805)928-3567         25-149       OLATIAXS/8 FINE THREAD       1.00       18.49       18.49       .100       Price Override         Queue       Queue       Queue       Queue       Queue       Queue       Queue       Queue         Invoice Total       19.92       Amount Tendered       Queue       Queue       Sales Tax       18         S/O Deposit       Queue       Queue       Sales Tax       1       Sales Tax       1         S/O Deposit       Queue       Sales Tax       1       Sales Tax       1         Due       S7.62       Process Transaction       Col Unsovice Total       19       37                                                                                                    | CONTRACTOR AND AND AND AND AND AND AND AND AND AND                                                                                                    |                    |        |                          |           |                                                                                                    |                                                                                                    |      | 132.1          | w.         |
| Account #9245         Addr P 0. BOX 5140           Discount %0         Mode 0         City SANTA MARIA         State CA         Zip 9345           Open Special Orders - CH-K         Product Code         Description         Oty         Price         Extended Price Available         Other Info           14-199         CHR PYRAMD STYLE LIC PLAT         1.00         34.99         34.39         0.00 \$         25           25-149         10X114X/SV8 FINE THREAD         1.00         18.49         15.49         -1.00         Price Override           0.00         0.00         0.00         0.00         0.00         0.00         0.00         1.00           Invoice Total         19.92         Amount Tendered         0.00         Subtotal         18           S/O Deposit         0.00         Payment Memory         1=         1         1         1           S/O Deposit         0.00         1=         1=         1         1         19           S/O Deposit         0.00         1=         1=         1         19           S/O Deposit         0.00         1=         1=         1         19           S/O Deposit         0.00         1=         1=         19         19     <                                                                                                    |                                                                                                    |                    | Name   | GUSC                     | OUNTERMA  | N                                                                                                    | - E-mai                                                                                                    | 5    | ales@counterm  | an net     |
| Discount %0         Mode 0         City SANTA MARIA         State CA         Zip 9345           Open Special Orders - Ctl-K         Product Code         Description         Oty         Price         Extended PriceAvailable         Other Info           14-199         CHR PYRAMD STYLE LIC PLAT         1.00         34.99         34.99         0.00 S         25.149         0.00         0.00         0.00         0.00         0.00         0.00         0.00         0.00         0.00         0.00         0.00         0.00         0.00         0.00         0.00         0.00         0.00         0.00         0.00         0.00         0.00         0.00         0.00         0.00         0.00         0.00         0.00         0.00         0.00         0.00         0.00         0.00         0.00         0.00         0.00         0.00         0.00         0.00         0.00         0.00         0.00         0.00         0.00         0.00         0.00         0.00         0.00         0.00         0.00         0.00         0.00         0.00         0.00         0.00         0.00         0.00         0.00         0.00         0.00         0.00         0.00         0.00         0.00         0.00         0.00         0.00                                                                                                    |                                                                                                    |                    |        | and the last of the last |           |                                                                                                    | Others                                                                                                    | F-10 | 001820-0007    |            |
| Open Special Orders - Ctl-K           Product Code         Description         Ohy         Price         Extended Price Available         Other linfo           14-199         CHR PYRAMD STYLE LIC PLAT         1.00         34.99         34.99         0.00         S           25-149         10X1/4X5/8 FINE THREAD         1.00         18.49         18.49         -1.00         Price Override           0.00         0.00         0.00         0.00         0.00         0.00         0.00         0.00         0.00         0.00         0.00         0.00         0.00         0.00         0.00         0.00         0.00         0.00         0.00         0.00         0.00         0.00         0.00         0.00         0.00         0.00         0.00         0.00         0.00         0.00         0.00         0.00         0.00         0.00         0.00         0.00         0.00         0.00         0.00         0.00         0.00         0.00         0.00         0.00         0.00         0.00         0.00         0.00         0.00         0.00         0.00         0.00         0.00         0.00         0.00         0.00         0.00         0.00         0.00         0.00         0.00         0.00         0                                                                                                    |                                                                                                    |                    |        |                          |           |                                                                                                    |                                                                                                    |      | State CA       | 7in 93456  |
| Produkt Code         Description         Otype         Extended Price Available         Other Into           14-199         CHR PYRAMID STYLE LIC PLAT         1.00         34.99         34.99         0.00         \$           25-149         10X1/4X5/8 FINE THREAD         1.00         18.49         18.49         -1.00         Price Override           0.00         0.00         0.00         0.00         0.00         0.00         0.00         Invoice Total         19.92         Am ount Tendered         0.00         Subtotal         18           Invoice Total         19.92         Am ount Tendered         0.00         Subtotal         18           S/O Deposit         0.00         Payment Memory         14         19         19         19           S/O Deposit         0.00         Fig. 2         57.62         Payment Memory         19         19           S/O Deposit         0.00         15         19         19         19         19           S/O Deposit         0.00         25.02         Fig. 2         19         19         19           S/O Deposit         0.00         16         19         19         19         19                                                                                                    |                                                                                                    |                    | Cityon | ((),(),(),(),()          | 2         |                                                                                                    |                                                                                                    |      | Store Sa       | The second |
| 14-199       CHR PYRAMID STYLELIC PLAT       1.00       34.99       34.99       0.00       S         25-149       10X1/4X5/8 FINE THREAD       1.00       18.49       18.49       .100       Price Override         0.00       0.00       0.00       0.00       0.00       0.00       0.00       0.00         0.00       0.00       0.00       0.00       0.00       0.00       0.00       0.00         100       1849       18.49       .100       1.00       1.00       1.00       1.00         100       0.00       0.00       0.00       0.00       0.00       0.00       1.00         1100       1.00       18.49       1.00       1.00       1.00       1.00         1100       1.00       1.00       1.00       1.00       1.00       1.00         1100       1.00       1.00       1.00       1.00       1.00       1.00       1.00         1100       19.92       Amount Tendered       0.00       Subtotal       18       18         1100       19.92       Change       Sales Tax       1       1         1110       115       2.01       1.00       1.00       1.00 <td< td=""><td></td><td></td><td>la:</td><td>N I</td><td>Price</td><td>Extended Price</td><td>Available</td><td>1</td><td>Other Info</td><td></td></td<>                                                                                                    |                                                                                                    |                    | la:    | N I                      | Price     | Extended Price                                                                                                 | Available                                                                                                    | 1    | Other Info     |            |
| 0.00         0.00         0.00         0.00         0.00         0.00         0.00         0.00         0.00         0.00         0.00         0.00         0.00         0.00         0.00         0.00         0.00         0.00         0.00         0.00         0.00         0.00         0.00         0.00         0.00         0.00         0.00         0.00         0.00         0.00         0.00         0.00         0.00         0.00         0.00         0.00         0.00         0.00         0.00         0.00         0.00         Subtotal         18         18           0.00         Payment Mensoe         0.00         Payment Mensoe         0.00         Sales Tax         1           0.00         Payment Mensoe         0.00         Payment Mensoe         100         19         0.00         19         0.00         19         0.00         0.00         19         0.00         0.00         19         0.00         0.00         19         0.00         0.00         19         0.00         0.00         19         0.00         0.00         19         0.00         0.00         0.00         0.00         0.00         0.00         0.00         0.00         0.00         0.00         0.00                                                                                                    | the second second second second second second second second second second second second second second second se                                                                                                    |                    |        | -                        |           | the second second second second second second second second second second second second second second second s |                                                                                                    |      |                |            |
| Invoice Total<br>Di Account<br>S/O Deposit<br>Applied<br>Total Due<br>57.62<br>Payment Menned<br>1550 Change<br>150 Change<br>150 Ch | 25-149                                                                                                    | 10X1/4X5/8 FINE TH | READ   | 1.00                     | 18,49     | 18.49                                                                                                    | -100                                                                                                    |      | Price Override |            |
| On Account     37.70     Change     Sales Tax     1       S/O Deposit     0.00     Payment Memod     Sales Tax     1       Applied     0.00     1=\$ 2=Ck 3=VISAMC 4=Oth     Invoice Total     19       Total Due     57.62     Process Transaction     37                                                                                                    |                                                                                                    |                    |        | 0.00                     | 0.00      | 0.00                                                                                                    |                                                                                                    |      |                |            |
| On Account     37.70     Change     Sales Tax     1       S/O Deposit     0.00     Payment Memod     Sales Tax     1       Applied     0.00     1=\$ 2=Ck 3=VISA/MC 4=Oth     Invoice Total     19       Total Due     57.62     5=Charge 6=Credit S=Split     B.O. Amount+Tax     37                                                                                                    |                                                                                                    |                    |        |                          |           |                                                                                                    |                                                                                                    |      |                |            |
| On Account     37.70     Change     Sales Tax     1       S/O Deposit     0.00     Payment Memod     4=Oth     Invoice Total     19       Applied     0.00     1=\$ 2=Ck 3=VISAMC 4=Oth     Invoice Total     19       Fotal Due     57.62     Process Transaction     B.O. Amount+Ta)     37                                                                                                    |                                                                                                    |                    |        |                          |           | <u> </u>                                                                                                    |                                                                                                    |      | 1              |            |
| On Account     37.70     Change     Sales Tax     1       S/O Deposit     0.00     Payment Memod     Sales Tax     1       Applied     0.00     1=\$ 2=Ck 3=VISA/MC 4=Oth     Invoice Total     19       Total Due     57.62     5=Charge 6=Credit S=Split     B.O. Amount+Tax     37                                                                                                    |                                                                                                    |                    | l.     |                          |           |                                                                                                    |                                                                                                    |      |                |            |
| On Account     37.70     Change     Sales Tax     1       S/O Deposit     0.00     Payment Memod     4=Oth     Invoice Total     19       Applied     0.00     1=\$ 2=Ck 3=VISAMC 4=Oth     Invoice Total     19       Fotal Due     57.62     Process Transaction     B.O. Amount+Ta)     37                                                                                                    | 6                                                                                                    |                    |        |                          |           | 3                                                                                                    |                                                                                                    |      | ()             |            |
| On Account     37.70     Change     Sales Tax     1       S/O Deposit     0.00     Payment Memod     4=Oth     Invoice Total     19       Applied     0.00     1=\$ 2=Ck 3=VISAMC 4=Oth     Invoice Total     19       Total Due     57.62     Process Transaction     B.O. Amount+Ta)     37                                                                                                    | E                                                                                                    |                    |        | -                        |           |                                                                                                    |                                                                                                    |      |                |            |
| On Account     37.70     Change     Sales Tax     1       S/O Deposit     0.00     Payment Memod     4=Oth     Invoice Total     19       Applied     0.00     1=\$ 2=Ck 3=VISAMC 4=Oth     Invoice Total     19       Total Due     57.62     Process Transaction     B.O. Amount+Ta)     37                                                                                                    |                                                                                                    |                    |        |                          |           |                                                                                                    |                                                                                                    | _    |                |            |
| On Account     37.70     Change     Sales Tax     1       S/O Deposit     0.00     Payment Memod     1=S 2=Ck 3=VISA/MC 4=Oth     Invoice Total     19       Applied     0.00     1=S 2=Ck 3=VISA/MC 4=Oth     Invoice Total     19       Fotal Due     57.62     5=Charge 6=Credit S=Split     B.O. Amount+Ta)     37                                                                                                    |                                                                                                    |                    |        |                          |           |                                                                                                    |                                                                                                    | _    |                |            |
| On Account     37.70     Change     Sales Tax     1       S/O Deposit     0.00     Payment Memod     4=Oth     Invoice Total     19       Applied     0.00     1=\$ 2=Ck 3=VISAMC 4=Oth     Invoice Total     19       Fotal Due     57.62     Process Transaction     B.O. Amount+Ta)     37                                                                                                    |                                                                                                    | -                  |        |                          |           |                                                                                                    |                                                                                                    | _    |                |            |
| On Account     37.70     Change     Sales Tax     1       S/O Deposit     0.00     Payment Memod     4=Oth     Invoice Total     19       Applied     0.00     1=\$ 2=Ck 3=VISAMC 4=Oth     Invoice Total     19       Total Due     57.62     Process Transaction     B.O. Amount+Ta)     37                                                                                                    |                                                                                                    |                    |        |                          |           |                                                                                                    |                                                                                                    | _    |                |            |
| On Account     37.70     Change     Sales Tax     1       S/O Deposit     0.00     Payment Memod     4=Oth     Invoice Total     19       Applied     0.00     1=\$ 2=Ck 3=VISAMC 4=Oth     Invoice Total     19       Fotal Due     57.62     Process Transaction     B.O. Amount+Ta)     37                                                                                                    |                                                                                                    |                    |        |                          |           |                                                                                                    |                                                                                                    |      |                |            |
| On Account     37.70     Change     Sales Tax     1       S/O Deposit     0.00     Payment Memod     1     1       Applied     0.00     1=\$ 2=Ck 3=VISAMC 4=Oth     Invoice Total     19       Fotal Due     57.62     5=Charge 6=Credit S=Split     B.O. Amount+Ta)     37                                                                                                    | Invoice Total                                                                                                    | 10.02              | Amount | Tender                   | ed        | 0.00                                                                                                    | Subto                                                                                                    | tal  |                | 18,49      |
| S/O Deposit         0.00         Payment Memode           Applied         0.00         1=\$ 2=Ck 3=VISA/MC 4=Oth         Invoice Total         19           Total Due         57.62         Process Transaction         8.0. Amount+Tax         37                                                                                                    |                                                                                                    | 20177              |        |                          |           | 0,00                                                                                                    |                                                                                                    | 0.00 | ×              | 1.43       |
| Applied         0.00         1=\$ 2=Ck 3=VISAMC 4=Oth         Invoice Total         19           Total Due         57.62         5=Charge 6=Credit S=Split         B.O. Amount+Ta)         37           Process Transaction         57.62         9         10         10                                                                                                    | TO THE PROPERTY OF THE PROPERTY OF THE PROPERT | 12/07/7            |        |                          |           |                                                                                                    | ouros                                                                                                    |      | <b>•</b>       | 23320      |
| Fotal Due 57.62 5=Charge 6=Credit S=Split B.O. Amount+Ta) 37<br>Process Transaction                                                                                                    |                                                                                                    |                    |        | Ck 3=V                   | ISAMAC A: | =Oth                                                                                                    | Invola                                                                                                    | • T  | otal           | 19.92      |
| Process Transaction                                                                                                    |                                                                                                    |                    | E-Cha  |                          |           |                                                                                                    |                                                                                                    |      | C              | 37.70      |
| DistaDebogi B 0 #Involce Total 57                                                                                                    | Construction of the second second second second second second second second second second second second second                                                                                                    | 7.000.7            | Droco  |                          |           |                                                                                                    | and a constraint of the                                                                                                    |      |                |            |
| Pmt+Deposit 57.02 P=Process M=More D=Delete Q=Quote B.O.+Invoice Total 57<br>Balance Due L=PickList S=SaveOnly                                                                                                    | Pmt+Deposi                                                                                                    | 57.62              |        |                          |           | te Q=Quote                                                                                                    | A CONTRACTOR OF A CONTRACTOR OFTA CONTRACTOR OFTA CONTRACTOR OFTA CONTRACTOR O |      |                | 57.62      |
|                                                                                                    |                                                                                                    |                    |        |                          |           |                                                                                                    |                                                                                                    |      |                | E          |

3.25b Invoice and Special Order Totals Explained

- 8. Once this transaction is processed, the Special Order item(s) will be available from the Special Order Report of items Not Ordered and from the ReOrder List for this vendor.
- 9. Any Deposits taken for Special Order items will be placed in the Special Order Deposit field in the customer's account automatically.
- 10. The printed invoice will indicate any Special Ordered items showing how the payment was collected and applied (see fig 3.25c).
- 11. All Special Order information for this customer will be available right from the normal P.O.S. screen. To access the information...
  - a. Start a normal transaction for the customer. Once you have moved into the grid on the P.O.S. screen you can press F12 or click the corresponding button to access the Customer Information. Then select **R** to Review Special Orders (see fig 3.25d).
  - b. Notice, there are several fields of valuable information available...
    - i. Product Code (part number), Description, and Qty. ordered.
    - ii. Date item was Special Ordered, plus the amount of Deposit taken.
    - iii. The "OP" field stands for "Open" and will display a **Y** (for yes) or **N** (for no) indicating whether the Special Order is currently open.
    - iv. Order, Receive, and Pickup Dates, along with the Received Qty., will be filled in by the system once the item(s) have been Ordered and Received.
    - v. As long as the item is not on Back Order, you should be able to provide a fairly accurate E.T.A. for your customer for any Special Ordered items. All you need to know is the approximate lead-time from the vendor, the E.T.A. would be the Order Date + the Lead-Time.

| Bill To:<br>GUS COUNTERMAN                                           | Santa Maria,<br>(800)937-6590 Pax: (805)938-3567 | CA 9345             |                    |                |
|----------------------------------------------------------------------|--------------------------------------------------|---------------------|--------------------|----------------|
| P.O. BOX 5140<br>SANIA MARIA CA<br>Account#: 9245<br>Email: sales@co | Tele: (800)937-6590<br>unterman.net<br>INVOICE   |                     | $\overline{}$      |                |
| 11/29/2004                                                           | 159608                                           |                     | By: RALPH          | PAGE 1         |
| Product Code                                                         | Description                                      | Qty                 | Price              | Extended       |
| 14-199                                                               | CHR. PYRAMID STYLE LIC PLATE                     | 1,00                | 34,99SPEC ORDE     | SR 34,99       |
| 25-149                                                               | 1001/4005/0 FINE THREAD                          | 1,00                | 18,49              | 18,49          |
|                                                                      | Less Applied f<br>Less Payment 1                 | ron Aco<br>s) Recei |                    | 1 19.92<br>ASH |
|                                                                      |                                                  | -                   | Anount Tendered    |                |
|                                                                      |                                                  |                     | Chang              |                |
|                                                                      |                                                  |                     | On Account Pora    | 1 37.70        |
| Put includes St                                                      | pec Order Deposit of 37,70 -                     | Total 3             | Spec Order Deposit | ts; \$7,70     |
| NO RETURNS ON AUTHORIZATION                                          | CLEARANCE ITEMS***SPECIAL OR                     | ders are            | NON-BETURNABLE 1   | VITHOUT        |
| THANK YOU, STO                                                       | P IN AGAIN SOON                                  |                     |                    |                |
| STORE HOURS: TO                                                      | UES-SAT: 9AM TO 6PM, SUN: 9AD                    | 4 TO 4:3            | SOPM               |                |

3.25c Printed Invoice

3.25d

vi. If you (or your customer) decide to Cancel a Special Order item, this function can be accomplished from this window by pressing the **Del** (Delete) key (see fig 3.25e). Pressing the **Del** (Delete) key will cancel the process for the Special Order. Any Deposit taken for the Special Order item will be moved to this customer's General Account Balance. This allows you to leave the money on account for a future purchase, or refund the amount if needed. Counterman Pro provides a confirmation window informing you the Deposit amount for this item has been placed in the customer's General Account Balance (see fig 3.25f)

| rodcode        | Description       | Qty      | Date        | OP  | Deposit        | Order Dt | Rovd Dt | Rev | dPickup   |  |
|----------------|-------------------|----------|-------------|-----|----------------|----------|---------|-----|-----------|--|
| 4-199          | CHR.PYRAMID STYL  | EL1.00   | 06/21/04    | Y   | 37.70          | 11       | 11      | 0   | 11        |  |
|                |                   |          |             |     |                |          |         |     |           |  |
|                |                   |          | _           |     | L              |          |         | _   |           |  |
|                |                   |          |             | -   |                |          |         | -   |           |  |
|                |                   | -        | -           | -   | -              |          | -       | -   | -         |  |
|                |                   |          | +           | -   |                | -        |         | -   | -         |  |
|                |                   | -        | -           | -   | -              | -        | -       | -   | 2 2       |  |
|                | 9                 |          | 1 1         |     |                |          |         | +   | 2 2       |  |
|                |                   |          |             | -   |                |          |         | -   |           |  |
|                |                   |          |             |     |                |          |         |     |           |  |
|                |                   |          |             |     |                |          |         |     |           |  |
|                | (C                |          | 8           |     |                |          |         |     | <u>e</u>  |  |
|                |                   |          |             | -   |                |          |         |     | - 52 - 31 |  |
|                |                   | F4=Trans | fer to Laya | way | . <del>=</del> | Cancel   | 1       |     |           |  |
|                |                   |          |             |     |                |          | 2       |     |           |  |
| 0 10           | 1 337. 1          |          |             |     |                |          |         |     |           |  |
| lew Special Of | rders Window      |          |             |     |                |          |         |     |           |  |
|                |                   |          |             |     |                |          |         |     |           |  |
|                |                   |          |             |     |                |          |         |     |           |  |
| If Cancel      | ling Special Orde | r:       | 1.20        |     |                |          |         |     |           |  |
|                |                   |          |             |     |                |          |         |     |           |  |

Counterman Question
 Counterman Information

 CANCEL SPECIAL ORDER FOR 14-199 ?
 14-199 DEPOSIT ADDED TO CUST ACCT BAL

 Yes
 No

 3.25e Cancel Special Order Question
 3.25f Deposit Confirmation Window

- 12. Please keep in mind, nothing is printed when canceling a Special Order. Press **Esc** to close the Review Special Orders window, then **Esc** again to return to the grid for this customer's transaction.
- 13. If you would like to refund a Special Order amount after canceling it, you may do so at this time. To Refund this amount...
  - a. The grid at this point, for this transaction, should be empty.
  - b. Press **PgDn** (Page Down) to move to the Accounting area of the P.O.S. screen (see fig 3.25g).
  - c. The existing Account Balance will show in the "On Account" field.
  - d. Enter the amount you would like to refund, as a <u>negative</u> amount in the Payment field. You can accomplish this by entering a minus "-" sign in front of the amount entered.
  - e. If you were going to refund the account balance shown in fig 3.25d, you would enter -37.70 and press the **Tab** key to move to the Amount Tendered field.
  - f. Press **Tab** again to move to the Payment field and press **1** (for a cash refund).
- 14. Alternately, you can choose to leave this amount to the customer's account balance. If you do not refund the amount, it can be used for future purchases. When this customer buys anything in your shop, Counterman Pro will ask you if you would like to apply the existing account balance towards that purchase.

| Date 11/22/20<br>Dept+Empcd                |                  |         | c       |                           | n 30 Day Ev<br>DEPARTME | NT                       | sales@countern | an not       |
|--------------------------------------------|------------------|---------|---------|---------------------------|-------------------------|--------------------------|----------------|--------------|
| Account #90                                |                  | AddrP   | O.BOX   |                           | RMAN                    | Other#                   | (805)928-3567  |              |
| Discount %                                 |                  | Citys   | ANTA M  | IARIA                     |                         |                          | State CA       | Zip 93456    |
| Product Code                               | Description      |         | Gty     | Price                     | Extended R              | Price Available          | Other Info     |              |
|                                            |                  |         |         |                           |                         | 000 000                  |                |              |
| splays curren                              | t Account Balanc | e)      |         |                           |                         |                          |                |              |
|                                            |                  |         |         | e amount<br>gative Am     | to be Refu<br>ount here | nded,                    |                | 12.0.0       |
| Invoice Total<br>On Account<br>S/O Deposit | 37.70            |         | 1       | dered<br>Change<br>Method | 0.00                    | ) Subtota<br>Sales T     | 70,00 m (c)    | 0.00<br>0.00 |
| Applied                                    | 0.00             | 1=\$    | 2=Ck    | 3=LIGAM                   | 4=Oth                   | Invoice                  | Total          | 0.00         |
|                                            | 0.00             |         |         | 5=Credit S                |                         | B.O. An                  | nount+Tax      | 0.00         |
| Total Due                                  | -37.70           | P=Proc  | ess M   |                           | n<br>Delete Q≡Qu        | ote B.O.+In<br>Ver:05-26 | voice Total    | 0.00         |
| Total Due<br>Payment<br>Balance Due        |                  | L=Picki | LISL O- | Gaveony                   |                         |                          |                |              |

Continued...

3.25g Refund Existing Account Balance

# 3.26 Cash Paid Out

It never fails, it's inevitable, you'll need cash for something, sometime, when you least expect it. Whether it's a nut or bolt you don't have or gas for a bike in the Service Department. Or maybe you need to pay a C.O.D. and there's no one in the shop who can write a check. Whatever the case may be, there is likely a time when you'll need to pull cash out of your drawer to pay for something. It's to your advantage to keep track of "Cash Pay Outs", as they are considered a tax write off and are expenses for supplies needed for your business. It is important to understand however, that the proper account be charged for the "Cash Pay

| 🎄 Cash Paid Out/In |                                                                             |         |  |
|--------------------|-----------------------------------------------------------------------------|---------|--|
|                    | <ul> <li>Cash P</li> <li>Cash P</li> <li>Cash P</li> <li>Check I</li> </ul> | aid IN  |  |
| Employee           | ***                                                                         |         |  |
| G/L Account        | <b>#</b> 755                                                                |         |  |
| Amount             |                                                                             | 40.00   |  |
| Description        | OFFICE S                                                                    | UPPLIES |  |
| Pro                | ocess                                                                       | Cancel  |  |
|                    |                                                                             |         |  |

Out". With this in mind, you may want to setup particular accounts, strictly for this purpose. This is accomplished from Table Maintenance, Chart of Accounts Table (see Chapter 2.77 for additional information on how to setup this type of account. If you have change coming back, you can later process a Cash Paid in, in the same manner. If you need to process a refund that is more than the available cash in your drawer, you could write a check for the refund amount, then process a "Check Paid In" to balance the drawer.

### 3.27 Recall/Save "Ctrl/F2" Function

Counterman Pro allows you to Save and Recall any transaction in progress. The Ctrl/F2 keystroke is used for both the "Save" and "Recall" functions, it just depends on where you are in the program at the time you use this keystroke. In other words, you cannot Recall a previously Saved transaction if you are in the middle of an existing transaction. By the same token, you cannot Save an existing transaction if you are on a blank transaction, as there is nothing to save. Here is how it works:

- 1. If you have a blank P.O.S. (Point Of Sale) screen up, the button should be displayed which allows a previously Saved transaction to be Recalled. A blank P.O.S. screen means the row of buttons (on the right of the P.O.S. screen) are displayed. To Recall a previously Saved transaction, press Ctrl/F2 or click on the button on the right of the screen that selects this function.
- 2. If you have a transaction in progress, you can save that transaction by pressing **Ctrl/F2** or by clicking on the button in the lower area of the grid that selects this function.
- 3. When you Save a transaction in progress, it remembers it EXACTLY as it was when it was saved. For instance, if you had a total of 5 in stock when you Saved the transaction, Counterman Pro will still show you have 5 when you Recall it. You can press the **Tab** key through each previously Saved item to refresh the inventory level on each item if desired. In addition, the price that was on the screen when the transaction was saved, will remain the same when it is Recalled.
- 4. This function is primarily used for Service Repair Orders, but can also be used for normal P.O.S. transactions.
- 5. When Saving or Recalling, nothing is processed except the Save or Recall itself in addition to any Service allocations. To find out more about Service Repair Orders and Service Allocations, see chapter 3.23.

## 3.28 Message Clipboards

The Message Clipboards can only be accessed from the blank P.O.S. screen. Each Clipboard has a unique function and they are all explained in this chapter. There are four Message Clipboards available as follows:

- $\succ$  F6 = Invoice Message Clipboard
- $\succ$  F7 = Quotation Message Clipboard
- $\succ$  F8 = Special Order Message Clipboard
- F9 = Employee Message Clipboard

## 3.28a Invoice Message Clipboard

The Invoice Message Clipboard will print the selected text on every invoice processed in Counterman Pro and is <u>date-sensitive</u>. What this means is, the text with the latest date, without surpassing today's date, is the one that will print on each and every invoice processed. The nice thing about this feature is, you can have several messages stored here. The selection of which one to use is done by changing the date field. This feature should not be confused with the Disclaimers function. Your general shop policies can however, be placed in this area if desired. Here's how it works...

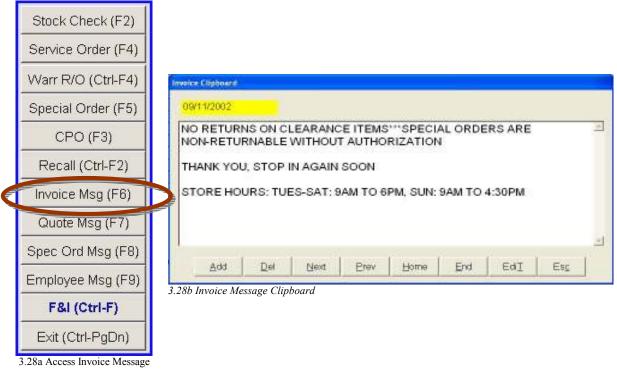

- Clipboard
- 1. From a blank P.O.S. screen press F6 or click on this selection from the row of buttons on
- 2. Notice the Date in the upper left hand corner of this window (see fig 3.28b). The Date field is how the different messages, you have previously saved here, are accessed.
- 3. So if you setup an Invoice Message Clipboard with a future Date, it will not be printed on your invoices until that Date arrives. Additionally, it will continue to use this message until another message replaces it with a newer Date.

- 4. By using this "Date Method" you can store as many Invoice Messages as you like, using them whenever you like. Just change the date to today's date to use previously saved messages.
- 5. If you want to Add a new Invoice Message, just press A or click on the Add selection.
- 6. To Delete an existing Message, first make sure the message is on the screen, then press the **D** key, or click on the Del selection.
- 7. The N key displays the Next record. The P key displays the Previous record.
- 8. The **H** (Home) key will take you to the first record in this file, while the **E** (End) key will take you to the last record in this file.
- 9. Any existing Invoice Message can be easily Edited by pressing the T key or by clicking on this selection.
- 10. When you have finished, be sure to **Tab** out of the current field to <u>Save</u> any changes, then press **C**, **Esc** or click on the **Esc** selection to close this window.

#### **3.28b** Quotation Message Clipboard

The Invoice Message Clipboard will print the selected text on every Quotation printed in Counterman Pro. This Quotation Message Clipboard is date-sensitive. What this means is, the text that has the latest date without surpassing today's date, is the one that will print on each and every Quotation printed. The nice thing about this feature is, you can have several messages stored here. The selection on which one to use is done by changing the date field. Here's how it works...

1. From a blank P.O.S. screen press **F7** or click on this selection from the row of buttons on the right of the P.O.S. screen (see fig 3.28c).

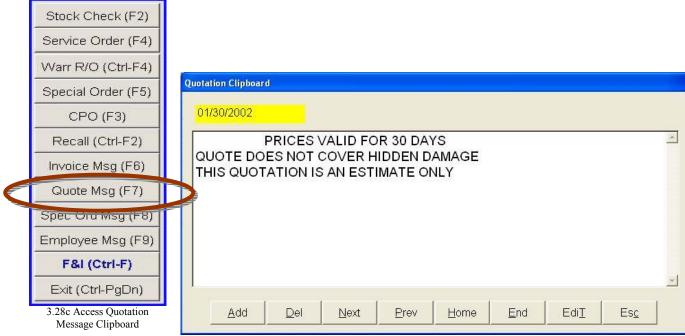

3.28d Quotation Message Clipboard

- 2. Notice the Date in the upper left hand corner of this window (see fig 3.28d). The Date field is how the different messages you save here, are accessed.
- 3. If you setup a Quotation Message Clipboard with a future Date, it will not be printed on your Quotes until this Date arrives. Additionally, it will continue to use that message until another message replaces it with a newer Date.

- 4. By using this "Date Method" you can store as many Quotation Messages as you like, and use them whenever needed.
- 5. If you want to Add a new Quotation Message, just press A or click on the Add selection.
- 6. To Delete an existing Message, first make sure that message is on the screen, then press the **D** key, or click on the Del selection.
- 7. The N key displays the Next record, the P key displays the Previous record.
- 8. The **H** (Home) key will take you to the first record in this file, while the **E** (End) key will take you to the last record in this file.
- 9. Any existing Quotation Message can be easily Edited by pressing the **T** key or by clicking on this selection.
- 10. When you have finished, be sure to **Tab** out of the current field to Save any changes, then press **C**, **Esc** or click on the **Esc** selection to close this window.

## 3.28c Special Order Message Clipboard

Clipboard

The Special Order Message Clipboard will print the selected text on every Special Order processed in Counterman Pro when starting the transaction from the **F5** Special Order. What this means is, every item on this transaction is in fact, a Special Order. This Special Order Message Clipboard is date-sensitive. The text with the latest date without surpassing today's date, is the text printed on each and every Special Order processed. The nice thing about this feature is, you can have several messages stored here. The selection on which one to use is done by changing the date field. Here's how it works...

1. From a blank P.O.S. screen press **F8** or click on the selection from the row of buttons on the right of the P.O.S. screen (see fig 3.28e).

| Stock Check (F2)           |                                                         |   |
|----------------------------|---------------------------------------------------------|---|
| Service Order (F4)         |                                                         |   |
| Warr R/O (Ctrl-F4)         | Special Order Clipboard                                 |   |
| Special Order (F5)         | 08/11/2002                                              |   |
| CPO (F3)                   | There is a 20% Restocking Charge on all Returned Items. |   |
| Recall (Ctrl-F2)           | *** NO EXEPTIONS! ***                                   |   |
| Invoice Msg (F6)           |                                                         |   |
| Quote Msg (E7)             |                                                         |   |
| Spec Ord Msg (F8)          |                                                         |   |
| Employee mag (19)          |                                                         | 2 |
| F&I (Ctrl-F)               |                                                         |   |
| Exit (Ctrl-PgDn)           | Add Del Next Prev Home End EdiT Esc                     |   |
| 3.28e Access Special Order | 3.28f Special Order Clipboard                           |   |

- 2. Notice the Date in the upper left hand corner of this window (see fig 3.28f). The Date field is how the different messages you save, are accessed.
- 3. If you setup a Special Order Message Clipboard with a future Date, it will not be printed on your Special Orders until that Date arrives. Additionally, it will continue to use this message until another message replaces it with a newer Date.

- 4. By using this "Date Method" you can store as many Special Order Messages as you like, and use them whenever needed.
- 5. If you want to Add a new Special Order Message, just press A or click on the Add selection.
- 6. To Delete an existing Message, first make sure that message is on the screen, then press the **D** key, or click on the **Del** selection.
- 7. The N key displays the Next record, the P key displays the Previous record.
- 8. The **H** (Home) key will take you to the first record in this file, while the **E** (End) key will take you to the last record in this file.
- 9. Any existing Special Order Message can be easily Edited by pressing the **T** key or by clicking on the **Edit** selection.
- 10. When you have finished, be sure to **Tab** out of the current field to Save any changes, then press **C**, **Esc** or click on the **Esc** selection to close this window.

### 3.28d Employee Message Clipboard

The Employee Message Clipboard works differently than the other Clipboards. It is used for a "reminder tool" or to send an important Message to all of your Employees on a specific date. Similar to the other Clipboards, the Adding and Editing commands are the same. However, the Employee Message Clipboard is intended to provide you with an "on-screen" message when you first start up Counterman. This Employee Message will pop-up at each workstation (that is running Counterman Pro) upon starting the program. This can be used to remind your Employees (or yourself) of important things to do for today. Or for a reminder that needs to go to all employees for that day. Keep in mind, this is Date Sensitive and will be displayed for a single day ONLY! This means the Message you enter should be dated for the future. When that day arrives, your Message will display on all screens upon startup of Counterman Pro. When that day passes, it will no longer appear.

1. From a blank P.O.S. screen press **F9** or click on this selection from the row of buttons on the right of the P.O.S. screen (see fig 3.28g).

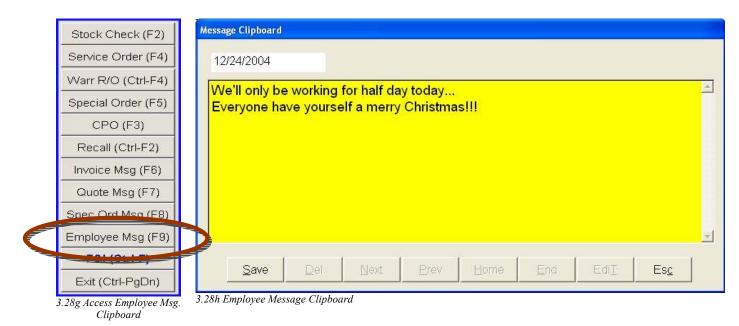

2. Notice the Date in the upper left hand corner of this window (see fig 3.28h). The Date field is how the different messages you save here, are accessed.

- 3. So if you setup an Employee Message Clipboard with a future Date, it will not be displayed on your screen until that Date arrives. It will only use that message for this Date ONLY.
- 4. By using this "Date Method" you can store as many Employee Messages as you like, and they will be displayed only on the Date you have setup.
- 5. If you want to Add a new Employee Message, just press A or click on the Add selection.
- 6. To Delete an existing Message, first make sure that message is on the screen, then press the **D** key, or click on the Del selection.
- 7. The N key displays the Next record, the P key displays the Previous record.
- 8. The H (Home) key will take you to the first record in this file, while the E (End) key will take you to the last record in this file.
- 9. Any existing Employee Message can be easily Edited by pressing the T key or by clicking on this selection.
- 10. When you have finished, be sure to Tab out of the current field to Save any changes, then press C or click on the Esc selection to close this window.

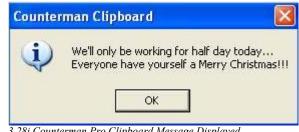

3.28i Counterman Pro Clipboard Message Displayed

11. On the Date you have defined, the Employee Message will appear in a window upon startup of Counterman Pro (see fig 3.28i).

12. From time to time, these messages may need to be purged (erased). To purge your old messages, use the **P** key to show the **Previous** messages, then press the **D** key to **Delete** the message that is currently displayed. Alternately, you can make these selections by clicking on the corresponding button.

### **3.3 Exit The Program**

To Exit Counterman Pro, you can simply press Ctrl/PgDn (Control/Page Down) from the blank P.O.S. screen or click on the selection in the row of buttons on the right side of this screen (see fig 3.3a). Additionally, there is an "emergency escape" keystroke sequence that will Exit you from the program. However, we do not suggest using it unless you have no other means of Exiting Counterman Pro. But, should you get stuck and cannot find any other way out, press Ctrl/Home. This is a program "abort" keystroke sequence that should get you out, no matter where you currently are in the program.

## **3.4 What Version am I Running?**

It is important to always be running the latest Version of Counterman Pro. This is especially important on a multi-user network setup. In an effort to make Counterman Pro work as quickly as possible, the actual program file resides on each individual workstation. This allows

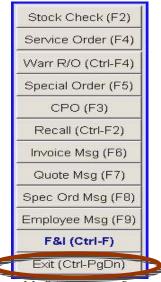

3.3a Exit Counterman Pro

Counterman Pro to run the program on each machine, while sharing the data on the server computer. As you receive Price Book Update CD's from us, the program file on the server computer will be automatically updated. However, there is no way for us to update each workstation in this process. For this reason, we have setup a selection from the Start button that will pull the latest program file from the server over to each workstation. This process must be done from each individual workstation. This process is not necessary if you are a single-user.

- 1. From each workstation (not from the server), Exit Counterman Pro (see Chapter 3.3 on how to Exit the Program). You can continue to use you other workstations during this process.
- 2. Click on "Start", select Programs (or All Programs in Windows<sup>™</sup> XP<sup>™</sup>), then select the "Counterman Client" folder.
- 3. Click on the selection named "Get Latest Program File".
- 4. That's it! A window will open letting you know that the process was successful (see fig 3.4a). Just press Enter or click the "OK" button.
- 5. Repeat this process from each workstation.
- To verify the version date, look in the lower right hand side of the blank P.O.S. screen. There you will find the version Date (see fig 3.4b).

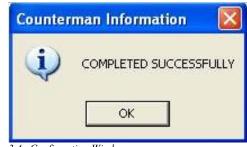

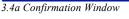

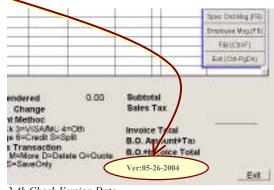

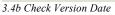

# **Counterman Pro**

### **Chapter 4**

### Maintenance & Display Menu

- Inventory Menu 4.1
- Customers (Maintenance) 4.2
  - Flexible Pricing Menu 4.3
    - Price Books Menu 4.4
- Special Orders (Maintenance) 4.5
- Warranty R.O.'s (Maintenance) 4.6
  - Reorder Levels (Maintenance) 4.7
    - System Variables 4.8
    - Table Maintenance4.9

#### Chapter 4 Maintenance & Display Menu

#### 4.1 Inventory Menu

This is where you will be accessing most of the processes that have to do with Inventory. The Inventory Menu has several selections available and each one is covered in detail in this chapter. Here is a list of available selections:

- ▶ 1 = Inventory Maintenance, see section 4.11
- $\triangleright$  2 = Receive Stock in Bulk, see section 4.12
- $\rightarrow$  3 = Receive Stock by Line, see section 4.13
- $\blacktriangleright$  4 = Re-Orders (a.k.a. Purchase Orders), see section 4.14
- $\blacktriangleright$  5 = Stock Order Maintenance, *see section 4.15*
- $\blacktriangleright$  6 = Receipt Correction, *see section 4.16*
- $\blacktriangleright$  7 = Define Stock Label, see section 4.17
- $\triangleright$  8 = Reset Re-Order Points, see section 4.18
- $\triangleright$  9 = Physical Inventory Worksheet, see section 4.19
- ➤ A = Reprint Special Order Label, see section 4.20

#### To access the Inventory Menu,

- 1. Access the Main Menu by entering your Department+Employee Code, then press Alt/M or click on the Main Menu selection.
- 2. Select 1-Maintenance and Display, then 1-Inventory.

#### <u>The remainder of this chapter will take for granted that you are currently in the Inventory</u> <u>Menu.</u>

#### 4.11 Inventory Maintenance

For each and every inventory item, there is a record in Counterman Pro. Inventory Maintenance is where you can define certain fields that are associated with each Inventory item (record). This ability provides total control over individual Inventory items. Once you have reached the Inventory Menu, select **1-Inventory Maintenance** (see fig 4.11a). This will open the Inventory Maintenance screen. The record displayed will be the first inventory record found in the inventory database (see fig 4.11b).

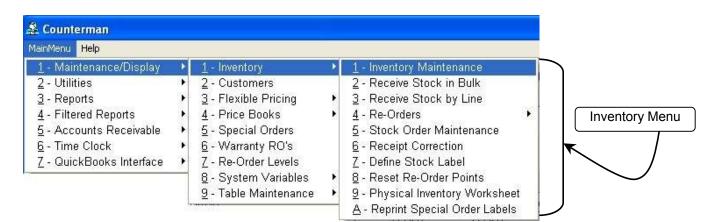

4.11a Access Inventory Maintenance

From the Inventory Maintenance screen (see fig 4.11b) you have many options to choose from. This is where you enter your inventory for the first time in Counterman Pro. After initial inventory has been input, this screen allows for Adding and/or Editing items as needed. This area has a vast array of options that will help you control your inventory and this chapter will cover each one in detail. You should now be looking at the Inventory Maintenance screen for

the first item in your inventory (see fig 4.11b). Take notice of the row of buttons on the lower portion of this screen. These are the available selections you have to choose from. These options will be covered first. In addition to this row of selections, there are two columns of buttons on the lower left area of this screen. Each has a particular function and are covered in this chapter. In the second half of this chapter each field in the Inventory Maintenance screen will be explained. There is a vast amount of information available from this area that you are in total control of. Of course most of the fields you see in Inventory Maintenance can be manually edited, but can also be changed and/or grouped "globally" by utilizing filters and other available processes. For instance, if you would like to bump the selling price by a percentage, based on the current suggested selling price (which can be accomplished through Flexible Pricing). Applying flexible pricing will affect the selling price for the selected vendor only.

| Product Code 1<br>Description  |                    |                        | Date Added / / |                                      | ode Order<br>e From Price Book |
|--------------------------------|--------------------|------------------------|----------------|--------------------------------------|--------------------------------|
| Cost                           | 1.12               | Cost On GPM            | 🗵 Taxable 🔍 D  | iscounted 🛛 🗖 Ca                     | alculate Min/Max               |
| Selling Price                  | 1.60 E             | BinLoc 📴               | Pack Qty       | 5 Sold By EA                         | Cat Page                       |
| Gross Profit%                  | 30.0000000         | Reorder Level          | 2 Maxin        | num Balance                          | 2                              |
| Suggested Retail               | 1.60               | Qty On Order           | 11 P BO        | Order Date 0                         | 1/15/2004                      |
| Note 2000                      |                    |                        |                |                                      | 2                              |
| Balance Available              | -1.00              | Related Part Numbe     |                | Qty Sold MTD                         |                                |
| Reserved-Service               | 9.00<br>2.00       | 54-043<br>092601       |                | Cost MTD                             | 1.12                           |
| Reserved-Spec<br>Fotal On-Hand | 10.00              | DSDS194420             |                | Sales MTD                            | 1.60                           |
| Vendor Code                    |                    | TR492463<br>MU66939    |                | Margin %                             | 30.0006000                     |
| Item Category                  |                    | VT14-0600              |                | Qty Sold YTD                         | 1.00                           |
| 1-Special Ord 5                | 4 - History Detail | M/V95-709<br>MGBH11124 |                | Cost YTD                             | 1.12                           |
| Popedatorala                   | - Chattary Deltan  |                        |                | Sales YTD                            | 1.60                           |
| 2 - Reserved Detail            | 5 - History Summa  | ry                     |                | Margin %                             | 30.0000000                     |
| 3 - Disclaimers                | 6 - SotEilor       |                        | 1076           | Month Sales Total<br>9 Monthly Sales | 0.0000 (6MC                    |
| Add DM                         | Net Deter          | terme term             | Edit(Q)        | Part Groen                           | Esc REVERS                     |

411b Inventory Maintenance Screen

#### **4.11a Button Selections Explained (lower row)**

The selections located at the lower of this screen are shown as "buttons". This simply means you can make the selection by clicking on it. Alternately, there is a keystroke that can be used in lieu of the mouse click. This "keystroke" is underlined and selecting the underlined keystroke performs the same function as clicking on the button selection. The two columns of buttons displayed on the lower left of this screen work in the same manner. The only difference is there is no underlined keystroke. Instead, there are numbers preceding each selection. Pressing the number corresponding to the function you choose, will react the same as clicking the mouse on that button. The functions across the lower portion of this screen will be discussed first.

| Add                | ₽el      | Next       | Brev | Home | End | Edi(Q) | Eind | Pprit | Qrder | Esc | REVERSE |
|--------------------|----------|------------|------|------|-----|--------|------|-------|-------|-----|---------|
| 4 11c Buttons from | Inventor | n Maintana | nco  |      |     |        |      |       |       |     |         |

4.11c Buttons from Inventory Maintenance

Add As you first enter the Inventory Maintenance screen, the function (button) highlighted (in the lower row of functions) is the Add feature. This button can be accessed at anytime, unless you are in Edit mode. This selection allows you to Add new items to your inventory. When adding an item there

are some rules to follow.

- 1. If the item is NOT found in the price book records you will be prompted to type a description for that item. A description is ALWAYS required and this step cannot be avoided! If an incorrect number was entered, it will be necessary to put something in the Description, save the entry, then delete it and start over again.
- 2. If the item IS found in the price book records, the Description, Cost, Suggested Retail, and Selling Price will be filled in for you. It is very important to understand all the fields in this screen (all of which will be covered in this chapter).
- 3. Press the **Tab** key to move forward through the fields and make any necessary changes. Be sure to **Tab** (or arrow) key out of a changed field to save the changes. When you have entered all the information you feel is necessary, click on the **Save** button.

The **Del** selection allows you to Delete an inventory item. It is important to understand, items with a balance on hand, current non-received special orders, allocated service quantities, or current sales history <u>cannot</u> be deleted. Care should be taken when deleting inventory, as there is no reverse or undo process to retrieve deleted inventory! To Delete an item from you inventory:

- 1. Click on Find or press F to find the item you wish to Delete.
- 2. Click on **Del** or press the **D** key to delete the item.

| <u>N</u> ext |  |
|--------------|--|
| <u>P</u> re∨ |  |
| <u>H</u> ome |  |
| <u>E</u> nd  |  |

Del

These next four button selections are related to each other and are keyed off of the **Order** button. By default, selecting **Next** will display the **Next** record in order of Product Code. But you can change the Order of Search anyway you like by selecting the **Order** button or by pressing the **O** key. Likewise, the **Prev** button will display the Previous item you looked at, **Home** will display the first item you looked at, and **End** will display the Last item in inventory. All four of these button selections are keyed off of the **Order** selected. So if a product code of 11124 (oil seal) is on the screen and you need to look for a particular oil seal, you could change the order of search to Description. Then press **Next** to see the next inventory item in order of Description.

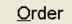

| PRODCODE |  |
|----------|--|
| VENDOR   |  |
| DESC     |  |
| CATEGORY |  |
| BINLOC   |  |

4.11c Order Selection Window

These are the available selections for the **Order** of search when selecting **Order** or pressing the **O** key. Once a selection has been made, pressing **Next**, **Prev**, **Home** or **End** will display records in the Order you selected. Available selections are as listed in fig 4.11c.

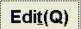

The **Edit** function in Inventory Maintenance allows two different methods of editing. Either selection will **Edit** the record currently displayed on the screen.

- 1. The default selection is for Full Edit Mode. This mode allows the user to change most of the fields as they see fit, allowing full control of you inventory in all aspects. To make this selection you may click on the **Edit** button, or press the hot key **T**. Please see Chapter 4.11c "Inventory Maintenance Screen Explained" for information on the function of each individual field on this screen.
- 2. Alternately, pressing the **Q** key will place you in **Quick Edit Mode**. When selecting **Q** for **Quick Edit**, your cursor will be placed in the Quantity Available field. This function makes for a much faster way to get right to this field. Only a few fields are editable from the **Quick Edit** selection.

#### <u>F</u>ind

This selection will move your cursor to the Product Code field and allow you to enter a part number. The product code (a.k.a. part number) you are looking for must have been previously entered in order to be "found". Items not previously entered will not be displayed and Counterman Pro will automatically forward to the next alphanumeric Product Code (closest to the Product Code you entered) that can be found in your current inventory. To use this function, click on the **Find** button or press the hot key **F**. Type in the Product Code you are searching for and press the **Enter** key.

#### **P**<u>r</u>int

The Print function in Inventory Maintenance can **Print** inventory labels or provide a printed copy of the fields displayed on the screen. To use this selection, click on the **Print** button or press the hot key  $\mathbf{R}$ . Here are the functions available in the Print selection:

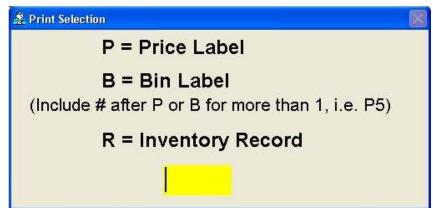

4.11d Inventory Item Print Function

- P = Price Label. This is your actual inventory pricing label that can be placed on items in your showroom and provide an orderly method of displaying current pricing for your customers. If you need more than one Price Label, just enter P followed by the number of Labels you need (example: P3 for 3-Price Labels)
- 2.  $\mathbf{B} = \mathbf{Bin \ Label}$ . This works the same as Price Labels, but does not print the current price. Similar to the Price Label, you may print as many Bin Labels as you like by entering the number of labels desired

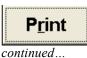

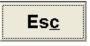

after the **B**. (example **B4** for 4-Bin Labels) This is helpful for labeling bin boxes for hard parts, normally unseen by your customers.

3. **R** = **Inventory Record**. A printed copy of the inventory item currently displayed along with the important fields.

Works just like pressing the **Esc** key. Will immediately exit you from Inventory Maintenance. This will work even if you are currently editing a file. A quick way to get out of the Maintenance screen. To use this function, click on the **Esc** selection or press the hot key **C**.

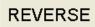

**Reverse** is a wonderful tool, should you make a mistake while in **Edit Mode**. Should you inadvertently edit a record, or press a wrong key, this function will **Reverse** your entry back to the way it was when you entered **Edit Mode**. This will only work while you remain in **Edit Mode** and the system cannot perform an "Undo". <u>Provided you are currently in</u> **Edit Mode** you may use this function by clicking on the **Reverse** button. There is no hot key because this selection is only available while in **Edit Mode**.

### 4.11b Button Selections Explained (Lower Left)

On the Lower Left of the Inventory Maintenance screen you will see two columns of buttons that represent additional functions available from this area (see fig 4.11e). Each selection has value and is covered in this chapter. To use any of these selections you can click the mouse on the button of your choice, or use the numbered hot key that precedes that selection's description.

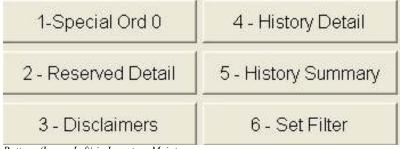

All of these button selections (except for 6-Set Filter) are available whether you are in **Edit Mode** or not. However, <u>if you</u> <u>are in **Edit Mode**</u>, hot keys are <u>not available!</u>

411e Buttons (Lower Left) in Inventory Maintenance

#### 1-Special Ord 0

Here's an effective tool that will display any current, open Special Orders for the item currently on the screen. If you have current, open Special Orders for the displayed item, the **0** will be replaced by the number of received special orders for this item. You may use this function clicking on the **1-Special Ord** button or by pressing the numeric **1** hot key. Upon making this selection, a window will open displaying any current, <u>open Special</u> Orders for the item displayed (see fig 4.11f on the following page). A good deal of information is available from this window and many functions can be used while this window remains open. This is the same window available from the P.O.S. screen (From the P.O.S. screen you can Review Special Orders for that customer). All of the functions available from this screen are tools to help you stay in control of your inventory. To know where items are during and after they are processed through your Counterman system.

| Jame           | Telephone     | City | Date     | CP | Deposit | Order Dt | Rev Dt      | Rovd | Pickup  | Price    |                         |
|----------------|---------------|------|----------|----|---------|----------|-------------|------|---------|----------|-------------------------|
| STEVE MOELLERA | (805)925-5433 | 1.00 | 07/23/02 | Y, | 72,70   | 07/24/02 | 08/07/02    | 1    | 11      | 67.47    |                         |
|                | -             |      | -        |    |         |          |             |      |         |          | -                       |
|                | -             | -    | -        | -  | -       | -        |             | -    |         | -        | -                       |
|                |               |      |          | _  |         |          | <u> </u>    |      |         |          |                         |
|                |               |      |          |    |         |          |             | 1.1  |         |          | 1.                      |
|                |               |      |          | -  | 1       | 1        |             |      | - F     | vailable | functions are           |
|                |               |      |          | _  |         |          | $\bigwedge$ |      | -       |          | functions are ayed here |
|                |               |      |          |    |         |          | $\langle$   |      | \[/     |          |                         |
|                |               |      |          |    |         |          |             |      | -[#     |          |                         |
|                |               |      |          |    |         |          |             |      | \[<br>_ |          |                         |
|                |               |      |          |    |         | /        |             |      | -{      |          |                         |

4.11f Open Special Orders from Inventory Maintenance

Current "Open" (not picked up by the customer) and non-current "Closed" (previously picked up by the customer) Special Orders for the item will be displayed on the screen. This function will display who they are (or were) for. The customer's Name, Phone Number are displayed, followed by the Quantity Ordered and the Date. The "OP" field refers to "Open" (meaning "Picked Up" or Not) and this field will display a "Y" (for yes) or an "N" (for no). If a deposit was taken for this Special Ordered item, that amount will also be displayed. The Order Date refers to the date this item was ordered from the vendor, while the Receive Date refers to the date this item was received, followed by the received quantity. The Pickup field refers to the date this item was picked up by the customer, followed by the price of the item. You can also **Cancel** a Special Order item from this window by pressing the **Del** key. If an item is cancelled, any deposit(s) are moved to that customer's general account balance. In addition, you can **Transfer to Lay-Away** status by pressing the **F4** key. Transferring to Lay-Away status can be a useful tool, should you find an item is actually "in-stock". It is treated just like a "received" Special Order, but now the item does not need to be ordered from the vendor. If you need additional information on this Special Order, press **F11** with this window open (see fig 4.11g).

| Comments         |                | S                          | ervice Order Link |                 |               |
|------------------|----------------|----------------------------|-------------------|-----------------|---------------|
| Pickup Date      | 11             | Picked Up Qty              | SwapTo            |                 |               |
| Received Date    | 08/07/2002     | Received Qty               | 3                 | BackOrder Cance | lled /        |
| Order Date       | 07/24/2002     | Order Qty                  |                   | P Order Open    |               |
| rice/Unit        | 67.47          | Transaction Date 07/23/200 | Placed            | Ву              |               |
| Description MO   | FOR WIMET BAS. | ROK 92-99                  | P.O.# 2896        | 1               | can be edited |
| Product Code DSI | XS174532       |                            | Deposit           | 72.70           | These fields  |
| lame STEVE MOEL  | LER/HOG        | Account#                   | 2925              | 🗆 Save File     |               |
|                  | 05)925-5433    | Reference #                | 157171            |                 |               |

4.11g Special Order Display

Notice this screen allows certain edits. The Order, Received, and Pickup Dates, along with their respectful Quantities are all editable. Additionally, you can add any comments you feel are necessary. The first line of these comments will be printed on the label when this item is received into stock. All of the data (shown in fig 4.11g) is mainly for informational purposes and the fields are explained as follows (An "(E)" means that the field is Editable):

| ne neius are explained as lono | (All (E) means that the need is Editable).                  |
|--------------------------------|-------------------------------------------------------------|
| 1. Customer Telephone:         | Your customer's telephone number.                           |
| 2. Reference Number:           | Refers to the original invoice number.                      |
| 3. Customer Name:              | Your customer's name.                                       |
| 4. Account Number:             | Your customer's account number.                             |
| 5. Save File:                  | If this Special Order was processed from a "Save File".     |
| 6. Product Code:               | Part number for the Special Ordered item.                   |
| 7. Deposit:                    | The deposit amount (if any) taken when processed.           |
| 8. Description:                | Item description.                                           |
| 9. P.O. #:                     | Purchase Order number, generated when the item was          |
|                                | ordered from the vendor.                                    |
| 10. Price:                     | Original price (at the time Special Order was processed).   |
| 11. Transaction Date:          | Date the original Special Order was taken.                  |
| 12. Placed By:                 | Sales Person/Employee who helped this customer.             |
| 13. (E) Order Date:            | Refers to the date you ordered this item from the vendor.   |
| 14. <b>(E)</b> Order Qty:      | How many were ordered.                                      |
| 15. Order Open:                | Is checked if this is a valid "open" Special Order.         |
| 16. (E) Received Date:         | The date this item was received into stock.                 |
| 17. (E) Received Qty:          | Quantity received.                                          |
| 18. Back Order Cancelled:      | Checked, if this item has a cancelled back order.           |
| 19. (E) Pickup Date:           | Refers to the date your customer took delivery of the item. |
| 20. (E) Picked Up Qty:         | Quantity picked up by your customer.                        |
| 21. Swap To:                   | If item is superceded, the new part number will display.    |
| 22. (E) Comments:              | Entered at time of Special Order, or later                  |
| 22. Service Order Link:        | If the Special Order item is currently linked to a Service  |
|                                | Order, the hold file reference name will be displayed.      |
|                                |                                                             |

#### 2 - Reserved Detail

This option allows you to view any current Service Order customers that have allocated the displayed item. When an item is Reserved for Service, the Balance Available is immediately affected by that quantity and Counterman will automatically place that quantity into the Reserved-Service field. The quantity displayed in Reserved Detail should always match the quantity in Reserved for Service. When selecting this option, a window will be

| lame         | Telephone     | Qty  | Date       | Recall Name | <u> </u>          |
|--------------|---------------|------|------------|-------------|-------------------|
| & J CHOPPERS | (940)322-1895 | 1.00 | 12/09/2003 | 320         |                   |
|              |               | -    |            |             |                   |
|              |               |      |            |             |                   |
|              |               |      |            |             |                   |
|              | <i>a</i>      |      |            |             | Hold File (Recall |
|              |               |      |            |             | Hold File (Recall |
|              |               | _    |            |             | Name              |
|              |               |      |            |             |                   |
|              |               |      |            | e           | <u>er</u>         |
|              |               | -    |            | 2           |                   |

4.11h Allocated Detail

displayed (see fig 4.11h) which provides information about the item and the Service Order it is reserved for. This tool is helpful to insure your service allocations are valid, or to locate an existing service order that has allocated an item. The fields displayed are informational and cannot be edited. The Name of the customer, Their Telephone number, the Quantity allocated, the Date of the allocation, and the Recall (a.k.a. Hold File Reference) Name are all displayed. Providing this information can be very helpful when aligning your allocated service inventory to the actual service job.

#### 3 - Disclaimers

Counterman Pro allows a "Link" for any item, to any current existing Disclaimer. The benefit to this process would force the "Linked" Disclaimer to be printed on the sales receipt (or invoice) only when that item is being sold. For instance, you may sell novelty helmets that are not DOT approved, which requires you to inform your customers of this information. Rather than try to remember this each time a novelty helmet is sold, you can have Counterman automatically print this information on the final invoice copy. To "Link" a particular Disclaimer to an inventory item, you must be in Edit Mode in Inventory Maintenance then make this selection (see fig 4.11i). Place a check mark that corresponds to the Disclaimer desired.

| Select | Key | Disclaimer                                            |     |
|--------|-----|-------------------------------------------------------|-----|
|        | 1   | NOTICE: Terms on this invoice are Net-30 days from da |     |
|        | 2   | THIS EXHAUST SYSTEM LEGAL FOR OFF-ROAD/RA             |     |
|        | 3   | THIS CARBURETOR LEGAL FOR OFF-ROAD/RACIN              | 1   |
|        | 4   | NO RETURNS OR EXCHANGES ON SALE ITEMS                 |     |
|        | 5   | THIS AIR CLEANER LEGAL FOR OFF-ROAD/RACING            |     |
|        | 6   | THIS CAM LEGAL FOR OFF ROAD/RACING USE ON             |     |
|        | 7   | THIS PART LEGAL FOR OFF ROAD/RACING USE ON            | 100 |
| 2      | 8   | I UNDERSTAND THAT THIS IS A NOVELTY HAT ONLY          | 2   |
| -      | 9   | NO WARRANTY OR RETURN ON RACING PARTS OR              |     |

4.11i Disclaimer(s) for This Product

To add additional Disclaimers, or to edit any existing Disclaimers, it is necessary to access the Main Menu, under Maintenance & Display, Table Maintenance, and choose Disclaimers. From this point, you can add new Disclaimers or edit existing Disclaimers as needed.

#### 4 - History Detail

This button will display sales history detail information. Every time an item is sold, sales history is accumulated and is accessible by making this selection. A window will display with detailed information for each time this item was sold, Special Ordered, or a Lay-Away was processed. Once selected, a window will open (see fig 4.11j) displaying valuable information on past sales history of the item. The top of this window displays information about the item you are looking at, such as part number, description, price, cost, and margin. In the grid of this window, additional information about the past sales history is displayed, in order of the latest first. The Date Sold, then the quantity sold. If the transaction was a Special Order, the Qty field will indicate this with a letter of **S** to the right of the quantity.

| 1124<br>OIL SEAL |     | Price 1.6 | 0 Cos<br>Margir | -        | Re-Print an<br>invoice from t<br>window by |
|------------------|-----|-----------|-----------------|----------|--------------------------------------------|
| Date Sold        | Qty | Price     | Margin          | Invoice# | selecting the                              |
| 02/14/2005       | 1 S | 1.29      | 13.1782946      | 159619   | Date, then<br>pressing F7                  |
| 01/11/2005       | 1   | 1.60      | 30.0000000      | 159601   | processing i                               |
| 01/06/2005       | 1 S | 1.36      | 17.6470588      | 159595   |                                            |
| 01/06/2005       | -1  | 1.36      | 17.6470588      | 159595   |                                            |
| 01/06/2005       | 1   | 1.36      | 17.6470588      | 159594   |                                            |
| 01/06/2005       | 1 S | 1.60      | 30.0000000      | 159590   |                                            |
| 01/06/2005       | 1 S | 1.60      | 30.0000000      | 159589   |                                            |
| 12/05/2003       | 1 D | 1.60      | 30.0000000      | 159563   |                                            |
| 11/19/2003       | 1   | 1.12      | 0.0000000       | 159562   |                                            |
| 11/19/2003       | 1   | 1.12      | 0.0000000       | 159561   |                                            |
| 10/24/2003       | 1   | 2.50      | 55.2000000      | 159553   |                                            |

4.11j Sales History

Additionally, the letter **D** means this item was Drop Shipped to the customer. The next column is the price the item was sold for, followed by the profit margin. The invoice number is in the last column. One of the cool processes available to you from this point, is the ability to reprint an invoice from this window. Just select the sale date you desire, then press **F7** to display (or print) the selected transaction (see fig 4.11k).

| EXHIVA BAPRARA               | RDA APT. 7<br>C CA 92103<br>IN Tele: (805)562-2513 |                        |              |                        |                                        |             |
|------------------------------|----------------------------------------------------|------------------------|--------------|------------------------|----------------------------------------|-------------|
| 걸려 전했다                       | INVOICE                                            | REPRINT                |              |                        |                                        |             |
| 12/05/2009                   |                                                    | 159563                 | Reld         | EY: RALER              |                                        | ASK         |
| product code                 | pescription                                        |                        | STR          | Price.                 |                                        | SHLEDI      |
| 11124<br>FRE20187            | Mapring OCL SEAL<br>VERCELE FREEDRE                | 8                      | 1.0D<br>1.0D | 1.6D<br>25.00          |                                        | 1.4<br>25.0 |
|                              |                                                    |                        |              | Pales Tax              | Ubbotal<br>T.TIDA                      | 28.60       |
|                              | Locar App<br>Locar D                               | plied fro<br>symeat(s) | Becel.       | unt<br>ved<br>es Total | Total<br>0.01<br>26.72 CASI<br>Rayment | 26.73       |
|                              |                                                    |                        | In           | roice Sal              | at.co                                  | 0.00        |
|                              |                                                    |                        |              | Anount V<br>On Ancourt | Change                                 | 0.00        |
| Total Spec 4                 | order Deposites 23.69                              |                        |              |                        |                                        |             |
| NO RETURNS O<br>ANTRONIZATIO | N CLEARNER 17ENDA++0.PRC                           | TAL ORDER              | IP ARE       | 800-88716              | TTP SIGNE                              | TICH        |
|                              | NOON THE AGAIN NOON                                |                        |              |                        |                                        |             |
|                              | TUBE-ERTI SAM TO 628, 6                            |                        |              | 100                    |                                        |             |

4.11k Invoice Reprint

The benefits of this tool are priceless. You will save time by avoiding the need to exit Inventory Maintenance, in order to process an invoice reprint. Additionally, if you see a low profit margin displayed, you'll be able to see which employee gave which customer too good (or too bad) of a deal on the price. Being able to look at past sales history at a detail level right from Inventory Maintenance is another great tool intended to help you control you inventory, keep an eye on pricing, and ultimately keep you in control of your business. Once you have viewed what you want, press the Esc key to close the reprint screen, then again to close History Detail.

5 - History Summary

This selection paints a broader brush for the sales history on the selected

| Year | Month    | Quantity | 2 |
|------|----------|----------|---|
| 2003 | December | 3        |   |
| 2003 | November | 6        |   |
| 2003 | August   | 3        |   |
| 2003 | June     | 113      |   |
| 2003 | May      | 1        |   |
| 2003 | January  | 4        |   |
| 2002 | December | 3        |   |
| 2002 | August   | 1        |   |
| 2002 | March    | 1        |   |
| 2001 | August   | 1        |   |
| 2001 | April    | 1        |   |
|      | 0        | 53       |   |
|      |          |          |   |
|      |          |          |   |
|      |          |          |   |
|      | 0        |          |   |
|      |          |          |   |
|      |          |          |   |
|      |          |          | 1 |

item. When your Month-End process is run, your current sales (sales for the current month) will be moved into this area on a summary level (see fig 4.11m) and the current month's sales history will be zeroed out (making room for new current month totals). Here is where you can view how many of a particular item you sold during what month. The data in this grid is displayed with the most recent year and month at the top. The first column indicates the Year, followed by the Month. The right column shows the Quantity Sold for each Year and Month. From this area you can quickly see the sales progress of the inventory item. Keep in mind, your current sales history (meaning this current month) will not be displayed in this window until the Sales History EOM/EOY Report has been run and you have chosen to update sales history.

4.11m Sales History Summary

#### 6 - Set Filter

Setting Filters is a very powerful tool in Counterman Pro. With proper use of this feature, an incredible amount information is available to you. A Filter is actually a comparison tool that allows you to select a certain field (or fields) in the Inventory Maintenance screen and "compare" these field(s) to only display (or print) the data you desire to see. In the Inventory Maintenance area, selecting a filter will cause Counterman Pro to display only the items that match your selected filter criteria. By pressing **6**, or clicking on this selection,

| Select   | Filter Field or Calculation | Operation | Value  | Thru Value | -   |
|----------|-----------------------------|-----------|--------|------------|-----|
| $\sim$   | Product Code                | RANGE     | 125.05 |            |     |
|          | Product Code                | CONTAINS  | FC     |            |     |
|          | Oty Available               | GT        | 0      |            |     |
| Ę.       | Oty Available               | LT        | 0      |            |     |
| <u> </u> | Oty On Order                | RANGE     |        |            |     |
| đ l      | Reserved - Service Orders   | NOTEMPTY  |        |            |     |
|          | Reserved - Service Orders   | LT        | 0      |            |     |
| 2        | Reserved - Service Orders   | GT        | 0      |            | 1.1 |
|          | Sales Current Month         | RANGE     |        |            |     |

the Filter Selection Window will appear (see fig 4.11n). This window has five columns and are explained as follows:

- Select A click of the mouse or by pressing Enter makes a selection for a Filter, Field, or Calculation.
- Filter Field or Calc. Brief explanation of the Filter, Field, or Calculation.
- **Operation** This is the type of Filter or Calculation to be performed.
- Value The comparison "Value" of the Filtered field.
- Thru Value Used only when the "Operation" column is "Range" and allows you to choose "From" this amount, to "that" amount.

Adding a new Inventory Filter is made easy from this window. Make sure your cursor is in the "Select" area, then press **F11** to add a new Inventory filter (see fig 4.110). From this screen you can build your own custom Filter! The first (upper left) window allows you to select the Field you will use for the new Filter. Use the **Up/Down Arrow** keys to scroll through these selections. All of the selections listed are actual fields that can be found in the Inventory Maintenance screen. If the field exists, chances are very good that a Filter can be used on it. Highlight the one you want and press **Tab**. This will cause the "Operation" window to display a list of ...

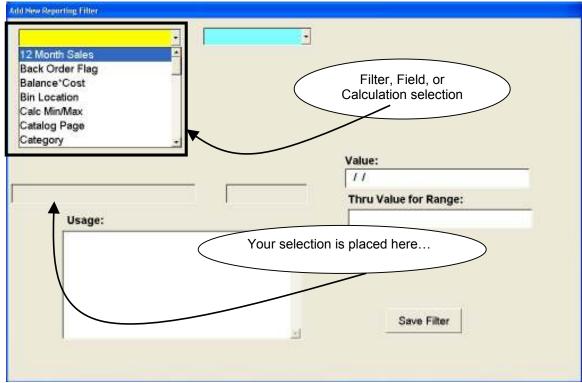

4.110 Add New Inventory Filter

available "Operations" (see fig 4.11p) to use on the field you have selected. These "Operations" have been abbreviated to save space, but are all explained below:

- **CONTAINS** Field must Contain all characters entered in Value.
- **EMPTY** Field must be totally Empty.
- **EQUAL** Field must be Equal to the characters entered in Value.
- **GT** Meaning "Greater Than" all characters entered in Value.

- **GTEQ** Meaning "Greater Than OR Equal To" all characters entered in Value.
- **INLIST** Meaning you can have a "List" of possible entries. As in, more than one Category, or a List of Categories. These entries must be separated with a comma when entered in the Value field.
- LT Meaning "Less Than" all characters entered in Value. This is an alpha-numeric calculation in computer ASCII format, which means numbers before letters...
- LTEQ Meaning "Less Than OR Equal To" all characters entered in Value.
- **NOTEMPTY** Meaning a totally blank field. The Value field must be left totally blank to use this Operation.
- NOTEQUAL Meaning "Not Equal To" all characters entered in Value.
- **RANGE** Meaning "From" the Value field "Thru" the Thru Value field. This is the only Operation that requires a Thru Value.

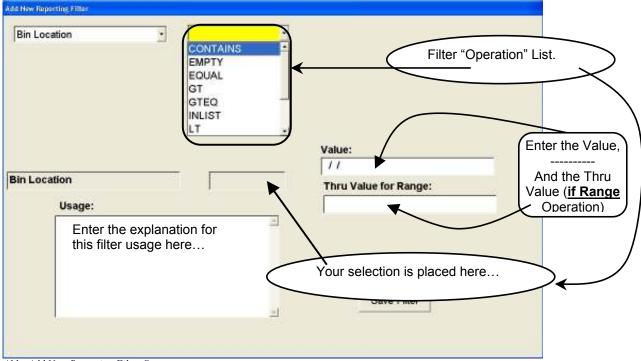

411p Add New Reporting Filter Screen

After making your selections in each of these fields in the Add New Inventory Filter screen, be sure to press **Tab**. Pressing **Tab** is what actually "saves" your entry. Once the Field and the Operation have been selected, enter the Value to be used (to compare to) in the Value field, then press **Tab**. If you are NOT using a "Range" Operation, it is NOT necessary to enter a Thru Value, as this is ONLY used for "Range" Operation Filter conditions. **Tab** over to the usage field. This area allows for a typed explanation of what this new filter will accomplish. It is important to type in an explanation so that future use of this filter is easy to understand. Press **Tab** to move to the "Save Filter" button and press **Enter** to save this New Inventory Filter. Once the new Filter is saved, it will be available from the Inventory Maintenance screen by pressing the Inventory Filter button. However, setting a filter from Inventory Maintenance will only display the items that meet the criteria in you Filter condition. You can add as many filters

as you like. If you make a mistake when creating a new Filter (meaning that the new Filter does not perform correctly) deleting an existing Filter can be performed by selecting it and pressing the **Delete** key. Any Inventory Filtered Report will also now have this new Filter available for use. Filters can be added in this same manner from Filtered Reports, which can turn your normal reports into customized reports. For additional information on Filtered Reports, see Chapter 7 of this manual.

## 4.11c Inventory Maintenance Screen Explained

Each field in the Inventory Maintenance Screen is labeled with the name of the field. Each individual field is explained below in the order they are highlighted as you Tab thru them...

- Product Code Also known as "part number", once in the system can not be edited.
- **Description** Item Description, maximum of 30 characters.
- Cost Item Cost.
- Selling Price Normal retail Selling Price.
- **Gross Profit %** Gross Profit Percentage (not markup).
- > Suggested Retail Manufacturer's Suggested Retail Price of the item.
- **Balance Available** Current on-hand available quantity.
- Reserved-Service Total quantity allocated to open Service Repair Orders. Detail for this field can be viewed by clicking the Reserved Service button.
- Reserved-Spec Total quantity received and Reserved for Special Orders. Detail for this field can be viewed by clicking the Special Ord button.
- **Total On-Hand** Non-Editable field calculated total of the three fields above.
- Vendor Code
  Vendor Code for who you buy this item From (must be setup in the Vendor Table, via Table Maintenance to be selectable here).
- Item Category Code assigned to this item (must be setup in the Category Table, via Table Maintenance to be selectable here).
- Inventory Total If checked, causes the item to included in the Inventory Activity Report as part of your (owned) inventory. If the item is not part of your (owned) inventory, like a consignment item, take-off part, floored motorcycle, etc..., then uncheck this box.
- Labor If checked, signifies the item as a Labor item and will be reported on the Cash Drawer Report as Labor.
- Update From PB Allows the item to be updated from the Counterman Price Book Update, during the Update From Price Books process. Some items should not be automatically updated, such as pack quantity items.
- Cost on GPM Causes the Cost to be calculated backwards, from the Gross Profit Margin percentage, <u>IF</u> the price of the item is overridden at Point Of Sale.
- **Taxable** Causes the item to be included in taxable sales.
- Discounted If checked, allows the item to be Discounted at Point Of Sale.
- > Calculate Min/Max If checked, includes the item in the Reset Reorder Points process.

| unterr           | nan Pro              | Chapter 4 Maintenance/Display                                                                                                    |
|------------------|----------------------|----------------------------------------------------------------------------------------------------|
| $\triangleright$ | BinLoc               | Bin Location, where the item is located in your shop.                                                                                                    |
| $\triangleright$ | Pack Qty             | Packaged Quantity, of how you buy the item.                                                                                                    |
| $\triangleright$ | Sold By              | Unit of Measure, of how you sell the item.                                                                                                    |
| $\triangleright$ | Cat Page             | If supplied by the Price Book Vendor, their catalog page number.                                                                                                    |
| $\triangleright$ | <b>Reorder Level</b> | Minimum Balance you want to keep on hand.                                                                                                    |
| $\triangleright$ | Maximum Balance      | Maximum Balance you want to keep on hand.                                                                                                    |
|                  | Qty On Order         | Represents how many are currently On Order. This field can be<br>edited, however, Counterman will adjust this field as items are<br>Ordered and/or Received.                                                                                         |
| $\triangleright$ | BO                   | If checked, means the item has been placed on Back Order.                                                                                                    |
| 4                | Order Date           | Displays the last Order Date. The verbiage for this field changes<br>to Rcv Date is the item is not on order and will instead display the<br>Date Received.                                                                                          |
|                  | Note                 | Virtually endless area where notes can be entered, as they pertain<br>to the item. These Notes will never be printed on an invoice, they<br>are for "your eyes only".                                                                                |
|                  | Related Part No.     | For the most part, this field is handled by Counterman. You can however, add any Related Part Numbers you desire.                                                                                                    |
|                  | Qty Sold MTD         | This is a calculated field that keeps track of the number of sold<br>units for the current month, for this item. Edits are allowed, but<br>caution should be taken because History Summary and History<br>Detail are not affected by manual editing. |
|                  | Cost MTD             | An accumulative field of the total cost for all sales for the current<br>month. Edits are allowed, but caution should be taken because<br>History Summary and History Detail are not affected by manual<br>editing.                                  |
|                  | Sales MTD            | An accumulative field of the total selling price for all sales for the current month. Edits are allowed, but caution should be taken because History Summary and History Detail are not affected by manual editing.                                  |
| $\triangleright$ | Margin %             | Accumulated Average Total Profit Margin for all MTD sales.                                                                                                    |
|                  | Qty Sold YTD         | This is a calculated field that keeps track of the number of sold<br>units for the current year, for this item. Edits are allowed, but<br>caution should be taken because History Summary and History<br>Detail are not affected by manual editing.  |
|                  | Cost YTD             | An accumulative field of the total cost for all sales for the current<br>year. Edits are allowed, but caution should be taken because<br>History Summary and History Detail are not affected by manual<br>editing.                                   |

Continued...

| Sales YTD            | An accumulative field of the total selling price for all sales for the current year. Edits are allowed, but caution should be taken because History Summary and History Detail are not affected by manual editing. |
|----------------------|----------------------------------------------------------------------------------------------------|
| Margin %             | Accumulated Average Total Profit Margin for all YTD sales.                                                                                                    |
| > 12 Mo. Sales Total | Accumulated Total for the past 12 Months of actual units sold.<br>Edits are allowed, but caution should be taken because History<br>totals will not reflect the edited amount.                                     |
| Avg Monthly Sales    | Reflects the unit level of the Average Monthly Sales. The number<br>of months used for the averaging must be pre-setup in System<br>Variables, under Inventory Averages.                                           |

## 4.12 Receive Stock in Bulk

This process provides the capability to receive entire purchase orders with just a few keystrokes. There must be a valid purchase order generated from Counterman Pro in order to use this function. Upon selecting Receive Stock in Bulk, a window will open allowing for entry of a

| 🏯 Receiving Selecti | Receiving Selection |   |  |  |  |  |
|---------------------|---------------------|---|--|--|--|--|
| Order#              | <mark>3166</mark>   | ( |  |  |  |  |
| _                   |                     |   |  |  |  |  |

valid Purchase order number (see fig 4.12a). When a purchase order is placed with a vendor, Counterman assigns a P/O number to it. If you provide this number to your supplier, when the order is placed, it will normally be printed on the packing list for the items being received. Enter this number in the Order Number field provided and press Enter. This will open the Receive Stock in Bulk screen (see fig

4.12a Enter Purchase Order Number

4.12b). From this screen you can edit the quantity received and the number of stock labels for each particular item you are receiving, or not receiving. If you change the quantity to a lower number than was originally ordered, the remaining balance will remain open on the same purchase order.

#### The editable fields from this screen (but are not limited to) are:

- Received Quantity field.
- Number of Labels field.
- Flag as Back Ordered.
- Cancel Item from this order.

If edits are required in other areas of the displayed purchase order, there are additional functions available that will perform certain tasks. Notice the lower portion of this screen to use additional editing functions. These functions are listed below with a brief explanation of what you can accomplish with them:

Continued...

| odcode              | Description                                     | Recyd Oty Spe | eci #L | abels Ty           | p Cost                     | BOK    | Cancel   | -         |      |
|---------------------|-------------------------------------------------|---------------|--------|--------------------|----------------------------|--------|----------|-----------|------|
| 0142                | CLAMP                                           | 3             | ) 0    | 3 P                |                            | 48     | -        |           |      |
| 1101                | O-RING                                          | 5             | 0      | 5 P                | 0                          | 20     |          | 12        |      |
| 2053A               | SEAL                                            | 71            | 8      | 1 P                | 2                          | 80     |          |           |      |
| 7042-92A            | GASKET KIT, ROCKER                              | 1             | 0      | 1 P                | 15                         | 97     | 3- I     |           |      |
| 2661-99A            | KIT, 1550 PISTON, H/C                           |               | 1      | 1 P                | 78                         | 00- 1  | -        |           |      |
| 508                 | SCREW                                           | 2             | 0      | 2 P                |                            | 12-    | -        |           |      |
| 5553-36             | 6 THRUST WASHER 1 0                             |               |        |                    |                            | em car | n be fla | igged foi | r ba |
| 7002-89             |                                                 | V             |        | 1 P                |                            |        |          | item car  |      |
| 7009-86A            | dited to refle                                  | ect           | 1 P    |                    | cancelled from this P/C    |        |          |           |      |
| 7583-88             | the number you are                              | re receiving. |        | 2 P                |                            |        |          |           |      |
| 7886-78A            |                                                 |               |        | 3 P                |                            | 42     | -        |           |      |
| 9055-89             | 8" ROUND AIR FILTER                             | 1             | 1      | 1 P                |                            | 50     | 5        |           |      |
| 9084-73             | AIR CLEANER COVER.                              |               |        |                    | e evellek                  |        | -        |           |      |
| 9543-99B            | SE AIR CLEANER KIT.                             | 2             |        |                    |                            | ie –   | -        |           |      |
| 9756-01             | 1450 ST1 EFI KIT (SD /                          | 2             | from   | i this so          | creen.                     |        | -        |           |      |
|                     | 1450 ST1 EFI KIT (FLH                           | 1             | 0      | 1 P                | 90                         | 00     | -        |           |      |
| 9773-02             |                                                 |               |        | 20                 |                            | 00-    |          |           |      |
| 9084-73<br>9543-99B | SE AIR CLEANER KIT, 8<br>1450 ST1 EFI KIT (SD / |               | from   | unction<br>this so | ns availab<br>creen.<br>90 | le     |          |           |      |

4.12b Receive Stock in Bulk (by Purchase Order Number)

#### F11=Order Record

When selected will open an "Order Record" window (see fig 4.12c) displaying additional

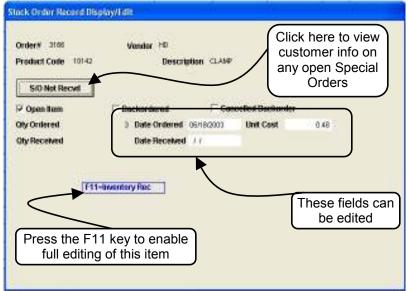

being received. This window displays the Purchase Order Number, Vendor, Product Code, and Description at the top. These fields cannot be edited. You may select the button labeled S/O Not Recvd to view any customers who have this item on Special Order. Also displayed are the Open Item, Backordered, and Cancelled Backorder boxes. These are informational and cannot be edited. The Quantity Ordered and

information with some editing

processes allowed for the item

4.12c Stock Order Record Display/Edit

Quantity Received are also informational fields. The last three fields can be edited as needed. The Date Ordered can be changed, the unit cost will sometimes change during the receiving process and this field is editable. The Date Received field can be changed, however, Counterman will fill this information in for you once the item has been received. Pressing **F11** again at this window will open the Inventory Maintenance screen and full inventory edits are available from that point. Be sure to press **Tab** if any changes are made in this area, then press **Esc** to close the window. Pressing the **Esc** key will back you out of any process or function, one process or function at a time.

#### **F4=Reprint Purchase Order**

Reprinting an existing Purchase Order is made easy by pressing the F4 key while in the Receive Stock in Bulk process (see fig 4.12d). All information will be reprinted exactly as it was when the Purchase Order was processed. If backorders are flagged, this information will also be available on the reprint. This feature is also available from the Stock Order Maintenance screen, where additional edits, additions, or changes can be made to an existing Purchase Order. Upon selecting the F4 Reprint function, you have the option of "D" (displaying) the Purchase Order to the screen in lieu of "P" (printing) a physical copy.

Continued...

|               | Counterman<br>P.O. E        | lox 5140 | CVAIUA   | CION                 |
|---------------|-----------------------------|----------|----------|----------------------|
|               | Santa Maria                 | a, CA 93 | 458      |                      |
| (800          | ))937-6590 Fax: (805)       | 938-3567 | Email:   | sales@counterman.net |
| STOCK ORDER I | REPRINT Order#3166          |          |          | DATE: 02/16/2005     |
| HARLEY-       |                             |          |          |                      |
| PHONE#:       |                             |          |          |                      |
| Product Code  | Description                 | Ordered  | Received | BO                   |
| 1.10142       | CLAMP                       | 3        | 0        |                      |
| 2.11101       | O-RING                      | 5        | 0        |                      |
| 3.12053A      | SEAL                        | 1        | 0 🖕      |                      |
| 4.17042-92A   | GASKET KIT, ROCKER          | 1        | 0        | Print Preview        |
| 5.22661-99A   | KIT, 1550 PIETON, HIC ETD   | 1        | 0        | ∢ ∢ № ► ►   75% ▼    |
| 6.2508        | SCREW                       | 2        | 0        |                      |
| 7.25553-36    | THRUST WASHER               | 1        | 0        |                      |
| 8.27002-89    | SEAL FING, CARB, XL         | 1        | 0        |                      |
| 9.27009-86A   | FRONTINTAKE FLANGE          | 1        | 0        |                      |
| 10.27583-88   | STARTER VALVE, CARB, XL     | 2        | 0        |                      |
| 11.27866-76A  | FUEL VALVE W/CLIP           | э        | 0        |                      |
| 12.29055-89   | 8" ROUND AIR FILTER         | t:       | 0        |                      |
| 13.29064-73   | AIR CLEANER COVER,          | 12       | 0        |                      |
| 14.29543-99B  | SE AIR CLEANER KIT, EVO     | 2        | 0        |                      |
| 15.29756-01   | 1450 ST1 EFI KIT (9D J SO)  | 2        | 0        |                      |
| 16.29773-02   | 1450 ST1 EFI KIT (FLH 102+) | 1        | 0        |                      |
| 17.29793-02   | ELEMENT, AIR FILTER         | 2        | 0        |                      |
| 18.29970-88C  | STATOR, 32 AMP, DYNA        | 2        | 0        |                      |
| 19.31981-94   | SPARKPLUG CABLE             | 2        |          |                      |
| 20.32318      | SET BCREW                   | 5        | 0        |                      |
| 21.32844-02   | CART FLH/02+ 1450 9T1 1X    | Е        | D        |                      |
| 22.32849-02   | CART. FLH '02+ 1450/1550    | 1        | 0        |                      |
| 23.33449-94   | SPRING                      | z        | D        |                      |
| 24.33833-01   | VRC CHROME SHIFTER          | 1        | 0        |                      |
| 25.37904-90   | CIRCUP, FX'9, FL'9 & ULTRA  | Э        |          |                      |
| 26.37905-90   | CIRCUP, INTERNAL, FX'S,     | 1        | 0        |                      |
| 27.37908-90   | CIRCUP, FX'9, FL'9 & ULTRA  | 1        |          |                      |
| 28.3911       | TORX SOCKET FLAT HEAD       | 4        | 0        |                      |
| 29.39976-658  | CHAIN TENSIONER SHOE        | 13       |          |                      |
| 30.40558-82   | TUBE MT/MU90-16 SIDE        | 12       | 0        |                      |
| 31.43102-91B  | D402 MT90816 BW             | 10       | 0        |                      |

4.12d Purchase Order Reprint

.

#### F5=Post Receipts

Once you have made any edits necessary to the displayed Purchase Order, pressing the F5 key will post receipt of the Purchase Order, apply all Special Orders to the customer records, and print all stock and Special Order labels. Once this processed has finished you will receive a Counterman Information message that receipts have been posted (see fig 4.12e). Press **Enter** to acknowledge this information.

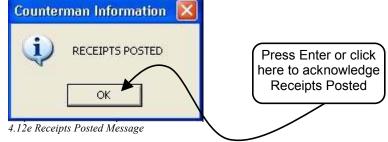

#### **F6=Sales History**

This is a helpful tool that will display past Sales History information during the Receive Stock in Bulk process. Press F6 to open a window that displays all past Sales History for the item currently selected. Every time an item is sold, sales history is accumulated and is accessible by making this selection. A window will display with detailed information for each time this item was sold, Special Ordered, or a Lay-Away was processed. Once selected, a window will open

| 0-RING     |     | Price 0.3 | Price 0.31 Cost<br>Margin |              |  |  |  |  |
|------------|-----|-----------|---------------------------|--------------|--|--|--|--|
| Date Sold  | Qty | Price     | Margin                    | n 58.0645161 |  |  |  |  |
| 06/29/2002 | 1   | 0.28      | 64.2857143                | 156188       |  |  |  |  |
| 06/29/2002 | 1   | 0.28      | 64.2857143                | 156187       |  |  |  |  |
| 06/28/2002 | 1   | 0.27      | 62.9629630                | 156153       |  |  |  |  |
| 06/28/2002 | 2   | 0.27      | 62.9629630                | 156151       |  |  |  |  |
| 06/28/2002 | 2   | 0.27      | 62.9629630                | 156146       |  |  |  |  |
| 06/27/2002 | 2   | 0.28      | 64.2857143                | 156075       |  |  |  |  |
| 06/26/2002 | 2   | 0.12      | 16.6666667                | 156039       |  |  |  |  |
| 06/26/2002 | 2   | 0.27      | 62.9629630                | 156011       |  |  |  |  |
| 06/25/2002 | 1   | 0.28      | 64.2857143                | 155985       |  |  |  |  |
| 06/25/2002 | 1   | 0.28      | 64.2857143                | 155966       |  |  |  |  |
| 06/25/2002 | 1   | 0.27      | 62,9629630                | 155961       |  |  |  |  |

4.12f Sales History for Selected Item

(see fig 4.12f) displaying valuable information on past sales history of the item. The top of this window displays information about the item you are looking at, such as part number, description, price, cost, and margin. In the grid of this window, additional information about the past sales history is displayed, in order of the latest first. The Date Sold, then the quantity sold. If the transaction was a Special Order, the Qty field will indicate this with a letter of **S** to the right of the quantity. Additionally, the letter **D** means this item was Drop

Shipped to the customer. The next column is the price the item was sold for, followed by the profit margin. The invoice number is in the last column. One of the cool processes available to you from this point is the ability to reprint an invoice from this window. Just select the sale date you desire, then press **F7** to display (or print) the selected transaction. Be sure to press **Esc** to back out of any processes to continue.

## F7=Notes

Counterman Pro

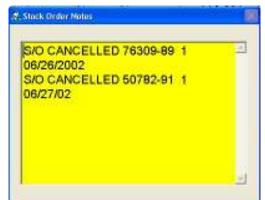

4.12g Stock Order Notes Window

Chapter 4 Maintenance/Display

If you need a note printed on the label of a Special Order, or if you need to view notes that were previously entered for an item, press **F7**. This will cause a window to open (see fig 4.12g), displaying any previously entered Notes and allow for additional Notes, or to edit any existing Notes. If the selected item is for a Repair Order, this information will be displayed here in the Notes. If the selected item is for a Special Order, or if a Special Order has been cancelled, this Note window will display that information.

#### **Del=Cancel Order**

Pressing the **Del** key while in the Receive Stock in Bulk process will flag the selected item to be cancelled from this

Purchase Order. It has the same effect as clicking the mouse in the "Cancel" box. This process will take the selected item off of this Purchase Order, once you have Posted Receipts. You must Post Receipts in order to process any cancellations from this area.

#### <Ctrl>-B=Backorder

This is a combination keystroke that has the same effect as clicking the "BO" box for the selected item. To make this selection (using the keyboard) hold down the **Ctrl** key and press the **B** key. This process will send the selected item to the Backorder List Report and put a flag on the item indicating it is on Backorder. You must Post Receipts in order to process any Backorders from this area.

# 4.13 Receive Stock By Line

Receiving Stock By Line refers to the ability to receive inventory, one item at a time. Counterman suggests to create Purchase Orders when ordering parts from your suppliers so, when this option is selected a window (see fig 4.13a) will open asking for an Order Number. Here you enter your Purchase Order Number (that was created by Counterman) and the first item

on that P/O will appear. Alternately, you have the option to Receive Stock by Line without a Purchase Order Number. To do so, simply press the **Enter** key when prompted for an Order Number. This will cause a blank Receive Stock screen to appear and allow you to enter any valid part number to Receive. Either way, Counterman provides this tool, so items can be received one at a time. To use this function...

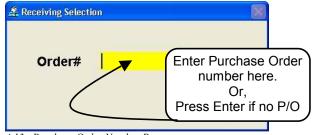

<sup>4.13</sup>a Purchase Order Number Prompt

- 1. If <u>NOT</u> using a Purchase Order Number, go to step #3.
- 2. Select Receive Stock By Line from the Inventory Menu.
  - a. Enter the Purchase Order Number at the Order # prompt (see fig 4.13a).
  - b. The Receive Stock By Line screen will open and automatically display the first open item on the P/O that is open and ready to receive (see fig 4.13b).
  - c.

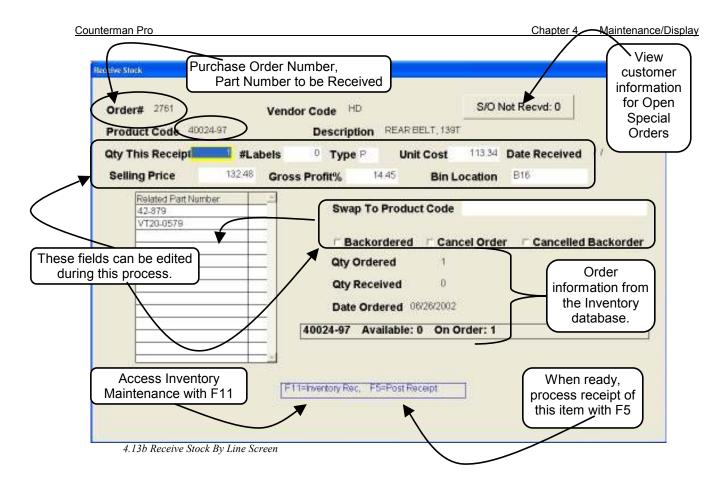

- d. You should be in the field waiting for a quantity to be Received. The Quantity displayed is the original quantity ordered on the P/O. Enter the quantity to be Received and press Tab. (*Note: if any item on the P/O is not being Received at this time, press N (for Next) to display the next open item for this P/O)*
- e. In the "# Labels" field enter the number of stock label desired and press **Tab**, or **F5** to Post Receipt. (Note: if pricing, etc... information is the same as displayed, you can by-pass the remainder of the fields and Receive this item by pressing F5 at anytime throughout this process)
- f. The "Type" field refers to the Type of Label desired. Enter P for Price Label, or B for Bin Label and press Tab or F5 to Post Receipt.
- g. If the "Cost" per unit has changed, enter the new cost in the "Unit Cost" field then press **Tab** or **F5** to Post Receipt.
- h. The "Selling Price" can be edited as needed. Press **Tab** to move to the next field, or **F5** to Post Receipt.
- i. If you would like Counterman to adjust the "Selling Price" for you, based off of the new "Cost" entered, enter the Profit Margin desired and the corrected "Selling Price" will be automatically adjusted. Press **Tab** or **F5** to Post Receipt.
- j. If the "Bin Location" has changed for this item, enter the new "Bin Location" and press **Tab** or **F5** to Post Receipt.
- k. If swapping to a different part number, see Step #4 "Swap To Process". Otherwise, press **Tab** or **F5** to Post Receipt.
- 1. Once you have pressed **F5** to Post Receipt, the next open item on this P/O will appear. Repeat these steps as necessary to Receive the entire Purchase Order.
- 3. The following steps are for Receiving Stock WITHOUT using a P/O number.
  - a. Select Receive Stock By Line from the Inventory Menu.

- b. From the Purchase Order # prompt (see fig 4.13a on previous page), press Enter to by-pass this function.
- c. At the "Enter Product Code To Receive" prompt (see fig 4.13c), enter the part number you would like to Receive by Line and press Enter or Tab.

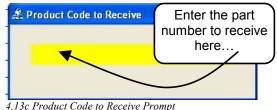

- d. You should be in the field waiting for a quantity to be Received (see fig 4.13b). The Quantity Received will be automatically applied to any previously open P/O's for that item. If no previous Purchase Order exists, Counterman will assign one to this receipt. Enter the quantity to be Received and press **Tab**.
- e. In the "# Labels" field enter the number of stock label desired (the default will be the same number you are Receiving) and press **Tab**, or **F5** to Post Receipt. (Note: if pricing, etc... information is the same as displayed, you can by-pass the remainder of the fields and Receive this item by pressing F5 at anytime throughout this process)
- f. The "Type" field refers to the Type of Label desired. Enter **P** for Price Label, or **B** for Bin Label and press **Tab** or **F5** to Post Receipt.
- g. If the "Cost" per unit has changed, enter the new cost in the "Unit Cost" field then press **Tab** or **F5** to Post Receipt.
- h. The "Selling Price" can be edited as needed. Press **Tab** to move to the next field, or **F5** to Post Receipt.
- i. If you would like Counterman to adjust the "Selling Price" for you, based off of the new "Cost" entered, enter the Profit Margin desired and the corrected "Selling Price" will be automatically adjusted. Press **Tab** or **F5** to Post Receipt.
- j. If the "Bin Location" has changed for this item, enter the new "Bin Location" and press **Tab** or **F5** to Post Receipt.
- k. If swapping to a different part number, see Step #4 "Swap To Process". Otherwise, press **Tab** or **F5** to Post Receipt.
- 1. Once you have pressed **F5** to Post Receipt, the "Product Code to Receive" window will re-open. Repeat these steps as necessary to Receive as many items as needed.

# 4.14 **ReOrders Menu**

When the ReOrder List Menu is accessed (see fig 4.14a), a list of six selections will appear. These are your vendor selections. The first two selections are your "Primary Vendors", as

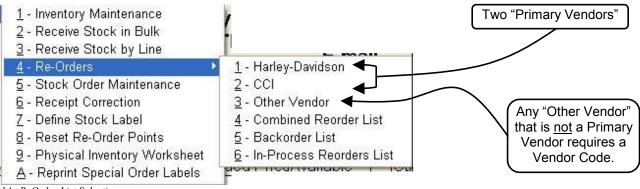

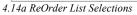

selected when signing up with Counterman Pro. The third selection is for any "Other Vendor" other than the Primary Vendors. Selecting any of the first three options will open a ReOrder List for the selected vendor. If you choose 3 – Other Vendors, Counterman will prompt you for a Vendor Code. If you need a list of available Vendor Codes, see Chapter 4.4d for information on how to access a list of "Installed Price Books" and view the associated "Vendor Codes" for each.

#### Vendor Codes (some basic information)

In an effort to keep each vendor separated and also to prevent the possibility of conflicts for "like part numbers" from multiple suppliers, Counterman uses "Vendor Codes". These Vendor Codes preface the actual vendor's part number. For example, when looking up a Drag Specialties part number, which shows in the Drag Catalog as: DS-490045 (1/4"-20 SEAT MOUNT NUT), notice that "DS" is actually part of the part number. When you enter this number into Counterman, you will need to use the Vendor Code first, and remove any dashes or spaces. So this same part number would be entered as DSDS490045. If you enter a Drag number that does not have a "DS" as part of the number, such as V-12002P (VANCE & HINES PRO PIPE), would need to be entered as DSV12002P. Each vendor has a different way of applying their own numbers, but once you start to use Counterman, this will become quite simple to understand.

The other area where Counterman uses "Vendor Codes" is when setting up items in Inventory Maintenance. If you plan on ReOrdering any item you normally sell, it will be necessary to assign a valid Vendor Code to that item. Initially, when items are added through Inventory Maintenance (if the item is found in the Price Book file) a default Vendor Code will be assigned which coincides with the first two characters of the actual part number. Items not found in the installed Price Book List will require the user (you) to assign a valid Vendor Code to that item. To add to your existing list of valid Vendor Codes, see Chapter 4.9 Table Maintenance. Assigning Vendor Codes is extremely important for two reasons:

- 1. Assigning Vendor Codes allows the item to be Re-Ordered through the Counterman Pro ReOrder List process. If you do not assign a valid Vendor Code, that item cannot be added to an existing ReOrder List because Counterman will not know who the vendor is.
- 2. Running Month End Reports, specifically the Inventory Activity Report, provides an incredible amount of information in regards to past sales history. Assigning a valid Vendor Code allows Counterman to sort this report by vendor, providing this valuable information on a vendor level.

#### 4.14a ReOrder Lists, Using Selections 1, 2, or 3

An incredibly useful tool in Counterman Pro is the ReOrder List. This is where purchase orders are created. By creating a Purchase Order for everything you order from suppliers, tracking capabilities are greatly increased because you know when to expect any item that is "on order". This process will also help with Special Ordered items, which are automatically added to any ReOrder List by either "Generating a Suggested Order", or by "Refreshing" an existing order. Upon creating a suggested order (or refreshing an existing order), Counterman will search your inventory database, looking for items that have fallen below your normal stocking levels, as well as items that have been placed on Special Order for your customers. The search routine for creating a suggested ReOrder List is as follows:

1. Compare the Balance Available to the current Reorder Level and the Maximum Balance. If the Balance Available is less than either of these amounts, the balance will be placed in the suggested order quantity field, IF it is not on order already (see #3).

Enter a

valid

Vendor

Code

- 2. Check for any open Special Ordered items (for the vendor selected) that have NOT been ordered yet. If the Special Ordered item has not been previously ordered, the total number on Special Order will be added to the suggested order quantity field.
- 3. Check to see if any of the items have been previously placed "On Order" to prevent duplicate orders.

When selecting any of the first three options, a ReOrder List for the selected vendor will open. Each of these works the same, with the exception of the vendor choice. The following will cover all three of these selections, as they all work in the same manner.

- 1. From the Inventory Menu, select 1 (Primary Vendor 1), 2 (Primary Vendor 2), or 3 (Other Vendors) to open the ReOrder List.
  - a. If selecting 3 (Other Vendors) you will be prompted for a valid Vendor Code (see fig 4.14b). Enter a valid Vendor Code and press Enter.
- 2. You will be prompted with one of two possible Counterman Questions (see fig 4.14c and 4.14d).

| n Questions (see fig | 4.14c and 4.14d) |
|----------------------|------------------|
| stion 🔯              | Co               |
| TED ORDER?           | (                |
| No                   |                  |

4.14c Counterman Question

Yes

Counterman Ques

GENERATE SUGGES

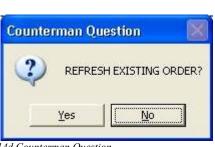

S: Enter Vendor Code

DS

4.14b Enter Vendor Code

4.14d Counterman Question

- 3. The default answer on "Generate Suggested Order" is Yes. This process will search your inventory database for any itme that is on Special Order (and has not been ordered yet) and for any items with a Balance Available less than the Re-Order and Maximum Balance values. The difference will be inserted in the suggested order quantity column.
- 4. The default answer to the "Refresh Existing Order" question is "No" to prevent loss of an existing ReOrder List that may come out differently if it gets refreshed, or to allow for a blank ReOrder List for the vendor selected.
- 5. In either case, a suggested ReOrder List will open for the selected vendor (see fig 4.14e).
- 6. Many functions and processes are available, in addition to an incredible amount of valuable information right at your fingertips from the ReOrder List screen, and are discussed in detail in steps 7, 8.9, & 10 that follow...

Continued...

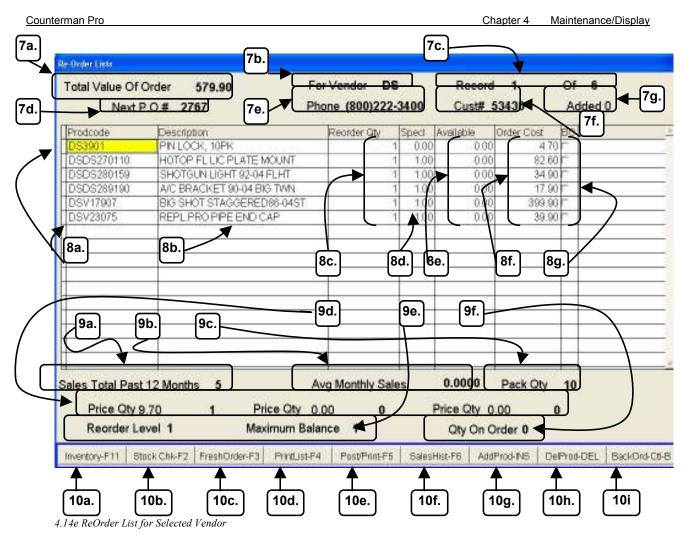

- 7. Notice the information available at the top of this screen (see fig 4.14e). Each area of information in fig 4.14e is numbered with a 7 (top), followed by a letter designation and described below:
  - a. **Total Value Of Order** (7a. in fig 4.14e) This is the actual running total of the Purchase Order you are currently viewing. This amount will change as items are added or deleted from this order.
  - b. For Vendor (7b. in fig 4.14e) indicates the Vendor Code for the selected vendor.
  - c. **Record** (7c. in fig 4.14e) refers to the actual "row" the cursor is currently in, while **Of** is the total number of lines in the current order.
  - d. Next P.O.# (7d. in fig 4.14e) is the Purchase Order Number Counterman assigns to this order, provided the order is posted. Purchase Order Numbers are not assigned until the Order is actually posted.
  - e. **Phone** (7e. in fig 4.14e) is the telephone number found in the Vendor Table database for the current selected vendor. This information can be added or edited from the Vendor Table (see Chapter 4.9 for more information on Table Maintenance).
  - f. **Cust#** (7f. in fig 4.14e) is the Customer Number or Dealer Number for this vendor. This information is also found in the Vendor Table (see Chapter 4.9 for more information on Table Maintenance).
  - g. **Added** (7g. in fig 4.14e) is the number of items that have been manually added to this Purchase Order. Items added automatically be Counterman will not change this number.

- 8. The middle area is where the items being ordered are. The items you see in the grid in fig 4.14e were generated by Counterman Pro for an existing user. This particular user does a minimal amount of business with Drag Specialties<sup>™</sup>. But the items on this suggested ReOrder List are either Special Ordered items that have not been ordered from the vendor or items that have fallen below current Re-Order Levels or Maximum on-hand balances. This entire Purchase Order will stay intact until it is posted. If additional Special Order transactions happen in the mean-time, all we need to do is to refresh this order and they will appear in the grid. Once this order is Posted, these items will no longer show up on the list. Each area of information in fig 4.14e is numbered with a 8 (grid), followed by a letter designation and described below:
  - a. **Prodcode** (8a. in fig 4.14e) is the Product Code or "part number" to be ordered. When an order is initially generated, your cursor should be positioned on the first number on the order. All part numbers will be listed in alpha-numeric order, low numbers at the top, higher numbers as you go down the list. Note, when you move down the list of part numbers on this screen, the information on the lower area of the screen provides information on the item that is currently highlighted. Step #9 below covers this information in detail. The Prodcode field can be edited. If you need to manually add a new part number to this list, press the **Ins** key on the keyboard, or click the **AddProd-Ins** (10g.) button at the very lower area of this screen.
  - b. **Description** (8b. in fig 4.14e) is the actual Description from the inventory record for each part number. This field cannot be edited from this area.
  - c. **ReOrder Qty** (8c. in fig 4.14e) refers to the quantity of each item to be ordered. This field can be edited if desired. If you don't want to order any particular item on a ReOrder List, you can delete any item by highlighting it, then press the Delete key, or by clicking on the button labeled **DelProd-Del** (10H.) at the very lower area of this screen.
  - d. Specl (8d. in fig 4.14e) This column, if populated, indicates the quantity of the item on Special Order for customer(s). Any Special Ordered item(s) you have not ordered from the vendor will populate here when the ReOrder List is either Generated or Refreshed. This filed cannot be edited. If you would like to see who the Special order is for, highlight the item, then press F6 on the keyboard or click on the SalesHist-F6 button below (see step 10f for additional information on this selection). Items that have not been ordered from the vendor, are current "open" Special Orders, and have not been ordered from the vendor, will continue to display on this list every time a new list is generated or refreshed. Once the item(s) have been ordered, the refreshed list should omit them.
  - e. Available (8e. in fig 4.14e) displays the current quantity on hand. This information is pulled directly from the inventory record and cannot be edited from the grid. Alternately, the quantity on hand can be edited by accessing the Inventory Maintenance (which can be accomplished from here). To access Inventory Maintenance, highlight the item you wish to edit, then press F11. Alternately, you can click on the button at the very lower area of this screen labeled Inventory-F11 (10a.).
  - f. **Order Cost** (8f. in fig 4.14e) refers to the extended cost of each item on the current order. If you need to know the "each cost" for any item, highlight that item. The "each cost" is displayed on the lower left of this screen (9d.) This filed is not directly editable, but will automatically get updated if the ReOrder Quantity is changed.

- g. BO (8g. in fig 4.14e) refers to Back Order. This tool can be used when calling an order in to the vendor with this screen open (order not yet posted). If an item is on Back Order, place a check in the corresponding box to flag it as such. Flagging an item for Back Order will place it on the Back Order List, providing an opportunity to find the item from an alternate supplier, or to allow the customer to make an alternate item selection. To flag an item for the Back Order List, hold down the Ctrl key and press B, or, click the button on the very lower area of this screen labeled BackOrd-Ctrl-B (10i.).
- 9. The lower portion of the ReOrder List screen provides additional information about each individual part. Notice how this information changes as you highlight different items on the ReOrder List. All of this is for informational purposes only. Each piece of information has a high level of value when you are building a potential purchase order and each is discussed in detail below...
  - a. Sales Total Past 12 Months (9a. in fig 4.14e) provides the actual quantity sold over the past 12 months. The accuracy of this information is reliant on closing out the month-end reports and processes. One of these processes is the "Update Sales History EOM/EOY" (see Chapter 6.7 for information on running this process/report). This process will zero out the current sales history, move this history into a separate area in Inventory Maintenance, and make room for a new month of sales history. Now Counterman will always know how many of each item was sold for any given month/year. This information is used to compile the Sales Total Past 12 Months. Knowing ahead of time, how many you've sold in the past 12 months can help when deciding to Re-Order a non-Special Ordered item.
  - b. Average Monthly Sales (9b. in fig 4.14e) Again, helpful information when considering the purchase of a non-Special Ordered item. Knowing how many (on the average) you sell per month of any given item will aid you in the decision of whether to continue to stock the item or not.
  - c. **Pack Qty** (9c. in fig 4.14e) Will display the quantity sold in "packs of". Counterman needs to address every part number on an "each" basis. This is critical to the ordering process. It's a simple task to inform your sales rep. to NOT send package quantities of anything. All purchase orders should be processed under the "sold as" scenario. In fig 4.14e, we would need to change the ReOrder Quantity to reflect the total number of #DS3901 we would need. Because you cannot order just one, the ReOrder Quantity would need to be changed to 10. Of course, you would not want to order ten 10-packs.
  - d. **Price Qty** (9d. in fig 4.14e) Displays the each cost for the highlighted item. If there are quantity break prices for this item, this information will also be displayed.
  - e. **ReOrder Level / Maximum Balance** (9e. in fig 4.14e) Provides information directly from the Inventory Maintenance screen on the current settings for these fields. Comparing these numbers to your Average Monthly Sales numbers can help you to make decisions on changing the ReOrder Level and/or Maximum Balance.
  - f. **Qty On Order** (9f. in fig 4.14e) Will display the quantity of any pending, open purchase orders for the highlighted item. This would include the total number on all purchase orders that have not been received as of now.
- 10. The very lower portion of this screen displays the hot keys that are available for the highlighted item. These are also "buttons" and the process can be selected by clicking on

the button of your choice. Most of these selection will directly affect the item highlighted. The detail for each selection follows...

- a. **Inventory-F11** (10a. in fig 4.14e) When selected will open the Inventory Maintenance screen for the highlighted item. From here you can edit the inventory record however you see fit, as all fields are editable. Alternately, you can press the **F11** key on the keyboard or click the button labeled **Inventory-F11**.
- b. Stock Chk-F2 (10b. in fig 4.14e) When selected will open the Stock Check Screen for the highlighted item. When using this tool from the ReOrder List, Cost and MSR pricing will automatically be displayed. Alternately, you can press the F2 key on the keyboard or click the button labeled Stock Chk-F2.
- c. Fresh Order-F3 (10c. in fig 4.14e) When selected allows you to refresh an existing ReOrder List. Alternately, you may need a blank order to order something quickly. When this selection is made a Counterman question window will open (see fig 4.14f). Answering this question with YES will refresh the order by rescanning the inventory records for the selected vendor and provide a new

Counterman Question

4.14f Counterman Question

ReOrder List for any items that have fallen below minimum/maximum Re-Order Levels, in addition to any additional Special Order items. Answering NO to this question will cause a blank ReOrder List to open, allowing you to enter product codes (part numbers) manually. Alternately, you can press the **F3** key on the keyboard or click the button labeled **FreshOrder-F3**.

- d. **Print List-F4** (10d. in fig 4.14e) Provides a printed list of the items currently on the screen. It is essential to your business NOT to order items that may be in stock, should the available balance on hand be incorrect. **The Print List-F4** process can be used to provide a means of manually checking inventory prior to ordering. Alternately, pressing **F4** on the keyboard will print this ReOrder List.
- e. **Post/Print-F5** (10e. in fig 4.14e) When selected it is assumed you are ready to post and print this order. This process will display a window, allowing you one last chance to abort this process (see fig 4.14g) but the default answer to this question YES, which would Post and Print this order. If you answer NO to this

question TES, which would Fost and question, you will be returned to the current ReOrder List. Of course, the ultimate goal would be to Post and Print this order, which would apply the purchase order number and show all items as being "on-order". Alternately, you can press the **F5** key

| OK | TO POST & PR | INT STOCK O | RDER? |
|----|--------------|-------------|-------|
| 22 |              |             | - 4   |
|    | Yes          | No          |       |

Alternately, you can press the F5 key on the keyboard or click the button labeled **Post/Print-F5**.

f. Sales History-F6 (10f. in fig 4.14e) When selected can be a valuable tool available from the ReOrder List as it will display each and every instance when the selected item was sold. In addition, the Quantity Sold, Price, Profit Margin, and Invoice Number are all displayed. Notice the Qty field; if there is an S after the number, this means the transaction was a Special Order. Another great feature available when this window is open allows you to RePrint any of the selected invoices. Simply highlight the Date Sold field, then press F7 to print that invoice, either to screen or to the installed Report Printer. (*Tip: Anytime you see a "grid" in Counterman Pro, try moving the mouse into that grid to see available "Tool* 

*Tips" for that area*). Alternately, you can press the F6 key on the keyboard or click the button labeled **SalesHist-F6**.

g. Add Prod-INS (10g. in fig 4.14e) When selected will allow items to be added to the current ReOrder List manually. Making this selection will move your cursor

to a blank line, where you can insert a new part number that is not currently on this order. Alternately, you can press the **Ins** key on the keyboard or click the button labeled **AddProd-INS**.

h. **Del Prod-DEL** (10h. in fig 4.14e) Will "Mark" an item for Deletion from the current ReOrder List. When

| Date Sold  | Qty | Price            | Margin     | Invoice# |
|------------|-----|------------------|------------|----------|
| 03/19/2002 | 1   | 62.78            | 37.8783052 | 152015   |
| 02/12/2002 | 15  | 62.78            | 36.9225868 | 150720   |
| 01/11/2002 | 1   | 59.64            | 33.6016097 | 149698   |
| 12/06/2001 | 15  | 59.64            | 34.6076459 | 148126   |
| 11/21/2001 | 15  | 62.78            | 37.8783052 | 147510   |
|            |     | F7 = Print Invoi | ce         |          |

4.14h Sales History Window

selecting this function, a black box will be placed in the far left column of the grid, which indicates the item is marked for deletion. Think of the ReOrder List as a purchase order on a clipboard. As you add to or cross off items on a clipboard, you can add or delete items off of the ReOrder List. The reason the item doesn't just "go away" is, you may want to reconsider ordering that item to meet your minimum free shipping amount. When an item is marked for deletion, it will remain on the current ReOrder List, unless you exit out of the current List and open the same vendor's ReOrder List again and don't refresh the List. Additionally, if you Post/Print a ReOrder List with items marked for deletion, the deleted items will <u>not</u> be on thePurchase Order. Alternately, you can press the **Del** key on the keyboard or click the button labeled **DelProd-DEL**.

BackOrd-Ctl-B (10i in fig 4.14e) Has the same affect as clicking in BO box for a selected item on the ReOrder List and is used for flagging items for Back Order. This tool can be used when calling an order in to the vendor with this screen open (order not yet posted). If an item is on Back Order, place a check in the corresponding box to flag it as such. Flagging an item for Back Order will place it on the Back Order List, providing an opportunity to find the item from an alternate supplier, or to allow the customer to make an alternate item selection. Alternately, you can hold the Ctrl key down, then press the B key on the keyboard or click the button labeled BackOrd-Ctl-B.

## 4.14b Combined ReOrder List

The Combined ReOrder List provides a complete list of all inventory items that have fallen below min/max Re-Order levels including all open Special Orders, for all vendors combined (see fig 4.14i). This can help when you see the "big picture" on what needs to be ordered, and from what vendors you need to order from. Also, Counterman provides a tool called "Reset Reorder Points". This is a month-end process and will reset your min/max Re-Order Levels for you (based on past sales history). The Combined ReOrder List can be a very valuable report in this area if it is printed before and after the "Reset Reorder Points" process is ran because it lets you see the result of the process. This report can be displayed or printed and the last page will provide a total cost of all items combined. To run this report, select **4-Combined ReOrder List** from the **Inventory/Reorders Menu** then select **P**rint or **D**isplay.

|                     | Counterman .<br>P.O. Box<br>Santa Matia, | 5140       |          | tion    |        |              |      |               | l      | Currei<br>Histor |         |
|---------------------|------------------------------------------|------------|----------|---------|--------|--------------|------|---------------|--------|------------------|---------|
| (800) 9             | 37-6590 Fax: (805)93                     | 8-3567     | Email:   | seles   | count  | eman.        | net. |               |        |                  |         |
| RE-ORDER LIST       | DATE                                     | 03/03/2009 | 5        |         |        |              |      |               |        | _                |         |
| Product Code        | Description +P                           | Re-Ord     | S'Ord UM | Ploty   | Bai 1  | An InBall Ma | xBal | On-Ord BinLoc | Cast   | Ord Cost         | Sales E |
| 1 YA1J7-17537-Y0-15 | SOME PART                                | 2          | 2        | 0       | 0.00   | D            | .0   | 0             | 137.40 | 274.80           | 'n      |
| 2. GP3190           | FLOWING HD BALLCAP                       | 2          | D        | 0       | 0.00   | 2            | 2    | D             | 8.25   | 16.50            | Ū.      |
| 3. GP900365         | TANKVIEWILO                              | 1          | П        | 0       | 0.00   | 1            | 1    | п             | 8.45   | 8.45             | Ш       |
| 4 GPR81708136       | SIDE FLIGHT T-SHIRTOL                    | £.         | Cier     |         |        |              | 1    | 0             | 8.45   | 8.45             | Π       |
| 5 ESPEX/FL5         | EX SVC PLAN 5 YEAR                       | 1          | If the   | reis    | an X I | in this      | 1    | 0             | 584.00 | 584.00           | 0       |
| 6 AA                | ACCOUNT ADJUSTMENT                       | 1          | col      | umn,    | it me  | ans          | 3    | 0             | 0.00   | 0.00             | 0       |
| 7. BUB051044        | FLORESSER DOGS PRE                       |            | the      | re is a | a pen  | dina         | 0    | BAC.          | 221.25 | 221.25           | 0       |
| .8. CANG801         | DOUBLE LAYER                             | 2          | order    |         | •      | •            | 2    | 019           | 5.00   | 10.00            | 0       |
| 9. CANG002          | SINGLE LAYER                             | - 1        |          |         |        |              | 1    | 019           | 4.50   | 4,60             | 0       |
| 10.CAT 0002         | TALL NECK DICKIE                         | 2          | L nas r  | iot de  | en po  | osted.       | 12   | 019           | 10.00  | 20.00            | 0       |
| 11 49-123           | RET RG 40-548T SPRIPIN X                 | 40         | 40PK     | 10      | 0.00   | 0            | 0    | 0             | 0.39   | 15.80            | 0       |
| 12.49-124           | RET RG 32:57 OHV BT X                    | 40         | 40PK     | 10      | 0.00   | 0            | 0    | 0             | 0.29   | 11.60            | 0       |
| 13.0.505192282      | SHOCK SPANNER WRENCH X                   | 1          | 0EA      | 0       | 0.00   | 1            | 1    | 03            | 6.90   | 8.90             | 0       |
| 14.DSDS200684       | HEAT SHLOS X                             | - 10       | 0SE      | 0       | 0.00   | 1            | 1    | 0             | 127.50 | 127.60           | 0       |
| 15.0 SDS302106      | LONG STEM CHROME FIND X                  | 1          | 0EA      | 0       | 0.00   | 1            | 1    | 0             | 3.90   | 3.90             | 0       |
| 16.0/\$0/\$32103    | CHROWITE 2 CL 38602-92+2 X               | 1          | 0EA      | 0.      | 0.00   | 1            | 1    | 0             | 39.00  | 39.00            | 0       |
| 17.F                | OUTBOUND FREIGHT                         | 18         | 0        | 0       | 0.00   | 16           | 16   | 0             | 0.00   | 0.00             | 0       |
| 18.00031            | B68 DOUBLE FLAME SM                      | 1          | п        | 0       | 0.00   | 1            | 1    | BUC           | 1.30   | 1.30             | D       |
| 19.00354            | H-D ONE LO                               | 1          | 0EA      | 0       | 0.00   | 1            | 1    | BUC           | 2.45   | 2.45             | Π       |
| 20.010310           | DECAL NAME KS OUT                        | 15         | 0EA      | 1       | 0.00   | 1            | 1    | D             | 1.00   | 1.00             | 0       |
| 21 01033            | DECAL-HD NAME MD                         | 1          | D        | 0       | 0.00   | 1            | 1    | BUC           | 1.70   | 1.70             | 0       |
| 22.D1094            | DOWN EAGLE LG                            | 1          | п        | 0       | 0.00   | 1            | 1    | BUC           | 2.45   | 2.45             | ш       |
| 23.03022            | BES CLASSIC BM                           | 5          | П        | 0       | 0.00   | 1            | 1    | DUC.          | 1.30   | 1.30             | Π       |
| 24.03123            | BESLONG LO                               | 12         | п        | 0       | 1.00   | 2            | 2    | BUC .         | 1.70   | 1.70             | Π       |
| 25.D 339064         | WING, SILVER LO                          | 1          | 0EA      | T       | 0.00   | 1            | . 1  | DUC           | 2.45   | 2.45             | п       |
| 25.07433            | FATBOY MED                               | 1          | 0EA      | 1       | 0.00   | 1            | 1    | BUC           | 1.70   | 1.70             | п       |
| 27.07433C           | FAT BOY CHROME ND                        | 1          | п        | 0       | 0.00   | 1            | 1    | BUC           | 1.70   | 1.70             | α       |
| 28.074340           | FAT BOY CHROME LD                        | 15         | D        | 0       | 0.00   | 1            | 1    | BUC           | 2.45   | 2.45             | D       |
| Page 1              |                                          |            |          |         |        |              |      |               |        |                  |         |

4.14i Combined Re-Order List

#### 4.14c Back Order List

An item can get flagged for the Back Order List in a number of different ways. Initially, items can be flagged for the Back Order list before during the ReOrder process (see Chapter 4.14a). But sometimes the vendor does not convey that the item is on Back Order at that time and you won't find out about the Back Order until later. Counterman also allows any "previously ordered item" to be flagged for the Back Order List during the Receive Stock (see Chapter 4.12 & 4.13) process. Or, if you find out about the Back Order status after the item has been ordered, but before the receiving process, the item can still be flagged for the Back Order List through the Stock Order Maintenance process (see Chapter 4.15). In any case, running the Back Order List

will provide a list of items flagged for Back Order from any of these processes. This report will help you in your ordering decisions and allow you to contact your customers (if the item(s) are on Special Order) and allow them to make a different selection or authorize the purchase from a different supplier. To run the current Back Order List, select **5-Backorder List** from

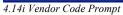

the Inventory/Reorders Menu. You will be prompted for a Vendor Code. If no vendor

selection is made, press **Enter** with no Vendor Code, to print all vendors (see fig 4.14i). The result will be as the sample in fig 4.14j shows below.

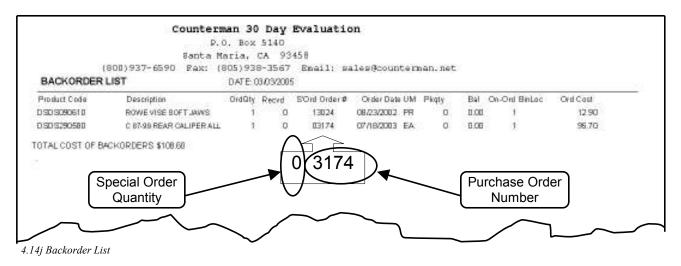

# 4.14d In Process ReOrder List

This report will print (or display) a list of items that have been placed on a ReOrder List, but the purchase orders have not been Posted/Printed. Counterman allows you to "build as you go" for purchase orders. This means you can start a ReOrder List then escape out of it without losing any of the items you started with, provided you have not Posted/Printing the purchase order. When you escape, the current ReOrder List gets saved.

**Tech Note:** Counterman saves these individual files by vendor into a folder on the main (or server) computer. This allows use by all workstations. You could begin a ReOrder List at one station, escape out of it, then open the exact order from a separate Counterman workstation on your network.

To run the **In Process ReOrder List**, select **6-InProcess ReOrder List** from the **Inventory/Reorders Menu.** This feature will provide a listing of all pending purchase orders that you have not posted, separated by vendor, with a total for each individual vendor. These totals are accumulated and a grand total is printed at the end of the report. When you start a ReOrder List, and escape out of it without Posting/Printing the purchase order, that ReOrder List gets saved. Once the order has been Posted/Printed, the items will not automatically be on this list anymore because they are considered "on-order". The result will be as the sample in fig 4.14k shows below.

Continued...

|                                      | P.O. Box                             | 5140         |          |        |       |           |       |               |        |          |       |
|--------------------------------------|--------------------------------------|--------------|----------|--------|-------|-----------|-------|---------------|--------|----------|-------|
|                                      | Sante Maria,                         | CA 934       | 58       |        |       |           |       |               |        |          |       |
| (800                                 | )937-6590 Fax: (805)93               | 8-3567       | Enail:   | sales0 | coun  | teman.    | net   |               |        |          |       |
| IN-PROCESS RE-                       | ORDERS LIST 0ATE                     | 03/04/2005   | 6)<br>   |        |       |           |       |               |        |          |       |
| Product Code<br>Vendorcode CCI       | Description                          | Re-Ord       | S'Ord UM | Pkqty  | Bəl   | MinBal Mi | axBal | On-Ord BinLoc | Cost   | Ord Cost | Sales |
| 1.49-123                             | RET RO 40-54BT SPRUPIN               | 40           | 40 P K   | 10     | 0.00  | 0         | 0     | D             | 0.39   | 15.60    | - 3   |
| 2.49-124<br>CCI<br>Vendorcode DS     | BET R0 32-57 OHV BT<br>\$27.20       | 40           | 40 P K   | 10     | 0.00  | O         | 0     | 0             | 0.29   | 11.60    | 200   |
| 3. DEDE192282                        | SHOCK SPANNER WRENCH                 | 2.13         | 0EA      | 0      | 0.00  | - AC      | 10    | 03            | 8.90   | 8.90     |       |
| 4. DED 5200604                       | HEAT SHLDS F/DG200511/518            | $\mathbf{i}$ | OSE      | 0      | 0.00  | 1         | 1     | 0             | 127.50 | 127.50   |       |
| 5.DSDS302106                         | LONG STEM CHROME F/HD                | 1            | DEA      | a      | 0.00  | 1         | 1     |               | 3.90   | 3.90     |       |
| 6. DED 532163<br>DS<br>Vendorc de HD | CHROMITE 2 CL 38602-92+3<br>\$179-30 | 1            | 0EA      | ٥      | 0.00  | 1         | £     | D             | 39.00  | 39.00    |       |
| 7.10080                              | CLAMP, HOSE                          | 12           | 0EA      | 5      | -2.00 | 10        | 10    | 083           | 0.28   | 3.36     |       |
| 6.10206                              | HOSE CLAMP, 5001D                    | 5            | 0EA      | +      | 0.00  | 2         | 2     | 084           | 0.40   | 0.60     |       |
| 9.10996                              | RETAINING RING                       | Vendor       | Sub-To   | otals  | 1.00  | 2         | 2     | 084           | 0.40   | 0.40     |       |
| 10.11147A                            | O-RING                               |              | 0640     |        | 6.00  | 8         | 8     | 184           | 0.78   | 0.78     |       |
| 11.12052                             | OILSEAL                              | 1            | 0EA      | 2      | 7.00  | 8         | 8     | 084           | 1.49   | 1.49     |       |
| 12.12053A                            | SEAL                                 | 1            | 0EA      | 1      | 4.00  | 6         | 8     | 184           | 2.80   | 2.60     |       |
| 13 17042-924                         | GABKET NIT, ROCKER COVER             | 1            | 0EA      | 1      | 0.00  | 2         | 2     | 1111          | 15.97  | 15.97    |       |
| 14.17987-98A                         | QUICK INSTALL PUSHROD HT,            | 1            | 0EA      | 1.     | 0.00  | 1         | Ť     | 0             | 58.00  | 58.00    |       |
| 15.17997-89A                         | QUICK INSTALL PUSHROD NT,            | 1            | DEA.     | 1      | 1.00  | 2         | 2     | 01            | 84.00  | 84.00    |       |
| 16.25553-36                          | THRUST WASHER                        | 1.1          | 0EA      | 6      | 0.00  | 2         | 2     | 186           | 1.77   | 1.77     |       |
| 17.27042-844                         | CARBON CANNISTER                     | 300          | 300EA    | 1      | 1.00  | 0         | 0     | OBOS          | 18.40  | 5520.00  |       |
| 18.27053-80                          | MANIFOLD CLAMP KIT                   | 1            | DEA      | 1      | 0.00  | 1         | 1     | 0.86          | 3,84   | 3.84     |       |
| 19.2720                              | SCREW                                | 5            | OEA      | 10     | 400   | 1         | 1     | 081           | 0.29   | 1.40     |       |
| 20.29041-88B                         | XL "HIGH-FLOW" AIR CLEANER           | 1            | OEA      | 1      | 1,00  | 2         | 2     | 01            | 45.50  | 45.50    |       |
| 21.31553-944                         | STARTER MOTOR, PAINTED               | 1            | OEA      | 1      | 0.00  | 1         | 1     | OB7 TOP       | 165.86 | 165.86   |       |
| 22.32093-98                          | SE PLUG WIRE KIT, BLACK              | 1            | 0EA      | 1      | 0.00  | 1         | 1     | 01            | 7.56   | 7.5E     |       |
| 23 32581-85T                         | L TO R TIMER COVER                   | 1            | DEA.     | 1      | 0.00  | 1         | 1     | 02            | 7.12   | 7.12     |       |
| 24.32630-96                          | SE STREET ION/TION MODULE -          | - 23         | OEA      | 1.5    | 0.00  | 1         | 1     | 01            | 63.00  | 63.00    |       |
|                                      |                                      |              |          |        |       |           |       |               |        |          |       |

4.14k In Process Re-Orders List

# 4.15 Stock Order Maintenance

This feature is used to "maintain" existing purchase orders. Any current purchase order can be edited using this tool. When selected, a window will open which will allow a "Product Code" or an "Order #" to be entered. Because the goal is to edit an existing purchase order, the original P/O number will be required. However, if this information is not available you can enter a Product Code. This will list all orders,

| A Stock Order Selecti | 011                |  |
|-----------------------|--------------------|--|
| Product Code          | <mark>11143</mark> |  |
| OR                    |                    |  |
| Order#                |                    |  |

4.15a Stock Order Selection Prompt

received or not, with this product code (see fig 4.15b). From here you can view the order information on any recent, open purchase orders for this item by pressing **F11** (see fig 4.15c).

Continued...

Counterman Pro

| Indexed         Description         Record Oty Speci         Received Cost         BO Open Recvd Dt           143         EXT. RETAINING RING         10         0         0.20         7         7         7           143         EXT. RETAINING RING         10         0         0.20         7         7         7           143         EXT. RETAINING RING         10         0         0.20         7         7         7           143         EXT. RETAINING RING         20         0         20         0.20         7         7         05/07/2002           143         EXT. RETAINING RING         10         0         10         0.20         7         7         05/21/2002           143         EXT. RETAINING RING         10         0         10         0.20         7         7         06/11/2002           143         EXT. RETAINING RING         10         0         10         0.20         7         7         06/25/2002           143         EXT. RETAINING RING         10         0         10         0.20         7         7         07/12/2002           143         EXT. RETAINING RING         10         0         10         0.20         7                        | 2      |
|----------------------------------------------------------------------------------------------------|--------|
| 143         EXT. RETAINING RING         20         0         20         0.20         0         05/07/2002           143         EXT. RETAINING RING         10         0         10         0.20         0         05/07/2002           143         EXT. RETAINING RING         10         0         10         0.20         05/21/2002           143         EXT. RETAINING RING         10         0         10         0.20         06/11/2002           143         EXT. RETAINING RING         10         0         10         0.20         06/19/2002           143         EXT. RETAINING RING         10         0         10         0.20         06/25/2002           143         EXT. RETAINING RING         10         0         10         0.20         07/12/2002           143         EXT. RETAINING RING         10         0         10         0.20         07/12/2002           143         EXT. RETAINING RING         10         0         10         0.20         07/18/2002           143         EXT. RETAINING RING         30         0         40         0.20         07/28/2002           143         EXT. RETAINING RING         20         0         20         0.20 <th>2</th> | 2      |
| 143         EXT. RETAINING RING         10         0         10         0.20         -         05/21/2002           143         EXT. RETAINING RING         10         0         10         0.20         -         06/11/2002           143         EXT. RETAINING RING         10         0         10         0.20         -         06/11/2002           143         EXT. RETAINING RING         10         0         10         0.20         -         06/19/2002           143         EXT. RETAINING RING         10         0         10         0.20         -         06/25/2002           143         EXT. RETAINING RING         10         0         10         0.20         -         07/12/2002           143         EXT. RETAINING RING         10         0         10         0.20         -         07/18/2002           143         EXT. RETAINING RING         30         0         40         0.20         -         07/28/2002           143         EXT. RETAINING RING         20         0         20         0.20         -         08/03/2002                                                                                                    | 2      |
| 143         EXT. RETAINING RING         10         0         10         0.20         F         06/11/2002           143         EXT. RETAINING RING         10         0         10         0.20         F         06/19/2002           143         EXT. RETAINING RING         10         0         10         0.20         F         06/19/2002           143         EXT. RETAINING RING         10         0         10         0.20         F         06/25/2002           143         EXT. RETAINING RING         10         0         10         0.20         F         07/12/2002           143         EXT. RETAINING RING         10         0         10         0.20         F         07/18/2002           143         EXT. RETAINING RING         30         0         40         0.20         F         07/28/2002           143         EXT. RETAINING RING         20         0         20         0.20         F         08/03/2002                                                                                                    |        |
| 143         EXT. RETAINING RING         10         0         10         0.20         F         06/19/2002           143         EXT. RETAINING RING         10         0         10         0.20         F         06/25/2002           143         EXT. RETAINING RING         10         0         10         0.20         F         06/25/2002           143         EXT. RETAINING RING         10         0         10         0.20         F         07/12/2002           143         EXT. RETAINING RING         10         0         10         0.20         F         07/18/2002           143         EXT. RETAINING RING         30         0         40         0.20         F         07/28/2002           143         EXT. RETAINING RING         20         0         20         0.20         F         08/03/2002                                                                                                    | 1      |
| 143         EXT. RETAINING RING         10         0         10         0.20         C         06/25/2002           143         EXT. RETAINING RING         10         0         10         0.20         C         07/12/2002           143         EXT. RETAINING RING         10         0         10         0.20         C         07/18/2002           143         EXT. RETAINING RING         10         0         10         0.20         C         07/18/2002           143         EXT. RETAINING RING         30         0         40         0.20         C         07/28/2002           143         EXT. RETAINING RING         20         0         20         0.20         C         08/03/2002                                                                                                    | - C    |
| 143         EXT. RETAINING RING         10         0         10         0.20         -         07/12/2002           143         EXT. RETAINING RING         10         0         10         0.20         -         07/18/2002           143         EXT. RETAINING RING         10         0         10         0.20         -         07/18/2002           143         EXT. RETAINING RING         30         0         40         0.20         -         07/28/2002           143         EXT. RETAINING RING         20         0         20         0.20         -         08/03/2002                                                                                                    | 2      |
| 143         EXT. RETAINING RING         10         0         10         0.20         F         07/18/2002           143         EXT. RETAINING RING         30         0         40         0.20         F         07/28/2002           143         EXT. RETAINING RING         30         0         40         0.20         F         07/28/2002           143         EXT. RETAINING RING         20         0         20         0.20         F         08/03/2002                                                                                                    | 2      |
| 143         EXT. RETAINING RING         30         0         40         0.20         07/28/2002           143         EXT. RETAINING RING         20         0         20         0.20         08/03/2002                                                                                                    | 8      |
| 143 EXT. RETAINING RING 20 0 20 0.20 0.00 08/03/2002                                                                                                    | 2      |
|                                                                                                    | 2      |
|                                                                                                    | E I    |
| 143 EXT. RETAINING RING 10 0 20 0.20 08/28/2002                                                                                                    | 8      |
| 143 EXT. RETAINING RING 20 0 20 0.20 0.00 08/14/2002                                                                                                    | 2      |
| 143 EXT. RETAINING RING 20 0 30 0.20 09/05/2002                                                                                                    | 2      |
| 143 EXT. RETAINING RING 30 0 0.20 - //                                                                                                    |        |
|                                                                                                    | 1000   |
|                                                                                                    |        |
|                                                                                                    | 1      |
| 1=Order Rec F4=Print Order F6=Sales History F7=Notes, <ins>=Add Prodcode, <del>=Cancel, N=Next, P=Previous Th</del></ins>                                                                                                    | hese f |

No information can be edited from here! You must first open the purchase order <u>by P/O</u> <u>number</u> before any edits can be made! Notice the purchase order number located on this screen (see fig 4.15c). Press Esc twice to return to Stock Order Selection Prompt and press the Tab key to move to the Order # field. Enter the Order Number desired to open that particular purchase order. Now the order can be edited as desired. Items can be added to, or cancelled from, this purchase order. Each of the functions from this screen are covered in detail on the following page.

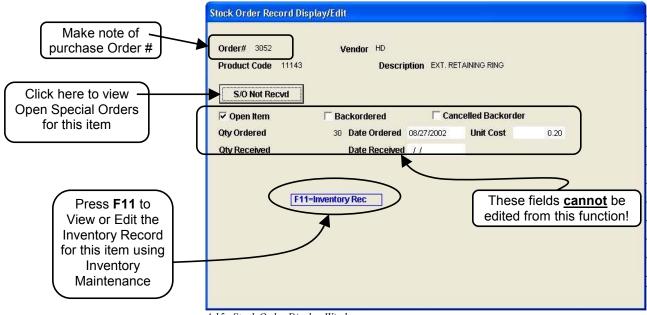

4.15c Stock Order Display Window

When the purchase order is opened using the P/O number, anything currently open on this P/O can be edited. Although similar to the screen shot in fig 4.15b, fig 4.15d shows the purchase order in its entirety and the functions displayed at the lower section of the screen are now enabled.

| Prodcode          | Description          | Reord Oty | Speci | Received              | Cost  | BO   | Oper | Recvd Dt   | *           |
|-------------------|----------------------|-----------|-------|-----------------------|-------|------|------|------------|-------------|
| 11143             | EXT. RETAINING RING  | 30        |       |                       | 0.20  |      | 2    | 11         |             |
| 11312K            | O-RING, METRIC       | 10        | 0     | 15                    | 0.20  |      | i.   | 09/05/2002 |             |
| 17036-91          | GASKET KIT, ROCKER   | 1         | 0     | 1                     | 15.97 |      | 2    | 09/05/2002 |             |
| 25414-99          | DERBY COVER, POLIS   | (1        | 1     | 1                     | 13,63 |      | ŝ    | 09/05/2002 |             |
| 2566              | SCREW, SELF-TAPPIN   | 6         | 1     | 6                     | 0.10  |      | ÷    | 09/05/2002 | 1           |
| 26765-01K         | GASKET, THERMOSTA    | 2         | 0     | 3                     | 0.54  |      |      | 89/05/2002 |             |
| 29259-91A         | AIR FILTER ELEMENT   | 1         | 0     | 1                     | 11.47 |      | 1    | 09/05/2002 |             |
| 29440-99B         | SE A/C KIT, CARB TC8 | 2         | 2     | 2                     | 86.75 |      | V    | 08/29/2002 |             |
| 29605-00          | THUNDERSLIDE KIT     | 2         | 2     | $\boldsymbol{\Gamma}$ | 90.00 |      | 8    | 11         |             |
| 33048-7 These fie | elds can be edited   | 2         | -     | 6                     | 5.27  | ñ, k | 7    | BO can     | be checke   |
| 33111-0 from this | screen, provided TLI | 1         | 1     | 1                     | 25.96 |      | -    | only if    | the item is |
|                   | is currently open    | 10        | 0     | 10                    | 027   | 1    |      |            | tly open o  |
| 33660-9 O         | n this P/O           | 2         | 1     | 2                     | 14.25 |      | ÷    | 0 th       | is P/O      |
| 34564-90A         | FOOTSHIFT LEVER, F.  | 1         | 1     | 1                     | 18.04 |      | đ. – | 09/00/2002 |             |
| 3485A             | HEX SOCKET HD CAP    | 8         | 4     | 8                     | 0.72  |      | ť.   | 09/05/2002 |             |
| 37123-98          | TRANSMISSION DIPS1   | 1         | 1     | 1                     | 13.00 |      | 5    | 09/05/2002 |             |
| 27522 154         | CUITCH KEY           | 10        | 0     | 10                    | 0.02  | - 1  | ÷    | 0005/0002  | -           |

Available functions/keystrokes from the Stock Order Maintenance screen are as follows:

- F11=Order Rec Allows for additional information about the highlighted item on the order and opens the window in fig 4.15c. Additionally, pressing the F11 key a second time will open the Inventory Maintenance Screen where full editing is allowed. (Pressing the Esc key will return you to the previous screen)
   F4=Print Order Allows a reprint function for the purchase order. This is a duplicate of the original printed P/O.
- **F6=Sales History** Will display current and past Sales History for the highlighted item. With this window open, you can also select a transaction and re-print it, either to a printer or to the screen. A vast array of information is displayed in this window and the same functions available from the ReOrder List when using the **F6** functions are available from here too. (see Sales History in chapter 10f for additional information on using this function). This is a very valuable tool when making decisions on whether to ReOrder a questionable item because the entire sales history for that item is displayed.

F7=Notes

Pressing the **F7** key will display any notes that pertain to this purchase order. These Notes will include any notes for all items on the displayed purchase order (see fig 4.15e).

| Information on This part number | S/O CANCELLED 98882-00 1<br>08/27/2002<br>S/O CANCELLED 90404-00 1<br>08/27/2002<br>S/O CANCELLED 51112-00A 1 | This is the "Quantity"<br>This is the "Date" |
|---------------------------------|----------------------------------------------------------------------------------------------------|----------------------------------------------|
|                                 | 08/27/2002<br>S/O CANCELLED 52050-00 1<br>08/27/2002<br>S/O CANCELLED 53806-00 1<br>08/27/2002                | *                                            |

4.15e Stock Order Notes

**INS=Add Prodcode** The **INS** or **Insert** key can be used to Add a part number to this purchase order.

**DEL= Cancel** Using the **DEL** or **Delete** key has the same effect as clicking the "Open" box. You will receive a Counterman Question that will allow you to confirm the Cancellation (see fig 4.15f).

| Counterman Q                   | uestion 🛛 🔣 |
|--------------------------------|-------------|
| CANCEL THE OR<br>FOR THIS PROD |             |
| Yes                            | No          |

4.15f Counterman Question

Pressing the N key will display the Next available open purchase order and allow all edits. The Next P/O will be in purchase order number sequence.

**P=Previous** Pressing the P key will display the Previous available open purchase order and allow all edits. The Previous P/O will be in purchase order number sequence.

## 4.16 Receipt Correction

N=Next

This utility was put in place to allow a correction to be made, should an item or a quantity get received that shouldn't have. The process will actually reverse the Receipt of that item and re-open the corresponding purchase order number. To use this feature, from the Inventory Menu, press the **6** key, or click on

| Product Code to ( | GUITGET |  |
|-------------------|---------|--|
| 11105             |         |  |
|                   |         |  |

4.16a Product Code to Correct

this selection. "Product Code to Correct" window will open (see fig 4.16a) where the part number to be corrected can be entered. Enter a previously received product code (part number)

and press Enter. All Receipts for this item will be listed in purchase order number and date sequence (see fig 4.16b). Highlight the desired purchase order number and Tab over to the "Qty Should Be" field and enter the actual quantity received and press Tab again to save this change. Press Esc when done.

| Order# | Date       | Product Code | Speci Qty | Oty Recvd Oty 5 | Should Be | Swap To | -                                                                                                    |
|--------|------------|--------------|-----------|-----------------|-----------|---------|----------------------------------------------------------------------------------------------------|
| 2776   | 08/14/2002 | 11105        | 0         | 100             | 100       |         | it is a second second sec |
| 2771   | 07/19/2002 | 11105        | 0         | 100             | 100       |         |                                                                                                    |
| 2761   | 07/19/2002 | 11105        | 0         | 20              | 20        |         |                                                                                                    |
| 2753   | 07/18/2002 | 11105        | 0         | 20              | 20        |         | 14                                                                                                    |
| 2730   | 07/03/2002 | 11105        | 0         | 10              | 10        |         |                                                                                                    |
| 2716   | 06/25/2002 | 11105        | 0         | 10              | 10        |         |                                                                                                    |
| 2695   | 06/19/2002 | 11105        | 0         | 10              | 10        |         |                                                                                                    |
| 2688   | 06/12/2002 | 11105        | 0         | 10              | 10        | 1       | 100                                                                                                    |
| 2648   | 06/11/2002 | 11105        | 0         | 10              | 10        | $\sim$  | 1 I I I I I I I I I I I I I I I I I I I                                                                                                    |
| 2641   | 06/04/2002 | 11105        | 0         | 20              | 20        |         |                                                                                                    |
| 2594   | 05/24/2002 | 11105        | 0         | 10              | 10        |         | Editing is allow                                                                                                    |
| 2565   | 05/21/2002 | 11105        | 0         | 10              | 10        |         | in this colum                                                                                                    |
| 2551   | 05/09/2002 | 11105        | 0         | 10              | 10        |         | only!                                                                                                    |
| 2598   | 05/07/2002 | 11105        | 0         | 20              | 20        |         | <u>oniy</u> :                                                                                                    |
| 2512   | 05/02/2002 | 11105        | 0         | 10              | 10        |         |                                                                                                    |
| 2493   | 04/24/2002 | 11105        | 0         | 10              | 10        |         |                                                                                                    |
| 2493   | 04/17/2002 | 11105        | 0         | 10              | 10        |         |                                                                                                    |
| 2301   | 04/00/2002 | 11105        |           | 20              | 20        |         | 2                                                                                                    |

# 4.17 Define Stock Label

As inventory is received into stock, a "Price Label" is printed. Using the Define Stock Label option allows for customization of these labels. To open this function from the Inventory Menu, press the 7 key or click this option. A "Define Stock Label" window will open (see fig 4.17a).

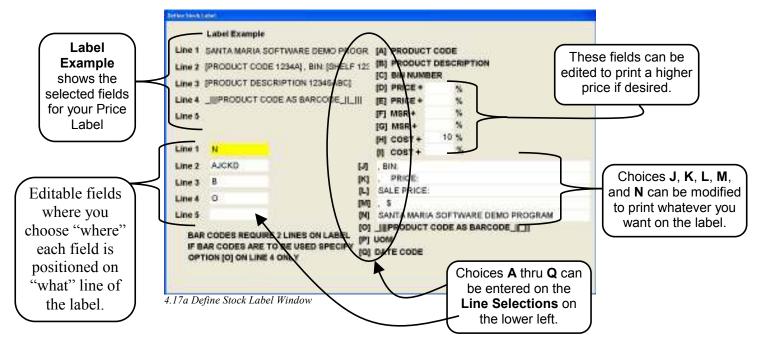

As you can see from fig 4.17a, this screen is laid out in three sections. The top left of this screen is an example of your label. This will show where your data will be positioned on the label when it is printed. The lower left of this screen is where you select the fields for each line of the label (if you are using bar codes on your labels, it will be necessary to choose the letter "**O**" on line four and no selections are permitted on line five because two lines are needed to print the bar

code *(see note below if using bar coding).* Which brings us to the right side of this screen, which is where you'll find the selections labeled A through Q. These are the available fields, which are labeled the same in Inventory Maintenance, that will be printed on your inventory labels and each is explained in detail below:

| ······································ |                                                                                                    |
|----------------------------------------|----------------------------------------------------------------------------------------------------|
| [A] PRODUCT CODE                       | The actual part number for the item.                                                                                                    |
| <b>[B] PRODUCT DESCRIPTION</b>         | The Description for item.                                                                                                    |
| [C] BIN NUMBER                         | Refers to the Bin location, or where this item is located in your shop.                                                                                                    |
| [D] PRICE +                            | Printed Price. A percentage can be added to (or minus<br>from) the normal Price in Inventory Maintenance, if<br>desired. This means Counterman will do the math, adding<br>(or minus) this percentage to printed price. If left blank,<br>the printed price will be the Price as shown in Inventory<br>Maintenance. |
| [E] PRICE +                            | Works the same as [D].                                                                                                    |
| [F] MSR +                              | Printed MSR (or Manufacturer's Suggested Retail) price.                                                                                                    |
| [G] MSR +                              | Same as [F].                                                                                                    |
| [H] COST +                             | Printed Cost. A percentage can be added to (or minus from)<br>the Cost in Inventory Maintenance, if desired. This means<br>Counterman will do the math, adding (or minus) this % to<br>printed Cost. If left blank, the printed Cost will be the Cost<br>as shown in Inventory Maintenance for the item.            |
| [I] COST +                             | Same as [H].                                                                                                    |
| [J] (Modifiable Line)                  | This line can be modified to print whatever is typed into<br>this line. Some suggestions might be your shop name, or to<br>allow you edit your label for increased readability.                                                                                                    |
| [K] (Modifiable Line)                  | Same as [J].                                                                                                    |
| [L] (Modifiable Line)                  | Same as [J] and [K].                                                                                                    |
| [M] (Modifiable Line)                  | Same as [J], [K], and [L].                                                                                                    |
| [N] (Modifiable Line)                  | Same as [J], [K], [L], and [M].                                                                                                    |
| [O] _   Prodcode as Barcode_   _       | Prints the actual Product Code (part number) as a Bar Code on the label.                                                                                                    |
| [P] UOM                                | Prints the Unit of Measure on the label. This is how the item is sold. An example would be "EA" for each, or "KIT", or "PR" for pair, etc                                                                                                    |
| [Q] DATE CODE                          | Prints the actual month and year code. For example, if the date was January 2006, the label would print "0106". This has value if you would like to see how long an item has been on the shelf.                                                                                                    |

Continued...

As you can see Counterman allows many ways you can edit the appearance of your inventory labels. The options chosen in fig 4.17a would produce a label similar to the example in fig. 4.17b *(just to the right here)*. Chapter 4 Maintenance/Display

SANTA MARIA SOFTWARE DEMO PROGRA DSDS110340, BIN: CASE3, PRICE: 33.95 DLX GOGGLES FOR EYEGLASS

4.17b Label Example

# 4.18 Reset Re-Order Points

From the Inventory Menu, **8-Reset Re-Order Points** is normally a month-end process (however, can be performed at any time) allowing Counterman to change the Min/Max stocking levels (also known as: Reorder Level/Maximum Balance) in inventory for you, based off proven past sales history for each individual item. This is a major time saving utility provided by Counterman. There are some factors, which can be adjusted by you, to that directly affect how the Min/Max balances are updated when using this utility. When setup and used properly, this will drastically lower your chances of running out of those "fast moving" items and help you keep "on hand" the items that sell on a regular basis... To stay on top of Min/Max balances "manually" (editing them by hand) is extremely difficult (depending on your level of current inventory). Counterman helps with this task, making it less painful to stay on top of. When this process is run, several things happen that allow Counterman to determine how the Min/Max balances should be set. However, it is important to setup the variables that affect this process prior to utilizing it. Here are some guidelines:

- 1. Determine how many months to be used for averaging. When the Reset Re-Order Points process is run, Counterman will look at your "average monthly sales" for each item. You can set the number of months to be used for this calculation and we recommend doing so before making this selection. The information found in Chapter #2, page 19, beginning at step #21 will guide you through the steps necessary to get the average months to be used in this process.
- 2. Determine your stocking levels -vs- your sales levels. This will determine how many of each item you want to stock, compared to how many you actually sell per month. There is a grid for setting up these variables and it is covered in detail in this chapter. The information found in Chapter #4.7 will guide you through the steps necessary. It is important to setup this variable prior to running the Reset Re-Order Points process.
- 3. Got Sales History? This process cannot provide valuable output without months (or even years) of sales history. Closing each month and updating your sales history at month end is critical for this process because Counterman looks at past sales history to update the Min/Max order levels.
- 4. **Ready to Proceed**. When everything is ready to proceed, make this process happen by selecting **8-Reset Re-Order Points** from the Inventory Menu (see fig 4.18a). When making this selection, Counterman will confirm the number of months and number of old month to be used in the calculation. Reorder Levels and Maximum Balance on all inventory items checked for "Calculate Min/Max" (found in the Inventory Maintenance

screen) will be adjusted automatically using the variables you have pre-setup once you click (or press Enter) on the Process button. You have only one opportunity to stop this process at the Counterman question (see fig 4.18b). After which, the update begins and Counterman will indicate the progress (see fig 4.18c).

| Counterman ( | Question 🔣  |
|--------------|-------------|
| RESET RE-ORD | DER POINTS? |
| Yes          | No          |

4.18b Counterman Question

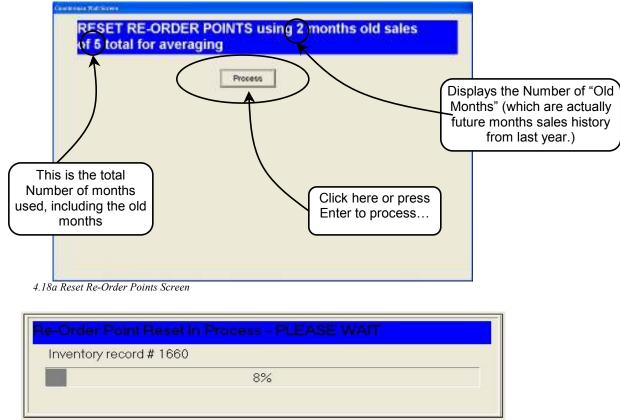

4.18c Re-Order Point Reset in Progress

5. Now What? We would recommend you print a "Combined ReOrder List" to show the changes implemented by this process. If you are unhappy with the results, you can change the ReOrder numbers in the grid (Chapter 4.7) or change the number of months used in the calculations (Chapter #2, page 19, beginning at step #21) then, run this process over again. It is best to perform this process as part of your month-end processes and reports because this is when sales history has just been updated.

#### **4.19 Physical Inventory Worksheets**

Printing a Physical Inventory Worksheet can be used to update inventory available balances from a printed report. This report will show the Part Number, Balance on hand, Description, and Bin Location for each item in your shop. This is a "filter-able" report, which has value when you only want to include specific items, or items in a specific Bin Location. All regular inventory filters are available to this report and new filters can be added from this area. Counterman provides additional options when processing this report that include...

- Report Sequence, which refers to the actual "sort order" of the report.
- The ability to Show Cost Instead of Bin Location.
- Any pre-setup inventory filter(s) can be selected or added as needed.

The value of this report goes way beyond just counting inventory. A list of particular inventory items can be provided by processing a filtered "Physical Inventory Worksheet." To run this report from the Inventory Menu, select **9-Physical Inventory Worksheet** (see fig 4.19a). Notice you may choose any or all of the options mentioned above.

| Physical h | n l                           |           | ort Sequen<br>ort Order" f<br>report. |        |               | Chapter 4                                                      | Maintenance/Displa   |
|------------|-------------------------------|-----------|---------------------------------------|--------|---------------|----------------------------------------------------------------|----------------------|
| Select     | Filter Field or Calculation   | Operation | Value                                 | Thru V | alue          | -                                                              |                      |
| 0          | Price                         | RANGE     | - Lide                                |        |               |                                                                |                      |
| F          | Product Code                  | RANGE     | 1                                     |        |               | Choose                                                         | from a scrollable    |
| -          | Product Code                  | CONTAINS  | FC                                    |        |               | list of av                                                     | vailable filters, or |
| F          | Product Code                  | CONTAINS  | BLA                                   |        |               | create y                                                       | our own custom       |
| F          | Product Code                  | EMPTY     | 1                                     |        |               | filter b                                                       | y pressing F11.      |
| -          | Qty Available                 | GT        | 0                                     |        |               |                                                                |                      |
| -          | Qty Available                 | LT        | 0                                     |        | $\overline{}$ |                                                                |                      |
| -          | Qty On Order                  | RANGE     |                                       |        |               |                                                                |                      |
| -          | Reserved - Service Orders     | NOTEMPTY  |                                       |        |               |                                                                |                      |
| F          | Reserved - Service Orders     | LT        | 0                                     |        |               |                                                                |                      |
| -          | Received - Senice Orders      | GT        | 0                                     |        |               |                                                                |                      |
|            | rint Cost instead of Bin Loca |           |                                       |        | the<br>item   | k this box to<br>"Cost" for e<br>, rather thar<br>Bin Location | ach<br>n the         |

4.19a Physical Inventory Worksheet Screen

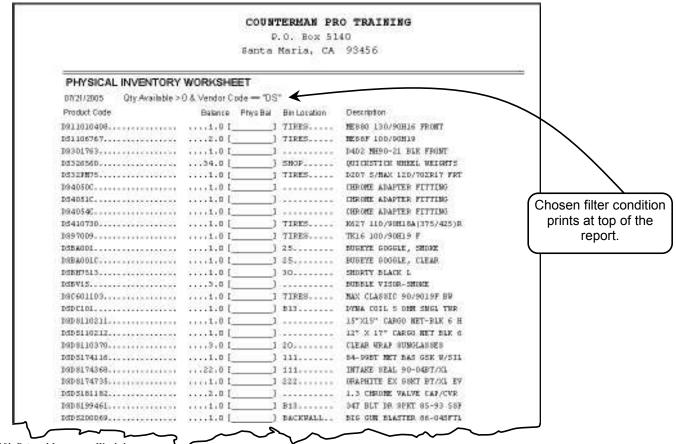

4.19b Printed Inventory Worksheet

# 4.20 Reprint Special Order Label

The ability to reprint a Special Order Label for an item previously received is very helpful should you experience a label printer jam, or any issue with your current label printer. To use this selection from the Inventory Menu, select 9-Reprint Special Order Label. This will open a window where the date and vendor

GREG HOHMAN(805)546-9063 27-722 CL.CABLE-BARNETT 38626-84 Qty1 \$ 30.43 03/19/2002

4.20b Reprinted Special Order Label

code are entered (see fig 4.20a). Any Special Order Labels for that particular date and vendor code will be reprinted (see fig 4.20b).

| ecial Order Label Reprint |        |                                      |                                                                                                    |
|---------------------------|--------|--------------------------------------|----------------------------------------------------------------------------------------------------|
| Date 03/19/2002           | Vendor | CCI                                  | -                                                                                                    |
|                           |        | CALC<br>CAS<br>CB<br>CC<br>CC<br>CCE | CALIFORNIA CREATIONS \$.0 A<br>CYCLE ACCESSORY DIST.<br>CORBIN<br>CRANE CAMS<br>CUSTOM CYCLE ENGINEERING |
|                           |        | CC15                                 | +CUSTOM CHROME EXT 202                                                                                   |
|                           |        |                                      |                                                                                                    |
|                           | F4=1   | Print Labe                           | ls                                                                                                    |

3.20a Special Order Label Reprint Screen

## 4.2 Customers (Maintenance)

This screen is essentially similar to the Customer Add/Edit screen available from POS (Point of Sale), however some additional features are now available when accessing customers from this area. As you can see (in fig. 4.2b) Filtering is available from here. Selecting a Filter allows Counterman Pro to only display customers which meet the Filter condition(s) selected. In

addition, there is a row of buttons available (at the bottom of this screen) to enable special functions (see fig 4.2c). Full editing is available for the allowed fields. To access Customer (Maintenance), access the **Main Menu**, then select **1-Maintenance/Display**, then **2-Customers** (see fig 4.2a). This will open the Customer Add/Edit screen where these features can be accessed. Most selections (shown as buttons) at

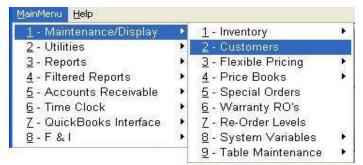

4.2a Customer Maintenance Access

the lower area of this screen (see fig 4.2b) are related to the "Order" button. The **Order** button is actually an "Order of Search" process, affecting how the **Next**, **Prev**, **Home**, and **End** functions

are implemented. In addition, all buttons are also linked to the Filter selection(s) made. All of these functions, including the Filter selection(s) are covered in this chapter.

|                           |                         |              |              | NA          | ME ORDE       | R       |               |                          | REVERS   | SE CHANGES     |
|---------------------------|-------------------------|--------------|--------------|-------------|---------------|---------|---------------|--------------------------|----------|----------------|
| ttn:                      |                         |              |              | Acc         | ount Numbe    | r [     |               | 8 Date Add               | ied: 0   | 4/27/1990      |
| lame: R                   | ONDEGROM                | 0            |              | _           | 30            | STOP    | Address       | Format                   | A        |                |
| ddress: 1                 | 1350 JACKSC             | IN ST.       |              | _           |               |         |               |                          |          |                |
| aty: S                    | ANTA MARIA              |              |              | State: CA   | Zip: 93       | 454     |               | 1.60.1                   | 341034   | and the second |
|                           |                         |              |              |             |               |         |               | Shi                      | oping Av | idress         |
| rele: (805)               | 555-8173                | Other:       | 805)555-266  | 1           | Email: ronc   | 1101@ho | tmail.com     |                          |          |                |
| P Mailing                 | List 🗆                  | Resale       |              |             |               |         |               |                          |          |                |
| On Accourt                | nt:                     | 0            | .00 <b>S</b> | pecial Orde | er Deposits   |         | 307.          | SS Limit                 |          | 39.09          |
| Lifetime Pu               | urchases:               | 86,576       | 89 Last Pr   | urchase:    | 06/12/2002    | Disc    | ount Mode:    | 1 Di                     | scount % | Ava            |
| Member:                   | HOG                     | Purcha       | ses This Ye  | ar:         | 1,660         |         | etail,2=Msr,3 |                          |          | func           |
| Birthday N                | tonth                   | Birthday Day |              | Veb         | icle Informat | 28      |               | i=Msr+Labor              |          |                |
| THE REAL PROPERTY IN      | Notes:                  |              | Model        | Vear        | VIN           |         |               | Filter by                | faka     | 1 -1           |
| *0 DEPOSIT<br>black(PHAS  | REQUIRED (              | XN XL883     | FLHT         | 1999        | 1HD 1FFV      | V31.XYB |               | the 2 key,<br>king here. |          |                |
| FAX-555-28                | 61                      | /            | FXR          | 1985        | 1HD1EJL       | 2XFY12  |               | king here.               | )        | <u> </u>       |
| PRICE FOR<br>nancy work 5 | 99 FLHTCI 18<br>55-2136 | 854.57       | 1            | -           |               |         |               | -                        |          | <u> </u>       |
| and trainers              |                         | ¥ =          |              |             |               |         |               |                          | $\frown$ |                |
| 1-Send E                  | imail 2-S               | et Filter    |              | Vehicle     | Deposits      |         | _             | K                        |          |                |
| 6                         | Del                     | Next         | Brev         | Home        | End           | Edit    | Eind          | PBnt                     | Order    | Esc            |
|                           |                         |              |              | -           |               |         |               |                          | awad s   |                |
|                           | 1. 0                    |              |              |             |               |         |               |                          |          |                |
| stomer Add/E              | dit Screen              |              |              |             |               |         |               |                          |          |                |

| 1-Send      | d Email     | 2-Set Filt | er   |      |             |              |      |                |               |             |
|-------------|-------------|------------|------|------|-------------|--------------|------|----------------|---------------|-------------|
|             | <u>D</u> el | Next       | Prev | Home | <u>E</u> nd | Edi <u>T</u> | Eind | P <u>R</u> int | <u>O</u> rder | Es <u>c</u> |
| 4 2c Availa | ble Functio | ons        |      | nt   | -1C         | 4.0          |      |                | 1             |             |

4.2c Available Functions

**1-Send Email** Select this function by pressing the 1 key, or click on this selection to send an

email to the customer currently displayed. This is reliant on having your SMTP Mail Server information presetup (see Chapter #2.5 for additional information on this setting) and the displayed customer must have a valid email address. A window will open for a "subject" and a message for the customer (see fig 4.2d). The message area is a small area, but the message can be as large as

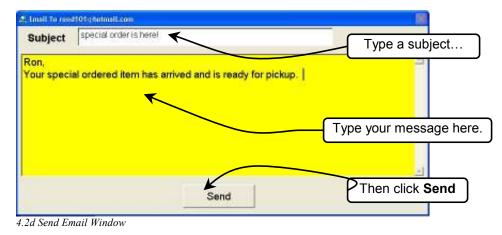

you might need. If you type more than can be displayed in the window, you can scroll through the message. Click **Send** when ready...

#### 2-Set Filter

This function will open the Customer Filter window (see fig 4.2e) and allow you to choose an existing filter, or create a new filter. A "filter" is actually a comparison tool.

You can narrow down the customers that are displayed by selecting a filter (or combination of filters) that meets the criteria you desire. For example, if you only wanted to display customers with an existing account balance, a specific discount, or a range of zip codes. Setting a filter, is

| Select | Filter Field or Calculation | Operation | Value | Thru Value | ( A |
|--------|-----------------------------|-----------|-------|------------|-----|
| -      | Any Depasit On Account      | RANGE     | 12000 | 10000000   |     |
| 1      | Area Code                   | EQUAL     |       |            |     |
|        | Bithday Day                 | ECUAL     |       |            |     |
| -      | Birthdwy Month              | EQUAL     |       |            |     |
| 1      | City                        | EQUAL     |       |            |     |
| 1      | Customer Account #          | RANGE     |       |            |     |
| 6      | Customer Name               | RANGE     |       |            |     |
|        | Date Added                  | RANGE     |       |            |     |
| -      | Discount Mode               | EGUAL     |       |            |     |

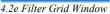

the way to accomplish this. In addition, new filters can be added simply by pressing the **F11** key. Using the **F11** key will open the **Add New Reporting Filter** window (see fig 4.2f). After selecting a filter and entering the necessary values, press the **Esc** key once. The first customer that meets the criteria of the selected filter(s) will be displayed. Press the **N** key or click on **Next** to see the **Next** customer that meets your filter selection(s).

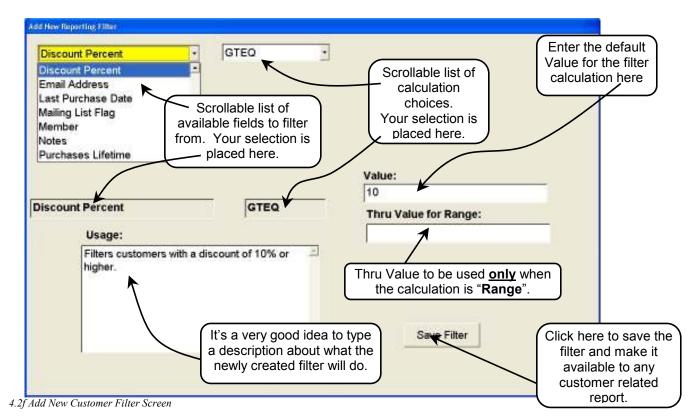

#### Add New Customer Filter

As Counterman Pro displays a filter selection grid (see fig 4.2e), new filters can be created (**by pressing F11**) resulting in customized displays and/or reports. This allows you to report and/or display information that matches the criteria of your filter condition. A "filter condition" helps

you search the database for the matching information. The following will guide you through the steps necessary when creating a new "Customer Filter" (after pressing the **F11** key):

- After pressing F11, the Add New Reporting Filter screen will appear (see fig 4.2f). The column on the upper left of this screen will display a scrollable list of the available fields you have to choose from when creating your new filter. This is the field you will be comparing <u>from</u>. Using the down arrow key, make a selection from this list then press the Tab key. Below is an alphabetical list of these available fields, all of which can be found in the Customer Add/Edit screen (see fig 4.2b). After your selection is made, the selected field will be displayed just below the selection window (see fig 4.2f).
- ➢ Area Code
- Birthday Day
- Birthday Month
- > City
- Customer Account #
- Customer Name
- > Date Added
- Discount Mode
- Discount Percent
- Email Address
- Last Purchase Date
- Mailing List Flag

- Member
- > Notes
- Purchases Lifetime
- Purchases YTD
- ➢ Resale Customer
- SpecOrder Deposits
- ➢ State
- ➤ Telephone #
- ➢ Total InHse Chg/Cred
- Total On Account
- > Zip Code
- 2. This area is where you select the calculation to be used in your custom filter. What this means is, how do you want to compare? This calculation will be used with the field you selected in step #1. Using the **down arrow** key, make a selection from this list then press the **Tab** key. Below is an alphabetical list of the available calculations you can select from, along with a brief explanation for each. After your selection is made, the selected field will be displayed just below the selection window (see fig 4.2f).
  - CONTAINS Will search the field (selected in step #1) and include this customer in the report and/or display only if this field Contains the characters entered in "Value" field (step #3).
  - EMPTY Will search the field (selected in step #1) and include this customer in the report (and/or display) only if this field is totally Empty. Which means there are no characters entered in "Value" field (step #3).
  - EQUAL Will search the field (selected in step #1) and include this customer in the report and/or display only if this field Equals the exact characters entered in "Value" field (step #3).
  - GT Will search the field (selected in step #1) and include this customer in the report and/or display only if this field has a Greater Than (or higher than) the value entered in "Value" field (step #3).
  - GTEQ Will search the field (selected in step #1) and include this customer in the report and/or display only if this field has a Greater Than (or higher than) or Equal to the value entered in "Value" field (step #3).
  - INLIST Will search the field (selected in step #1) and include this customer in the report and/or display only if this field contains these items In the List of the value entered in "Value" field (step #3). This List could be for "Birthday Days" or "Birthday Months" for instance. Each item InList needs to separated by a comma. Example: 05,07,12 (entered in the Value field)

LT Will search the field (selected in step #1) and include this customer in the report and/or display only if this field is Less Than the exact characters entered in "Value" field (step #3).

- LTEQ Will search the field (selected in step #1) and include this customer in the report and/or display only if this field is Less Than or Equal to the exact characters entered in "Value" field (step #3).
- NOTEMPTY Will search the field (selected in step #1) and include this customer in the report and/or display only if this field Not Empty. This means that nothing is entered in the "Value" field (step #3) because the comparison is looking for <u>any</u> character in this field.
- NOTEQUAL Will search the field (selected in step #1) and include this customer in the report and/or display only if this field does Not Equal the exact characters entered in "Value" field (step #3).
- RANGE Will search the field (selected in step #1) and include this customer in the report and/or display only if this field is in between the Range From the exact characters entered in "Value" field, through the exact characters entered in the "Thru Value" field (step #3).
- 3. Next are the "Value" and the "Thru Value" fields. This is where you enter the characters to be used when comparing to the existing field you chose in step #1 from the Customer database. The "Value" field is necessary for just about all filter conditions, unless using Empty or NotEmpty. The "Thru Value" field is only needed when using an operation of RANGE. Type your entry in the "Value" field then press Tab. If using a RANGE operation, type your entry in the "Thru Value" field and press Tab.
- 4. The "Usage" area is where you would type in an explanation for what this new filter actually does, in plain English. We don't think like computers, so having an explanation you can understand is helpful. Counterman does not use this field for anything. It is strictly for you. Enter your filter explanation then press Tab.
- 5. Press Enter on "Save Filter" or click on this button to save your newly constructed filter condition. When the filter is Saved, Counterman will automatically send you back to the filter choice area where you can choose the newly created filter condition.

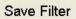

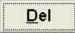

The **Del** selection allows you to Delete a customer. It is important to understand, customers who have an existing account balance or open special orders, cannot be deleted. Click on **Find** or press F to find the customer you wish to Delete. Click on **Del** or press the **D** key to delete the customer.

| <u>N</u> ext     | kummer k |
|------------------|----------|
| <u>P</u> rev     |          |
| <br><u>H</u> ome |          |
| <br>End          |          |

These next four button selections are related to each other and are keyed off of the **Order** button. By default, selecting **Next** will display the **Next** record in alphabetical order by Name. But you can change the Order of Search anyway you like by selecting the **Order** button or by pressing the **O** key. Likewise, the **Prev** button will display the Previous customer you looked at, **Home** will display the first customer and **End** will display the Last customer. All four of these button selections are keyed off of the **Order** selected. In addition to the Order of search, Counterman will also display records in accordance to any filter that is set. Setting a Customer Filter in the Customer Maintenance area will only display those customers who meet the criteria of the filter condition. The **Next**, **Prev**, **Home**, and **End** are also keyed off of filter selections too.

| TELE     | <b>_</b> |
|----------|----------|
| CUSTACNT |          |
| NAME     |          |
| ACNTBAL  |          |
| ZIP      |          |

These are the available selections for the **Order** of search when selecting **Order** or pressing the **O** key. Once a selection has been made, pressing **Next**, **Prev**, **Home** or **End** will display records in the **Order** you selected. Available selections are as listed in fig 4.2g. Highlight your selection, then press **Enter**.

EdiT

The Edit function in Customer Maintenance allows you to make certain changes in the existing record. All fields are editable with the exception of a few, which require a transaction process from Point of Sale to change them. Non-editable fields include: On Account, Special Order Deposits, Last Purchase (date) and Vehicle Deposits. All four of these fields can only be changed through a transaction. To use this function, press the T key or click on the Edit button.

# <u>F</u>ind

This selection will **Find** the customer you select. When you make this selection, a window will open allowing three methods to find the customer you are looking for (see fig 4.2e). If you **Tab** over to the Customer **Name**, Counterman will display customers that match your keystrokes. You can either keep typing (until your customer appears in the **Name** field) or, you can use the **Down Arrow** key to highlight the customer then press **Enter** on your selection. Alternately, you could double click the customer's name to select it from the list provided.

|      | Customer Tele [ ] -                   | Name | RANDY & DIANE WHITE |               |   |
|------|---------------------------------------|------|---------------------|---------------|---|
|      | Customer Acnt#                        |      | RANDY & DIANE WH    | (661)763-525  | 2 |
| /    |                                       |      | RANDY ABNEY         | (661)765-272  |   |
| '    | · · · · · · · · · · · · · · · · · · · |      | RANDY AND KIM SCI   | (805)734-551  |   |
|      |                                       |      | RANDY ANDERSON      | (805) 452-429 |   |
|      |                                       |      | RANDY ARNOLD        | (805) 349-724 |   |
|      |                                       |      | RANDY BARNABEI      | (805) 466-649 |   |
|      |                                       |      | BANDY CALL          | (805) 937-466 |   |
| Se   | arch by Customer 🛛 🔏                  |      | RANDY COATES        | (805)783-130  |   |
|      | one, Account Number,                  |      | RENDY COATS         |               |   |
|      |                                       | /    | RANDY D ADKINS      | (408) 266-525 |   |
| or b | y Customer Name.                      |      | RANDY DUGAN         | (831)385-546  |   |
|      |                                       |      | RANDY GARNER        | (ANS) 564-456 | 3 |

#### 4.2e Find Selection Window

To use this function, click on the **Find** button or press the hot key **F**. Type in the **Customer Tele**phone #, **Customer Account** #, or Customer **Name** you are searching for and press the **Enter** key.

#### P<u>R</u>int

The **Print** function in Customer Maintenance will **Print** the fields in the displayed customer record (see fig 4.2f). To use this selection, click on the **Print** button or press the hot key **R**.

|                                                                                                    | Print Preview     | ×        |
|----------------------------------------------------------------------------------------------------|-------------------|----------|
| CUSTOMER RECORD                                                                                                    |                   | 8        |
| Attn:                                                                                                    | Resale: 1         | i        |
| Name: STEVEN MOENE                                                                                                    | Mail: 1           |          |
| Address: 9256 E. BUNNY AVE.                                                                                                    | Stop:             | 1        |
| Address2:                                                                                                    | Adiformat: /      |          |
| City: SANTA MARIA                                                                                                    | Custdate: 1       | 1/26/94  |
| State: CA                                                                                                    | Discount:         | 5.00     |
| Zip: 93458                                                                                                    | Discotrode: 1     |          |
| Town:                                                                                                    | Gstexempt: †      | 1        |
| Country: US                                                                                                    | Member: +         | 10G      |
| Shipname: STEVE MOENE                                                                                                    | Bdaymo:           | 7        |
| Shipaddr: P.O. BOX 9950                                                                                                    | Bdayday:          | 25       |
| Shipaddr2:                                                                                                    | Lastpurch: (      | 8/04/02  |
| Shipcity: SANTA MARIA                                                                                                    | Purchytd:         | 5,238.2  |
| Shipstate: CA                                                                                                    | Purchlife:        | 46,470.6 |
| Shipzip: 93455                                                                                                    | Limit:            | 500.0    |
| Shiptown:                                                                                                    | Acnibal:          | 0.0      |
| Shipentry:                                                                                                    | Sodeposit:        | 72.70    |
| Custacht: 2,925                                                                                                    |                   |          |
| Tele: (805)925-5433                                                                                                    |                   |          |
| Fax                                                                                                    |                   |          |
| Email: stevemc@hotmail.com                                                                                                    |                   |          |
| Notes: VIN 1HD1 BKL 31PV066518<br>PAGER NO. 555-5532<br>STEVE US0752XX0<br>TISHA US0752XX1<br>birth day suggestion 99538<br>BOB BAUSLAUGH "HO | 1022 means cancel |          |

#### 4.2f Customer Print Function

Vin

1HD18kL31PY066518

Works just like pressing the **Esc** key. Will immediately exit you from the Customer Maintenance screen. This will work even if you are currently editing a file. A quick way to get out of the Maintenance screen. To use this function, click on the **Esc** selection or press the hot key **C**.

Model

FXST

## 4.3 Flexible Pricing Menu

Esc

Counterman Pro

COI

The Flexible Pricing Menu has three selections. All selections are used in conjunction with your installed Price Books. This chapter will explain these selections along with the value of applying "Hot Rodding" or "Flexible Pricing" to these price books. Utilizing these tools will directly affect the net profit your shop generates. Flexible Pricing Menu has the following selections:

- Price Breaks (Grid)
- Adjust Price Books
  - Primary Vendor
  - o Secondary Vendor
  - Other Vendor
- > Update to Inventory
  - Primary Vendor
  - o Secondary Vendor
  - Other Vendor

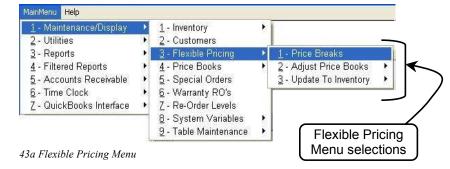

Mileage

36278

Year

1993

# 4.31 Hot Rodding / Flexible Pricing

Much of this chapter will be addressing the Hot Rodding/Flexible Pricing process. To better explain what these words actually mean and put this in an easy-to-understand terms, **Hot Rodding** refers to a calculation based off the standard MSR (Manufacturer's Suggested Retail) price, while **Flexible Pricing** refers to a calculation based off the Distributor's Price (your cost). This calculation also uses numbers found in a grid, known as the **Price Breaks** grid. Under normal circumstances, you would increase the normal selling price by allowing Counterman to perform these calculations for you. This entire process does not make any changes in your existing inventory (at first.) **Hot Rodding** or **Flexible Pricing** will increase profits while maintaining a close approximation of the original MSR price, resulting in competitive pricing. This is a nice tool that will help keep the net profit up and not scare your customers away with high prices. Counterman will do the calculations for you, resulting in an adjusted price book for the vendors you choose. Keep in mind, **Hot Rodding** calculates off the <u>MSR</u> price, while **Flexible Pricing** is calculated off your <u>Cost</u>. Whichever you decide, **Hot Rodding** or **Flexible Pricing**, the place to begin is in the **Price Breaks** grid (found in the following chapter 4.32). The steps necessary to apply Hot Rodding or Flexible Pricing are as follows:

- 1. Setup the Price Breaks (Grid) in chapter 4.32.
- 2. Apply the calculations to your selected Price Book files in chapter 4.33.
- 3. Update the changes to any existing inventory items in chapter 4.34.

## 4.32 Price Breaks (Grid)

Open the selection called **Price Breaks** found in the **Flexible Pricing Menu** by accessing the Main Menu, 1-Maintenance & Display, 3-Flexible Pricing, then select **1-Price Breaks**. A

window will open displaying a grid of numbers separated in columns known as the Price Breaks Grid (note: the Price Breaks Grid in fig 4.32a includes default numbers, which are fairly conservative). The first column is labeled "Low Limit". Low Limit refers to the lowest Price (MSR price if using Hot Rodding or Cost if using Flexible Pricing). The next column is "High Limit". High Limit refers to the highest Price (MSR price if using Hot Rodding or Cost if using Flexible Pricing). The last column is labeled "Mark Up %". Mark Up % refers to the level of percentage to use in the calculation for either Hot Rodding or Flexible Pricing. So, using the Hot Rodding scenario and the grid to the left (fig 4.32a), all items (in the price book you select) with an MSR price between \$0 and

| ow Limit | High Limit | Mark Up % |
|----------|------------|-----------|
| 0.000    | 0.500      | 19.000    |
| 0.510    | 1.000      | 16.000    |
| 1.010    | 2.000      | 13.000    |
| 2.010    | 3.500      | 12.000    |
| 3.510    | 5.000      | 11.000    |
| 5.010    | 6.500      | 10.000    |
| 6.510    | 8.000      | 9.000     |
| 8.010    | 10.000     | 8.000     |
| 10.010   | 12.500     | 7.000     |
| 12.510   | 15.000     | 6.000     |
| 15.010   | 20.000     | 5.000     |
| 20.010   | 35.000     | 4.000     |
| 35.010   | 75.000     | 3.000     |
| 75.010   | 200.000    | 2.000     |
| 200.010  | 999999.999 | 1.000     |
|          |            |           |
|          |            |           |

\$0.50 would increase the selling price by 19%. All items with an MSR price between \$0.51 and \$1.00 would increase the selling price by 16%, and so on... If using the **Flexible Pricing** scenario, these amounts are calculated off of your Cost values instead of MSR values, so it would be necessary to raise the **Mark Up %** accordingly. It is important to <u>not</u> have any overlapping numbers in this grid. Also notice, as the pricing in **Low Limit** and **High Limit** (MSR or Cost) increase, the **Mark Up %** decreases, resulting in competitive pricing and increased profit margins. The percentages or pricing levels can be adjusted for different

Vendors/Distributors too. This is helpful for adjusting price books with different margins. Once the Price Breaks grid is setup, you are ready for step #2 Adjust to Price books in chapter 4.33.

### 4.33 Adjust To Price Books

This menu is used exclusively for applying Hot Rodding or Flexible Pricing calculations to your installed price books. This process normally takes place right after receiving and installing

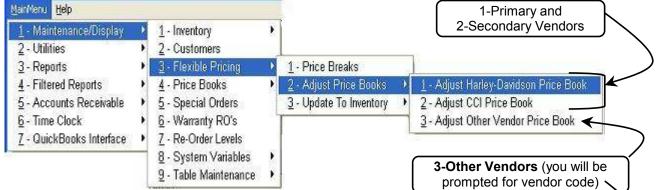

<sup>4.33</sup>a Adjust Price Book(s) Access

new price books from a CD or a price book download from Counterman. The process will use the percentages set in chapter 4.32 to calculate the new selling price in the price book(s) you choose. No changes are made to your existing inventory files as a result of this process, as inventory updating happens in the final step found in chapter 4.34. To select this function from

the Main Menu, select 1-Maintenance/Display, 3.Flexible Pricing, 2-Adjust Price Books (see fig 4.33a), then select the Vendor/Supplier to adjust. The first two selections will be that of your primary and secondary Vendors/Suppliers. Additional Vendors/Suppliers can be adjusted by selecting

🏯 Enter Vendor Code DS

3-Adjust Other Vendor Price Book. Other Vendors Price

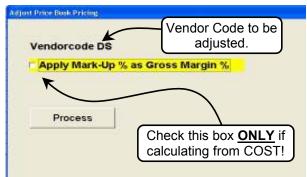

4.33c Adjust Price Book Pricing Window

4.33b Enter Vendor Code Prompt

Book selection requires a "vendor code" as Counterman will prompt you for the two-letter code. Or if selecting your primary or secondary vendors, Counterman will display the "Adjust Price Book Pricing" window (see fig 4.33c). It is important to understand how Counterman applies the calculation from this point. If using the Hot Rodding method and calculating the new price from the MSR price, un-check the box next to Apply Mark-Up %

As Gross Margin %. If using the Flexible **Pricing** method and calculating the new price from the your **COST** price, **check** the box next to

Apply Mark-Up % As Gross Margin %. Select **Process** to begin the update. A progress meter will appear (see fig 4.33d) indicating the progress of this process. Additional price books Vendor/Distributor require you repeat this process for each one individually to apply the **Hot Rodding** or **Flexible** Pricing calculations.

| PROJE B  | DOK AD HIS TAILENT IN PROCESS |  |
|----------|-------------------------------|--|
| Price Bo | ok record # 22600             |  |
|          | 18%                           |  |
| 1.00     |                               |  |

4.33d Price Book Adjustment Progress

### 4.34 Update To Inventory

Whether you decide to apply, or not apply Flexible Pricing/Hot Rodding, it is imperative to update your inventory files with the information in the newly updated price books. As Counterman keeps you up-to-date with the most current pricing data from your suppliers, updating your existing inventory files with this new pricing information is critical to your profit margins. It does not matter if the item has a balance on hand or not, if the record exists in inventory, the inventory file needs to be updated with the latest pricing information. If you do not apply Flexible Pricing/Hot Rodding to your price books, the MSR prices and the Selling

Prices will the same for individual If you have applied Flexible Pricing/Hot Rodding to price books,

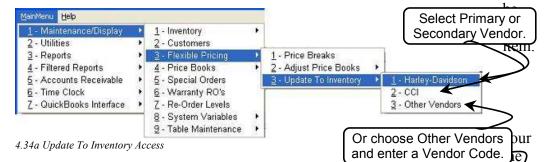

Selling Price will normally be higher than the MSR price for each individual item. Either way, Updating To Inventory is necessary in order to

your inventory pricing correct. To select this function from the Main Menu select 1-Maintenance/Display, 3.Flexible Pricing, then **3-Update To Inventory** (see fig 4.34a). From here can choose your primary or secondary vendors, or choose Other Vendors. Selecting Other Vendors

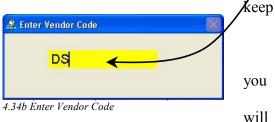

prompt you for a vendor code to apply the update to (see fig 4.34b). The next screen you come to will allow you to choose the fields to update (see fig 4.34c). Keep in mind, you are updating you Physical Inventory records with the information in the Price Book file that matches the

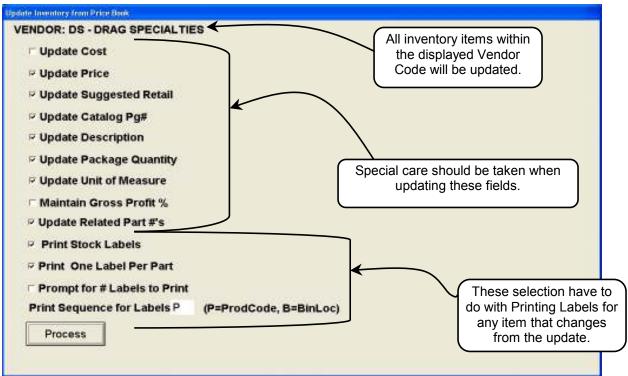

4.34c Update Inventory From Price Books Screen

Vendor Code you have selected. Although Counterman can update all of these fields for you, <u>YOU</u> are ultimately in control of this process because you can choose which fields to update and which inventory records to update. The screen in fig 4.34c displays the available fields, which you can select to be updated, or deselect to not update. Placing a check in each selection allows the corresponding field to be updated in that inventory record. The only items not updated are those selected to allow an update from the Inventory Maintenance screen (see fig 4.34d). This is how you can control whether individual items are updated from the price book record or not. If an item is not checked to "Update From Price Book", it will not be included in the update. This

is handled on an item-by-item basis. There may be items you want full control over and that may mean you do not want that item changed by an update process. An example of this would be items

### Vipulate From Price Book

4.34d Field from Inventory Maintenance

purchased in pack quantities. Vendors usually provide price book information with pack quantity pricing in them. Whenever you need to do the math (by dividing the cost into the pack quantity) when the item is entered into inventory, this box should be unchecked. This way pricing changes can be entered manually as the items are received. Pack quantity items are usually small and it is more realistic to update them manually. The following describes each available field selection for this procedure:

- Update Cost Selecting this field will replace the Cost for all items within the selected Vendor Code, with pricing from the Price Book file. It is very important to consider, when updating the Cost value, that your costs for each item will be replaced by the new Cost amount in the Price Book file. This will result in an increase to your inventory value because you are changing the cost value with an updated cost, rather than the actual cost the item was received at.
- Update Price Selecting this field will replace the Selling Price for all items within the selected Vendor Code, with pricing from the Price Book file. If you have applied Flexible Pricing or Hot Rodding to your Price Books, this process will place the Hot Rodded or Flexible Price changes into the Selling Price field in your inventory record.
- Update Suggested Retail Selecting this field will replace the Suggested Retail (or MSR) price for all items within the selected Vendor Code, with pricing from the Price Book file. The MSR price is constant and cannot be changed by Counterman through any update. It is usually a good idea to update this field, but it is your choice.
- Update Catalog Page # Selecting this field will replace the Page Number (if available) with the new Page Number for all items within the selected Vendor Code, with the updated Page Number from the Price Book file. This refers to the Vendor's Catalog Page Number.
- Update Description Selecting this field will replace the Description for all items within the selected Vendor Code, with the Description from the Price Book file. If you manually make changes in Descriptions for your inventory items, selecting this option would overwrite your changes by replacing the description with the one from the Price Book file. If no changes are made for your current Descriptions, we would suggest to allow the update to take place.
- Update Package Quantity Selecting this field will replace the Pack Quantity value for all items within the selected Vendor Code, with the Pack Quantity from the Price Book file. This refers to how the item is purchased from your vendor, not sold how it is sold to your customer. Having a correct Pack Quantity when generating Purchase

Orders is very valuable information to have. If the vendor changes the pack quantity, this would allow that change to be reflected in your inventory file.

- ➢ Update Unit of Meaure Selecting this field will replace the UOM (Unit of Measure) for all items within the selected Vendor Code, with the UOM data from the Price Book file. The UOM is how the item is sold to the customer.
- Maintain Gross Profit % Selecting this field will replace the Selling Price for all items within the selected Vendor Code, with a calculation from the new Cost in the Price Book. In order for this option to be valid, you <u>must</u> also check the box to update Cost. This selection will use the new Cost amount and calculate the Selling Price by multiplying the current Profit Margin % by the new Cost. The result of this calculation will be placed in the Selling Price field and Maintain your current Gross Profit %.
- Update Related Part #'s Selecting this field will replace the Related Part #'s for all items within the selected Vendor Code, with the Related Part #'s from the Price Book file. If you manually make changes in Related Part #'s for your inventory items, selecting this option would overwrite your changes by replacing the Related Part #'s with the ones from the Price Book file. If no changes are made for your current Related Part #'s, we would suggest to allow the update to take place.
- Print Stock Labels Selecting this option will allow Printing of inventory pricing labels for all inventory items that have changed as a result of this update. If selected, this option will display the next three Label Printing options that follow. If this option is not selected, the following three options will not be available.
  - Print One Label Per Part Selecting this option will print a single label, or One Label Per Part for any item that this update has made a change for. The default is to print the number of labels that match the current quantity available for each item. This option is helpful because you will not be required to select how many labels are desired for each item being updated, nor will you be printing labels for items not requiring re-labeling. But it's a good way to get a "label list" of all items being updated. These labels can be taken to the showroom and the displayed items can be relabeled. It does cause additional labels to print, but with only One Label Per Part, the process is narrowed down considerably.
  - Prompt for # Labels to Print Selecting this option will display the part number being updated and allow you to select the number of inventory labels you

desire for each item individually. As each item is updated, input the number of inventory labels you would like for each item. The default will be the available balance you

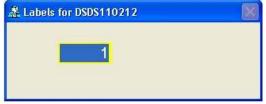

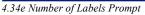

currently have on hand. Once a number has been entered, press the Enter or Tab key to display the next part number being updated. This process will repeat until all labels have been printed for all items being updated.

Print Sequence for Labels Selecting this option will set the order in which the labels are printed. The default will print these labels in Part Number order, but can be changed to print in Bin Location order. Choosing Bin Location order can be helpful in finding the product requiring re-labeling.

### 4.4 Price Books Menu

This option is available to allow direct access to each price book installed in your system. Editing is not available except when during the Flexible Pricing/Hot Rodding process. The Price Books Menu has four available selections to choose from. The first three are for direct access to your vendors price books. The fourth selection is for updating price books. To access the Price

Books Menu, access the Main Menu then select 1-Maintenance Display, 4-Price Books (see fig 4.4a). Opening direct access to your installed price book files can help when you need to view the actual pricing and particular vendor has

| <u>1</u> - Maintenance/Display | ٠ | <u>1</u> - Inventory         | • | Primary Vendor &                      |
|--------------------------------|---|------------------------------|---|---------------------------------------|
| <u>2</u> - Utilities           | • | 2 - Customers                |   | Secondary Vendors                     |
| <u>3</u> - Reports             | • | 3 - Flexible Pricing         |   |                                       |
| <u>4</u> - Filtered Reports    |   | 4 - Price Books              | Þ | <u>1</u> - Harley-Davidson Price Book |
| 5 - Accounts Receivable        | • | 5 - Special Orders           |   | 2 - CCI Price Book                    |
| <u>6</u> - Time Clock          |   | <u>6</u> - Warranty RO's     |   | 3 - Other Vendors Price Book          |
| 7 - QuickBooks Interface       |   | 7 - Re-Order Levels          |   | <u>4</u> - Installed Price Books List |
| <u>8</u> - F & I               |   | <u>8</u> - System Variables  | × |                                       |
|                                |   | <u>9</u> - Table Maintenance | • | All Other Vendors                     |

provided. Under normal circumstances, this pricing should match the information for any item found in your inventory. If these prices do not match, Updating Inventory From Price Books (chapter 4.34) needs to be processed.

### 4.4a Primary & Secondary Price Books

Selections #1 and #2 are your **Primary** and **Secondary Vendors** as selected when you installed Counterman Pro software (default shown: Harley-Davidson<sup>TM</sup>). Selecting either of these options

will open the database for this vendor (see fig 4.4b). The first record in all price book databases will show the Vendor Code in the Product Code field and the Vendor name in the description field. You can view the first part number record by pressing the N key or by clicking on the Next Button.

| Product Code HD    |          | Status          |                |     |
|--------------------|----------|-----------------|----------------|-----|
| Description HARLEY | DAVIDSON | 6/05            |                |     |
| Price              | 0.00     | Unit of Measure | Qty/Unit       | 0   |
| Suggested Retail   | 0.00     |                 | Catalog Page#  |     |
|                    |          | Related Part Nu | mber           |     |
|                    |          |                 |                |     |
| Price Qty 1        |          | Price Qty       | Price Qty      |     |
| 0.00               |          |                 |                |     |
|                    |          |                 |                |     |
| Ne                 | ot Brev  | Home End El     | nd PBint Qrder | Esc |
|                    |          |                 |                |     |
|                    |          |                 |                |     |
|                    |          |                 |                |     |

The row of buttons on the lower area of this screen are intended for search capabilities.

Selecting <u>Next</u> will display the <u>Next</u> record in part number order. Selecting <u>Prev</u> displays the <u>Previous</u> record, <u>Home</u> displays the first record, and <u>End</u> will display the last record in this file. <u>Find</u> will open a Product Code window and allow for a search of a particular Part Number (see fig 4.4c). You can print the record displayed on the screen by selecting **PRint** (see

| 差 Price Book Product Code |  |
|---------------------------|--|
| 11101                     |  |
|                           |  |

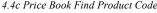

fig 4.4d). The **Order** button is actually the "order of search" for this screen. As of this writing, the only **Order** allowed is by the Product Code (part number) for the vendor selected. Future enhancements are scheduled for this feature. Selecting the **Esc** button will work like the **Escape** key does, which exits from this process.

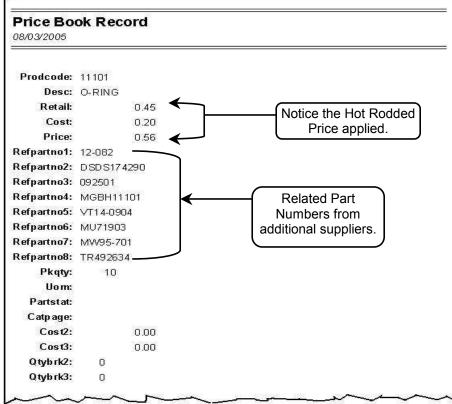

4.4d Printed Record From Price Book

### 4.4b Other Vendors Price Book

Selecting option #3 **Other Vendors Price Book** works the same as the Primary and Secondary Price Books with one exception, it will be necessary to enter a Vendor Code for the Price Book you want to open (see fig 4.4e). Type the Vendor Code you want, then press the Enter key to open the selected Price Book. Everything else works the same as it would in the previous chapter 4.4a.

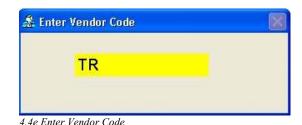

### 4.4c Installed Price Book List

Selection #4 Installed Price Book List will display your selected installed Price Books on the screen. This will list the vendor code, vendor name, and the last date that vendor updated that price book file (see fig 4.4b). No editing or changes are allowed from this screen, except to scroll through it. Notice your primary and secondary vendors are located at the bottom of this list, with the remainder in alphabetical order. If you happen to see an old date for a particular Price Book in this list, we would ask that you contact Counterman Technical Support, as there may be an updated book available. You can also go on-line at <u>www.counterman.net</u> to see if there have been any recent Price Book updates. Price Book files are available for download to all current Counterman customers.

| Code | Name                     | - |
|------|--------------------------|---|
| KR.  | KERR LEATHERS 8/03       |   |
| LP   | LOCKHART PHILLIPS 3/04   |   |
| MD   | MUSTANG 1/05             |   |
| MP   | MOTION PRO 4/04          |   |
| MS   | MOTORCYCLE STUFF 5/04    |   |
| MU   | MIDUSA 6/05              |   |
| NW   | MIDWEST MOTORCYCLE 1/05  |   |
| PA,  | PAUGHCO 9/04             |   |
| PM : | PERFORMANCE MACHINE 3/05 |   |
| PR   | PRO ONE 5/04             |   |
| PU   | PARTS UNLIMITED (P) 7/06 |   |
| RE   | RIVERA ENGINEERING 3/04  |   |
| RW.  | ROWEUSA 6/04             |   |
| SB   | SULLIVAN BROS. 6/05      |   |
| SP   | SAMSON 1/05              |   |
| 88   | S&S 1004                 |   |
| TR   | TUCKER ROCKY 7/05        |   |
| VT   | TEDD'S V-TWIN 5/05       |   |
| WB   | WHITE BROTHERS 3/05      |   |
| WN   | WIN PRODUCTS 6/04        |   |
| CCI  | CUSTOM CHROME 7/05       |   |
| HD   | HARLEY DAVIDSON 6/05     |   |

4.4b Installed Price Book List

### 4.5 Special Orders (Maintenance) Screen

This selection is provided to allow direct access to any Special Order in the program. To open this selection, access the Main Menu, select **1-Maintenance/Display**, then **5-Special Orders** 

(see fig 4.5a). This will open the **Special Order Maintenance** screen (see fig 4.5e and 4.5f). At the lower portion of this screen there is a row of buttons (see fig 4.5c), which are functions or processes available from this screen. Some of these selections are available from the POS (Point of Sale) screen, and some are not. Counterman provides similar tools from more than one area for increased access to making necessary changes and/or edits. For an

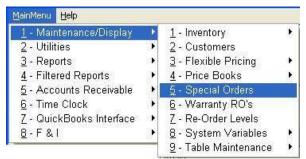

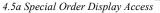

explanation of each field in this screen, see fig 4.5b. For editable fields see chapter 4.5a.

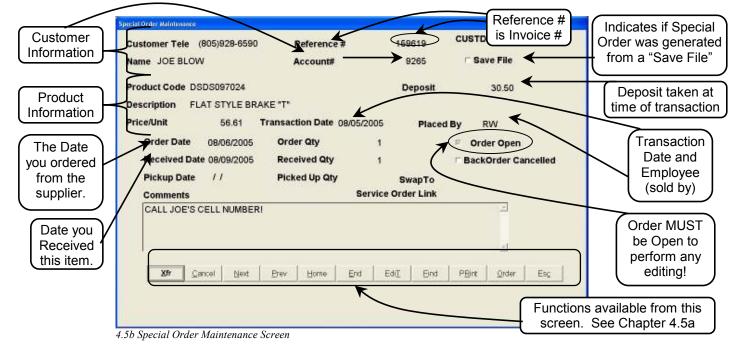

### 4.5a Special Order (Maintenance) Editing

All of the button selections in fig 4.5c will be discussed in detail in this chapter. The functions of this screen will be covered first, followed by a detailed explanation of each field herein (chapter 4.5a)

| ⊻fr          | <u>C</u> ancel | <u>N</u> ext | Prev         | Home        | <u>E</u> nd | Edi <u>T</u> | <u>F</u> ind | P <u>R</u> int | <u>O</u> rder | Es <u>c</u> |  |
|--------------|----------------|--------------|--------------|-------------|-------------|--------------|--------------|----------------|---------------|-------------|--|
| 1 50 Eunotio | n Puttone Any  | uilable Enom | Spacial Orde | n Maintonan | an Samaan   |              |              |                |               |             |  |

<sup>4.5</sup>c Function Buttons Available From Special Order Maintenance Screen

The  $\underline{\mathbf{X}}\mathbf{fr}$  button refers to "Transfer". This function allows you to select a different Product Code to replace the item originally Special Ordered for this

customer. To use this function, press the **X** key or click on this selection. Type in the replacement Product Code and press **Tab** or **Enter**. If there is no existing inventory record for this item, Counterman will send you directly to the Inventory Maintenance screen so you

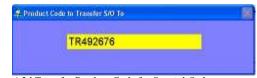

4.5d Transfer Product Code for Special Order

can properly setup this new part number. Once this process is complete, the part number will be changed to the **Xfer** number and a note will be placed in the Special Order record of the previous

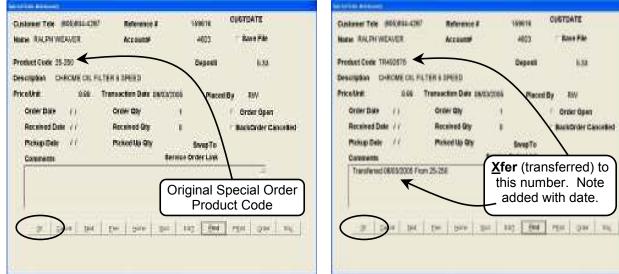

4.5e Special Order Maintenance Screen

4.5f Part Transferred on Special Order Maintenance Screen

part number and the transfer date (see fig 4.5f). This can help because it will effectively change the part number for the Special Order, without the need to cancel the original one and re-create a new one. The transferred part number will change the Special Order Report to reflect the new part number.

### Cancel

The <u>Cancel</u> function allows you fully <u>Cancel</u> an existing Special Order record. This is only available to open Special Order records. To use this function, press the C key or click on this button. If a deposit was taken, during the Special Order transaction, those funds go into a special field in the Customer Record called "Special Order Deposit". When using the Cancel function, that deposit will be moved to the customer's general account balance. Once this cancellation takes place, you can refund this customers deposit or use it for other

purchases, or use it towards other special ordered items. Also, a note will be added to the Comments field of this Cancellation. The Comments field will include the date of the cancellation and the employee who performed the cancellation.

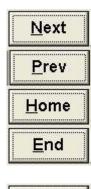

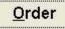

These four buttons, <u>Next</u>, <u>Prev</u>, <u>Home</u>, and <u>End</u> are all related to which record is displayed when making each selection. They are all keyed off of the <u>Order</u> button. This refers to the "Order of Search". When selecting <u>Next</u>, the <u>Next</u>

record will be displayed on the screen. If you select <u>Prev</u>, the **Previous** record is displayed. <u>Home</u> will display the very **first** record, while <u>End</u> displays the **last** record. But what **Order** are these Special Order records sorted by when they are displayed? It all depends on the <u>Order</u> you choose. By default, Counterman will display these records in the sort-order of Customer Name/Product Code. The sort-

| CUSTPROD | <b>_</b> |
|----------|----------|
| CUSTACNT |          |
| PRODCODE | -        |
| SAVEONLY |          |
| DEPOSIT  |          |
|          | -        |

4.5f Select Sort Order

order can be changed by selecting the **Order** button (see fig

4.5f). Changing the sort-order will result in changing how Counterman displays these Special Order records when using the <u>Next</u>, <u>Prev</u>, <u>Home</u>, and <u>End</u> functions. The default sort-order is highlighted (Customer Name/Product Code) when the <u>Order</u> function is selected. It is important to understand, these sort order names have been shortened but remain easy to understand. CUSTPROD = Customer Name/Product Code order. This is a scrollable list of ten different ways you can setup your sort-order. To use any of these functions, press the keyboard **Underlined Letter** (on the button), or click on the desired function button.

### EdiŢ

The  $Edi\underline{T}$  function allows certain changes to be made on the Special Order record currently displayed. Not all fields can be edited. To use this function, press the T key, or click on the  $Edi\underline{T}$  button and you will see the editable fields

(see fig 4.5g). <u>Important:</u> Editing a Special Order record that is no longer open will not affect anything! Editing is only valid for open Special Order records. The field you are in (after this selection has been made) is the **Comments** field.

| ecial Order Meintenance                          |                                            |                |                            |                                      |
|--------------------------------------------------|--------------------------------------------|----------------|----------------------------|--------------------------------------|
| Customer Tele (805)934-4287<br>Name RALPH WEAVER | Reference #<br>Account#                    | 159616<br>4823 | CUSTDATE                   | Be sure<br>Special Orde<br>record is |
| Product Code TR492676                            |                                            | Deposit        | 5.33                       | Open before<br>vou Edit it!          |
| Description CHROME OIL FIL<br>Price/Unit 9.89    | TER 5 SPEED<br>Fransaction Date 08/03/2006 | 5 Place        | d By RW                    |                                      |
| Order Date / /                                   | Order Qty 1                                |                | P Order Open               |                                      |
| Received Date //                                 | Received Qty 0                             | K              | BackOrder Cancell          | ed                                   |
| Pickup Date //                                   | Picked Up Qty                              | SwapTo         | $\sim$                     |                                      |
| Comments                                         | 1.10.500.00                                | ce Order Link  | Only these fie<br>be edite |                                      |
|                                                  |                                            | $\frown$       |                            |                                      |
| ⊠fr <u>C</u> ancel Next                          | Erev Home End                              | EdI            | PRint Order Es             | 2                                    |
|                                                  |                                            |                |                            |                                      |
|                                                  |                                            |                |                            | ()                                   |

4.5g Edit the Special Order Record

#### Counterman Pro

You can change or edit these **Comments** anyway you like. If the item has not been received, anything on the first line of the **Comment** field will be printed on the Special Order label during the receiving process. To move to a different field, use the **Up Arrow** or **Down Arrow** keys to navigate thru the screen. **Order Date** can be edited, changed, or erased. The order date reflects the date this item was ordered from the supplier. If you remove the **Order Date**, be sure and remove the **Order Qty** also because you'll want this item to show up on the Special Order Report again. If this item was received by mistake, you can erase the **Received Date** and **Received Qty**, resulting in a non-received Special Order item. The **Pickup Date** and **Picked Up Qty** can also be edited if desired.

### <u>F</u>ind

Use the **<u>F</u>ind** function to locate any existing Special Order record. The record you are looking for can be an open or closed Special Order. Open means, the item has not been cancelled and has not been picked up by the customer yet. To use this function, press

the F key or click on this button. This will open the **Find** Selection window, allowing several methods to locate the Special Order record you want to locate. If searching by **Name**, a list of customer **Names** matching your keystrokes will appear.

| Involce#            | Produc | t Code                                                                                                    |                                                                                                    |  |
|---------------------|--------|----------------------------------------------------------------------------------------------------|----------------------------------------------------------------------------------------------------|--|
| Customer Tele (.) - | Name   | RALPHABIERWIN                                                                                                    |                                                                                                    |  |
| Customer Acnt#      |        | RALTH ASTENDON<br>NALTH CORMERS<br>RALTH CONSIST<br>NALTH 1800<br>NALTH 1800<br>NALTH 1800<br>NALTH VEAVER<br>NALTH VEAVER<br>NALTH VEAVER<br>NALTH VINKT<br>RALTH VINKT | (005)735-175<br>(005)631-973<br>(017)576-367<br>(005)810-125<br>(005)810-125<br>(005)937-036<br>(005)937-036<br>(005)934-428<br>(005)934-428<br>(005)938-505<br>(051)387-076<br>(714)540-203 |  |
|                     |        |                                                                                                    |                                                                                                    |  |

#### 4.5h Find Selection Window

You can either, keep typing the customers name, or you can double click on the customer when you see the name appear in the window. You may choose to find a Special Order record by the **Invoice** #. Choosing this method will display the first Special Order record on the invoice number entered. Selecting <u>Next</u> or <u>Prev</u> will display those records found on the invoice number entered. Searching by **Customer Telephone** or **Customer Account** # work in this same manner. Alternately, selecting **Product Code** will narrow your search to just those items that are an exact match of the **Product Code** entered. <u>Next</u> and <u>Prev</u> will only display matching Product Code items, regardless of customer name.

#### P<u>R</u>int

Selecting the **PRint** option will **Print** the fields displayed on the screen (see fig 4.5i). This can help should you ever need

a hard copy of the information for a particular Special Order record. As you can see, all of the information displayed is also printed at the touch of a button or a click of the mouse. No cost information is displayed or printed, so the printed copy is suitable to provide to your customer for their records, or to show proof of the history on the item in question. Notice the lower section of this report also prints the Comments for the Special Order pick up. The **Pickup** # shown in the example to the right (fig 4.5i) was added by Counterman to indicate the invoice number corresponding to the Special Order pickup.

| dav96/2005        | 17020286804020    | 2274               |
|-------------------|-------------------|--------------------|
| Castanar Te       | l⊯: (906)934-4267 | Name: RALPH WEAVER |
| Reference:        | 1408              |                    |
| Product           | 49-001 ROD ROLLER | SHORT EARLY        |
| Oute:             | 18.01/2005        |                    |
| Order Big:        | 48                |                    |
| Price             | 0.13              |                    |
| Ordeniate:        | 08.01/2005        |                    |
| <b>Roceived</b> : | 48                |                    |
| Rev Date:         | 00.01/200         |                    |
| Open:             | N                 |                    |
| Account:          | 48,29             |                    |
| Deposit           | 0.00              |                    |
| Serverly:         | Y                 |                    |
| Backarder:        | N                 |                    |
| PickapBata:       | 08/01/2005        |                    |
| Pickup Oty:       | 48                |                    |
| Canool By:        | IIW .             |                    |
| Stock Oxdec       |                   |                    |
| Connext           |                   |                    |
|                   | PICKLEW (5901)    |                    |

4.5i Printed Special Order Record

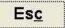

The Esc (escape) function works exactly the same as pressing the Esc key on the keyboard. It will back out of the Special Order Maintenance screen. To use this function, press the C key, the Esc key, or click on this selection.

### 4.6 Warranty RO's (Maintenance)

A Warranty RO (RO = Repair Order) in Counterman Pro is designed for Warranty Parts and Warranty Labor. To use this function, access the Main Menu, select 1-Maintenance/Display, then 6-Warranty RO's (see fig 4.6a). This will open the Warranty RO Maintenance screen. The only records displayed, are those created from a Warranty Repair Order transaction

processed from POS (Point of Sale). For detailed information on how to process a Warranty RO transaction, see chapter 3.24. After Warranty RO's are processed, you should be receiving credits from these warranty companies. The

**Warranty RO Maintenance** (see fig 4.6b) area displays the results of processed Warranty RO transactions and allows you to enter credits received from these companies who

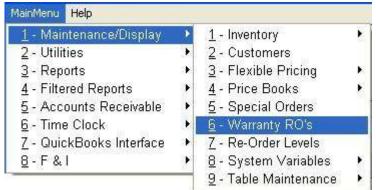

4.6a Warranty RO's Maintenance Access

you have performed warranty work for. Additionally, full editing of these Warranty records is allowed because the warranty amount processed at POS (Point of Sale) may be different from the actual credit received. As credits and changes are made in this **Warranty RO Maintenance** area, they will be reflected on the Warranty Report (see chapter 6.4 for information on Warranty Reports.) The available functions are located at the lower area of this screen (see fig 4.6c).

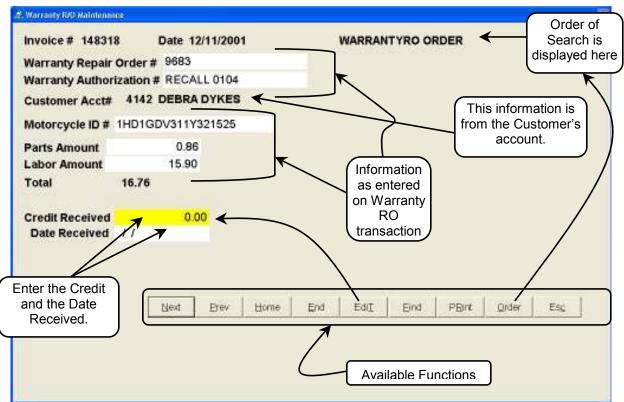

4.6b Warranty RO Maintenance Screen

| Counterma    | n Pro |      |             |      |      |       | Chapt         | er 4 M      | aintenance/Display |
|--------------|-------|------|-------------|------|------|-------|---------------|-------------|--------------------|
| <u>N</u> ext | Prev  | Home | <u>E</u> nd | EdiT | Eind | PRint | <u>O</u> rder | Es <u>c</u> |                    |

4.6c Available Warranty Functions

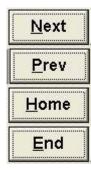

The first four function buttons, Next, Prev, Home, and End are all related to which record is displayed when making each selection. They are all keyed off of the Order button. This refers to the "Order of Search". When selecting Next, the Next record will be displayed on the screen. If you select Prev, the Previous record is displayed. Home will display the very first record, while End displays the last record. But what Order are these Warranty records sorted by when they are displayed? It all depends on the Order you choose. By default,

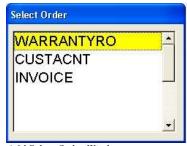

4.6d Select Order Window

Order

Counterman will display these records in the sort-order of Warranty RO Number. The sort-order can be changed by selecting the **Order** button (see fig 4.6d). Changing the

sort-order will result in changing how Counterman displays these Warranty RO records when using the Next, Prev, Home, and End functions. The default sort-order is highlighted (Warranty RO Number) when the Order function is selected. It is important to understand, these sort order names have been shortened but remain easy to understand. WARRANTYRO = Warranty RO Number order. This is a scrollable list of three different ways you can setup your sort-order. To use any of these functions, press the keyboard Underlined Letter (on the button), or click on the desired function button.

### EdiT

The EdiT function allows certain changes to be made on the Special Order record currently displayed. Not all fields can be edited. To use this function, press the T key, or click on the EdiT button and you will see the editable fields. When making this selection, the beginning point will be at the Credit Received field. To move to a different field, use the Up Arrow or Down Arrow keys to navigate thru the screen. Most all fields are editable.

### Find

Use the **Find** function to locate any existing **Warranty RO** record. To use this function, press the **F** key or click on this button. This will open the **Find** Selection window (see fig 4.6e), allowing several methods to locate the Warranty RO record

you want to locate. If searching by Name, a list of customer Names matching your keystrokes will appear. You can either, keep typing the customers name, or vou can double click on the customer when you see the name appear in the window.

| Invoice#            | Warranty R/O#                                                                                                    |  |
|---------------------|----------------------------------------------------------------------------------------------------|--|
| Customer Tele ( ) - | Name DAVO LLOVE CHARIEY                                                                                                    |  |
| Customer Acnt#      | DAVID & LOVIE (HE (605) 529-251<br>DAVID & FAMELA 32(605) 715-766<br>DAVID & SUSAN TAN (605) 917-174<br>DAVID & SUSAN TAN (605) 917-174<br>DAVID REDAMO<br>DAVID REDAMO<br>DAVID REDAMO<br>(805) 911-500<br>DAVID REDAMO<br>(805) 914-775<br>DAVID BARKS (605) 916-502<br>DAVID BARKS (605) 916-502<br>DAVID BENJAMIN (605) 736-652<br>DAVID BENJAMIN (605) 776-113 |  |

#### 4.6e Find Selection Window

You may choose to find a Warranty RO record by the Invoice #. Choosing this method will display the first Warranty RO record on the invoice number entered. Selecting Next or Prev will display those records found on the invoice number entered. Searching by Customer **Telephone** or **Customer Account** # work in this same manner. Alternately, selecting Warranty RO # will narrow your search to just those Warranty RO Numbers that are an exact match of the **Warranty RO** # entered. <u>Next</u> and <u>Prev</u> will only display matching **Warranty RO** numbers, regardless of customer name.

### P<u>R</u>int

Selecting the **PRint** option will **Print** the fields displayed on

the screen (see fig 4.6f). This can help should you ever need a hard copy of the information for a particular **Warranty RO** record. As you can see, all of the information displayed is also printed at the touch of a button or a click of the mouse. If a hard copy of any particular Warranty RO is needed, to show the Warranty amounts in Parts or Labor. Or to have a paper trail for original

| Wardate:    | 12/11/2001        |                         |
|-------------|-------------------|-------------------------|
| Warrantyro: | 9683              |                         |
| Warauth:    | RECALL 0104       | Printed Warranty Repair |
| Warinvnum:  | 148,318           | Order, from the         |
| Custacnt:   | 41.42             | Warranty Maintenance    |
| Moldent:    | 1HD16DV311V321525 | screen.                 |
| Parts emt:  | 0.86              | Screen.                 |
| Laboremt:   | 15.90             |                         |
| Hdcredit:   | 11                |                         |
| Creditant:  | 0.00              |                         |

4.6f Printed Warranty Repair Order From Maintenance Screen

amount and the credit received, this process will provide it.

Es<u>c</u>

The Esc (escape) function works exactly the same as pressing the Esc key on the keyboard. It will back out of the Warranty RO Maintenance screen. To use this function, press the C key, the Esc key, or click on this selection.

### 4.7 Reorder Levels (Maintenance)

The Reorder Levels setup in this Maintenance screen are used during the calculation process known as Resetting Reorder Points, which allows Counterman to set your Reorder Level and

Maximum Balance fields for you. This is all based off of a proven track record for each item in your inventory. In other words, Counterman will look at past sales history for each inventory item along with the numbers in this Reorder Levels Maintenance area and the number of months to be used for averaging (from System Variables). Then calculate and place the result in the Reorder Level and Maximum Balance

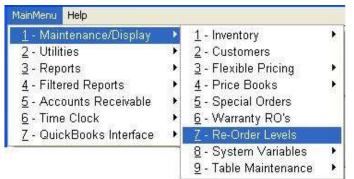

4.7a Re-Order Levels Access

fields in Inventory Maintenance for you. To learn more about how this process works and how it can save you time and money, see Chapter 4.18. Care should be taken to understand this process, as you will be **determining your stocking levels -vs- your sales levels** in this screen. To use this function, access the Main Menu, select 1-Maintenance & Display then select **7-Reorder Levels** (see fig 4.7a). The Re-Order Levels maintenance grid (see fig 4.7b) will open displaying numbers in columns and rows. Each column represents a field in inventory because the process of Resetting Re-Order Points places the displayed result in the same area in the Inventory Maintenance screen. Minimum Bal = Reorder Level, Maximum Bal = Maximum Balance. The Monthly Low Avg. and Monthly High Avg. is for your average sales history. So using the default grid information and 5-months averaging for past sales history, look at the first row. Your Reorder Level and Maximum Balance would be reset to 0 (zero) and 0 (zero) for 5-month sales history of 0.00 to 0.19, which is the same as an average sale of less than one per

month. The next row Sets your Reorder Level and Maximum Balance to 1 (one) and 1 (one) because, on the average you sell approximately 1-per month with a sales history between 0.20 through 0.79. Because the average monthly sales numbers are fairly low, you'll likely want to keep the same number of monthly sales in stock at all times. As the average monthly sales

| Minimum Bal | Maxmum Bal | Monthly Low Avg | Monthly High Avg | Category                                  | 192 |
|-------------|------------|-----------------|------------------|-------------------------------------------|-----|
|             | 0          | 0.00            |                  |                                           | 41  |
|             | 1          | 1 0.20          | 0.79             | 1                                         | 3   |
|             | 2          | 2 0.80          | 1.99             | 1                                         |     |
|             | 3          | 3 2.00          | 2,98             | 1                                         |     |
| 1           | 4          | 4 3.00          | 4.00             | 1                                         | 3   |
|             | 5          | 5 4.01          | 5.00             | 1                                         | 3   |
|             |            | 6 6.01          |                  |                                           |     |
|             | 7          | 7 6.01          | 1 7.00           | 1                                         |     |
|             | 8 0        | 8 7.01          | 1 8.00           | 1                                         |     |
| E           | 8          | 8 8.01          | 9.00             | A                                         |     |
| 7           | 10 10      | 0 9.01          | 10.00            |                                           | 3   |
| 7           | 11 1       | 1 10.01         | 1 15.00          | 1                                         |     |
| 9           | 12 12      | 2 16.01         | 20.00            |                                           | 3   |
|             | 13 1:      | 3 20.01         | 1 25.00          | 1                                         | 3   |
| 37          | 14 14      | 4 25.01         | 1 30.00          | 1                                         |     |
| 1           | 15 10      | 6 30.01         | 1 35.00          | 4                                         |     |
| 3           | 16 10      | 6 35.01         | 40.00            | 1                                         | 3   |
| 3           | 17 17      | 7 40.01         | 1 45.00          | 1                                         | 3   |
| 1           | 18 11      | 8 45.01         | 60.00            | le la la la la la la la la la la la la la |     |
| 1           | 19 15      | 9 50.01         | 55.00            | A                                         | 3.  |
| 1           | 20. 20     | m 55.01         | 60.00            | (                                         |     |

4.7b Reorder Levels Maintenance Screen

numbers get higher (more than 10-per month), the Min/Max numbers begin to decrease. This is because you will likely be ordering more often than once a month. Additionally, you can apply particular Inventory Categories. This means you can setup this grid anyway you want for different Categories. If the Category column is left empty, it will apply to all inventory items (except those you have excluded from the Reset Reorder Points process from Inventory Maintenance.) Use the **Up**, **Down**, **Left**, and **Right Arrow** keys to navigate in this screen. Be sure <u>NOT</u> to leave any Monthly Average numbers out and do <u>NOT</u> overlap any numbers. If you make a mistake, click **Reverse** to put these numbers back the way they were before you opened this screen.

### 4.8 System Variables Menu

To access the System Variables Menu, access the Main Menu, select 1-Miantenance/Display, **8-System Variables** (see fig 4.8a). An in-depth explanation of each System Variables menu selection is covered in detail in Chapter #2, Defining System Variables. A System Variable is basically a set of instructions Counterman will use on a day-to-day basis. At times, it will be necessary

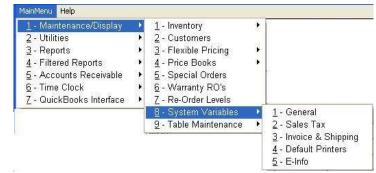

4.8a System Variables Access

to change these variables and this is the area you will need to access in order to make those changes. Here is a list of available selections and where you can find additional information on each in this manual:

| General            | See Chapter 2.1 beginning on page 17. |
|--------------------|---------------------------------------|
| Sales Tax          | See Chapter 2.2 beginning on page 20. |
| Invoice & Shipping | See Chapter 2.3 beginning on page 22. |
| Default Printers   | See Chapter 2.4 beginning on page 23. |
| ≻ E-Info           | See Chapter 2.5 beginning on page 25. |

### 4.9 Table Maintenance Menu

A Table is basically a database. The Table Maintenance Menu allows access to these databases to provide you the total control you need to have to properly setup and run your business. Each Table has a unique function. To access the Table Maintenance Menu, access the Main Menu, select 1-Maintenance/Display, then 9-Table Maintenance (see fig 4.9a). All selections are listed below, along with the area in this manual where detailed information for setting them up can be found, are as follows:

- > 1-Category Table
- > 2-Vendor Table
- 3-Bin Location Table
- ➢ 4-Department Table
- ➢ 5-Employee Table
- ➢ 6-Mechanic Table
- 7-Chart of Accounts Table
- > 8-COA Cross Reference
- > 9-Disclaimers
- > A-Letters
- B-Service Reminder Types
- C-Other Credit Card Table

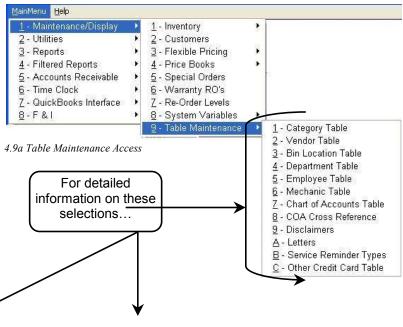

- See Chapter 2.71 starting on page 28. See Chapter 2.72 starting on page 29. See Chapter 2.73 starting on page 31. See Chapter 2.74 starting on page 32. See Chapter 2.75 starting on page 33. See Chapter 2.76 starting on page 38.
- See Chapter 2.77 starting on page 39.
- See Chapter 2.78 starting on page 41.
- See Chapter 2.79 starting on page 46.
- See Chapter 2.710 starting on page 47.
- See Chapter 2.711 starting on page 49.
- See Chapter 2.712 starting on page 50.

## **Counterman Pro**

### Chapter 5

### **Utilities Menu**

- Index Databases 5.1
- Database Purge 5.2
- License Update 5.3
- Rate of Exchange Conversion 5.4
  - Update Price Books 5.5
    - Index Price Books 5.6
      - Label Alignment 5.7
  - Workstation Printers 5.8
- Workstation Drawer & Employee Code Save 5.9
  - Employee Maintenance 5.10
  - F&I Convert Hold File 5.11
  - Import QuickBooks COA 5.12
    - Invoice Void 5.13
    - Invoice Logo 5.14

#### Chapter 5 Utilities Menu –

### **5.1 Index Databases**

This chapter will explain Indexing Databases without getting into the technical end of exactly "what" Indexing really is. To put it in simple terms, Indexing actually organizes the information stored in Counterman. With this information organized (or indexed). Counterman can locate the information you need quickly and accurately. Neglecting this utility may cause slow access to certain files, or display incorrect files. If you Index **Databases** on a regular basis, you will keep your data free of corruption and

| <u>1</u> ainMenu <u>H</u> elp  |   |                                     |
|--------------------------------|---|-------------------------------------|
| <u>1</u> - Maintenance/Display | • |                                     |
| 2 - Utilities                  | Þ | <u>1</u> - Index Databases          |
| <u>3</u> - Reports             | • | <u>2</u> - Database Purge           |
| 4 - Filtered Reports           | • | <u>3</u> - Lease Update             |
| 5 - Accounts Receivable        |   | <u>4</u> - Rate of Exchange Conv.   |
| <u>6</u> - Time Clock          | • | 5 - Update Price Books              |
| 7 - QuickBooks Interface       | ≫ | 6 - *Index Price Books              |
| 8-F&I                          |   | Z - Label Alignment                 |
|                                |   | 8 - Workstation Printers            |
|                                |   | 9 - Workstation Drawer & Empcd Save |
|                                |   | A - Employee Maintenance            |
|                                |   | B - F&I Convert Hold File           |
|                                |   | <u>C</u> - Import QuickBooks COA    |
|                                |   | D - Void Invoice                    |
|                                |   | E - Invoice Logo                    |

keep Counterman running smooth. This is a process requiring exclusive use of these databases.

| Counterman | Question 🛛 🔣     |
|------------|------------------|
| 🥐 REJ      | INDEX DATABASES? |
| Yes        | <u>[</u>         |

If you are a single-user (one computer-no network), this does not matter. On multi-user environments this means, all users are logged out of Counterman Pro with only one station running the program. From that station, access the Main Menu, select 2-Utilities, then 1-Index Databases (see fig 5.1a). You will receive a Counterman Question to confirm this process (see fig 5.1b). Answering Yes to this question will cause the Indexing process to

5.1b Counterman Question

begin and Counterman will display a screen (see fig 5.1c), letting you know the name of the database currently being Indexed (this goes by rapidly). This process only takes a few seconds

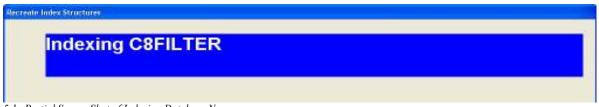

5.1c Partial Screen Shot of Indexing Database Names

(depending on how much data is being indexed and the speed of your computer CPU processor), but should <u>never take more than 5-minutes</u> even in extreme circumstances. Once this process has completed, you will be returned to the Utilities Menu. If you have experienced a power outage or some other extreme circumstance causing Counterman to display an error message, Indexing will likely be required right away. Sometimes these "extreme circumstances" will prevent Counterman from opening altogether. If this happens, an "External Index" will be required to repair the index files. This can be performed without opening Counterman Pro. For information on how to perform an External Index process, see Chapter 1.7.

### 5.2 Database Purge

Purging is the same as Erasing, Deleting, or throwing away. It means you cannot retrieve the purged data without restoring a backup. For this reason, we strongly suggest performing the Counterman Backup Procedure before continuing with the Database Purge process. Additional information on how to perform a Backup of your Counterman Pro data can be found in Chapter

1.7 First Time Access. As you use Counterman, your data will grow larger and larger. There is virtually no limit to how large this data can grow. Information for customers, inventory, special orders, transactions, etc. is data, kept in individual Counterman databases. Purging these databases from time-to-time can be beneficial for several reasons:

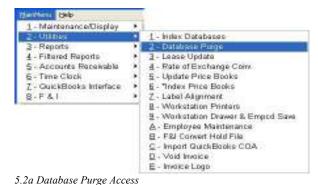

- Decreasing database size increases access speed.
- Less clutter when viewing records and reports.
- Deletes old and unnecessary data
- Provides additional hard drive space.

To use this function, access the Main Menu and select 2-Utilities, then 2-Database Purge (see fig 5.2a). This will open a Counterman Suggestion Message advising you to backup your data before continuing (see fig 5.2b). Click on the **OK** button or press the **Enter** key to confirm you understand this suggestion. The Purge Process screen will

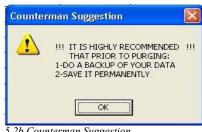

5.2b Counterman Suggestion

open (see fig 5.2c) and allow for a specific date range to **Purge** (from this date through that date) and specific databases you wish to Purge. You select this date range and you control the data to be **Purged**. In the **From Date** field, enter an old date (preferably older than your installation of Counterman). In the Thru Date field, enter the ending date for this Purge Process. It is

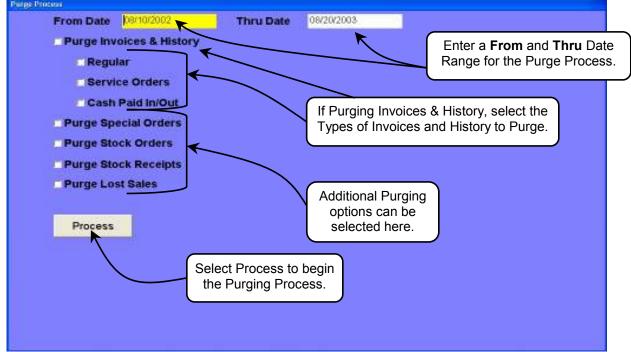

5.2c Purge Process Screen

advisable to retain as much data as you can, while deleting everything you no longer need. When the Purging Process runs, all selected items will be purged EXCEPT those remaining open. For instance, if you have an old pending Special Order record that was never finished, or a Stock Order with items not received or cancelled. All open items will remain and cannot be purged. <u>The **Purge Process** will only purge closed data</u>, no matter how old it may be.

### 5.3 License Update

Counterman provides many different means of obtaining a License Update file. A License Update file is required for all Counterman Pro licensed customers and not required if you have "purchased" the program. This option allows that update to happen, provided the current License date has not expired. After your License payment has been received, we will email your License file to you in the form of an email link. This link will update your Counterman License files for the agreed upon License period. License payments are

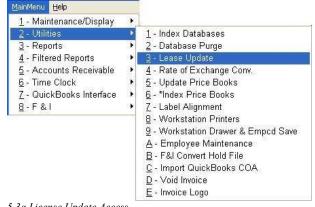

are 5.3a License Update Access

required in advance to enjoy uninterrupted Counterman service. To use this function, you must have the files necessary for the License Update before you begin. If so, access the Main Menu

| LEASE UPDATE COMPLETED SUCCESSFULLY | Counter | man Information |             |
|-------------------------------------|---------|-----------------|-------------|
|                                     | į       |                 | JCCESSFULLY |

and select 2-Utilities, then **3- License Update** (see fig 5.3a). You should receive a confirmation message that your License was successfully updated (see fig 5.3b). If you have received any other message, contact Counterman Technical Support staff immediately so we can address the issue. Repeating this process will not change your License date.

### 5.4 Rate of Exchange Conversion

The **Rate of Exchange Conversion** utility is only available to Counterman customers outside the USA and is used in converting the US dollar to foreign currency for price books supplied by Counterman. Counterman customers outside the USA often purchase their inventory items here in the states. But selling those items requires the conversion into the **Current Rate of Exchange** on the US dollar. If you are a Counterman customer and your shop is outside the USA, this option is made available upon your initial installation of Counterman Pro. To

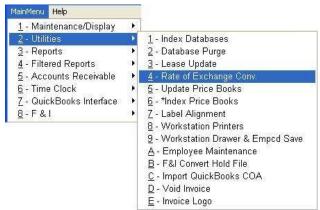

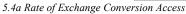

use this function, access the Main Menu, select 2-Utilties then select 4-Rate of Exchange Conv

(see fig 5.4a). This will open a window (see fig 5.4b) where you can enter your Default Rate of Exchange and will populate the fields in your supplied price book files with this amount after pressing the **Enter** key. Entering different exchange rates for different suppliers can be accomplished in the next screen. This is the **Rate of Exchange Update** screen (see fig 5.4c). Here

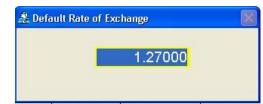

5.4b Default Rate of Exchange Window

you may apply different exchange rates to different suppliers, depending on the current rate and the rate of your last purchase from a particular supplier. Counterman provides the tools to apply these exchange rates to work best for you. Three columns can be edited in this screen prior to processing. In the Rate column, you can edit the exchange Rate on an individual supplier basis. The **O** or **C** column, is used to update your

| Code | Neme                     | Rate    | Data       | Oter C | Update +    | colum   |
|------|--------------------------|---------|------------|--------|-------------|---------|
| AN:  | ARLEN NESS 1/05          | 1,27000 | 10/21/2003 | Q      | -book and a |         |
| AP   | ANDREWS PRODUCTS 5/04    | 1.27000 | 11         | 0      | P           | are     |
| BA,  | BARNETT 8/04             | 1.27000 | 11         | 0      | n           | editab  |
| ¢8   | CORBIN 9/04              | 1.27000 | 11         | 0      | 6 3         | fields  |
| CO   | COLONY 3/05              | 1.27000 | II.        | 0      | F           | - IICIG |
| CR   | CRANE CAMS 5/04          | 1.27000 | 11         | 0      | F /         |         |
| CS   | CHROME SPECIALTIES 7/03  | 1,25000 | 10/21/2003 | ¢      |             |         |
| CY.  | CYCLE SHACK 12/97        | 1.25000 | 10/21/2003 | C      |             |         |
| DI   | DIXIE INTERNATIONAL M04  | 1.27000 | 11         | i i    |             |         |
| DS . | DRAG SPECIAL TIES 7/05   | 1.25000 | 10/21/2003 | C      | E al        |         |
| ER   | EASYRIDERS 504           | 1.25000 | 10/21/2005 | C      |             |         |
| FL   | FLANDERS 1/06            | 1.25000 | 10/21/2003 | C.     |             |         |
| GW   | GARDNER-WESCOTT 1/05     | 1,27000 | 11         | 0      |             |         |
| HJ   | HAP JONES DIST. 1/06     | 1.27000 | 11         | 0      | B 53        |         |
| 18   | INTERSTATE BATTERY 4/05  | 1.27000 | 11         | 0      | 6 6         |         |
| JG   | JAMES GASKETS, INC. 3/05 | 1.25000 | 10/21/2003 | ¢      | 6           |         |
| JM   | JIMS MACHINE 8/04        | 1.27000 | II         | 0      |             |         |
| KA.  | KURYAKYN 4/05            | 1.25000 | 10/21/2003 | C      |             |         |
| KN : | K8N 7/05                 | 1,27000 | 11         | 0      | F           |         |
| KR   | KERR LEATHERS 6/03       | 1.27000 | 11         | 0      | F 31        |         |
|      |                          |         |            |        |             |         |

5.4c Rate of Exchange Update Screen

current price book back to the Original US pricing or to apply the Conversion table (in this

screen) to the price book. Finally, if there have been no changes in the price book, you can choose to <u>NOT</u> update particular books by not checking the box in the column titled **Update**. Otherwise, all price books checked in this column will be updated. After making all necessary edits in this screen you are ready to process the Rate of Exchange Update, click the **Process** button. This will open a

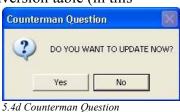

Counterman Question window (see fig 5.4d) and you will need to confirm by answering **Yes** to begin the update or **No** to cancel it. When the process begins you will get a progress screen (see

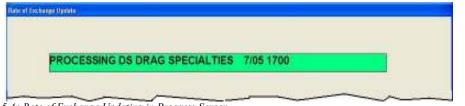

fig 5.4e), which displays the price book, date, and record number currently being updated. Counterman initially sets up two folders for price books for customers

5.4e Rate of Exchange Updating in Progress Screen

outside the US. If a particular price book cannot be found during this update, a message will appear in a Counterman Information window stating the unavailability of that book (see fig 5.4f).

Once this process has finished it will be necessary to update your existing inventory files to reflect the updated pricing. See chapter 4.34 for additional information and instructions for the **Update** 

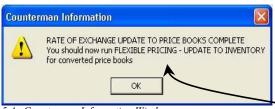

<sup>5.4</sup>g Counterman Information Window

**To Inventory** process.

Counterman will

display a window reminding you to perform this action (see fig 5.4g). All selected price books have now been converted with the adjusted pricing. It is important for any existing items in your current

inventory to have matching prices to the same items

in your price book files. Performing the Update To Inventory process will accomplish this.

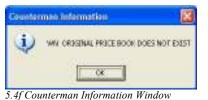

### 5.5 Update Price Books

Having correct pricing in your Counterman Price Book files is critical for maintaining proper profit margins. We realize you count on Counterman to provide this price book information on a regular basis. The security agreements Counterman has with these price book vendors and suppliers necessitates a certain level of security over the data we distribute to our users. Access to these price book files within Counterman Pro requires the user (you) to license them for usage.

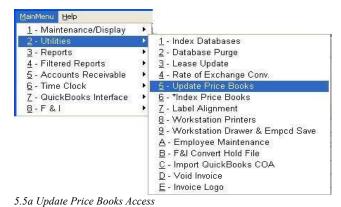

This is a simple task we call **Update Price Books**. This process stamps an encrypted user license onto the installed physical price book file and grants you access to them from within

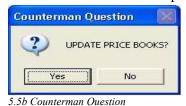

Counterman Pro. This process will be necessary each time you have added price book files or updated existing ones, through a Counterman Price Book Update CD or after downloading a new price book from our website. To use this feature, access the Main Menu, select 2-Utilities, then select **5-Update Price Books** (see fig 5.5a) *Note to Counterman Pro Multi-User Environments:* 

Requires exclusive use of databases, be sure all other users are logged out of Counterman Pro before continuing! You will be prompted with a Counterman question (see fig 5.5b) to confirm the **Update Price Books** process. After answering **Yes** to this question the process will begin

and you will see the price book vendor codes displayed as they are updated in the lower left corner of this screen (see fig 5.5c). The Update Price Books process will take anywhere from a few seconds to a few minutes to complete,

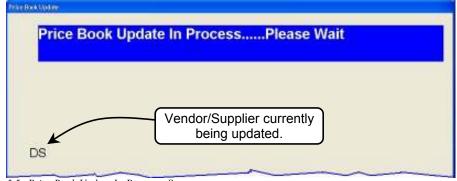

5.5c Price Book Update In-Progress Screen

depending on the number of price books being updated and the speed of your computers CPU. When this process has completed you will be returned to the Utilities Menu. Now you have complete access to all installed price books. Should you ever receive a Counterman Security message (see fig 5.5d) it means the Update Price Books process has not been completed and you will not have access to price books until after running this process.

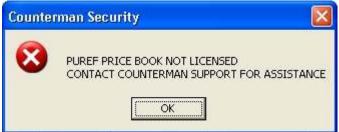

5.5d Counterman Price Book Security Message

### 5.6 \* Index Price Books

This Utility Menu feature was added to allow the capability to Index Price Books. However, because Counterman supplies index files with all distributed price books, (as of this writing) this feature has not been enabled because it has not been necessary. Indexing Price Books was a feature offered in Counterman Pro's DOS based predecessor but has proven unnecessary in our Windows<sup>TM</sup> platform program.

### 5.7 Label Alignment

The Label Alignment Utility will print the maximum lines to the label printer you have defined in Counterman Pro. This was mainly developed for dot matrix style label printers, which feed labels one at a time on a tractor feed impact printer. This would allow exact alignment of your printed labels and avoid multiple misaligned labels. This option can be used with thermal transfer printers, however these

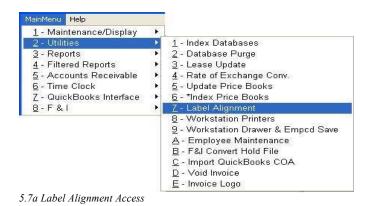

printers usually align themselves with an optical device in the printer itself. To use this function,

window (see fig

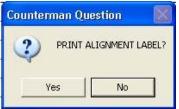

5.7b Counterman Question

5.7b) will remain displayed so adjustments can be made to your printer alignment, then allow you to print another label (one at a time) until you have an accepted alignment. Once you are satisfied of the label alignment, select **No** to

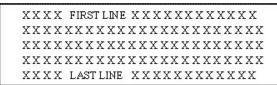

5.7c Printed Alignment Label

access the Main Menu and select 2-Utilities, then select 7-Label

**Alignment Label**. This will send a sample label (see fig 5.7c) to the label printer and allow for adjustments on the printer to make

sure your labels are properly aligned. The Counterman Question

a Counterman Question (see fig 5.7b). Select Yes to print an

Alignment (see fig 5.7a). Once selected you will be prompted with

close this window. Now you are ready to print properly aligned multiple labels. The option to print an **Alignment Label** before every label print in Counterman is available also. For additional information on enabling this option, see Chapter 2.1, section 21,e on page 20 of this manual.

### 5.8 Workstation Printers

Workstation Printers is where all printers for each particular workstation are setup. This should not be confused with the Default Printers selection in System Variables! (See Chapter 2.4 for information about Default Printers setup.) If you have a multi-user license with Counterman, Network printers can be selected for each

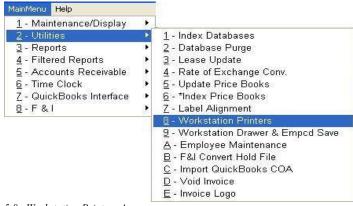

5.8a Workstation Printers Access

process displayed. To define the printers for each workstation, access the Main Menu and select 2-Utilities, then select **8-Workstation Printers** (see fig 5.8a). This will open a Printers Selection window (see fig 5.8b) where a printer <u>must</u> be selected for each print process in Counterman Pro. The selections made here will only affect the workstation you are currently setting up. For Counterman multi-users, each workstation will need to be setup individually from each individual station. It is important to setup all Windows<sup>™</sup> printer drivers prior to selecting this option. Click on each button on the left of this window to make a printer selection for each process in Counterman. When a button is selected, Counterman

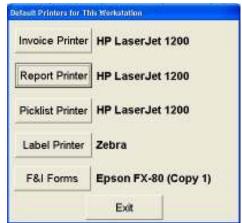

5.8b Workstation Printers Selection Window

will open the available printers window for all pre-installed printers (see fig 5.8c). The default printer will be listed in the Name field, but clicking the arrow to the right of the printer **Name** will open a list of all installed printers for this station. Click on the printer to be used for the Counterman process selected then click **OK**. Repeat this process until you have a printer selected for each process in Counterman. Alternately, you can select **Cancel** for "no print" processes from the current station. This will force the print process to go directly to screen.

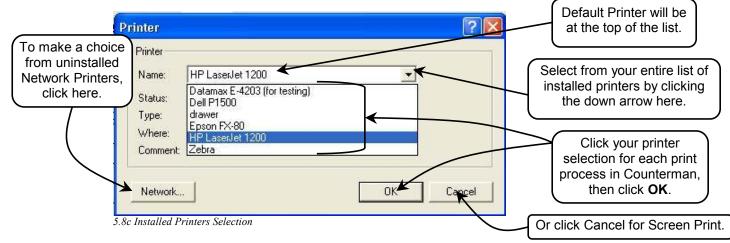

### 5.9 Workstation Drawer & Employee Code Save

This feature is used for two purposes. The first is to force Counterman Pro to remember the last employee who used Counterman. By default, Counterman Pro requires the user to enter a Department+Employee Code before access is granted to the system. When the employee finishes their process, the Department+Employee Code field goes blank to allow a different employee access. However, if one employee is the

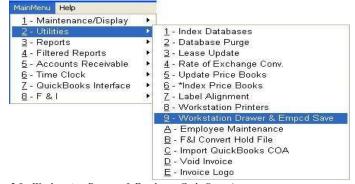

5.9a Workstation Drawer & Employee Code Save Access

only employee at the same station all day long, re-entering their code after every process can be cumbersome. If this is the case, you can have Counterman remember the last employee who logged on. Additionally, the **Workstation Drawer & Employee Code Save** function allows

you to define a particular workstation to use a particular cash drawer. This is a valuable tool when reconciling the daily Cash Drawer Report on multiple cash drawers. To use this function, access the Main Menu, select 2-Utilities, then select **9-Workstation Drawer & Empcd Save** (see fig 5.9a). This will open the Workstation Cash Drawer & Employee Code Save Flag screen (see fig 5.9b). There are three columns on this screen. The first column, labeled: "Workstation ID" cannot be edited because the information comes directly from Windows<sup>™</sup> and displays the name of the computer and the log-in name, as reported by the Windows<sup>™</sup> operating system. The second column, labeled: "Cash Drawer #" is a numeric editable field and allows you to define the cash drawer number for each workstation. Multiple workstations can use the same cash drawer number if preferred. The third column, labeled: "Save Empcd" can be edited to have Counterman remember the last logged in employee code. To activate this feature, first locate the workstation in the first column, labeled: "Workstation ID". This column is a True-False field. True would save the employee code while False (default) would not.

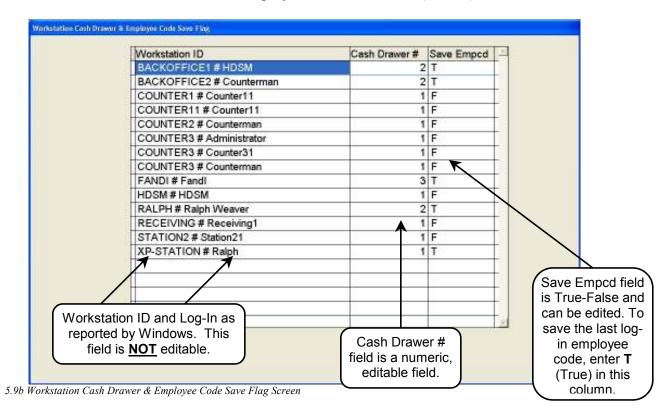

### 5.10 Employee Maintenance

**Employee Maintenance** from the Utilities Menu just allows access to this area from another area of the program. Employee Maintenance can also be accessed from Table Maintenance and is covered in Chapter 2.7 Table Maintenance. Fully detailed information on how to use this function can be found in Chapter 2.75 Employee Table, on page 33 of this manual. This is exactly the same function, just allows a different means of access. To open **Employee** 

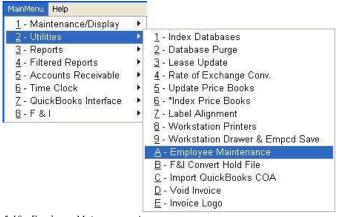

5.10a Employee Maintenance Access

**Maintenance** from the Utilities Menu, access the Main Menu, select 2-Utilities, then select **A-Employee Maintenance**. Details are discussed in Chapter 2.75 on page 33.

### 5.11 F&I Convert Hold File

The **F&I Convert Hold File** function is available to Counterman DOS users who want to continue utilizing the F&I function in their DOS based Counterman program. *Note:* F&I = Finance &*Insurance and is used for vehicle sales.* This feature allows for concurrent Counterman DOS F&I and Counterman Pro DMS programs to run on the same computer or computer network. If you are not a DOS F&I customer, this will do nothing for you. If you still use the DOS

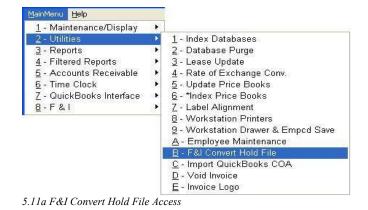

F&I module and want to send the saved F&I Hold File over to Counterman Pro, this function was made for that purpose. After your deal has been finalized in the DOS version, a **Hold File** is

| BRICKSHLD    | 22 |
|--------------|----|
| HENDERSN.HLD |    |
| JOHNSON.HLD  |    |
| TALBERT.HLD  |    |
| TALBERT2.HLD |    |
| ZIEGLER.HLD  |    |
|              |    |
|              |    |
|              |    |
|              |    |

5.11b F&I Hold File(s) Selection Window

created to allow processing of the sale. Once the **Hold File** exists, open Counterman Pro. To use this function, access the Main Menu, select 2-Utilities, then select **B-F&I Convert Hold File** (see fig 5.11a). This will open the F&I Hold File Conversion window (see fig 5.11b). Make a selection from the listed Hold File(s) by using the **Up-Down Arrow** keys, then press **Enter**, or double click on your selection. This will populate the POS screen with the data from the Hold File generated from the F&I module in the Counterman DOS version.

### 5.12 Import QuickBooks COA

This function is used to **Import** your **QuickBooks Chart of Accounts** data into Counterman Pro. *Note:* You can view your current COA (Chart of Accounts) Table by accessing the Main Menu, 1-Maintenance/Display, 9-Table Maintenance, 7-Chart of Accounts Table. The data in

this table will change by using this function, as you will be replacing or adding to the current Counterman COA (Chart of Accounts). This chapter will cover the access instructions to this function only. Detailed instructions on the entire QuickBooks interface process is covered in Chapter 2.78 (beginning on page 41) and in Chapter 2.78a (beginning on page 44). To use this function, access the Main Menu, select

| MainMenu Help                  |            |                                     |
|--------------------------------|------------|-------------------------------------|
| <u>1</u> - Maintenance/Display | •          |                                     |
| 2 - Utilities                  | Þ          | <u>1</u> - Index Databases          |
| <u>3</u> - Reports             |            | 2 - Database Purge                  |
| 4 - Filtered Reports           | 8 <b>)</b> | <u>3</u> - Lease Update             |
| 5 - Accounts Receivable        | •          | <u>4</u> - Rate of Exchange Conv.   |
| 6 - Time Clock                 | F          | 5 - Update Price Books              |
| 7 - QuickBooks Interface       |            | <u>6</u> - *Index Price Books       |
| 8-F&I                          | 81         | Z - Label Alignment                 |
| 2009/2020 — H.C. S. MED.       |            | 8 - Workstation Printers            |
|                                |            | 9 - Workstation Drawer & Empod Save |
|                                |            | <u>A</u> - Employee Maintenance     |
|                                |            | B - F&I Convert Hold File           |
|                                |            | <u>C</u> - Import QuickBooks COA    |
|                                |            | <u>D</u> - Void Invoice             |
|                                |            | <u>E</u> - Invoice Logo             |

5.12a Import QuickBooks COA Access

2-Utilities, then select C-Import QuickBooks COA (see fig 5.12a). Be sure to see Chapter 2.78 beginning on page 41 for further instruction on setting up the QuickBooks interface.

### 5.13 Invoice Void

Counterman is a real-time program. For this reason, you cannot edit an invoice because the transaction has concluded in real-time. You can however, **Void an Invoice**. This process will create a second invoice for you, totally reversing the actions taken on the original invoice. The exception to this rule would affect Service related transactions, including Repair Orders and/or

Warranty Repair Orders. When Voiding these types of invoices, items are not re-allocated because there is no longer a hold reference file to allocate them back to. Voiding Service related transactions will cause a reversal to the inventory by putting the items back into the Balance Available field. The transaction will need to be recreated. For all other types of transactions, the Void process will reverse everything on an

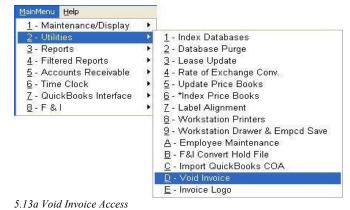

inventory basis and on a customer account balance basis. If this **Void** process is applied to an invoice that included a deposit for a Special Order item, that deposit will be reversed also. In addition, if the Special Order item (which had a deposit applied towards it) is cancelled <u>before</u> the **Void** process happens, the customer's account balance will be adjusted to reflect the **Void** and any deposits will be reversed. The idea here is to totally reverse the action caused by the original invoice. To use this function, access the Main Menu, select 2-Utilities, then select **D-Void Invoice** (see fig 5.13a). This will open the void Invoice screen (see fig 5.13b). From here you could type in the actual invoice number (if available), or **Tab** into the **Name** field and

type the customer Name. As you begin to type, a list of customers (matching your keystrokes) will appear. You have the option to keep typing the full name, use the Up or Down Arrow keys (press Enter on your selection). or double click the customer Name with the mouse when it appears on

| Customer Tele ( ) -    | Name | RALPHWEAVER                                                                                                    |                                                                                                    |  |
|------------------------|------|----------------------------------------------------------------------------------------------------|----------------------------------------------------------------------------------------------------|--|
| woice#/Date/Total/Type |      | RALPH ASKERMAN<br>RALPH CONNERS<br>RALPH DINSLEY<br>RALPH LEON<br>RALPH LEVY<br>RALPH SCHMEHL<br>RALPH WEAVER<br>RALPH WEAVER<br>RALPH WINGET | (805) 735-175<br>(805) 681-973<br>(017) 576-387<br>(805) 878-129<br>(805) 737-150<br>(805) 937-636<br>(805) 934-428<br>(805) 934-340<br>(661) 397-676 |  |
|                        |      | RALPH WUEST                                                                                                    | (714) 544-283                                                                                                    |  |

5.13b Void Invoice Screen

the screen. Once a customer has been selected, a list of transactions, in date order (most recent first) will appear (see fig 5.13c). Again, use the **Up** or **Down Arrow** keys (press **Enter** on your

# selection), or **double click** the invoice number you would like to **Void**. Displayed in this screen are

| Counter | man Question    |                |
|---------|-----------------|----------------|
| ?       | OKAY TO VOID IN | IVOICE# 156400 |
| 1       | Yes             | <u>N</u> o     |

5.13d Counterman Question

four columns. From left to right as follows:

**First column** is the Invoice Number, **Second column** is the transaction Date, **Third column** indicates any

|        | Date/Total/Ty |       |       |         |
|--------|---------------|-------|-------|---------|
|        | 06/16/2002    |       | 8     |         |
|        | 01/11/2002    |       |       |         |
|        | 01/10/2002    |       |       |         |
|        | 12/18/2001    |       |       |         |
|        | 12/13/2001    |       |       |         |
|        | 12/11/2001    |       |       |         |
|        | 10/25/2001    |       | 5 a . |         |
|        | 10/02/2001    |       | 8     |         |
|        | 09/28/2001    | 65.04 |       |         |
|        | 09/06/2001    |       |       |         |
| 137883 | 04/28/2001    | 0.08  |       | <u></u> |

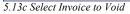

invoice total or deposit taken, and the fourth column displays an S if the transaction was a

Service Order. Once your selection has been made, a Counterman Question window will open where you must confirm the Void to the selected invoice number. If the Voided invoice had a cancelled Special Order item on it, you will be notified to Void any additional invoices as necessary (see fig 5.13e). Once you confirm the Void process, Counterman will print a new invoice showing the Void process. Note the invoice number being Voided is printed on the lower portion of this copy (see fig 5.13f).

|   | INVOICE HAS SPECIAL ORDER FOR 49-053                                            |
|---|---------------------------------------------------------------------------------|
| - | WHICH HAS BEEN PICKED UP OR CANCELLED -<br>PLEASE VOID PICKUP INVOICE AS NEEDED |
|   | CANCELLED 08/12/05<br>DEPOSIT ADDED TO CUST ACCT BAL 19.40                      |
|   | ок                                                                              |

|                | COUNTERMAN                       | PRO DEM     | 0               |           |      |     |
|----------------|----------------------------------|-------------|-----------------|-----------|------|-----|
|                | 326 W. MAI                       | N STREET    |                 |           |      |     |
|                | SANTA MARIA                      | , CA 93456  |                 |           |      |     |
|                | 19001937-6590 Fex: 19051928-0567 | Email: supp | et@connter      | ball-net  |      |     |
| Bill To:       |                                  |             |                 |           |      |     |
| RALEH WEAVER   |                                  |             |                 |           |      |     |
| GROUTT CA 9345 | Ξ.                               |             |                 |           |      |     |
|                | Tele: (805/934-4287              |             |                 |           |      |     |
|                | the second second                |             |                 |           |      |     |
|                | **INVOICE V                      | om**        |                 |           |      |     |
| 08/12/2005     | 156252                           |             |                 |           | DAGE | 1   |
|                |                                  | Void 1      | By: RALP        | 8         |      |     |
| Product Code   | Description                      | Oty         | Frice           |           | Exte | nde |
| 561            | MISC SUNGLASSES                  | -1.00       | 3.43            |           | -3,  |     |
| DXMALAZZEG     | LITTLE HARLEY PRINCESS/H         | -1,80       | 9.20            |           | -9.  |     |
|                |                                  |             |                 | Subtotal  |      |     |
|                |                                  |             |                 | Sales Tax | -0   | ,98 |
|                |                                  |             |                 | Total     | -13  | 61  |
|                | Less Applied                     | from Acco   | unt             | 0.00      | -10  | OL  |
|                | Less Paynen                      |             |                 |           | -13  | 24  |
|                |                                  |             | ess lota.       | I Payment |      |     |
|                |                                  |             |                 |           | 0    | .00 |
|                |                                  |             | Amount          | Tendered  |      | .00 |
|                |                                  |             |                 | Change    |      | ,00 |
|                |                                  |             | 201 B. S. M. D. | int Total |      | .00 |

5.13f Printed Copy of Voided Invoice

### 5.14 Invoice Logo

Personalize your invoices with a professional look using this utility to import your own company **Logo** right onto to all of your transactions. There is an area reserved, in the upper left hand

corner, on all transactions intended for a custom **Invoice Logo**. This area is approximately 1" in height, by 1 ½" wide. However, it is not necessary to have an image this small in size because Counterman will resize the image to fit on your invoice. By default, the **Invoice Logo** process will import bitmap (.BMP) or Word<sup>TM</sup> images (.DOC) files (we will be adding j-peg (.JPG) files soon). However, most images can be opened in a program (provided by all versions of Windows<sup>TM</sup>) called "Paint<sup>TM</sup>", then converted

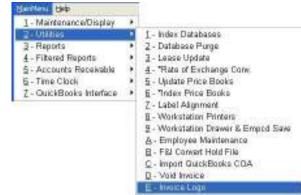

ted 5.14a Invoice Logo Access

to a bitmap (.BMP) file. To use the Invoice Logo utility, access the Main Menu, select 2-Utilities, then select **E-Invoice Logo** (see fig 5.14a). This will open an Invoice Logo File Selection window (see fig 5.14b) and allow you to choose the type of file, the location of the file, as well as the file name itself to be imported.

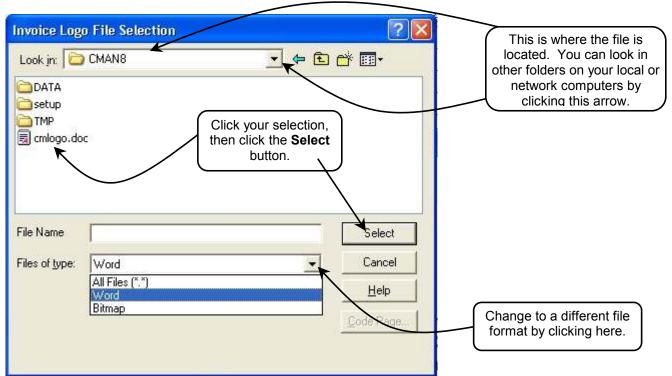

5.14b Invoice Logo File Selection Window

Find the location of the file to be imported. If the file is not in the default folder, click the arrow to the right of "Look in" at the top of this window, then select the folder where your logo file can be found. If the logo file is a Word<sup>TM</sup> document, it will be displayed in this window. If your file is a bitmap, it will be necessary to change the file format by clicking the arrow at the bottom of this window under "Files of type". Once your logo file is displayed, click the file once, then click the **Select** button to import your **Invoice Logo** file. Test print a quote to make sure the **Invoice Logo** prints as expected.

### **Counterman Pro**

### **Chapter 6**

### **Reports Menu**

- Cash Drawer Report 6.1
- Special Order Lists 6.2
- Employee Activity Report 6.3
  - Warranty Report 6.4
  - Sales Timing Report 6.5
    - Invoice Reprint 6.6
- Update Sales History EOM/EOY 6.7
  - Monthly Summary 6.8
  - Allocated Parts List 6.9
    - Lost Sales Report 6.10
  - Cash Paid In/Out Report 6.11
    - Service Reminders 6.12
    - Price Book Listing 6.13
- Special Order/Layaway Summary 6.14

### Chapter 6 R

### **Reports Menu-**

### 6.1 Cash Drawer Report

The Cash Drawer Report has many valuable features and can be used for a variety of reasons. Balancing your actual dollars from the cash drawer with the amounts processed through Counterman is very important on a daily basis. Or, checking the cash flow of processed transactions using a "from and through" date range can be very helpful. The Cash Drawer Report will quickly and accurately provide this information and much more. To use the Cash Drawer Report, access the Main Menu, select 3-Reports, then select **1-Cash Drawer Report** (see fig 6.1a). This will open the Cash Drawer

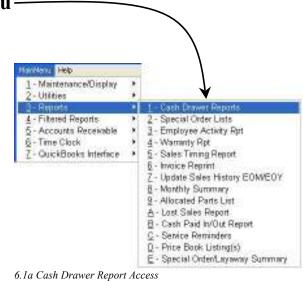

Report screen (see fig 6.1b) where options can be selected to tailor this report to suit your needs. Each option in the Cash Drawer Report window is discussed in detail in this chapter, with the Summary in the format shown in fig 6.1c. A single option, or any combination of options can be selected from this screen to suit your needs for this report. The options selected in fig 6.1b

| Cash Doower Reports |                  |                         |
|---------------------|------------------|-------------------------|
| Print Custo         | mer Account Su   | immary                  |
| T Display Sur       | mmary to Scree   | n                       |
| Print Daily F       | Report Form      |                         |
| P Detail Audit      | t Trail          |                         |
| P Show Profit       | t% instead of Co | st for each transaction |
| Report by D         | Drawer           |                         |
| F Report by D       | Department       |                         |
| Date Range          | 06/15/2002       | • 06/15/2002            |
| Process Re          | nort             |                         |
| Flocess Ke          | pon              |                         |
|                     |                  |                         |
|                     |                  |                         |
|                     |                  |                         |
|                     |                  |                         |
|                     |                  |                         |
|                     |                  |                         |

6.1b Cash Drawer Report Option Selections

have been selected for a suggested Daily Cash Drawer Report. When running this report on a daily basis, the Date Range will be for a single day. The default Date Range will be for today's date, (from and thru dates are the same.) Once your options are selected, select the **Process Report** button. Alternately, you can back out of this process at anytime by pressing the **Esc** (Escape) key. The output for each option selected follows...

I-Print Customer Account Summary. Select this option to print a two-line report displaying a summary level of current totals for all Deposits Held on Account and all Credit Extended (see fig 6.1d). These are total amounts displayed in summary format. If you need to see a detail of how these totals are calculated and which customers have account balances (positive or negative), see Chapter 7.3 Customer Account Report.

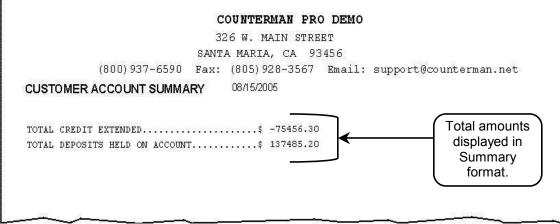

6.1d Printed Customer Account Report Summary

 2-Display Summary to Screen. This option will display the Cash Drawer Report Summary. The Displayed Summary Report output is the same as the printed output. Information on the data included in the Cash Drawer Report Summary is covered in detail in Chapter 6.1a on page 180. The output for this selection is shown is fig 6.1c and selecting this option will display this summary, not print it. Alternately, if this option is not selected, the Cash Drawer Report Summary will automatically print.

|                                                                                         |                           | 1.00                                                                                       |                                |                | PRO DEMO                                                                                                    |                                                                                                    |                          |
|-----------------------------------------------------------------------------------------|---------------------------|--------------------------------------------------------------------------------------------|--------------------------------|----------------|----------------------------------------------------------------------------------------------------|----------------------------------------------------------------------------------------------------|--------------------------|
|                                                                                         |                           | 32                                                                                         | 6 W. M                         | AIN S          | TREET                                                                                                    |                                                                                                    |                          |
|                                                                                         |                           | SANT                                                                                       | A MARIA                        | , CA           | 93456                                                                                                    |                                                                                                    |                          |
| (800) 93                                                                                | 17-659                    | O Fax:                                                                                     | (805) 9                        | 28-35          | 67 Email: su                                                                                                   | upport@count@                                                                                                   | erman.net                |
| CASH DRAWER REPO                                                                        | RT - SI                   | MMARY                                                                                      |                                |                |                                                                                                    |                                                                                                    |                          |
| 08/15/2005 06/15/20                                                                     |                           | 0.06/15/2003                                                                               | 2                              |                |                                                                                                    |                                                                                                    |                          |
| TOTAL CURRENCT                                                                          |                           | 1950.95<br>1019.72<br>1574.16                                                              | NCINT                          | BLE ST         | DETOT SALE<br>SUBTOT SALE                                                                                      |                                                                                                    |                          |
| TOTAL CITHER CARDS<br>TOTAL CASH PAID IN<br>TOTAL CHECKS PAID IN<br>LESS CASH PAID OUT. | · · · · \$                | 244.43<br>0.00<br>0.00<br>-53.77                                                           | NET                            | SALES<br>S TAI |                                                                                                    | 3908.87<br>232.54                                                                                               |                          |
| CASH TOTAL                                                                              | - 156 C                   | 4128.89                                                                                    | G                              | ROSS :         | 31LES\$                                                                                                    | 4141.41                                                                                                    |                          |
| DEPOSITS APL'D TO SAL                                                                   | .E F                      | 433.88                                                                                     | LABO                           | R SAL          | ES                                                                                                    | 993.00                                                                                                    |                          |
| DEPOSITS APL'D TO SALE<br>NEW CHARGE SALES                                              |                           | 0.00                                                                                       | WARF                           | ANTY           | ES<br>LABOR<br>PARTS                                                                                           | 8:88                                                                                                    |                          |
| LESS DEPOSITS R.O.A<br>LESS PAYMENTS R.O.A                                              |                           | 475.13<br>0.00                                                                             | T                              | OTAL           | WARRANTY                                                                                                    | 0.00                                                                                                    |                          |
| GROSS SALES 4141.                                                                       |                           |                                                                                            |                                | L SAL          |                                                                                                    |                                                                                                    |                          |
| NET SALES\$ 3906                                                                        |                           | 3908.87                                                                                    | TOT OUT OF STATE SALES \$ 0.00 |                |                                                                                                    |                                                                                                    |                          |
| COST OF SALES                                                                           |                           | 1682.98<br>2225.89                                                                         | 0.007                          | S PRO          | FIT MARGIN                                                                                                    |                                                                                                    |                          |
| INTERNAL SALES                                                                          | LABOR                     |                                                                                            | PARTS                          |                | HARGES                                                                                                    |                                                                                                    |                          |
|                                                                                         | 275.00                    | 4                                                                                          | 4.21                           | \$             | 279.21                                                                                                    |                                                                                                    |                          |
| USED BIKE\$                                                                             | 0.00                      | S                                                                                          | 0.00                           | \$             | 0.00                                                                                                    |                                                                                                    |                          |
| SERVICE \$                                                                              | 0.00                      | s                                                                                          | 7.14                           | 4              | 7.14                                                                                                    |                                                                                                    | Detailed informed        |
| PARTS                                                                                   | 19.50                     | s                                                                                          | 0.00                           | 5              | 14.50                                                                                                    |                                                                                                    | Detailed informat        |
| GRAND TOTAL \$                                                                          | 289.50                    | \$                                                                                         | 11.35                          | ş              | 300.85                                                                                                    |                                                                                                    | on the data in th        |
|                                                                                         |                           |                                                                                            |                                |                |                                                                                                    |                                                                                                    | report and how i         |
|                                                                                         |                           | 0.00                                                                                       |                                |                |                                                                                                    |                                                                                                    | calculated can b         |
| VENDOR RETURNS                                                                          | \$                        |                                                                                            |                                |                |                                                                                                    |                                                                                                    |                          |
| NON-TAXABLE AND LABOR                                                                   | BREAR                     | ידעכ                                                                                       |                                |                | LEDIT CARD BREAK                                                                                               | 100 m 100 m 100 m 100 m 100 m 100 m 100 m 100 m 100 m 100 m 100 m 100 m 100 m 100 m 100 m 100 m 100 m 100 m 100 | found in Chante          |
| NON-TITIBLE IND LIBOR<br>GIFT CERTIFICITES                                              | BRELEC                    | 205.00                                                                                     |                                |                | States and a second second second second second second second second second second second second second second | 344.43                                                                                                    | found in Chapte          |
| NCN-TAXABLE AND LABOR<br>GIFT CERTIFICATES<br>SHIPPING                                  | BRELEC                    | 205.00<br>0.00                                                                             |                                | THER           | CREDIT CARD :                                                                                                  | 244.43<br>0.00                                                                                                  | -                        |
| NCN-TITIBLE IND LIBOR<br>GIFT CERTIFICITES<br>SHIPPING<br>LIBOR PER HOUR                | : BRELKC<br>4<br>4<br>4   | 205.00<br>0.00<br>493.00                                                                   |                                | THER           | States and a second second second second second second second second second second second second second second | 244.43<br>0.00<br>0.00                                                                                          | found in Chapte          |
| NON-TAYABLE AND LABOR<br>GIFT CERTIFICATES<br>SHIPPING<br>LABOR PER HOUR                | : BREARC<br>4<br>4<br>5   | 205.00<br>0.00                                                                             |                                | THER           | CREDIT CARD :                                                                                                  | 244.43<br>0.00<br>0.00<br>0.00                                                                                  | -                        |
| NCN-TITIBLE IND LIBOR<br>GIFT CERTIFICITES<br>SHIPPING<br>LIBOR PER HOUR                | : BREARC<br>4<br>\$<br>\$ | 205.00<br>205.00<br>493.00<br>0.00                                                         |                                | THER           | CREDIT CARD :                                                                                                  | 244.43<br>0.00<br>0.00<br>0.00<br>0.00                                                                          | -                        |
| NCN-TAXIBLE AND LIBOR<br>GIFT CERTIFICITES<br>SHIPPING<br>LABOR PER HOUR                | : BRFARC                  | 205.00<br>205.00<br>493.00<br>0.00<br>0.00<br>0.00<br>0.00<br>0.00                         |                                | THER           | CREDIT CARD :                                                                                                  | 244.43<br>0.00<br>0.00<br>0.00                                                                                  |                          |
| NON-TITIBLE IND LIBOR<br>GIFT CRETIFICATES<br>SHIPPING<br>LABOR PER HOUR                | : BRF1RC<br>              | 205.00<br>0.00<br>493.00<br>0.00<br>0.00<br>0.00<br>0.00<br>0.00                           |                                | THER           | CREDIT CARD :                                                                                                  | 244.43<br>0.00<br>0.00<br>0.00<br>0.00<br>0.00                                                                  |                          |
| NCON-TATABLE AND LABOR<br>GIFT CERTIFICATES<br>SHIPPING<br>LABOR PER HOUR               | BRF4RC<br>4<br>           | 205.00<br>0.00<br>493.00<br>0.00<br>0.00<br>0.00<br>0.00<br>0.00<br>0.00                   |                                | THER           | CREDIT CARD :                                                                                                  | 244.43<br>0.00<br>0.00<br>0.00<br>0.00<br>0.00<br>0.00                                                          | -                        |
| NON-TITIBLE AND LIBOR<br>GIFT CERTIFICATES<br>SHIPPING<br>LIBOR FER HOUR                | : HRF LFC<br>             | 205.00<br>205.00<br>493.00<br>0.00<br>0.00<br>0.00<br>0.00<br>0.00<br>0.00<br>0.00<br>0.00 |                                | THER           | CREDIT CARD :                                                                                                  | 244.43<br>0.00<br>0.00<br>0.00<br>0.00<br>0.00<br>0.00<br>0.00                                                  | -                        |
| NCON-TATABLE AND LABOR<br>GIFT CERTIFICATES<br>SHIPPING<br>LABOR PER HOUR               | • BREARC<br>              | 205.00<br>0.00<br>493.00<br>0.00<br>0.00<br>0.00<br>0.00<br>0.00<br>0.00                   |                                | THER           | CREDIT CARD :                                                                                                  | 244.43<br>0.00<br>0.00<br>0.00<br>0.00<br>0.00<br>0.00<br>0.00                                                  | found in Chapte<br>6.1a. |

6.1c Cash Drawer Report Summary to Screen

- 3-Print Daily Report Form will print a tally sheet (see fig 6.1e) for use when reconciling your daily physical Cash Drawer counts to the information in Counterman Pro. Use this form when counting the currency, totaling the checks, and comparing to the totals on your credit card machine's batch report for the day. This can be done a step at a time.
  - First, count all the currency in the Cash Drawer and enter that total on line (A). Minus your daily float from the total and the sum should be the same as indicated on the right hand side of this report (under Sales Summary, Cash Sales.) Adjustments will be necessary for any cash paid outs that may have occurred. If this total is correct, go on to the second step.
  - Secondly, add up all of the checks you accepted for that day and enter the total on line (B). The sum should be the same as indicated on the right hand side of this report (under Sales Summary, Checks.) If this total is correct, add the Subtotal Cash (A) and Checks (B) together, enter the total on the Subtotal Cash (C) line (A+B=C), and go on to the third step.
  - 3. Thirdly, enter the total from your credit card batch report for Visa and M/C on line (D). This total should be the same as indicated on the right hand side of this report (under Sales Summary, Visa/MC.) If this total is correct go on to the fourth step.
  - 4. Fourthly, enter the total from your credit card batch report for any Other Cards you accept (Discover, American Express, or Other cards as defined in the Other Card Table) and enter the total on line (E). This total should be the same as indicated on the right hand side of this report (under Sales Summary, Other Cards.)
  - 5. Fifthly, Add lines C, D, and E together (C+D+E=F) and enter the total on line (F). Enter the Less Prior Day Change Fund (also known as the daily cash drawer float) amount on line (G) and minus that amount from the total on line (F). Enter the result (F-G=1) on the Total Cash line (1). The sum should be the same as indicated on the right hand side of this report (under Sales Summary, Cash Drawer Total.)
  - 6. If this report does <u>not</u> reconcile, it may be necessary to determine any factors (usually data entry errors), which may have caused the discrepancy. We recommend using the Detailed information (found in the Detailed Audit Trail) in this report. Otherwise, determine if the cash is over or short, then...
    - a. If the Cash Drawer Total is OVER, fill out the section on the right of this report, under the heading of "Cash Over or Cash Short", Line (1) (Total Counted Cash) Larger Than Line (2) (Counterman Cash Drawer Total). Minus Line 2 from Line 1 and enter the sum on the Cash Over line.
    - b. If the Cash Drawer Total is SHORT, fill out the section on the right of this report, under the heading of "Cash Over or Cash Short", Line (2) (Counterman Cash Drawer Total) Larger Than Line (1) (Total Counted Cash). Minus Line 1 from Line 2 and enter the sum on the Cash Short line.
  - 7. Fill in the Bank Deposit lines on the lower right of this report with the verified printed data on the top right.

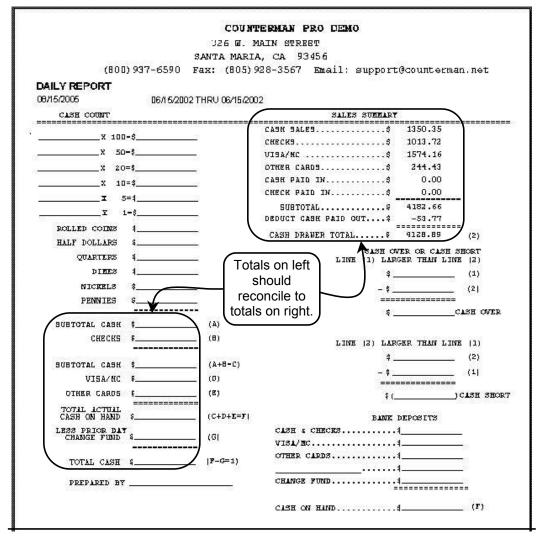

6.1e Printed Daily Report Form (Tally Sheet)

**4-Detailed Audit Trail** provides valuable information in regards to each invoice processed (see fig 6.1f). It is recommended to print this part of the daily Cash Drawer Report to aid in your reconciliation of your daily totals and to provide information for each transaction processed. Whether it is an incorrect payment method used, a deposit improperly applied, or just about any other scenario, the Detailed Audit Trail is the first place to find the problem. This report prints a line for every transaction processed within the date range entered. This report will print the following columns, from left to right: Transaction Date, Invoice Number (if an invoice is voided a V will be printed to the left of the invoice number), Cash Received, Taxable SubTotal, Non-Taxable SubTotal, Labor, Sales Tax (for invoiced taxable sales), Deposits Applied to Sales (previous account balance being applied to this sale), Charge Sales (extending internal credit to this customer for this transaction), Payments Received On Account (R.O.A.) (includes payments added to or minus from the customer's current account balance), Deposits Received On Account (towards special orders and/or lay aways), Paid By (payment method used at time of transaction), Sold By (employee who ran this transaction), Type (several Types can be in this column and can be O=Out of State, P=Price Override, **D**=Discounted, or **R**=Resale), and lastly, Profit Margin % (indicating the total profit margin percentage for each transaction.

| Date  | Invoice<br>Number | Cash<br>Received | Taxable<br>Subtotal | Nontaxable<br>Subtotel | Labor | Sales<br>Tax | Dep Appl'd<br>To Sales | Charge<br>Sales | Payments<br>R.O.A | Daposits<br>FLO A | Paid<br>Br | Sold<br>By | Type | Profil% |
|-------|-------------------|------------------|---------------------|------------------------|-------|--------------|------------------------|-----------------|-------------------|-------------------|------------|------------|------|---------|
| 615   | 155583            | 23.77            | 22.00               | a aa                   | 0.00  | 1.23         | 0.00                   | 0.00            | 11.00             | 0.00              | 1          | 1811       |      | 54.54   |
| 6115  | 195584            | 18.91            | 17.55               | 0.00                   | 0.00  | 1.30         | 0.00                   | 0.00            | 0.00              | 0.08              | 2          | 133.       |      | 51.85   |
| 615   | 195585            | 112.06           | 104.00              | 0.00                   | 0.00  | 8.08         | 0.00                   | 0.00            | 0.00              | 0.00              | 3          | TBH        |      | 42.30   |
| 516   | 155586            | 4.47             | 4.15                | 0.00                   | 0.00  | 0.32         | 0.00                   | 0.00            | 0.00              | 0.00              | 1          | 133        |      | 44.81   |
| 815   | 155587            | 34.87            | 22.90               | 0.00                   | 0.00  | 1.77         | 0.00                   | 0.00            | 0.00              | 0.00              | 1          | 18H        |      | 50.00   |
| 0.16  | 105588            | 88.79            | 44.63               | 0.00                   | 0.00  | 3.47         | 0.00                   | 0.00            | 0.00              | 40.48             | 2          | 133        | D    | 44.30   |
| 015   | 155589            | 100.00           | 0.00                | 100.00                 | 0.00  | 0.00         | 0.00                   | 9,08            | 0.00              | 0.00              | 2          | 132        | P    | 0.00    |
| Br15  | 199990            | 21.22            | 18.68               | 0.00                   | 0.00  | 1.53         | 0.00                   | 0.00            | 0.00              | 0.00              | 2          | 133        | D    | 44.48   |
| NT5   | 155591            | 25.57            | 23.73               | 0.00                   | 0.00  | 1.04         | 0.00                   | 0.00            | 0.00              | 0.00              | 3          | 122        |      | 48.05   |
| 8115  | 155502            | 25.86            | 24.00               | 0.00                   | 0.00  | 1.88         | 0.00                   | 0.05            | 0.00              | 0.00              | 3          | 133        |      | 50,33   |
| 516   | 105593            | 90.00            | 0.00                | 60.00                  | 0.00  | 8.00         | 0.00                   | 0.05            | 0.00              | 0.00              | 1          | 1014       | D    | 0.00    |
| 6115  | 195594            | 4.04             | 3.75                | 0.00                   | 0.00  | 0.29         | 0.00                   | 0.00            | 0.00              | 0.00              | 3          | 139        |      | 40.00   |
| 6115  | 155505            | 25.05            | 79.50               | 0.00                   | 4.00  | 5.15         | 0.00                   | 0.00            | 00.00             | 0.00              | 3          | 133        |      | 42.13   |
| 5115  | 165596            | 99,39            | 68.45               | 0.00                   | 0.00  | 8.93         | 0,00                   | 9.08            | 0.00              | 0.00              | 1          | 133        |      | 52.48   |
| 515   | 155597            | 34.34            | 22.50               | 0.00                   | 0.00  | 1.74         | 0.00                   | 0.00            | 0.00              | 0.00              | 1          | 133        |      | 50.00   |
| 515   | 105598            | 0.00             | -37.62              | 0.00                   | 0.00  | -2.92        | 0.00                   | 0.00            | 0.00              | 40.54             | 6          | 18H        |      | -49.81  |
| 615 V | 195599            | 23.71            | 0.00                | 0.00                   | 0.00  | 0.00         | 0.00                   | 0.00            | 0.00              | 23.71             | 1          | 186        |      | 0.00    |
| 815   | 155600            | 10.67            | 9.90                | 0.00                   | 0.00  | 0.77         | 0.00                   | 0.00            | 0.00              | 0.00              | 1          | 133        |      | 48.69   |
| 0116  | 195601            | 23.71            | 22.00               | 0.00                   | 0.00  | 1.75         | 0.00                   | 0.00            | 0.00              | 0.00              | 3          | 133        |      | 54.54   |
| 6115  | 155502            | 5.23             | 4.85                | 0.00                   | 0.00  | 0,36         | 0.00                   | 0.09            | 0.00              | 0.00              | τ.         | 133        |      | 46.38   |
| 515   | 100800            | 335.43           | 201.14              | 0.00                   | 0.00  | 15.58        | 0.00                   | 9.08            | 0.00              | 119.70            | 1          | 18H        |      | 54.29   |
| 615   | 199804            | 25.86            | 24.00               | 0.00                   | 0.00  | 1.88         | 0.00                   | 8.00            | 0.00              | 0.00              | ŧ          | 133        |      | 58.30   |
| 815   | 105805            | 42.91            | 38.45               | 0.00                   | 0.00  | 2.06         | 0.00                   | 0.00            | 0.00              | 0.00              | 2          | 133        |      | 50.57   |
|       | - mm22            |                  | S. Comon            |                        | 1000  | 100          | 1                      |                 | area da a         |                   |            |            | -    |         |

6.1f Printed Detail Audit of Cash Drawer Report

- 5-Show Profit Instead of Cost for Each Transaction. By default, Counterman will print the actual cost for each transaction (on the Detailed Audit Trail portion of the Cash Drawer Report.) It is very helpful to have the actual profit margin print when there is a skewed Gross Profit Margin % on the Cash Drawer Report Summary, or if you like to view this report and see your profit margins at a glance for each individual transaction. This option is only available when selecting the Detailed Audit Trail because this is where it prints the Profit Margin % or Cost for each transaction.
- 6-Report By Drawer. This option will provide a separate Cash Drawer Report Summary and Report Form (tally sheet) for each cash drawer you have defined. If you have multiple Cash Drawers, you can run separate reports for each, allowing each drawer to be counted and reconciled individually. Cash drawer numbers can be defined (see Chapter 5.9) and can also be physically connected to particular workstations. Choosing this option will NOT allow you to choose the next option "Report by Department".

#### 7-Report By Department.

Selecting this option will print separate Cash Drawer Summaries for each Department you used within the date range selected below. In addition, selecting this option will open a department selection

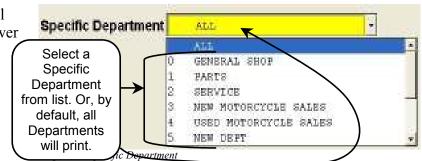

window (see fig 6.1g) and allow you to choose a specific department. If no specific Department is selected, all Departments will print.

Date Range refers to the starting and ending dates for this report (see fig 6.1h). The default dates will begin and end today. Enter the dates you want for the Cash Drawer Report, then select Process Report.

| Date Range                        | 08/16/2005 | - 08/16/2005                                        |
|-----------------------------------|------------|-----------------------------------------------------|
| Process Reg<br>6.1h Enter your Do |            | Enter Date Range,<br>then select<br>Process Report. |

Depending on the selections made, your Cash Drawer Report should print right away. Some amount of delay can be expected, if you choose a large **Date Range**.

### 6.1a Cash Drawer Summary Report Explained

We have sectioned off the Cash Drawer Summary Report into six sections (see fig 6.1a) and letter-labeled each section. Each corresponding letter in this chapter will explain that section of this report in detail.

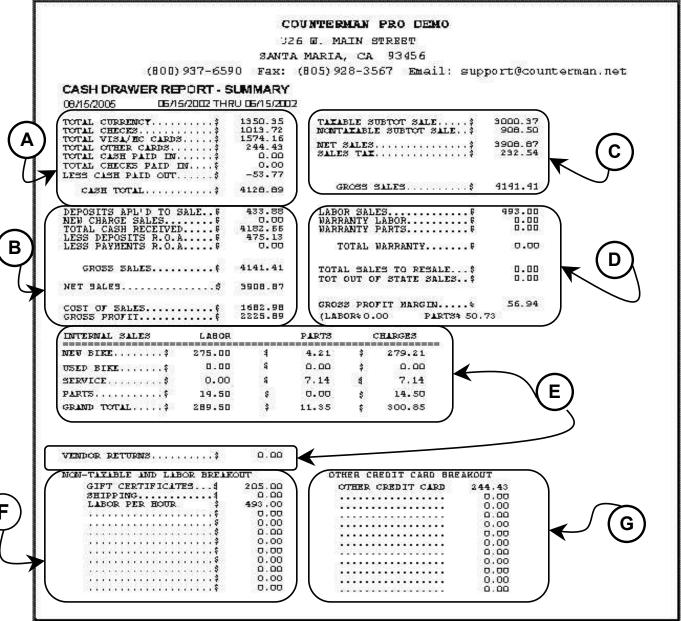

6.1a Cash Drawer Report Summary

A This section of the **Cash Drawer Report Summary** provides information on the actual dollars processed in and/or out for the date(s) of the report. **Total Currency** is the sum of

all tendered **Cash**, not including the prior day change fund, processed under a Payment Method of **1**. **Total Checks** is the combined sum of all check received for transactions processed under a Payment Method of **2**. **Total Visa/MC Cards** reflects all transactions processed

| TOTAL CURRENCY\$       | 1350.35 |
|------------------------|---------|
| TOTAL CHECKS\$         | 1013.72 |
| TOTAL VISA/MC CARDS\$  | 1574.16 |
| TOTAL OTHER CARDS\$    | 244.43  |
| TOTAL CASH PAID IN\$   | 0.00    |
| TOTAL CHECKS PAID IN\$ | 0.00    |
| LESS CASH PAID OUT\$   | -53.77  |
| CASH TOTAL\$           | 4128.89 |

under a Payment Method of 3. Total Other Cards reflects all transactions processed using a Payment Method of 4. The following three, Total Cash Paid IN, Total Checks Paid IN, and Less Cash Paid Out are a result of using the F3 Paid In/Out process. All of these lines are totaled together to bring the sum, placed in the Cash Total area at the bottom.

B This section of the Cash Drawer Report Summary provides information on the actual dollars added to and/or minus from customers accounts processed on the date(s) of the

report. Each time a customer's previous deposit is used towards a transaction, those dollars are listed under **Deposits Applied To Sale**. If credit is extended to a customer (meaning the customer leaves your shop with parts or service and does not pay the invoice at that time), it would be considered a **New Charge Sale** (payment method of **5**) and be entered on that line. The **Total Cash** 

| DEPOSITS APL'D TO SALE\$ | 433.88  |
|--------------------------|---------|
| NEW CHARGE SALES\$       | 0.00    |
| TOTAL CASH RECEIVED\$    | 4182.66 |
| LESS DEPOSITS R.O.A\$    | 475.13  |
| LESS PAYMENTS R.O.A\$    | 0.00    |
| GROSS SALES\$            | 4141.41 |
| NET SALES\$              | 3908.87 |
| COST OF SALES\$          | 1682.98 |
| GROSS PROFIT\$           | 2225.89 |

**Received** line is the total from the **Cash Total** in section **A** above. Every time a deposit is taken on a Special Order or Layaway item, those dollars are listed on the **Less Deposits R.O.A.** (Received On Account). When a deposit is taken from a customer and the transaction does not apply that deposit towards a Special Order and/or Layaway item or, if a customer makes a Payment on Account to be applied directly towards their current account balance, those dollars are listed on the **Less Payments R.O.A.** (Received On Account). The amount under Gross Sales reflects all actual sales. This does <u>not</u> include any **Deposits** or **Payments R.O.A.** but <u>does</u> include any **New Charge Sales** and any state taxes charged. **Net Sales** is the sum of **Gross Sales** minus Sales Tax. **Cost of Sales** is the actual accumulated Cost for all inventory items sold, as reported from Inventory Maintenance for each item under the Cost field. **Gross Profit** is the sum of **Net Sales** minus **Cost of Sales = Gross Profit**.

C This section of the Cash Drawer Report Summary summarizes the information on the actual Taxable and Non-Taxable sales. Taxable Sub-Total Sale reflects all inventory items sold and flagged as Taxable in Inventory Maintenance. This would also include all

Labor sales <u>IF</u> Labor is flagged as Taxable in Inventory Maintenance. The **Non-Taxable Sub-Total** line reflects all inventory items sold and <u>NOT</u> flagged as Taxable in Inventory Maintenance. This would also include all Labor sales <u>IF</u> Labor is <u>NOT</u> flagged as Taxable in

| TAXABLE SUBTOT SALE\$    | 3000.37 |
|--------------------------|---------|
| NONTAXABLE SUBTOT SALE\$ | 908.50  |
| NET SALES\$              | 3908.87 |
| SALES TAX\$              | 232.54  |
| GROSS SALES\$            | 4141.41 |

Inventory Maintenance. In addition, any Sales to Resale and Out of State Sales are added

(E)

to this line, as they are non-taxable. The Net Sales is the sum of the Taxable Sub-Total Sale + Non-Taxable Sub-Total Sale = Net Sales and should also be the same amount found under Net Sales in section B (on the left side of this report.) The Sales Tax line is the accumulated total tax charged from each invoice processed. This line is NOT the Taxable Sub-Total multiplied by your current tax percentage rate, it is the sum total of all tax CHARGED accumulatively from each transaction. The Gross Sales line reflects the Net Sales + Sales Tax = Gross Sales and should be the same as the Gross Sales amount in section **B** (on the left side of this report.)

) This section of the Cash Drawer Report Summary summarizes the information for the (D) Service Department and shows any sales from the Non-Taxable Sales NOT flagged as

Taxable in Inventory Maintenance. Labor Sales is the sum of all Labor charged on transactions processed. Warranty Labor is for any Labor charges the customer is not responsible for. Warranty Parts works in the same manner. These items are removed from inventory. However, Warranty Labor and Warranty Parts amounts do not affect the dollars coming in, nor are any amounts charged to any accounts, (please

| LABOR SALES\$                                    | 493.00 |
|--------------------------------------------------|--------|
| WARRANTY LABOR\$                                 | 0.00   |
| WARRANTY PARTS\$                                 | 0.00   |
| TOTAL WARRANTY\$                                 | 0.00   |
| TOTAL SALES TO RESALE\$                          | 0.00   |
| TOT OUT OF STATE SALES\$                         | 0.00   |
| GROSS PROFIT MARGIN%<br>(LABOR%0.00 PARTS% 50.73 | 56.94  |

see Chapter 3.24 on page 78 for further information on Warranty transactions.) The Total Warranty line reflects Warranty Labor + Warranty Parts = Total Warranty. Total Sales to Resale includes any transactions for customers flagged as a Resale customer. Total Out of State Sales includes any Mail Order type transactions where tax is not charged because the items were shipped from your shop to the customer. Both of these lines, Total Sales to Resale and Total Out of State Sales are inclusive in the Non-Taxable Sub-Total Sales found in section C. The Gross Profit Margin lines summarize the profit margins as reflected on this report.

This section of the Cash Drawer Report Summary summarizes the information for all Internal Sales transactions processed. An Internal Sale is any transaction using a Payment

|                             |            |                                        |        | -            |       |    |         |
|-----------------------------|------------|----------------------------------------|--------|--------------|-------|----|---------|
| Method of 10,               |            | INTERNAL SALES                         | LABOR  |              | PARTS | 3  | CHARGES |
| 11, 12, 13, or              |            | ====================================== | 275.00 | \$<br>\$     | 4.21  | \$ | 279.21  |
| 14 and is used              |            | USED BIKE\$                            | 0.00   | ş            | 0.00  | ş  | 0.00    |
| for the sale of             | 12         | SERVICE\$                              | 0.00   | ş            | 7.14  | ş  | 7.14    |
| Parts and/or                |            | PARTS\$                                | 14.50  | \$           | 0.00  | ş  | 14.50   |
| Labor items                 | $\uparrow$ | GRAND TOTAL\$                          | 289.50 | \$           | 11.35 | Ş  | 300.85  |
| you are selling to yourself |            | Payment Met                            | hods   |              |       |    |         |
| (your shop)                 | <u> </u>   | VENDOR RETURNS                         | \$     | 0.00         |       |    |         |
| for use                     |            |                                        |        | holis holion |       |    |         |

internally. Detailed information on what an Internal Sale is and how to use the Internal Sale process is discussed in Chapter 3.21b on page 65 of this manual. Each Internal Sale is processed by using the corresponding Payment Method at the time of the transaction. This section of the Cash Drawer Report Summary provides the totals for all Internal sales processed for the date range requested.

(E) This section of the Cash Drawer Report Summary summarizes the information for all Non-Taxable and Labor items sold. The Non-Taxable And Labor Breakout area of this

report will include twelve line items are allowed in this area. Should you process more than twelve Non-Taxable and Labor items, they will be truncated and will be non-inclusive on this report. The items included herein are any inventory items flagged as Labor and/or NOT flagged as a Taxable item. Non-Taxable items can include Gift Certificates, Freight and Shipping charges, etc.

| NON-J | Γ2  | Q., | X | A | в | L | E |   | A | N | D |   | Г | A  | в | 0 | R | 68 | в | R | EAF | OUT    |
|-------|-----|-----|---|---|---|---|---|---|---|---|---|---|---|----|---|---|---|----|---|---|-----|--------|
| C     | 33  | I   |   | Т |   | С | E | R | Т | Ι | F | Ι | C | A  | Т | E | s |    | • |   | \$  | 205.00 |
| 2     | 5 F | I:  | Ľ | P | P | I | N | G |   |   |   |   |   |    |   |   |   |    |   |   | \$  | 0.00   |
| I     | .1  | A.  | В | 0 | R | 3 | P | E | R | 2 | H | 0 | U | R  |   |   |   |    |   |   | \$  | 493.00 |
|       |     | c.  |   |   |   |   |   |   |   | • |   |   |   |    |   |   |   |    |   |   | Ş   | 0.00   |
| 11    |     |     |   |   |   |   |   |   |   |   |   |   |   |    |   |   |   |    |   |   | Ş   | 0.00   |
|       |     |     |   |   |   |   |   |   |   |   |   |   |   | ×. |   |   |   |    |   |   | \$  | 0.00   |
|       |     |     |   |   |   |   |   |   |   |   |   |   |   |    |   |   |   |    |   |   | Ş   | 0.00   |
|       |     |     |   |   |   |   |   |   |   |   |   |   |   |    |   |   |   |    |   |   | Ş   | 0.00   |
| 1.1   | e e | Ċ.  | • | • | • | • |   |   |   | • |   | • |   |    | • |   | • |    |   |   | \$  | 0.00   |
|       |     |     | • | • |   | • |   |   |   | • |   | • |   |    | • | • | • | •  | • |   | Ş   | 0.00   |
|       |     | 1   |   |   |   |   |   |   |   |   |   |   |   |    |   |   |   |    |   |   | \$  | 0.00   |
|       |     |     |   |   |   |   |   |   |   |   |   |   |   |    |   |   |   |    |   |   | \$  | 0.00   |

G

This section of the **Cash Drawer Report Summary** summarizes the information for all transactions processed under Other Cards. **Other Credit Card Breakout** is from any

transaction(s) paid using a Payment Method of 4. Because the Other Cards Payment Method can be defined by the user (you), this breakout information can help when using multiple selections inclusive in the Other Cards Table. For detailed information on defining this Table, see Chapter 2.712 on page 50 of this manual.

| 0   | T | H | E | R |   | С | R | E | D | I | T |   | C | A | R | D | 244.43 |
|-----|---|---|---|---|---|---|---|---|---|---|---|---|---|---|---|---|--------|
|     |   |   |   |   |   |   |   |   | • | • |   |   |   |   |   |   | 0.00   |
| - 2 |   |   |   |   |   |   |   |   |   |   |   |   |   |   |   |   | 0.00   |
|     | • | • | • | • | • | • | • | • | • | • | • | • | • | • | • |   | 0.00   |
|     |   |   |   |   |   |   |   |   |   |   |   |   |   |   |   |   | 0.00   |
|     |   |   |   |   |   |   |   |   |   |   |   |   |   |   |   | - | 0.00   |
|     | • | • | • | • | • | • | • | • | • | • | • | • | • | • | • |   | 0.00   |
|     |   |   |   |   |   |   |   |   |   |   |   |   |   |   |   |   | 0.00   |
|     |   |   |   |   |   |   |   |   |   |   |   |   |   |   |   |   | 0.00   |
|     |   |   |   | - |   |   |   |   |   |   |   |   | - |   |   |   | 0.00   |
| -   |   |   |   |   |   |   |   |   |   |   |   |   |   |   |   |   | 0.00   |
|     |   |   |   |   |   |   |   |   |   |   |   |   |   |   |   |   | 0.00   |

## 6.2 Special Order Lists

The **Special Order List** reports are broken down into two different selections, which print two separate reports. Both of these reports can run at the same time, however, two separate reports will be printed rather than combined. Each of these reports contains valuable information in

regards to open, pending Special Orders. The functionality of each of these reports is covered in detail in the Chapters 6.2a and 6.2b. To run the Special Order Lists Reports, access the Main Menu, select 3-Reports, then choose **2-Special Order Lists** (see fig 6.2a). This will open the Special Order Lists screen (see fig 6.2b) allowing a choice of which report(s) to run. Both reports can run simultaneously or separately, however, each provides different information in regards to open, pending Special Orders.

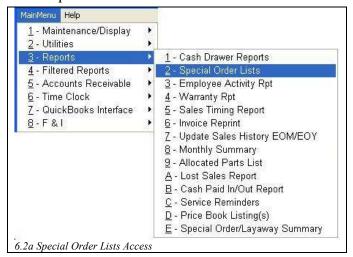

## 6.2a Report of Parts Not Ordered

The **Report of Parts Not Ordered** is in reference to Special Ordered items that have <u>Not</u> been Ordered from your supplier yet. We understand the importance of Special Orders and this report in Counterman Pro helps to address this important issue by providing a list of items placed on Special Order for your customers. Even though all Special Ordered items are automatically sent to the Re-Order List (a.k.a. Purchase Order) for you, the **Report of Parts Not Ordered** provides

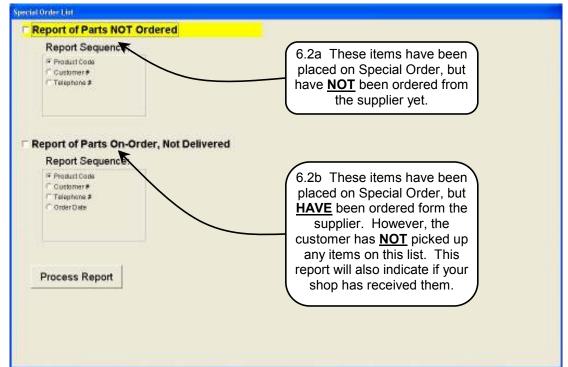

6.2b Special Order List Screen

a list of these items you can use to reconcile and insure, all Special Ordered items have indeed been ordered from the vendor. To run this report from the Special Order Lists screen, select the **Report of Parts NOT Ordered** box by pressing the Space Bar key or by clicking this selection. Next, select the Report Sequence, which is the "sort order" for this report. Then click on the Process Report button. This will produce a report similar to the one shown in fig 6.2c. There is a small amount of customer information on this report because this report is used for the ordering process. This list can be used during the Re-Order process to make sure all items on this list have been ordered. The information on this report includes: Customer Telephone Number, the

|               |            |           | COUNTERMAN       |                           |               |         |            |
|---------------|------------|-----------|------------------|---------------------------|---------------|---------|------------|
|               |            |           | 326 W. MAIN ST   |                           |               |         |            |
|               |            |           | ANTA MARIA, CA   |                           |               |         |            |
|               | (800) 937  | '-6590 Fá | ax: (805)928-356 | 57 Email: support@        | counterman    | .net    |            |
| PARTS SP      | ECIAL OF   | RDER LIST | DATE: 08/19/2005 | ** Listed Parts           | Have NOT Beer | n Place | d On Order |
| Telephone     | Reference# | Customer# | Product Code     | Description               | Price/Unit    | Qty     | Transdate  |
| (805)929-1991 | 155474     | 8647      | 05-150           | CHR.PASSENGER             | 35.35         | 1       | 06/13/2002 |
| (559)782-8515 | 156246     | 6827      | 29401-00ZL       | AIR CLEANER INSERT,       | 23.13         | 1       | 06/30/2002 |
| (805)934-5265 | 156159     | 6818      | 29543-99A        | SE AIR CLEANER KIT,       | 138.27        | 1       | 06/28/2002 |
| (805)689-5436 | 156066     | 7970      | 29773-02         | 1450 ST1 EFI KIT (FLH '02 | 145.55        | 1       | 06/27/2002 |
| (805)934-8453 | 156121     | 7866      | 56389-02         | CONTROL, THROTTLE,        | 83.69         | 1       | 06/28/2002 |
| (805)934-8453 | 156121     | 7866      | 56390-02         | CONTROL, IDLE,            | 94.80         | 1       | 06/28/2002 |
| (805)937-9894 | 155205     | 7048      | 71446-91/101     | KEY SPORT STER            | 3.66          | 1       | 06/06/2002 |
| (805)929-1790 | 155727     | 7425      | D339064          | WING, SILVER LG           | 4.70          | 1       | 06/19/2002 |
| (805)934-8453 | 156127     | 7866      | DSDS270110       | HOTOP FL LIC PLATE        | 111.39        | 1       | 06/28/2002 |
| (805)934-8453 | 156127     | 7866      | D SD S280 159    | SHOTGUN LIGHT 92-02       | 48.88         | 1       | 06/28/2002 |
| (805)928-6025 | 156116     | 1435      | D SD S289190     | A/C BRACKET 90-01 BIG     | 24.91         | 1       | 06/28/2002 |
| (805)481-7843 | 155755     | 7424      | DSV17907         | BIG SHOT                  | 479.70        | 1       | 06/20/2002 |
| (805)473-9367 | 156001     | 8180      | DSV23075         | REPL.PRO PIPE END         | 56.71         | 1       | 06/25/2002 |
| (805)773-5010 | 156197     | 795       | KA4840           | NEO STRIP EXPANSION       | 53.77         | 1       | 06/29/2002 |
|               |            |           |                  | TOTAL                     | 1304.5        | 1       |            |

Reference Number is the actual invoice number for the processed Special Order. The Customer Number is the actual Customer Account Number. Then the product information is provided, Product Code, Description, Price, Quantity, and the Date of the Special Order transaction. A total is provided on the last page, at the bottom of this report.

## 6.2b Report of Parts On Order, Not Delivered

The **Report of Parts On Order, Not Delivered** is in reference to Special Ordered items that <u>HAVE</u> been Ordered from your supplier, but not picked up from your shop by the customer. Meaning, your customer has not taken delivery of the item(s) yet. Each time a Special Order transaction is processed, a second transaction is necessary for the customer to take delivery of the item you ordered for them. This report can be very helpful when Special Ordered item(s) do not come in promptly and to determine what items have and have not been received into your shop. Or when customers do not come in to pick up their Special Ordered item(s), this report will show item(s) waiting to be picked up. **The Report of Parts On Order, Not Delivered** is geared more towards customer information (see the example in fig 6.2d). The customer Name, account Number, and Phone Number are included on the report. Each Part Number, Description, Price, Quantity Ordered, and Order Date are all included on the same line. On the far left of this report is the current balance on hand and a Yes/No field, which indicates whether or not the item(s) have or have not been received in to your shop through the Receiving process. A total is provided on the last page, at the bottom of this report.

| (8                              | 00) 937-6 | SANTA MARIA<br>5590 Fax: (805)92   | - Charles - Charles | il: s        | upport@cou | interman. | net      |
|---------------------------------|-----------|------------------------------------|---------------------|--------------|------------|-----------|----------|
|                                 |           | SPECIAL ORDERS                     |                     | 08/22/2      | 2005       |           |          |
| Name<br>Telephone C             | ustomer#  | Product Code/<br>Description       | Price/Unit          | Qty          | Ord Date   | Balance   | Received |
| VANCE BREESE/H<br>(805)928-3668 | OG        | 53848-00<br>TOUR PAK LOCK, KE      | 12.28<br>EYED       | 1            | 04/26/2002 | 0.00      | YES      |
| THE SHOP<br>(805)650-6777       | 87        | 99485-84<br>SERVICE MAN-CLE/I      | 5.70<br>TLE         | 1            | 01.03/2002 | 0.00      | NO       |
| THE SHOP<br>(805)650-6777       | 87        | 90726-90VK<br>S/BAG CVR R, VIVID   | 105.82<br>BLACK     | <b>5</b> -33 | 05/31/2002 | 0.00      | NO       |
| MERV CORNING<br>(805)688-0316   | 109       | 80029-95B<br>KIT, MUFFLER,         | 145.55              | 1            | 06/27/2002 | 0.00      | NO       |
| MERV CORNING<br>(805)688-0316   | 109       | 68611-98<br>10" REAR TURN SIG      | 48.71<br>NAL        | 1            | 06/27/2002 | 0.00      | NO       |
| MER∀ CORNING<br>(805)688-0316   | 109       | 91022-94A<br>KIT , TANK PANEL , LE | 74.15<br>EATHER     | 1            | 06/27/2002 | 0.00      | NO       |
| STOCK JOB<br>(805)111-1111      | 141       | 67052-78B<br>SPEEDOMETER CAE       | 24.30<br>BLE        | 1            | 02/05/2002 | 0.00      | YES      |
| JERRY MARTIN<br>(805)925-4260   | 542       | 91885-97<br>SADDLEBAG LINER I      | 27.54<br>KIT        | 1            | 06/25/2002 | 0.00      | NO       |
| JERRY MARTIN<br>(805)925-4260   | 542       | 45075-96<br>CHROME HAND LEV        | 56.35<br>ER KIT     | 1            | 06/25/2002 | 0.00      | NO       |

6.2d Printed Special Order List of Items On Order, Not Delivered

### 6.3 Employee Activity Report

This report will show all accumulated sales totals for individual employees and can be used to measure an employee's sales performance. Depending on the options chosen, this report will generate three reports. If an Audit Trail option is selected, the first page will print a line item for each individual invoice the selected employee processed. The Audit Trail shows full detail for how each transaction was processed (see fig 6.3b) and is similar to the Cash Drawer Audit Trail in Chapter 6.1. Next is the Summary report (see fig 6.3c on the following page). Also similar to

the Cash Drawer Report Summary, this page will summarize the selected employee's sales. Thirdly, if the Employee Sales Report option is selected, a breakout of processed and net special orders is adjusted with normal transactions to provide actual net sales for the selected employee (see fig 6.3d on the following page). In other words, their "true sales" is shown to include Special Orders originally taken by the employee,

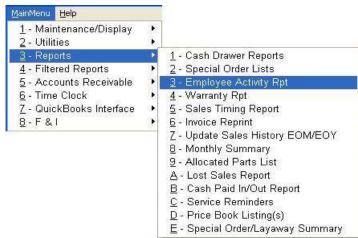

6.3a Employee Activity Report Access

who may not be available to help the customer when they come in to pick the Special Ordered item(s) up. To run the **Employee Activity Report**, access the Main Menu, select 3-Reports, then select **3-Employee Activity Report** (see fig 6.3a).

|       |                   | (800                    | 1937-65             | 326<br>Banta           | <b>UNTERN</b><br>W. MA<br>MARIA,<br>(805) 92 | IN ST<br>CA  | 93456                 | support         | idcounter         | nan, net          |        |            |      |         |
|-------|-------------------|-------------------------|---------------------|------------------------|----------------------------------------------|--------------|-----------------------|-----------------|-------------------|-------------------|--------|------------|------|---------|
| EMF   | 1000              | ACTIVITY<br>R01/2002 TH | 1000                | 02 FOR EMPLOY          | EE GREG                                      | ñ            |                       |                 |                   |                   |        |            |      |         |
| Date  | Invoice<br>Number | Cash<br>Received        | Taxable<br>Subtotal | Nontaxable<br>Subtotal | Labor                                        | Seles<br>Tax | Dep AppId<br>To Seles | Charge<br>Sales | Payments<br>R.O.A | Deposits<br>R.O.A | Paid   | Sold<br>By | Туре | Profit% |
| 57.1  | 153683            | 0.00                    | -4.03               | 0.00                   | 0.00                                         | -0.31        | 0.00                  | 0.00            | 0.00              | 4.34              | 6      | T.B.       |      | 62.03   |
| 53.1  | 153684            | 0.00                    | 0.00                | 0.00                   | 0.00                                         | 0.00         | 0.00                  | 0.00            | 0.00              | 0.00              |        | 28         |      | 0.00    |
| 5/1   | 153697            | 55.32                   | 51.34               | 0.00                   | 0.00                                         | 3.98         | 0.00                  | 0.00            | 0.00              | 0.00              | 3      | 188        | D    | 52.78   |
| 512   | 153709            | 37.34                   | 34.65               | 0.00                   | 0.00                                         | 2.69         | 0.00                  | 0.00            | 0.00              | 0.00              | 1      | 108        | D    | 14.86   |
| 6110  | 164065            | 40.00                   | 0.00                | 43.00                  | 40.00                                        | 0.00         | 0.00                  | 0.00            | 0.00              | 00.00             | 9      | 28         | P    | 0.00    |
| 010   | 164063            | 0.00                    | 0.00                | 0,00                   | 0.00                                         | 0.00         | 0.00                  | 0,00            | 0.00              | 0,00              |        | 28         |      | 0.00    |
| 110   | 154068            | 241.89                  | 317.30              | 0.00                   | 0.00                                         | 24.59        | 100.00                | 0.00            | 0.00              | 0.00              | 7      | 188        | D    | 30,50   |
| 6911  | 154104            | 107.16                  | 0.00                | 0.00                   | 0.00                                         | 0.00         | 0.00                  | 0.00            | 107.16            | 0.00              | 2      | 18         | R    | 0.00    |
| 6/15  | 164262            | 400.00                  | 0.00                | 0.00                   | 0.00                                         | 0.00         | 0.00                  | 0.00            | 0.00              | 400.00            | 3      | 28         |      | 0.00    |
| 6/17  | 164333            | 18,21                   | 15.90               | 0.00                   | 0.00                                         | 1.31         | 0.00                  | 0.00            | 0.00              | 0.00              | 1      | 28         |      | 50.00   |
| 6/1 B | 164408            | 0.00                    | 0.00                | 0.00                   | 0.00                                         | 0.00         | 0.00                  | 0.00            | 0.00              | 0.00              |        | 28         |      | 0.00    |
| 6/19  | 154434            | 0.00                    | 14.95               | 00.0                   | 0.00                                         | 1,16         | 16.12                 | 0.00            | 0.00              | 00.00             |        | 19H        | 0    | 43.58   |
| 6/22  | 164552            | 2.97                    | 2.78                | 00.0                   | 0.00                                         | 0.21         | 0.00                  | 0.00            | 0.00              | 00.00             | 3t - 1 | 28         |      | 68.11   |
| 6/23  | 164574            | 1,382.40                | 1,292.25            | 0,00                   | 0.00                                         | 100.15       | 0.00                  | 0,00            | 0.00              | 0,00              | 2      | 108        | D    | 35.47   |
| 6/23  | 154584            | 0.00                    | -104.73             | 0.00                   | 0.00                                         | -8.12        | 0.00                  | 0.00            | 0.00              | 112.85            | 6      | 28         | 0    | 49.87   |
| 6/23  | 164592            | 55.15                   | 61.39               | 0.00                   | 0.00                                         | 4.76         | 0.00                  | 0.00            | 0.00              | 0.00              | 2      | 28         |      | 51.09   |
| 5/24  | 15463B            | 5.36                    | 5.36                | 0,00                   | 0.00                                         | 0,00         | 0.00                  | 0.00            | 0.00              | 0,00              | 12     | 28         | R    | 49.62   |
| 5/24  | 154665            | 6.59                    | 6.99                | 0.00                   | 0.00                                         | 0.00         | 0.00                  | 0.00            | 0.00              | 0.00              | 12     | 28         | R    | 47.04   |
| 5/29  | 154849            | 0.00                    | -460.78             | 0.00                   | 0.00                                         | -35.71       | 0.00                  | 0.00            | 0.08              | 496.47            | 6      | 18         | 0    | 32.73   |
| 5/28  | 154851            | 0.00                    | -90.53              | 0.00                   | 0.00                                         | -7.02        | 0.00                  | 0.00            | 0.00              | 97 55             | 6      | TB.        |      | 41,45   |

6.3b Employee Activity Audit Trail Report

|                                                                              |                                                    | C                                    | OUNTER    | MAN   | PRO DEMO                          |                       |
|------------------------------------------------------------------------------|----------------------------------------------------|--------------------------------------|-----------|-------|-----------------------------------|-----------------------|
|                                                                              |                                                    | 3:                                   | 26 W. M/  | AIN S | STREET                            |                       |
|                                                                              |                                                    | SANT                                 | A MARIA   | , CA  | 93456                             |                       |
| (80                                                                          | 0) 937-659                                         | 0 Fax:                               | (805) 92  | 28-35 | 567 Email: su                     | upport@counterman.net |
| EMPLOYEE ACT                                                                 | VITY REPO                                          | RT - SUMI                            | MARY      |       |                                   |                       |
| 08/25/2005 05/                                                               | 01/2002 THRU 0                                     | 5/31/2002 FC                         | R EMPLOYE | E GRE | G                                 |                       |
| TOTAL CURRENCY                                                               | \$                                                 | 58.52<br>1565.71<br>697.21           |           |       | UBTOT SALE\$<br>E SUBTOT SALE\$   |                       |
| TOTAL VISA/MC CA<br>TOTAL OTHER CARD<br>TOTAL CASH PAID<br>LESS CASH PAID O  | S\$<br>IN\$                                        | 0.00<br>0.00<br>0.00                 | SALE      | S TAX |                                   | 87.69                 |
| CASH TOTAL                                                                   | \$                                                 | 2321.44                              | G         | ROSS  | SALES\$                           | 1219.19               |
| DEPOSITS APL'D T<br>NEW CHARGE SALES<br>TOTAL CASH RECEI<br>LESS DEPOSITS R. | \$<br>VED\$                                        | 116.12<br>0.00<br>2321.44<br>1111.21 | WARR      | ANTY  | ES<br>LABOR<br>PARTS              | 40.00                 |
| LESS PAYMENTS R.                                                             |                                                    | 107.16                               | Т         | OTAL  | WARRANTY\$                        | 40.00                 |
| GROSS SALES                                                                  |                                                    | 1219.19                              |           |       | ES TO RESALE\$<br>F STATE SALES\$ |                       |
| NET SALES                                                                    | \$                                                 | 1131.50                              |           |       |                                   |                       |
| COST OF SALES<br>GROSS PROFIT                                                | 0.2 M \$ M \$ M \$ M \$ M \$ M \$ M \$ M \$ M \$ M | 738.57<br>392.93                     | GROS      | S PRO | FIT MARGIN%                       | 34.73                 |
| INTERNAL SALES                                                               | LABOR                                              |                                      | PARTS     |       | CHARGES                           |                       |
| NEW BIKE                                                                     |                                                    | \$                                   | 0.00      | \$    | 0.00                              |                       |
| USED BIKE                                                                    | \$ 0.00                                            | \$                                   | 0.00      | ş     | 0.00                              |                       |
| SERVICE                                                                      | \$ 0.00                                            |                                      | 11.95     | Ş     | 11.95                             |                       |
| PARTS                                                                        | \$ 0.00                                            | \$                                   | 0.00      | \$    | 0.00                              |                       |
| GRAND TOTAL                                                                  | \$ 0.00                                            | \$                                   | 11.95     | Ş     | 11.95                             |                       |

6.3c Employee Summary Report

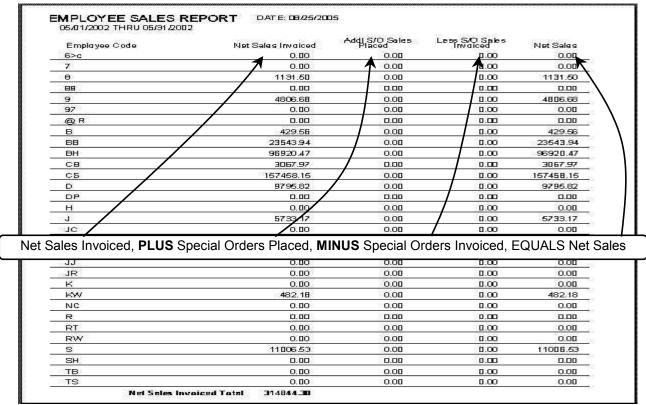

6.3d Employee Net Sales Report

## 6.4 Warranty Report

The Warranty Report will itemize warranty transactions by showing the parts, labor and total

amount billed to the warranty company. The Warranty RO function in Counterman is intended to keep track of warranty parts and labor without affecting the cash in or out of the drawer. Warranties processed and credits received will affect this report and allow you to reconcile between credits owed against credits actually received. To use the Warranty Report, access the Main Menu, select 3-Reports, then select 4-Warranty

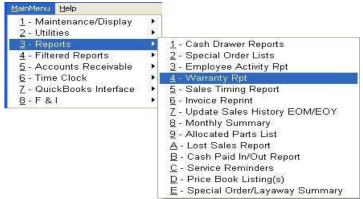

#### 6.4a Warranty Report Access

**Report** (see fig 6.4a). This will open the **Warranty Report** selection screen (see fig 6.4b) and allow you to select the warranty data for the report. Enter the Date Range (from date -thrudate) here then select Summary Report and/or Detail Report. If desired, both the Summary

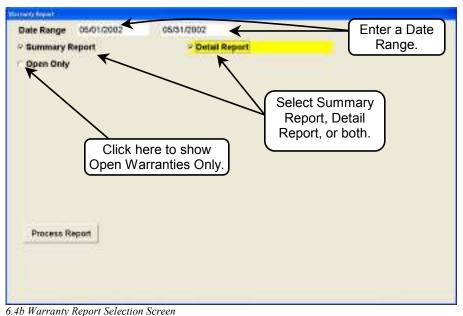

for parts and labor for each. Each warranty transaction is shown

Detail report for each processed Warranty transaction. If the

Summary Report is selected, it will be printed next. This is a

Authorization Number. In addition the Total for each, the amount

of any Credit received, and any remaining Balance is shown on the

simple report (see fig 6.4e), summarizing the amount of Warranty

with the corresponding Warranty Number, Date, and

and Detail Reports may be selected and the process will generate both reports. Select the Open option to avoid showing any closed warranties. The actual Warranty Report will then **Print** or **Display** (your choice, see fig 6.4c). As you can see by the example in fig 6.4d (on the next page), the Detail report shows all Warranties processed for the date range entered and a break-out

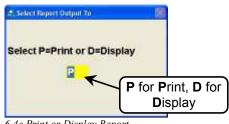

6.4c Print or Display Report

Claims, minus any Warranty Payments (credits) then displaying the Warranty Balance for the date range entered. Warranty RO's (Repair Orders) are processed similar to a Service RO, but do not affect the daily cash in or out of the drawer (see Chapter 3.24 on page 78 for additional information on processing Warranty Repair Orders). Credits and adjustments are entered through the Warranty RO Maintenance screen. See Chapter 4.6 on page 154 for additional information on how to edit an existing Warranty transaction. Chapter 4.6 also covers entering credits for processed Warranty transactions.

|             |                               |                                                                                                    | UNTERMAN E   |         | U         |           |         |
|-------------|-------------------------------|----------------------------------------------------------------------------------------------------|--------------|---------|-----------|-----------|---------|
|             |                               |                                                                                                    | W. MAIN ST   |         |           |           |         |
|             |                               |                                                                                                    | MARIA, CA    |         |           |           |         |
|             | (800) 937-                    | -6590 Fax: ()                                                                                                    | 805) 928-356 | 7 Email | : support | Gcounteri | man.net |
|             | NTY REPORT<br>THRU 05/31/2002 |                                                                                                    | DATE: 08/2   | 5/2005  |           |           |         |
| Warranty Nu | Customer#                     | interesting and the second second sec | Parts(Tax)   | Labor   | Total     | Credit    | Balance |
| 358111      | 05/10/200<br>2248             | 2 0289976MC<br>154055                                                                                                    | 0.00         | 40.00   | 40.00     | 40.00     | 0.00    |
| 361         | 05/01/200<br>4806             | 2 0267913WR<br>153698                                                                                                    | 47.39        | 111.30  | 158.69    | 160.74    | -2.05   |
| 362         | 05/11/200<br>1820             | 2 0265711WR<br>154089                                                                                                    | 0.75         | 5.30    | 6.05      | 11.40     | -5.35   |
| 363         | 05/11/200<br>2861             | 2 0265711WR<br>154096                                                                                                    | 22.93        | 23.20   | 46.13     | 46.69     | -0.56   |
| 364         | 05/16/200<br>5945             | 2 0265711WR<br>154307                                                                                                    | 72.60        | 37.10   | 109.70    | 110.30    | -0.60   |
| 365         | 05/16/200<br>7351             | 2 0265711WR<br>154327                                                                                                    | 12.55        | 68.90   | 81.45     | 75.85     | 5.60    |
| 366         | 05/16/200<br>6382             | 2 0265711WR<br>154330                                                                                                    | 18.10        | 17.40   | 35.50     | 52.90     | -17.40  |
| 367         | 05/17/200<br>3405             | 2 0268678WR<br>154358                                                                                                    | 13.25        | 37.10   | 50.35     | 50.35     | 0.00    |
| 368         | 05/17/200<br>7762             | 2<br>154375                                                                                                    | 438.40       | 217.30  | 655.70    | 0.00      | 655.70  |

6.4d Printed Detailed Warranty Report

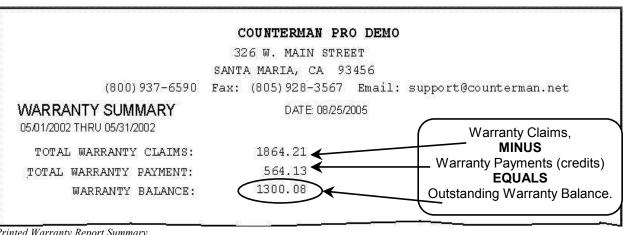

6.4e Printed Warranty Report Summary

### 6.5 Sales Timing Report

The Sales Timing Report will help when you need to see when your shop is the busiest. This can be very helpful when planning your day around the customer traffic in your shop. To use the Sales Timing Report, access the Main Menu and select 3-Reports then select 5-Sales Timing **Report** (see fig 6.5a). This will open the Sales

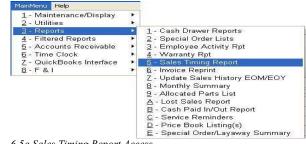

Timing selection screen (see fig 6.5b) where you can enter a date range for the report and select Summary Report and/or Detail Report. These can be printed separately or together. On a

summary level (see fig 6.5c), the report will show the number of invoices processed and the net sales for each hour of each day within the date range selected. This report will show the total number of invoices processed and total the net sales for each day included in date range selected. The Detail Sales Timing Report (see fig 6.5d) will show this information broken down even further by individual employee. This detail level will first separate by the date. Then display each employee code, the hour of the day (in military time), the

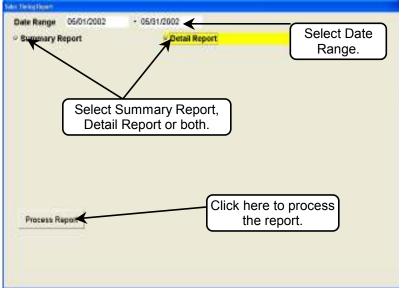

6.5b Sales Timing Selection Screen

number of invoices processed for each hour of the day, and the net sales for each invoice processed. Each employee's total number of invoices and total net sales will then be totaled for day.

|                                                                                                    | COUNTER     | RMAN PR                    | O DEMO                        |
|----------------------------------------------------------------------------------------------------|-------------|----------------------------|-------------------------------|
|                                                                                                    | 326 W. M    | ATN STRE                   | RET.                          |
| TA P                                                                                                    | VTA MARIA   |                            |                               |
| (800) 937-6590 Fax                                                                                             |             | 55                         | Email: support@counterman.net |
| and a second second second second second second second second second second second second second second second |             |                            | Email. Supportecouncerman.net |
| SALES TIMING SUMMARY<br>05/01/2002 THRU 05/31/2002                                                             | DATE: 08.   | /25/2005                   |                               |
|                                                                                                    | Hour        | #Invoices                  | Netsales                      |
| Date/Day of Week: 05/01/2002 Wednesday                                                                         |             |                            |                               |
|                                                                                                    | 9:00-10:00  | 2<br>3                     | 7.07                          |
|                                                                                                    | 12:00-13:00 | 3                          | 111.38                        |
|                                                                                                    | 13:00-14:00 | 11                         | 536.65                        |
|                                                                                                    | 14:00-15:00 | 5<br>3<br>4<br>3<br>1<br>2 | 348.64                        |
|                                                                                                    | 15:00-16:00 | З                          | -44.20                        |
|                                                                                                    | 16:00-17:00 | 4                          | 108.76                        |
|                                                                                                    | 17:00-18:00 | 3                          | 307.25                        |
|                                                                                                    | 18:00-19:00 | 1                          | -111.38                       |
|                                                                                                    | 19:00-20:00 |                            | 0.00                          |
| Date/Day of Week: 05/01/2002 Wednesday                                                                         | Total:      | 34                         | 1264.17                       |
| Date/Day of Week: 05/02/2002 Thursday                                                                          |             |                            |                               |
| 12 8439                                                                                                    | 10:00-11:00 | 8                          | -829.30                       |
|                                                                                                    | 11:00-12:00 | 5                          | 279.74                        |
|                                                                                                    | 12:00-13:00 | 8<br>5<br>5<br>2           | 147.62                        |
|                                                                                                    | 13:00-14:00 |                            | 79.58                         |
|                                                                                                    | 14:00-15:00 | 18                         | 559.81                        |
|                                                                                                    | 15:00-16:00 | 5                          | 622.73                        |
|                                                                                                    | 16:00-17:00 | 5<br>6<br>2<br>4           | 12985.82                      |
|                                                                                                    | 17:00-18:00 | 2                          | . 380.21                      |
|                                                                                                    | 18:00-19:00 | 4                          | 1427.35                       |
| Date/Day of Week: 05/02/2002 Thursday                                                                          | Total:      | 55                         | 15653.56                      |

6.5c Printed Sales Timing Report Summary

|                                                                                                    | COUNTE      | RMAN PR          | O DEMO                        |
|----------------------------------------------------------------------------------------------------|-------------|------------------|-------------------------------|
|                                                                                                    | 326 W. M    | AIN STRE         | ET                            |
| S.                                                                                                    | ANTA MARIA  | , CA 93          | 3456                          |
| (800) 937-6590 Fa                                                                                                    | ax: (805)9  | 28-3567          | Email: support@counterman.net |
| SALES TIMING REPORT<br>05/01/2002 THRU 05/31/2002                                                                                                    | DATE 08     | /25/2005         |                               |
|                                                                                                    | Hour        | #Invoices        | Netsales                      |
| Date/Day of Week: 05/01/2002 Wednesda                                                                                                    | ıУ          |                  |                               |
| Employee: 1                                                                                                    |             |                  |                               |
|                                                                                                    | 19:00-20:00 | 2                | 0.00                          |
| Employee: 1                                                                                                    | Total:      | 2                | 0.00                          |
| Employee: 8                                                                                                    |             |                  |                               |
|                                                                                                    | 13:00-14:00 | 1                | -4.03                         |
| Employee: 8                                                                                                    | Total:      | 1                | -4.03                         |
| Employee: BB                                                                                                    |             |                  |                               |
| Andread Constant and Andread Andread Andr | 12:00-13:00 | 1                | 111.38                        |
|                                                                                                    | 13:00-14:00 | З                | 153.72                        |
|                                                                                                    | 14:00-15:00 | 3<br>1<br>3<br>1 | 151.43                        |
|                                                                                                    | 15:00-16:00 | 3                | -44.20                        |
|                                                                                                    | 16:00-17:00 | 1                | 4.16                          |
|                                                                                                    | 17:00-18:00 | 4                | 51.34                         |
|                                                                                                    | 18:00-19:00 | 1                | -111.38                       |
| Employee: BB                                                                                                    | Total:      | 11               | 316.45                        |
| Employee: BH                                                                                                    |             |                  |                               |
| 100 KO MODEL ADMINISTRATING 200 KM 2                                                                                                    | 9:00-10:00  | 2<br>1           | 7.07                          |
|                                                                                                    | 12:00-13:00 | 1                | 0.00                          |
|                                                                                                    | 13:00-14:00 | З                | 5.90                          |
|                                                                                                    | 14:00-15:00 | 3<br>2           | 87.27                         |
|                                                                                                    | 16:00-17:00 | 2                | 17.60                         |
| Employee: BH                                                                                                    | Total:      | 11               | 117.84                        |
| Employee: CS                                                                                                    |             |                  |                               |
|                                                                                                    | 13:00-14:00 | 2                | 3.89                          |
| Employee: CS                                                                                                    | Total:      | 2                | 3.89                          |

6.5d Printed Sales Timing Detail Report

### 6.6 Invoice Reprint

Reprinting an invoice can be very beneficial when you need to find a past transaction for a particular customer or find a customer to go with the sale of a particular item. Or maybe you

need to reprint an invoice for a customer. The **Invoice Reprint** is an easy to use report function with several ways of accessing the invoice copy you are searching for. To use this function, access the Main Menu, select 3-Reports then select **6-Invoice Reprint** (see fig 6.6a). This will open the Invoice Reprint selection screen (see fig 6.6b). If you happen to have the invoice number, simply type the number in to the **Invoice** #

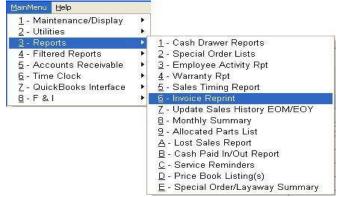

field. If the invoice number is not readily available, all invoices (for the selected customer) can be accessed by entering a telephone number (see fig 6.6c). Once the telephone number is entered, press **Enter** on the customer's name (there can be multiple customers with the same telephone number). If no telephone number is available, access to any customer's previous invoices can still be accessed by **Tabbing** to the **Name** field. As you begin to type the customer's name, all customer names matching your keystrokes will appear in the window below (see fig 6.6d). Once you locate your customer, press **Enter** on the name, or double click the name from the drop-down list. When you do, all invoices for the selected customer will appear in the Invoice#/Date (scrollable) window (see fig 6.6e). At this point, all you need is an approximate date. You can then select the invoice to reprint. Multiple Invoice Reprints can be performed for this customer from this screen. Make a selection for the invoice you want then press Enter (or double-click) on that selection. If you are unsure, or if no hard copy is needed, select **D** for display.

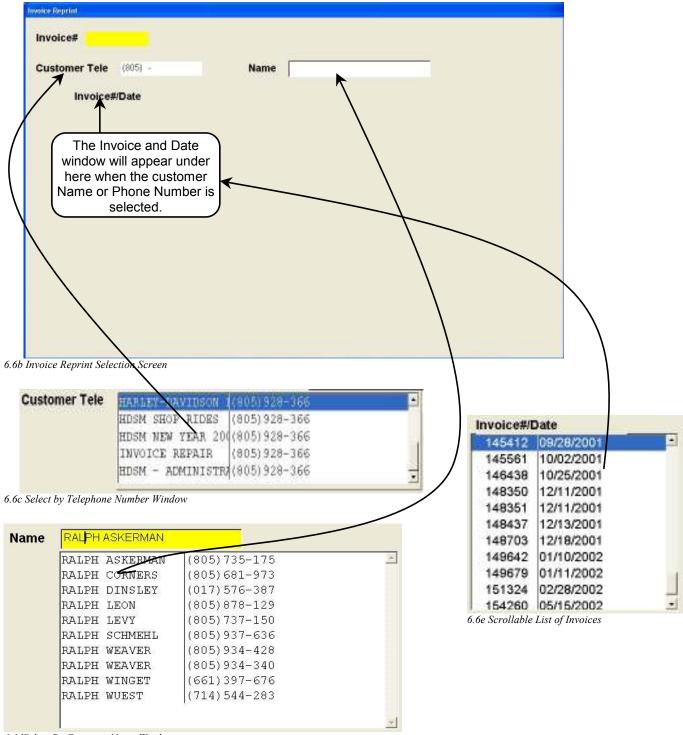

6.6dSelect By Customer Name Window

## 6.7 Update Sales History EOM/EOY

EOM = End Of Month, EOY = End Of Year. This is a Month End and/or Year End process that will generate an Inventory Activity Report and update your inventory Sales History for End of Month (and/or End of Year). This is a very important process, which closes the current month and posts the current sales to the history section for the inventory records, and clears the current

month (back to zero) to make room for the next month's sales. Because Counterman reports sales history information in "real-time", the information displayed is reliant on this process. In other words, to see how many of a certain item sold within a particular month, this process is critical at the end of each month as part of your Month End (and Year End) procedures. It is advisable to run an Inventory Activity Report, prior to Updating

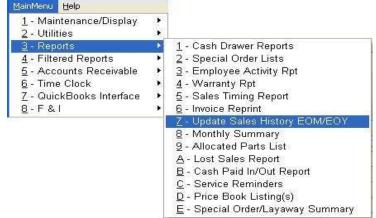

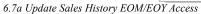

Sales History to insure the information provided on this final Month End and/or Year End report is satisfactory. Also, it is very important to run a Counterman data Backup prior to using this function! To use this function, access the Main Menu, select 3-Reports then select **7-Update Sales History EOM/EOY** (see fig 6.7a). This will open the Inventory Activity Summary – Month/Year End Sales History Update screen (see fig 6.7b), where you can choose the dates for the update and confirm Month End and/or Year End Update. Choose the Report Sequence for the Inventory Activity Summary Report. Enter the Month and Year for the update (Counterman will default to the following month, after the last update procedure was ran.) Select the Month-End and/or Year-End Process then select Process Report. The Report will be identical to the confirmed Inventory Activity Report Summary and Sales History Updating will follow.

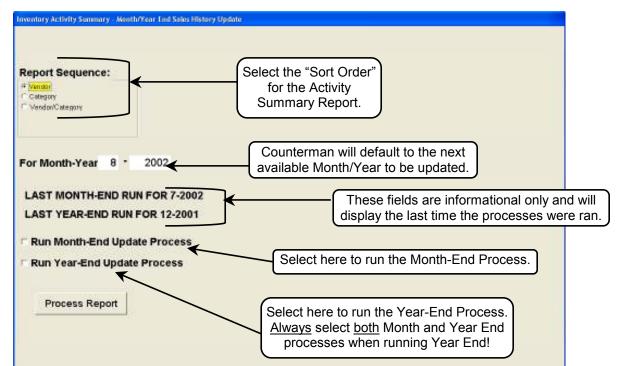

6.7b Inventory Activity Summary – Month/Year End Sales History Update Screen

**Counterman Question** 

RUN END-OF-MONTH PROCESS?

this process and print the

final report. A Progress

PLEASE CONFIRM:

Once you have selected "Process Report", a Counterman Question window will open (see fig 6.7c) confirming all users are out of Counterman (this is a question for Counterman multi-users) and to insure you have completed a backup of your Counterman data. Provided all users except this station have logged out of

| SALES HISTORY UPDATE REC<br>A BACKUP SHOULD BE DONE<br>DO YOU WANT TO CONTINUI | FIRST | USERS TO BE OFF |
|--------------------------------------------------------------------------------|-------|-----------------|
| Yes                                                                            | No    |                 |

Counterman Pro and your backup has been completed, answer Yes to this question. You will immediately receive a second Counterman Question to confirm the Month-End and/or Year-End Process (see fig 6.7d). This is your final opportunity to abort this

| RUN END-OF-MONTH PROCESS?               |        |
|-----------------------------------------|--------|
| UPDATE SALES HISTORY IN PROCESS - PLEAS | E WAIT |
| Yes No Inventory rec# 7514              |        |
| .7d Counterman Question Window 41%      |        |
| procedure. Select Yes to run            |        |

process has completed, one last Counterman

Information window will appear confirming the success

of the process (see fig 6.7f). Select **OK** at this prompt. If a mistake is found after this process has been ran, it

will be necessary to restore from your backup. For

6.7e Progress Indicator Window

indicator window will open (see fig 6.7e), displaying the progress of this process. Once the

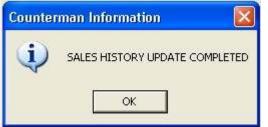

6.7f Counterman Information Window

## 6.8 Monthly Summary

The Monthly Summary Report will provide a quick income summary for the current month in real-time. If you want to view how sales are going for the current month or any month and year, this report will provide that information in a format that is similar to the Cash Drawer Report Summary. To use this function, access the Main Menu, select 3-Reports, then select 8-Monthly Summary (see fig 6.8a). This will open the Month End Summary Report screen

additional information about the Inventory Activity Report Summary, please see Chapter 7.2 on page 206 of this manual. Help 1 - Maintenance/Display

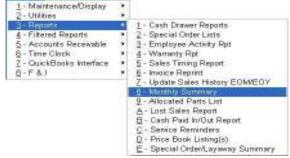

<sup>6.8</sup>a Monthly Summary Access

(see fig 6.8b) and allow you to make some choices for the report. You can choose to Display the Summary to the screen (if this is not selected, the summary will automatically be printed to the Report Printer.) Enter the **Month** and **Year** for this report and press the **Tab** key. Press **Enter** to process the report. The differences between the Monthly Summary Report and the regular Cash Drawer Report Summary are minimal and can be seen in fig 6.8c. One difference is the Cash Paid Out summary at the bottom of this report. For additional information this report provides, see the Cash Drawer Report Summary in Chapter 6.1a beginning on page 180 of this manual.

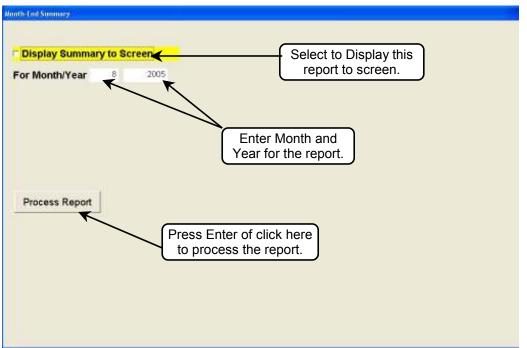

6.8b Month End Summary Screen

|                                                                                        |            | Sa                                  | nta Ma       | aria             | Software                     |                      |                                   |
|----------------------------------------------------------------------------------------|------------|-------------------------------------|--------------|------------------|------------------------------|----------------------|-----------------------------------|
|                                                                                        |            | 326 W. M                            | lain St      | / P. O.          | . Box 5140                   |                      |                                   |
|                                                                                        |            | Santa                               | a Maria      | , CA             | 93458                        |                      |                                   |
| (800) 937                                                                              | 7-6590     | Fax: (8                             | 05) 928-     | 3567             | Email: suppo                 | rt@counterm          | nan.net                           |
| MONTH-END SUMM                                                                         | ARY        |                                     |              |                  |                              |                      |                                   |
|                                                                                        |            | EAR 8-2005                          |              |                  |                              |                      | $\sim$                            |
| TOTAL CURRENCY                                                                         | \$         | 3405.45<br>0.00<br>4328.00          |              |                  | BTOT SALE\$<br>SUBTOT SALE\$ | 2289.00<br>6911.58   | $\mathbf{i}$                      |
| FOTAL VISA/MC CARDS<br>FOTAL OTHER CARDS<br>FOTAL CASH PAID IN.<br>LESS CASH PAID OUT. | \$<br>\$   | 4328.00<br>1167.50<br>0.00<br>0.00  |              |                  |                              | 9200.58<br>49.95     |                                   |
| CASH TOTAL                                                                             | \$         | 8900.95                             | G            | ROSS S           | ALES\$                       | 9250.53              |                                   |
| DEPOSITS APL'D TO S<br>NEW CHARGE SALES<br>TOTAL CASH RECEIVED<br>LESS DEPOSITS R.O.A  | s<br>s     | 24.95<br>6878.63<br>8900.95<br>0.00 | WARR<br>WARR | ANTY L<br>ANTY P | S\$<br>ABOR\$<br>ARTS\$      | 0.00<br>0.00<br>0.00 | All this<br>informatic<br>covered |
| LESS PAYMENTS R.O.A                                                                    |            | 6554.00                             | Т            | OTAL W           | ARRANTY\$                    | 0.00                 | detail i                          |
| GROSS SALES                                                                            | \$         | 9250.53                             |              |                  | S TO RESALE\$                | 20.00<br>6005.50     | Chapter 6                         |
| NET SALES<br>COST OF SALES<br>GROSS PROFIT                                             | \$         | 9200.58<br>5940.89<br>3259.69       |              |                  | STATE SALES\$<br>IT MARGIN\$ | 35.43                | beginning<br>page 17              |
| INTERNAL SALES                                                                         | LABOR      |                                     | PARTS        |                  | HARGES                       |                      |                                   |
| VEW BIKE\$                                                                             | 0.00       | \$                                  | 0.00         | \$               | 0.00                         |                      |                                   |
| JSED BIKE\$                                                                            | 0.00       | ş                                   | 0.00         | \$               | 0.00                         |                      |                                   |
| SERVICE\$                                                                              | 0.00       | ş                                   | 0.00         | \$               | 0.00                         |                      |                                   |
| PARTS\$                                                                                | 0.00       | \$                                  | 0.00         | ş                | 0.00                         |                      |                                   |
| GRAND TOTAL\$                                                                          | 0.00       | \$                                  | 0.00         | ş                | 0.00                         |                      |                                   |
| ZENDOR RETURNS                                                                         | \$         | 0.00                                |              |                  |                              |                      | Paid Out/I                        |
| VON-TAXABLE BREAKOU<br>GIFT CERTIFICATI<br>SHIPPING                                    | ES\$<br>\$ | 0.00<br>28.08                       |              |                  |                              |                      | Breakout                          |
| CASH PAID OUT/IN BR<br>COA#: NoCPO                                                     | EAKOUT:    | 0.00                                |              |                  |                              |                      | included he                       |

6.8c Printed Monthly Summary Report

### 6.9 Allocated Parts List

The Allocated Parts List will provide a list of items allocated for Service Repair Orders and/or Warranty Repair Orders. As items are added to a job-in-progress in your service department,

they are placed in a "hold file" when the job is saved. This process adds those items to the Allocated Parts List report and is helpful to view and reconcile these items against actual pending Service RO's. For additional information about how items are allocated to a Service Repair Order, see Chapter 3.23 beginning on page 71 of this manual. The Allocated Parts List report will list all items currently allocated and can be sorted by Product Code (part number) or by Hold File

| MainMenu Help                  | 10.00 |                                    |
|--------------------------------|-------|------------------------------------|
| <u>1</u> - Maintenance/Display |       |                                    |
| <u>2</u> - Utilities           |       |                                    |
| <u>3</u> - Reports             |       | <u>1</u> - Cash Drawer Reports     |
| <u>4</u> - Filtered Reports    | •     | <u>2</u> - Special Order Lists     |
| <u>5</u> - Accounts Receivable | •     | <u>3</u> - Employee Activity Rpt   |
| <u>6</u> - Time Clock          | •     | <u>4</u> - Warranty Rpt            |
| 7 - QuickBooks Interface       |       | 5 - Sales Timing Report            |
| 8-F&I                          |       | 6 - Invoice Reprint                |
|                                |       | Z - Update Sales History EOM/EOY   |
|                                |       | 8 - Monthly Summary                |
|                                |       | 9 - Allocated Parts List           |
|                                |       | <u>A</u> - Lost Sales Report       |
|                                |       | <u>B</u> - Cash Paid In/Out Report |
|                                |       | <u>C</u> - Service Reminders       |
|                                |       | <br>D - Price Book Listing(s)      |
|                                |       | E - Special Order/Layaway Summary  |

(save name for the Repair Order.) To use this function, access the Main Menu, select 3-Reports, then select **9-Allocated Parts List** (see fig 6.9a). A screen will open and allow a choice for the

| Report            | Sequenc | e: |
|-------------------|---------|----|
| C Product<br>File |         |    |
|                   |         |    |

6.9b Report Sequence Partial Screen Shot

e fig 6.9a). A screen will open and allow a choice for the sort order, or Sequence for the report (see partial screen shot in fig 6.9b.) Selecting Product Code for the Report Sequence will sort the allocated items in part number order, lowest to highest (numerically). Selecting Hold File for the Report Sequence will sort the allocated items, first by Hold File Name, then secondly in part number order. Once the Report Sequence has been selected, press the **Tab** key to move to the Process Report Button and

press the **Enter** key, or click on the Process Report button. Select **P** (**P**rint) or **D** (**D**isplay) the report (see fig 6.9c). The example in fig 6.9c is sorted by Hold File Name.

|                  | COUNTERS                              | IAN PRO       | DEMO         |                         |                         |
|------------------|---------------------------------------|---------------|--------------|-------------------------|-------------------------|
|                  | 326 W. MAI                            | N STREET      |              |                         |                         |
|                  | SANTA MARIA,                          | CA 9345       | 66           |                         |                         |
| 1                | 800)937-6590 Eax: (805)928            | -3567 E       | mail: sup    | portúcounterna          | n,net                   |
| ALLOCATED        | PARTS LIST                            | 0.4           | JE 08/91/200 | 9                       | 100322011               |
| Product Code/Des | 1 1 1 1 1 1 1 1 1 1 1 1 1 1 1 1 1 1 1 |               |              |                         |                         |
| 52876-98         | 95TH FLSTF BACKREST                   | Viocated Gity | 05/16/2002   | Hold File Name<br>10128 |                         |
| 91892-884        | MIRROR                                |               | 05/16/2002   | 10128                   |                         |
| 10014            | HOSE CLAMP                            |               | 05/11/2002   | 10255                   | Report Sequence selecte |
| 11143            | EXT. RETAINING RING                   |               | 06/11/2002   | 10265                   | is by Hold File Name.   |
| 11.271           | RETAINER RING, 194                    |               | 06/11/2002   | 10255                   | Is by floid file Name.  |
| 11272            | RETAINER RING, 213                    |               | 05/11/2002   | 10255                   |                         |
| 41731-01         | GASKET                                | 2             | 05/11/2002   | 10255                   |                         |
| 41733-88         | GASHET, BANJO                         | 2             | 06/11/2002   | 10255                   |                         |
| 56400-96         | THROTTLE CONTROL CABLE                | 1             | 06/1/2002    | 10255                   |                         |
| 7127             | WASHER                                |               | 05/11/2002   | 10255                   |                         |
| 99902-77         | BRAKE FLUID, 12 DUNCE                 |               | 05/11/2002   | 10255                   |                         |
| 11147A           | O-RING                                | 1.1           | 06/29/2002   | 10325                   |                         |
| 12052            | OIL SEAL                              |               | 05/29/2002   | 10326                   |                         |
| 12066            | OIL SEAL                              | 1             | 06.09/2002   | 10326                   |                         |
| 12067A           | OIL SEAL                              | 1             | 05.09.0002   | 10326                   |                         |
| 25416-99B        | SEAL QUAD                             | 1.1           | 06/29/2002   | 10326                   |                         |
| 31430-94         | THRUST WASHER                         | 1             | 06.29.0002   | 10326                   |                         |
| 30126-94         | LOCKPLATE                             | 1             | 06.29/2002   | 10326                   |                         |
| 33318-85         | LOCKING TAB                           | 1             | 06.09.0002   | 10326                   |                         |
| 34901-94A        | GASKET, PRIMARY COVER                 | 1.1           | 06.29.2002   | 10326                   |                         |
| 34906-85B        | GASKET INSPECTION COVER               | 1             | 06.29.0002   | 10326                   |                         |
| 37909-90         | CIRCLIP, FX'S FL'S & ULTRA            | 1             | 06.09/2002   | 10326                   |                         |

6.9c Printed Allocated Parts List

### 6.10 Lost Sales Report

Lost Sale means = A customer wants an item not currently in stock and will likely go elsewhere to get it. To help avoid this scenario for the same item in the future, you can record any item as a Lost Sale easily, right when it happens. A Lost Sale can be recorded into Counterman Pro two different ways. During a transaction, from Point of Sale you could enter a product code into the

grid, then hold down the **Ctrl** key and press the L key, or press the button at the bottom of the POS screen (see Chapter 3.21a, beginning on page 58 for more information on the Buttons Available From the Grid. The second (and preferred method) to record a Lost Sale is from the F2 Stock Check screen. With an item in the F2 Stock Check screen, press L to record a Lost Sale. For additional information on the functions available

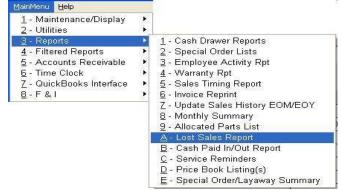

6.10a Lost Sales Report Access

from the F2 Stock Check screen, see Chapter 3.22, beginning on page 69. To run the Lost Sales Report, access the Main Menu, select 3-Reports, then select A-Lost Sales Report (see fig

| )ate Range   | 06/01/2002 | - 06/30/2002 |
|--------------|------------|--------------|
| eport Seque  | ence:      |              |
| Ode          |            |              |
| Product Code |            |              |

6.10b Date Range and Report Sequence Partial Screen Shot

6.10a). The Lost Sales Report Selection screen will open (see partial screen shot in fig 6.10b) and allow you to enter a Date Range and Report Sequence (sort order) for this report. After making the Date Range and Report Sequence selections, press the Tab key to move to the Process Report button and press Enter, or click on the Process Report button, to run this report. The example in fig 6.10c has a Report Sequence of Product Code

and also displays the Date recorded for each item on this report. If you see the same item recorded more than once in the same month, you may want to consider stocking that item.

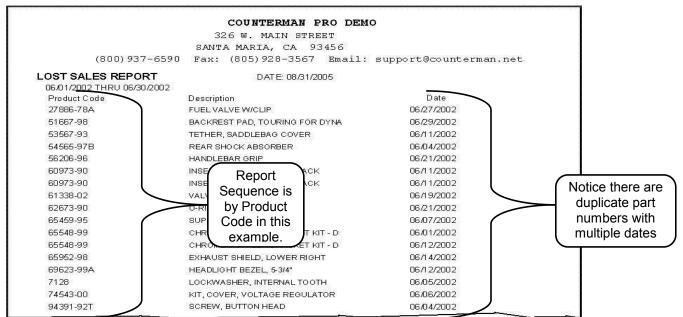

6.10c Printed Lost Sales Report

### 6.11 Cash Paid In/Out Report

Cash Paid In/Out Report will show all paid in or paid out processes in an audit trail format, followed by a summary of totals for each day within the date range selected. This report includes any Cash Paid In or Paid Out processes performed from the Point of Sale **F3** function. Detailed information on the process for the Cash Paid In/Out function can be found in Chapter 3.26, beginning on page 88 of this manual. To process

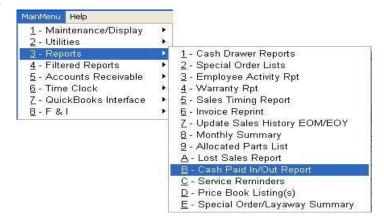

the Cash Paid In/Out Report, access the Main Menu, select 3-Reports, then select B-Cash Paid

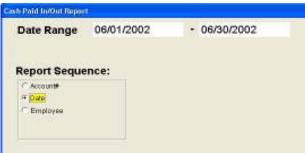

6.11b Cash Paid In/Out Partial Screen Shot

nu, select 3-Reports, then select **B-Cash Paid In/Out Report** (see fig 6.11a). The Report selection screen will open (see partial screen shot in fig 6.11b) where it will be necessary to enter a Date Range and Report Sequence (sort order) for this report. There are three choices for this Report Sequence: Account # refers to the GL Account Number assigned to each Paid In/Out process. Date would sort this report by the Date each Paid In/Out was processed. Employee would sort this report by Employee

and show all Paid In/Outs processed by each employee for the Date Range entered. After

|                                                                     | ERMAN PRO DE    | но          |               |         |              |      |
|---------------------------------------------------------------------|-----------------|-------------|---------------|---------|--------------|------|
|                                                                     | AIN STREET      |             |               |         |              |      |
|                                                                     | , CA 93456      |             |               |         |              |      |
| (800)937-6590 Eax: (805)9                                           | 28-3567 Bmail   | : supported | xunterman.net |         |              |      |
| CASH PAID IN/OUT & CHECK PAID IN REP(<br>06/01/2002 THRU 06/30/2002 | DATE: 08.8      | 1/2005      |               |         |              |      |
| Description                                                         | Date            | Reference#  | Emp Cade      | Amaunt  | G/L Account# | Code |
| CAEH PAID OUT for SAT. DONUTS                                       | 06/08/2002      | 155279      | 88            | -9.00   | 805          | 7    |
| CASH PAID OUT for DONUTS                                            | 06/09/2002      | 155327      | 9             | -5.85   | 915          | 7    |
| CAEH PAID OUT for LUNCH                                             | 06/09/2002      | 155344      | 9             | -12.46  | 915          | 7    |
| CASH PAID OUT for TUBE FOR SERVICE                                  | 06/13/2002      | 155467      | 9             | -8.00   | 755          | 7    |
| CAEH PAID OUT for SHOP GAE                                          | 06/14/2002      | 155555      | 9             | -60.00  | 755          | 7    |
| CASH PAID OUT for DONUTS                                            | 06/16/2002      | 155560      | BH            | -12.80  | 714          | 7    |
| CAEH PAID OUT for LUNCH                                             | 06/15/2002      | 155629      | BH            | -40.97  | 714          | 7    |
| CASH PAID OUT for DONUTS                                            | 06/16/2002      | 155653      | BH            | -9.00   | 714          | 7    |
| CAEH PAID OUT for LUNCH                                             | 06/16/2002      | 166669      | 9             | -6.45   | 914          | 7    |
| CASH PAID OUT for SERVICE                                           | 06/16/2002      | 155696      | 9             | -5.69   | 945          | 7    |
| CAEH PAID OUT for SHOP GAE                                          | 06/21/2002      | 155807      | 9             | -42.00  | 755          | 7    |
| CASH PAID OUT for DUMP RUN                                          | 06/21/2002      | 155800      | 9             | -17.50  | 911          | 7    |
| CAEH PAID OUT for DONUTS                                            | 06/22/2002      | 166862      | BH            | -12.00  | 714          | 7    |
| CASH PAID OUT for GAS                                               | 06/22/2002      | 155806      | BH            | -45.00  | 755          | 7    |
| CAGH PAID OUT for PERDIUM                                           | 06/22/2002      | 155906      | вн            | -160.00 | 914          | 7    |
| CASH PAID OUT for DONUTS                                            | 06/23/2002      | 155921      | 9             | -8.60   | 915          | 7    |
| CAEH PAID OUT for GAS FOR DAN TO GET TO AND FROM (                  | S.B. 06/23/2002 | 166930      | 9             | -20.00  | 755          | 7    |
| CASH PAID OUT for LUNCH                                             | 06/23/2002      | 155952      | 9             | -10.00  | 914          | 7    |
| CAEH PAID OUT for SHOP LIGHTS                                       | 06/26/2002      | 156065      | 9             | -60.00  | 945          | 7    |
|                                                                     | 06/27/2002      | 156073      | 9             | 18.99   | 945          | 7    |
| /OID FOR INVOICE# 158D73                                            | 06/27/2002      | 156112      | 9             | -18.99  | 945          | 7    |
| CABH PAID IN for CHANGEFOR SERVICE LIGHTS                           | 06/27/2002      | 156113      | 9             | 18.99   | 945          | 8    |
| CASH PAID OUT for DONUTS SATURDAY                                   | 06/29/2002      | 156166      | BB            | -9.95   | 805          | 7    |
| CAGH PAID OUT for DONUTS                                            | 06/30/2002      | 156215      | BH            | -9.00   | 714          | 7    |
| CASH PAID OUT for LUNCH                                             | 06/30/2002      | 156237      | BH            | -17.83  | 914          | 7    |
|                                                                     |                 |             | TOTAL         | -563.31 |              |      |
|                                                                     |                 |             |               |         |              |      |
| Page 1                                                              |                 |             |               |         |              |      |

6.11c Printed Audit Trail Detailed Paid In/Out Report

selecting a Date Range and Report Sequence, press the Tab key to highlight the Process Report button and press Enter, or click on the Process Report button to process this report. The first report will be the audit trail and will show the detail for individual Paid In/Out processes (see fig 6.11c). The Audit Trail portion of this report has several columns:

| ۶                | Description   | Shows either Paid Out or Paid In and any description for why the Paid In/Out was processed. |
|------------------|---------------|---------------------------------------------------------------------------------------------|
| $\triangleright$ | Date          | Date Paid In/Out was processed.                                                             |
| $\triangleright$ | Reference #   | Assigned sequential number with your Invoice numbers.                                       |
|                  | Emp Code      | Displays the Employee who processed the Paid In/Out.                                        |
| $\triangleright$ | Amount        | Shown as a negative if Paid Out, or positive if Paid In.                                    |
|                  | G/L Account # | Selected General Ledger Account Number when processed.                                      |
| ~                | Cala          | 7-D-id Out 0-D-id In and is also uninted on the deiler Cost Durant                          |

Code 7=Paid Out 8=Paid In and is also printed on the daily Cash Drawer Report Audit Trail under the Payment Method.

After the detailed audit trail portion of the Cash Paid In/Out prints, a Summary Report will follow (see fig 6.11d). The summary portion of this report will show the total Paid In/Out for each day within the Date Range selected.

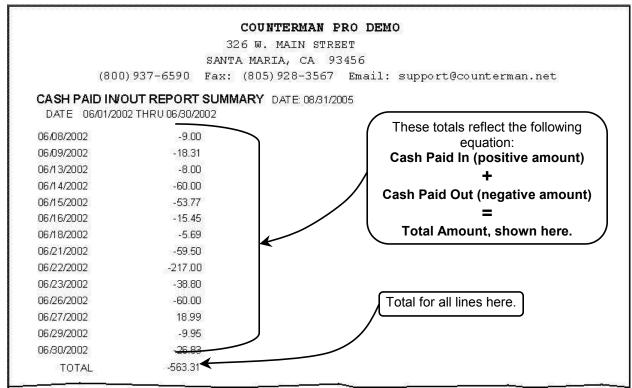

6.11d Printed Cash Paid In/Out Summary Report

### 6.12 Service Reminders

This is where you can print any Service Reminders due. As you flag a Service Order to print a Service Reminder, the date for each Service Reminder is stored in Counterman. A great time to print any pending Service Reminders is to make this procedure part of your normal month-end process. The idea here, is to print any Service Reminders which have not been previously printed, but are due to be printed after a specific date. So if you chose to send out a specific

Service Reminder Letter for a customer after four months of their last service (from POS) and today's date is at least four months later, the selected letter will be printed. To use this function, access the Main Menu and select 3-Reports, then select C-Service Reminders (see fig 6.12a). The Send Service Reminder Letters selection screen will open (see partial screen shot in fig 6.12b)and allow you to choose which

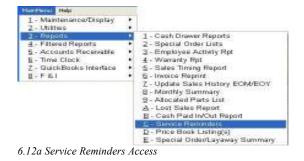

Reminders to print and which Letter to print for those Reminders. It will be necessary to select which Reminders to print from the selection window (see fig 6.12c). The selections shown in fig 6.12c were pre-defined in Table Maintenance. See Chapter 2.711, beginning on page 49 of this manual for detailed information on how to setup Service Reminder Types. Select which Letter to print for those Reminders (see fig 6.12d). The selections shown in fig 6.12d were pre-defined in Table Maintenance. See Chapter 2.710, beginning on page 47 for detailed information on how to setup these pre-defined Letters. Enter the Reprint Date then press Tab to move to the Print Reminders button and press Enter or click on this selection to print the Service Reminders.

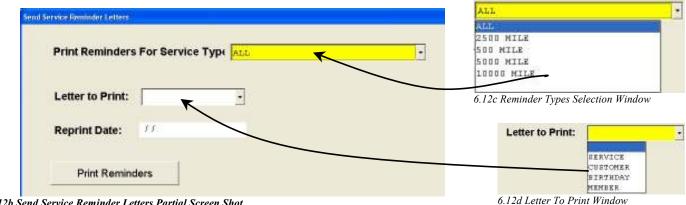

6.12b Send Service Reminder Letters Partial Screen Shot

### 6.13 Price Book Listing

This report is for printing entire price books. As of this writing, this report is under construction. This report will be setup to isolate and print selected price books. Applying calculations to the pricing from within the price book will also be enabled and the printed output will have three columns to accommodate different pricing levels as needed. You will be able to place a title for each column

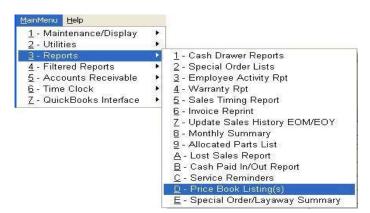

heading and a title for the name of the report. Look forward to this upcoming tool as a Counterman enhancement, coming soon!

## 6.14 Special Order/Layaway Summary

This report is a great help when you need to find out how many pending Special Orders and

Layaways you have pending, waiting to be either picked up or shipped. There are three selections, providing three separate reports in which to view this valuable information. You can choose to run a single report, or any combination of all three. To use this function, access the Main Menu and select 3-Reports, then select **E-Special Order/Layaway Summary** (see fig 6.14a) There is a partial example for a Report by Customer in fig 6.14b, and a partial Report by Product Code in

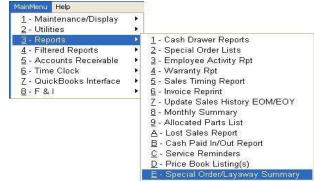

6.14a Special Order/Layaway Summary Access

fig 6.14c. Finally a full Report by Date in fig 6.14d. All three of these summary reports include a total at the bottom of the last page (see fig 6.14d).

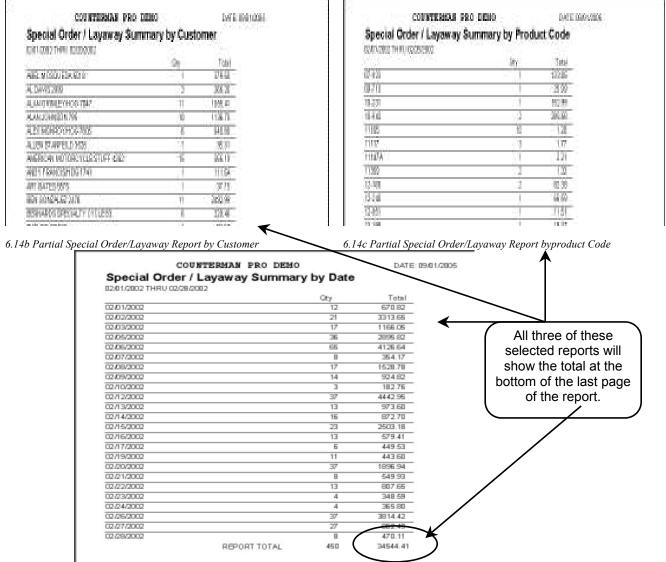

6.11d Special Order/Layaway Report by Date

# **Counterman Pro**

## Chapter 7

## **Filtered Reports Menu**

- Filtered Reports Explained 7.0
  - Transaction History 7.1
  - Inventory Activity Report 7.2
- Customer Account Report 7.3
- Service Department Report 7.4
  - Order/Receiving Report 7.5
    - Invoice Audit 7.6
    - Mailing Labels7.7Customer List7.8
    - Customer Lattang 7.0
    - Customer Letters7.9Inventory Listing7.10

# **CHAPTER 7**

## Filtered Reports Menu

| lainMenu Help                  |     |                                 |   |
|--------------------------------|-----|---------------------------------|---|
| <u>1</u> - Maintenance/Display | •   |                                 |   |
| <u>2</u> - Utilities           | •   |                                 |   |
| <u>3</u> - Reports             | 200 |                                 | - |
| - Filtered Reports             |     | <u>1</u> - Transaction History  |   |
| <u>5</u> - Accounts Receivable | •   | 2 - Inventory Activity          |   |
| <u>6</u> - Time Clock          | •   | <u>3</u> - Customer Account Rpt |   |
| 7 - QuickBooks Interface       | 8   | <u>4</u> - Service Dept Rpt     |   |
| <u>8</u> -F&I                  | 1   | 5 - Order/Receiving Report      | 1 |
|                                | -   | 6 - Invoice Audit               |   |
|                                |     | <u>7</u> - Mailing Labels       |   |
|                                |     | 8 - Customer List               |   |
|                                |     | 9 - Customer Letters            | 1 |
|                                |     | A - Inventory Listing           | J |

7.0a Filtered Reports Menu

## 7.0 Filtered Reports Explained

To understand **Filtered Reports** it will be necessary to first explain what a **filter** is. A filter is pretty much exactly what the word "filter" means. When you filter something, you are filtering out the stuff you <u>don't</u> want, leaving behind the good stuff, or what you <u>do</u> want. So if we apply this scenario to the data stored in Counterman, the reporting possibilities are virtually endless. The capability for displaying information, based on keeping the unwanted information out, provides the ability to view unobstructed information about your shop, your customers, your inventory, sales history, etc... You will find Filtered Reports, along with the capability to build your own custom filters, a priceless tool to help find, separate, isolate, and manipulate data in Counterman Pro. If a desired Filter does not exist, you can create it yourself with Counterman's easy to use "Add New Reporting Filter" function, available from the "grid area" of any Filtered Report. If more than one filter is selected, both filters must be true. Once you understand the concept behind these **Filtered Reports**, you will begin to learn what this tool is capable of and how valuable it can be for your business.

## 7.1 Transaction History

The Transaction History Report is strictly for displaying information, processed through an invoice from POS (Point Of Sale.) For instance, to view all items purchased by a single customer, you could filter this report by customer number; or, maybe you would like to find every transaction for a particular Product Code (part number). If your search has something to do with a past transaction, this is the place to find it. To use this function, access

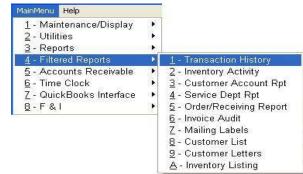

7.1a Transaction History Access

the Main Menu and select 4-Filtered Reports, then select 1-Transaction History (see fig 7.1a).

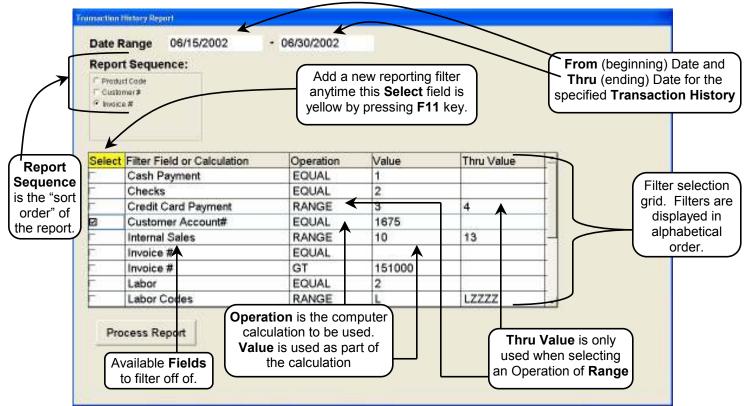

7.1b Transaction History Report Selection Screen

This will open the Transaction History Report selection screen (see fig 7.1b). Select the **Date Range** (between <u>this</u> **Date** thru <u>that</u> **Date**) for the Transaction History you wish to locate. A narrow **Date Range** will result in fewer records displayed.

In the example in fig 7.1b, we want to see all purchases by a specific customer, within a specific Date Range, sorted by Date. Here is an example:

The last two weeks of June, 2002 have been selected in the **Date Range**. The selected **Report Sequence** (sort order) is by **Invoice** (which will sort from lowest to highest invoice numbers and also place this data in Date order), and a **Filter** of **Customer Account Number**, and an **Operation** of **Equal** is selected. This allows us to search for one particular **Customer Account Number**. This example also shows the **Value** of that account number (example shows an account number of 1675 in this field.) **Account Numbers** are numeric, so we can do a mathematical calculation with this number. Click on Process Report and the result is shown in the partial page print in fig 7.1c on the following page. This is just one example of endless Transaction History Reports available. You could also filter a particular Product Code (part number) and show the sales and special order history over the Date Range entered.

Take a look at the many fields there are to filter from and you will get a glimpse of the incredible level of reporting available in this one function. It is also possible to combine filters to further narrow any search. It is also possible to add a New Reporting Filter. Anytime your cursor is in the Filter Select column grid, you can press the F11 key to open the Add New Reporting Filter screen (see fig 7.1d). Here, you can choose the Field, the Operation (or calculation), and the

Value for the New Filter. This enables the capability to build customized Filtered Reports to suit your needs.

|           |                        | 326 W. MAIN ST         | REET     |         |          |           |             |                |          |
|-----------|------------------------|------------------------|----------|---------|----------|-----------|-------------|----------------|----------|
|           |                        | SANTA MARIA, CA        | 93456    |         |          |           |             |                |          |
|           | (800) 937-6590         | Fax: (805)928-356      | 57 Ema   | il: sup | port@    | counter   | man.net     |                |          |
| TRANSA    | CTION HISTORY          | DATE: 09/02/2005       |          |         |          |           |             |                |          |
| 06/15/20  | 002 THRU 06/30/2002 Cu | stomer Account#= 1675  |          |         |          |           |             |                |          |
| Customor# | Product Code           | Description            | Invoice# | S/O-Lay | Qtγ      | Price     | Date        | Extended Price | Profit % |
| 1675      | 29350-99               | AIR CLEANER COVER,     | 155691   | 0/0-Lay | ary<br>1 | 101102000 | D 410 1     |                | 47.1     |
| 1675      | 29243-97               | H-D AIR CLNR TRIM      | 155691   |         | 1        |           | 06/18/2002  |                | 42.6     |
| 1675      | 29461-99               | AIR CLEANER ELEMENT -  | 155691   |         | 1        | 20.85 (   | 06/18/2002  | 20.85          | 48.3     |
| 1675      |                        | INTERNAL SALES         | 155691   |         | 1        | 80.07 (   | 06/18/2002  | 80.07          |          |
| 1675      | L                      | LABOR PER HOUR         | 155965   |         | 1        | 58.00 (   | 06/25/2002  | 29.00          | 100.0    |
| 1675      | TD                     | TIRE DISPOSAL          | 155965   |         | 1        | 1.50 (    | 06/25/2002  | 1.50           | 35.3     |
| 1675      | 43114-91B              | TIRE D402 MT90B16 REAR | 155965   |         | 1        | 179.17 (  | 06/25/2002  | 179.17         | 49.5     |
| 1675      |                        | VISA/MC                | 155965   |         | 1        | 223.56 (  | 06/25/2002  | 223.56         |          |
|           |                        |                        |          |         |          |           | abor Net Ti | otal 283.98    |          |

7.1c Printed Filtered Transaction History Report

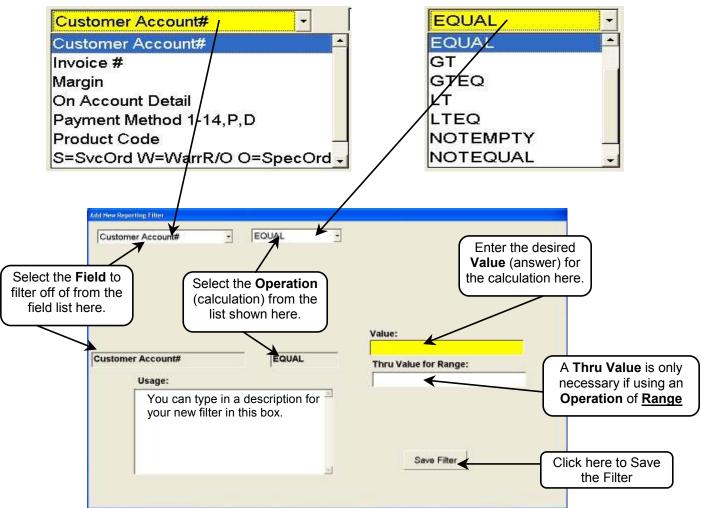

Add New Transaction History Reporting Filter Screen

all inventory items.

## 7.2 Inventory Activity Report

The Inventory Activity Report will show the actual 'activity" for your inventory. This report can be printed (or displayed) in summary or detail level, depending on the level of information you require. Additionally, you may elect to apply (or not apply) a "filter" to this report to include items that meet the filter criteria. If no filter is selected, all items will be included in the report. Generally, you would want to apply a specific filter if the Inventory Activity Report is printed at a "Detailed" level because a line item will be

| ainMenu <u>H</u> elp            |    |                                |
|---------------------------------|----|--------------------------------|
| <u>1</u> - Maintenance/Display  | 92 |                                |
| <u>2</u> - Utilities            | •  |                                |
| <u>3</u> - Reports              | •  |                                |
| <u>4</u> - Filtered Reports     | •  | <u>1</u> - Transaction History |
| 5 - Accounts Receivable         |    | 2 - Inventory Activity 🖌       |
| <u>6</u> - Time Clock           | •  | 3 - Customer Account Rpt       |
| <u>7</u> - QuickBooks Interface |    | <u>4</u> - Service Dept Rpt    |
| <u>8</u> -F&I                   | 36 | 5 - Order/Receiving Report     |
| 27 DB 2225                      |    | <u>6</u> - Invoice Audit       |
|                                 |    | <u>7</u> - Mailing Labels      |
|                                 |    | 8 - Customer List              |
|                                 |    | 9 - Customer Letters           |
|                                 |    | A - Inventory Listing          |

7.2a Inventory Activity Access

printed for every record in the inventory file. At a Summary level, the information is summarized into the Report Sequence chosen. This report will separate the sales and inventory information by Vendor, Category, or both. The printed Vendor and/or Category descriptions are defined in Table Maintenance (see Chapter 2.71 and 2.72). This report provides accurate, up-to-date information on inventory current stock levels, sales information; cost and profit on inventory items, inventory turns, etc. This information is summarized for each Vendor and/or Category for the current month and Year-to-Date. To use this function, first access the Main Menu, now select 4-Filtered Reports, then select **2-Inventory Activity** (see fig 7.2a). This will open the Inventory Activity Report screen where selections can be made that will affect the report (see fig 7.2b).

| Inventory Activity Report   |                                    |                                                                                         | her Summary<br>ail Report.    |                              |                                                                                                    |
|-----------------------------|------------------------------------|-----------------------------------------------------------------------------------------|-------------------------------|------------------------------|----------------------------------------------------------------------------------------------------|
| Summar Report               | 🗆 Detail Report                    |                                                                                         | ·                             |                              |                                                                                                    |
| Report Sequence:            |                                    |                                                                                         |                               |                              |                                                                                                    |
| F Vendor                    | Select Filter Field or Calculation | Operation                                                                               | Value                         | Thru Value                   |                                                                                                    |
| Category<br>VendonCategory  | 12 Month Sales                     | RANGE                                                                                   |                               |                              |                                                                                                    |
| 3-dout-one line             | Back Order Flag                    | EQUAL                                                                                   | .т.                           |                              |                                                                                                    |
|                             | Balance*Cost                       | GT                                                                                      | 100                           |                              |                                                                                                    |
|                             | Bin Location                       | EQUAL                                                                                   |                               |                              |                                                                                                    |
|                             | Calc Min/Max                       | EQUAL                                                                                   | .T.                           |                              |                                                                                                    |
|                             | Catalog Page                       | RANGE                                                                                   |                               |                              | $ \mathbf{k} $                                                                                            |
| port Sequence               | Category                           | EQUAL                                                                                   |                               |                              |                                                                                                    |
| ne "Sort Order"             | Category                           | EQUAL                                                                                   | *HD                           |                              |                                                                                                    |
|                             | Category                           | EMPTY                                                                                   |                               |                              |                                                                                                    |
| or the report.              |                                    |                                                                                         |                               |                              |                                                                                                    |
|                             |                                    |                                                                                         |                               | Se                           | elect from a                                                                                              |
| Process Report              | create your the <b>F11</b> key.    | Iter from the list<br>own custom filter<br>Be sure to " <b>Tab</b><br>ore processing th | by pressing<br>or out of each | ava<br>Alt<br>could<br>filte | ollable list of<br>ailable filters.<br>ernately, you<br>I bypass thes<br>er selections<br>select a filter |
| Inventory Activity Depost   | Salaation Savaan                   |                                                                                         |                               |                              | ting in a repo                                                                                            |
| Inventory Activity Report S | selection screen                   |                                                                                         |                               |                              | would includ                                                                                              |

Once you have made the selections available in fig 7.2b, use the **Process Report** button to output this report to screen or printer. The following will explain the Activity Report... In the example in fig 7.2c, a Summary Report was selected with a Report Sequence by Category and no filter was selected (this is the last page of the report.) This type of report can be used to see the total cost of inventory currently in stock.

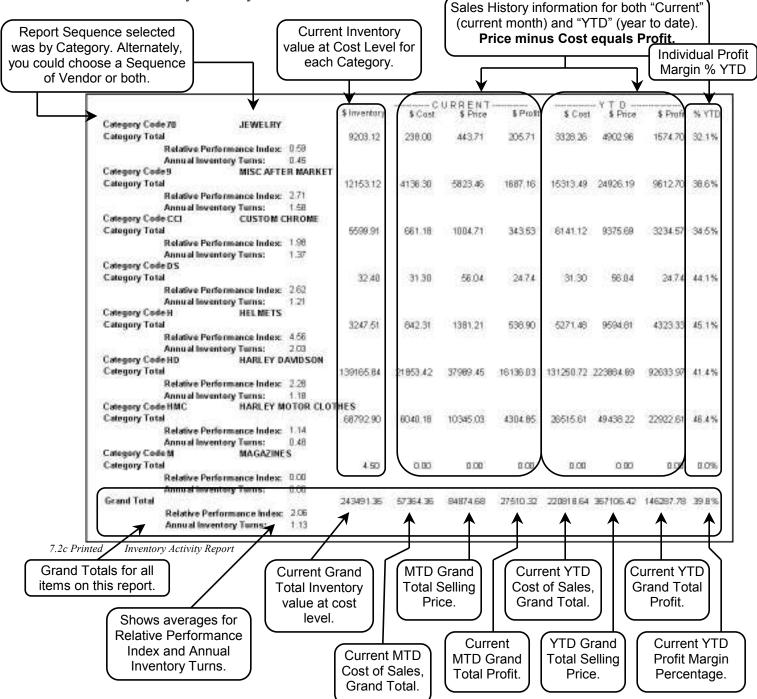

The Inventory Activity Report is a powerful tool when used with or without a selected filter condition. A filter condition is a means of displaying only those items What this means is, what you see (when this report is run) is exactly how things are now. As you can see by the example above, there is much information about your inventory and the sales of said inventory. The profit margins can be examined on a summary or detailed level. The cost of goods is available for each Category and/or Vendor, in addition to the Grand Total. The "Inventory Turns" reflects

the number of times each item is sold each year in relation to how often the item is purchased (or how many are in stock on an average). The "Relative Performance Index" is simply a way of measuring your return on investment for your shop. The bigger the Relative Performance Index number, the better the return on investment. It takes both the Gross Profit Margin percentage and the total Inventory Turns into consideration. There are many other factors affecting the profitability for each item you stock in your shop, this just addresses return on investment from a gross profit perspective. Below is the actual calculation used for this figure:

### (YTD Profit / Average Monthly Sales / Cost of Inventory) X 1000 = Relative Performance Index

The Inventory Activity Report can be run at anytime and is a very useful tool to display the current activity for your inventory. This report is the same as a month-end report called "Update Sales History EOM/EOY" (additional information can be found on the EOM/EOY process in Chapter 6.7, on page 193 of this manual.)

### 7.3 Customer Account Report

The Customer Account Report can be run at anytime to show either a summary level or a detailed level of "Deposits Held on Account" and/or "Credit Extended". These amounts are

accumulated as you accept deposits and/or extend credit to your customers. Tracking this information will help you by providing the information contained within this report. The option to print a single customer, or a range of customers can be chosen using the available filters, or a custom filter can be added to suit you needs.

To use this function, first access the Main Menu, select 4-Filtered

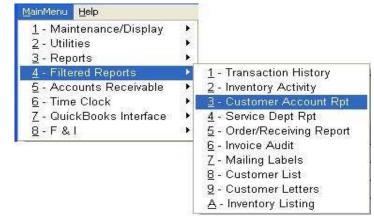

7.3a Customer Account Report Access

Reports, then select 3-Customer Account Rpt. (see fig 7.3a). All general commands are available from the Filtered Reports including; Summary or Detail level reporting. A Summary report will only display two lines, which include the total of all Deposits Held on Account, and all Credit Extended, subject to any set filters. A detailed report will display all customers within the selected filter criteria. Once selected, the Customer Account Report screen (see fig. 7.3b) will appear where you can choose either Summary or Detail level of reporting. Additionally, you can select the Report Sequence (or "sort order") for the report. Several default filters are available to choose from, or you can create your own custom filter by pressing the F11 key. In the diagram in fig 7.3b a Detailed Report, in Customer Name order, with a filter that selects all customers with a negative account balance is selected. The resulting Customer Account report (see fig. 7.3c) displays all customers with a negative account balance, which means they owe. Positive balances would indicate that you are holding a deposit on account. The Customer Account balance should always match the amount in a Customer Statement. Please see Chapter 8.3, Accounts Receivable, Statements for additional information on how to run and use Statements. Note: you can customize the Customer Account Report by creating your own filters and/or by changing the Report Sequence (sort order) of the report.

| C Teleph<br>C Custor<br>R Nama | mar#                        |           | ort Sequencer" for this re |            |   |                       |
|--------------------------------|-----------------------------|-----------|----------------------------|------------|---|-----------------------|
| Select                         | Filter Field or Calculation | Operation | Value                      | Thru Value |   | A scrollable list of  |
|                                | Resale Customer             | EQUAL     | .T.                        |            |   | available filters car |
| 6                              | SpecOrder Deposits          | RANGE     |                            |            |   | be selected from      |
| 6                              | State                       | EQUAL     |                            |            |   | here. Alternately, yo |
| <b>6</b> 6                     | Telephone#                  | RANGE     | 1                          |            |   | may create your ow    |
| 2                              | Total InHse Chg/Cred        | LT        | 0                          |            |   | custom filter by      |
| t,                             | Total InHse Chg/Cred/LayDep | RANGE     |                            |            |   | pressing F11.         |
| E                              | Total On Account            | NOTEQUAL  | 0                          |            |   |                       |
| Ğ.                             | Zip Code                    | RANGE     |                            |            | - |                       |
| 0                              | Zip Code                    | EQUAL     | 93444                      |            | - |                       |

7.3b Customer Account Report Screen

| ne seleo          | escription c<br>cted filter is<br>ed here. | ;       | 001 93 | Santa Mar          |               | otal Purchases<br>o Date) is disp<br>5140<br>CA 93455<br>-3567 Email |             |              | Account Balan<br>splayed here.<br>My Special Ore |
|-------------------|--------------------------------------------|---------|--------|--------------------|---------------|----------------------------------------------------------------------|-------------|--------------|--------------------------------------------------|
|                   |                                            |         | SCOL   | INT REPORT         | 100500000     | E: 05/01/2006                                                        |             |              | Deposits are he                                  |
| $\mathbf{\gamma}$ | Customer#                                  | Telepho | ne     | Name               |               | Purchase YTD                                                         | Account Bal | S/O Deposits | F&I Deposits                                     |
|                   | 795                                        | (800000 | 5010   | ALAN JOHNSON       |               | 26782.70                                                             | -17015.06   | 441.42       | 0.00                                             |
|                   | 4262                                       | (8)     | 3668   | AMERICAN MOTORCYC  | LE            | 1941.93                                                              | -462.73     | 0.00         | 0.00                                             |
|                   | 5983                                       | (5)     | 292    | AMERICAN SLEEPING  |               | 0.00                                                                 | -226.26     | 0.00         | 0.00                                             |
|                   | 83                                         | (8)     | '001   | BERNARDS SPECIALTY |               | 1393.48                                                              | -614.20     | 0.00         | 0.00                                             |
|                   | 4264                                       | (8)     | )159   | BOB DOMINGUEZ      | ( <b>*</b> 3) | 0.00                                                                 | -124.76     | 0.00         | 0.00                                             |
|                   | 7353                                       | (8)     | 2611   | BREESE MOTORCYCLE  |               | 0.00                                                                 | -1179.87    | 0.00         | 0.00                                             |
|                   | 585                                        | (8)     | 5700   | CUSTOM CHROME      |               | 0.00                                                                 | -477.25     | 0.00         | 0.00                                             |
|                   | 6156                                       | (8)     | 337.4  | DEBORAH HARTER-BAD | )             | 0.00                                                                 | -169.35     | 0.00         | 0.00                                             |
|                   | 1715                                       | (8)     | 3677   | DOUG MACHELEDT     |               | 0.00                                                                 | -300.00     | 0.00         | 0.00                                             |
|                   | 5583                                       | (8)     | )071   | ED ALVAREZ/HOG     |               | 64.17                                                                | -2551.01    | 0.00         | 0.00                                             |
|                   | 7421                                       | (6)     | 3954   | GARLIN FRINK       |               | 0.00                                                                 | -46.96      | 0.00         | 0.00                                             |
|                   | 5273                                       |         |        | HARLEY-DAVIDSON    |               | 1229.85                                                              | -1229.85    | 0.00         | 0.00                                             |
|                   | 2056                                       | (8)     | 3797   | HEAVY DUTY CYCLES  |               | 5846.93                                                              | -840.04     | 0.00         | 0.00                                             |
|                   | 3693                                       | (8)     | 6555   | HOG GIVE AWAYS     |               | 204.15                                                               | -101.18     | 0.00         | 0.00                                             |
|                   | 7540                                       | (8)     | 2452   | INS ADMIN SERV INC |               | 0.00                                                                 | -28.00      | 0.00         | 0.00                                             |
|                   | 4416                                       | (8)     | 2925   | JANICE ZIMMERMAN   |               | 414.16                                                               | -6.72       | 356.09       | 0.00                                             |
|                   | 3818                                       | (5      | 9894   | JEFF WOLFF         | *             | 0.00                                                                 | - 18.97     | 0.00         | 0.00                                             |
|                   | 4815                                       | (2)     | 3668   | JIM & LISA HEARN   | *             | 0.00                                                                 | -151.35     | 0.00         | 0.00                                             |

7.3c Printed Customer Account Report

### 7.4 Service Department Report

Here's a nice report to show how your Service Department is performing. There are several ways to isolate the information you need by using one of the pre-set or custom defined filters.

On a detail level, the Service Department Report will show each individual invoice and separate the parts and labor for each invoice. Additionally, you can filter out individual mechanics and/or employees. The available filters are linked with the transaction history, so there are many, many possibilities for this report. Additionally, all Parts, Warranty Parts, Labor, Warranty Labor, Total Parts, and Total Labor are all summarized at the bottom of the report. To use this report,

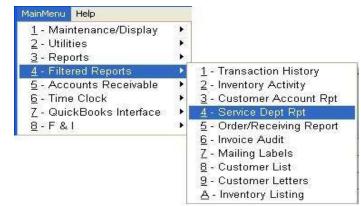

7.4a Service Department Report Access

from the Main Menu select **4-Filtered Reports**, then select **4-Service Department Report** (see fig 7.4a). Once selected, certain options can be selected from the Service Department Report Screen (see fig 7.4b). In the example shown, the user is looking for the entire Service Department's history between a date range of 05/01/2002 thru 05/15/2002. The filter selected is a "Customer Number GT (greater than) 0", which would provide <u>all</u> transactions for the Service Department within the selected date range. An example of the result of this report is shown in fig 7.4c. Notice how the Service Department Report summarizes all sales related to the department at the bottom of the report. Again, this is a customizable report, based off of the selected filter(s). Multiple filters can be selected to further isolate the desired output.

|                                    | mary Report                 | Detail R                           | eport       |            |                                                           |
|------------------------------------|-----------------------------|------------------------------------|-------------|------------|-----------------------------------------------------------|
| <b>(eport</b><br>∉ Oate<br>← Emplo | <b>x</b>                    | Select Summa<br>Detail level of re |             | order)     | ort Sequence (sort<br>) can be by Date or<br>by Employee. |
| Select                             | Filter Field or Calculation | Operation                          | Value       | Thru Value |                                                           |
| -                                  | Customer#                   | EQUAL                              |             |            |                                                           |
| Ø                                  | Customer#                   | GT                                 | 0           |            | Select a filter fr                                        |
| Г                                  | Dept                        | EQUAL                              |             |            | the scrollable li                                         |
|                                    | Employee                    | EQUAL                              |             |            | or press F11                                              |
|                                    | Hour Invoice Processed      | RANGE                              |             |            | create you ow                                             |
| 1                                  | Invoice Type                | NOTEQUAL                           | D           |            | custom filter.                                            |
| <b>F</b>                           | Invoice Type                | EMPTY                              |             |            | Custoin niter                                             |
| F                                  | Invoice Type                | NOTEMPTY                           |             |            |                                                           |
|                                    | Netsale                     | RANGE                              |             |            |                                                           |
| Dro                                | cess Report                 | Click here t                       | o process t | he report  | -                                                         |

7.4b Service Department Report Screen

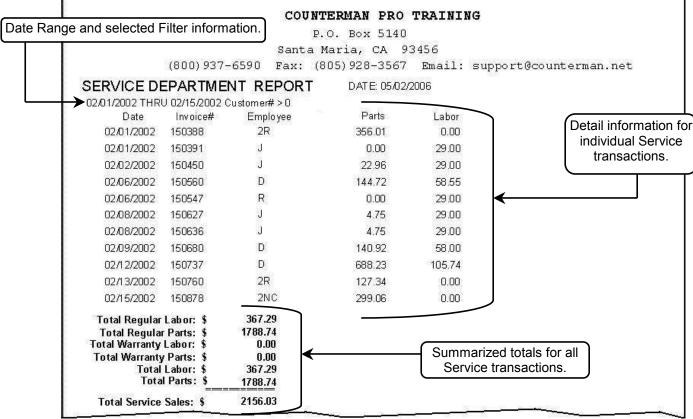

7.4c Printed Service Department Report

### 7.5 Order/Receiving Report

The Order/Receiving Report is a filterable report that will display information from an existing posted Purchase Order. This can be a helpful tool when searching information on items that are currently on order or not on order, received or not received, totally controllable through the use of the selected filter. This report will show "who" received "what" and "when", in addition to the information on the report itself (see fig 7.5c). To use the Order/Receiving Report, from the Main Menu, select **4-Filtered Reports**, **5-Order/Receiving Report** (see fig 7.5a). This will open the Order/Receiving Report screen (see fig 7.5b) where you can enter a Date Range, Report

Sequence, and apply a Filter. As always, once you are in the filter selection grid and the "Select" field is highlighted yellow, you can press the **F11** key to create your own custom filter. In the example that follows, the Order/Receiving Report has a Date Range of 05/16/2002 thru 05/17/2002, Report Sequence is by Order Number, and a filter of "Order Open = .F." has been selected. This will cause the report to be displayed in Purchase Order Number order and will only include those items which have actually been

| <u>1</u> - Maintenance/Display<br><u>2</u> - Utilities<br><u>3</u> - Reports                               | • |                                                                                                    |
|----------------------------------------------------------------------------------------------------|---|----------------------------------------------------------------------------------------------------|
| 4 - Filtered Reports<br>5 - Accounts Receivable<br>6 - Time Clock<br>7 - QuickBooks Interface<br>8 - F & I | • | 1 - Transaction History         2 - Inventory Activity         3 - Customer Account Rpt         4 - Service Dept Rpt         5 - Order/Receiving Report |
| <u>andood</u> Cogles                                                                                       |   | 6 - Invoice Audit<br>7 - Mailing Labels<br>8 - Customer List<br>9 - Customer Letters<br>A - Inventory Listing                                           |

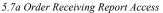

received (non-received items are found using a filter of "Order Open = .T."). If any items remained Open, and "X" would appear in that column (the selected filter in the example

prevented this from happening). Items marked for BackOrder are also marked with an "X" in the BO column.

| IT Produ | t Sequence:<br>at Code<br>ase Order # | Select the R<br>Sequence<br>"sort order") | e (or                       |            |                                     |
|----------|---------------------------------------|-------------------------------------------|-----------------------------|------------|-------------------------------------|
| Select   | Filter Field or Calculation           | Operation                                 | Value                       | Thru Value |                                     |
|          | Open Orders                           | EQUAL                                     | .F.                         |            | Select a filter fo                  |
| -        | Order Date                            | LT                                        | 02/01/2002                  |            | the scrollable li<br>or press F11 t |
| F        | Product Code                          | EQUAL                                     |                             |            | create your ow                      |
|          | Vendor Code                           | EQUAL                                     | HD                          |            | custom filter.                      |
| Pro      | cess Report                           |                                           | ere to process<br>e report. |            |                                     |

5.7b Order/Receiving Report Screen

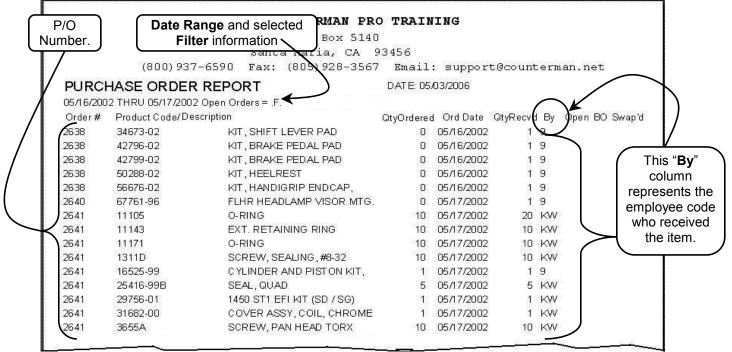

5.7c Printed Order Receiving Report

### 7.6 Invoice Audit

The Invoice Audit Report provides a means to locate a processed invoice, based on information on the invoice (or invoices). For instance, if you want to find a particular invoice (or list of

invoices) that had a low profit margin, you could set a filter based off of that information. You could further filter this report by selecting additional filters. Basically, just about anything that happened on an invoice can be filtered and reported by using this function. Maybe you want to know how many resale invoices were processed, or check all invoices with labor. What ever you are looking for on a processed invoice, this is the report to run to find it. To run the

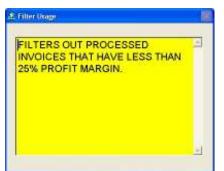

MainMenu Help 1 - Maintenance/Display . 2 - Utilities . 3 - Reports - Filtered Reports 1 - Transaction History 4 5 - Accounts Receivable 2 - Inventory Activity 6 - Time Clock 3 - Customer Account Rpt 7 - QuickBooks Interface 4 - Service Dept Rpt 8-F&I 5 - Order/Receiving Report 6 - Invoice Audit 7 - Mailing Labels 8 - Customer List 9 - Customer Letters A - Inventory Listing

7.6a Invoice Audit Report Access

Invoice Audit Report, from the Main Menu select **4-Filtered Reports** then select **6-Invoice Audit** (see fig 7.6a). This will open the Invoice Audit Report screen (see fig 7.6b). *Note: to view the filter usage information, press the* **F12** *key* (see *fig7.6c*). In the scenario below, a Date Range of a single day has been selected and a filter of "Margin LT (less than) 25%" has been selected to show any invoices with a short Profit Margin. The printed report in fig 7.6d shows all invoice that were processed on the day selected, with a Profit Margin of less than 25%. The layout of the Invoice Audit Report is similar to the Cash Drawer Report Audit Trail (*for additional* 

7.6c Filter Usage Window F12

information on the Cash Drawer Report Audit Trail, see page 178 of this manual).

|        |                 |                              | and Filte<br>splayed                           |                                                    | COUNTER<br>P.O.        | MAN PF<br>Box 51 | 2,9201 972-0263 | AINING                                     |                 |                   |                    |            |            |    |
|--------|-----------------|------------------------------|------------------------------------------------|----------------------------------------------------|------------------------|------------------|-----------------|--------------------------------------------|-----------------|-------------------|--------------------|------------|------------|----|
| $\neg$ |                 |                              |                                                |                                                    | Santa Mar:             | 3                |                 |                                            |                 |                   |                    |            |            |    |
|        |                 | 1                            | (800) 937                                      | -6590                                              | Fax: (805)             | 928-35           | 67 E1           | nail: sup                                  | port@co         | unterman.         | net                |            |            |    |
|        | 1VOI            | CE AUI                       | DIT REP                                        | ORT                                                |                        | DATE: 05         | /05/2006        |                                            |                 |                   |                    |            |            |    |
|        |                 | 02 THRU<br>Invoice<br>Number | 06/30/2002<br>Cash<br>Received                 | Margin < 25<br>Taxable<br>Subtotal                 | Nontaxable<br>Subtotal | Labor            | Sales<br>Tax    | Dep Appl'd<br>To Sales                     | Charge<br>Sales | Payments<br>R.O.A | Deposits<br>R.O.A. | Paid<br>Βγ | Sold<br>By |    |
| 6/3    | 30              | 156214                       | 119.34                                         | 119.34                                             | 0.00                   | 0.00             | 0.00            | 0.00                                       | 0.00            | 0.00              | 0.00               | 3          | 133        | RD |
| 6/3    | 30              | 156248                       | 20.13                                          | 18.68                                              | 0.00                   | 0.00             | 1.45            | 0.00                                       | 0.00            | 0.00              | 0.00               | 1          | 19         | D  |
| 6/3    | 30              | 156215                       | -9.00                                          | 0.00                                               | -9.00                  | 0.00             | 0.00            | 0.00                                       | 0.00            | 0.00              | 0.00               | 7          | 1BH        |    |
| 6/3    | 30              | 156222                       | 248.70                                         | 0.00                                               | 0.00                   | 0.00             | 0.00            | 0.00                                       | 0.00            | 248.70            | 0.00               | 2          | 1BH        |    |
| 6/3    | 30              | 156223                       | 42.41                                          | 39.36                                              | 0.00                   | 0.00             | 3.05            | 0.00                                       | 0.00            | 0.00              | 0.00               | 3          | 1BH        | D  |
| 6/3    | 30              | 156224                       | 16.04                                          | 61.29                                              | -50.00                 | 0.00             | 4.75            | 0.00                                       | 0.00            | 0.00              | 0.00               | 1          | 1BH        | D  |
| 6/3    | 30              | 156227                       | 0.00                                           | 0.00                                               | 0.00                   | 0.00             | 0.00            | 0.00                                       | 0.00            | 0.00              | 0.00               |            | 1BH        | RD |
| 6/3    | 30              | 156232                       | 44.71                                          | 41.49                                              | 0.00                   | 0.00             | 3.22            | 0.00                                       | 0.00            | 0.00              | 0.00               | 3          | 1BH        | D  |
| 6/3    | 30              | 156237                       | -17.83                                         | 0.00                                               | -17.83                 | 0.00             | 0.00            | 0.00                                       | 0.00            | 0.00              | 0.00               | 7          | 1BH        |    |
| 6/3    | 30              | 156246                       | 0.00                                           | 0.00                                               | 0.00                   | 0.00             | 0.00            | 0.00                                       | 0.00            | 0.00              | 0.00               |            | 18H        | RD |
| т      | Total<br>otal W | Total I                      | Parts: \$<br>abor: \$<br>Parts: \$<br>abor: \$ | 0.00<br>203.33<br>0.00<br>0.00<br>203.33<br>203.33 | <                      |                  |                 | The bottc<br>Audi<br>summari<br>the select | t Report        | will<br>otals for |                    |            |            |    |

7.6d Printed Invoice Audit Report

### 7.7 Mailing Labels

Counterman is capable of printing mailing labels for events, sales, newsletters, etc... You can limit the actual printed Mailing Labels by setting a filter. For instance, you could set a filter to

only include customers who have had "Lifetime Purchases of over \$500.00", or customers who live in a particular city, or zip code range. Virtually, any field in the customer database can be filtered to only include the customer labels desired. To use the Mailing Labels function, from the Main Menu, select **4-Filtered Reports** then select **7-Mailing Labels** (see fig 7.7a). This will open the Print Mailing Labels screen

(see fig 7.7b) where you can select the

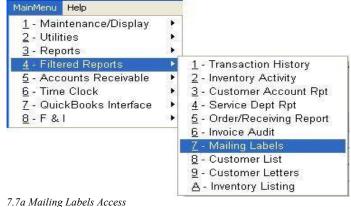

/./a Mailing Labels Access

Label Sequence (the order in which the labels will be printed) and where a filter selection can be made. In this example, a Report Sequence by Zip Code Order was selected for bulk mailing purposes, and two filters were selected. The first filter is "Member = HOG" to include only HOG<sup>TM</sup> members. The second filter is a Zip Code Range to include only local members. The actual printed Labels will come out in Zip Code Order and will only include those customers who match the filter criteria. A few example labels are shown in fig 7.7c.

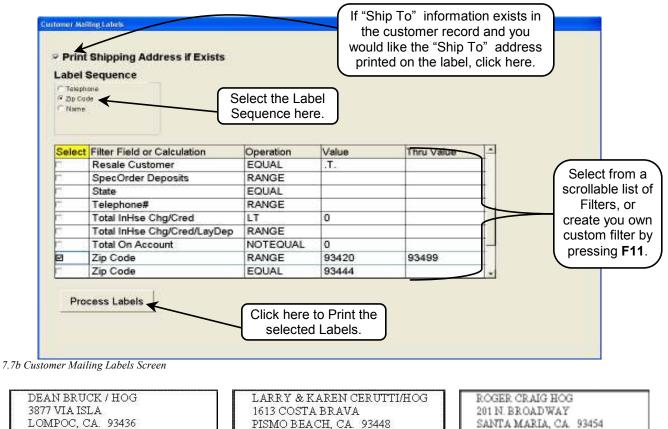

7.7c Printed Label Examples

## 7.8 Customer List

The Customer List Report will generate a filterable list of customers, complete with Name, Address, Phone Number, etc... The available filters selections are the same as the ones available for the Mailing Labels covered in the previous chapter. To use this function, from the Main Menu, select **4-Filtered Reports** then select **8-Customer List** (see fig 7.8a). This will open the Customer List screen (see fig 7.8b) where the Report List Sequence and Filter(s) can be selected

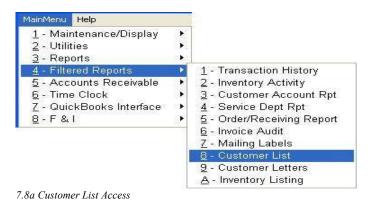

List Sequence and Filter(s) can be selected. In the example, we selected a Report Sequence by

| Totage<br>Totage<br>All Col<br>Human | equence                     |           |            | scrollable list of<br>Filters, or create yo<br>own custom filter to<br>pressing <b>F11</b> . |
|--------------------------------------|-----------------------------|-----------|------------|----------------------------------------------------------------------------------------------|
| elect                                | Filter Field or Calculation | Operation | Value      | Thru Value 4                                                                                 |
| -                                    | Birthday Month              | EQUAL     | 1 STATE    |                                                                                              |
|                                      | City                        | EQUAL     |            |                                                                                              |
|                                      | Customer Account #          | RANGE     |            |                                                                                              |
|                                      | Customer Name               | RANGE     |            | -                                                                                            |
|                                      | Date Added                  | RANGE     |            | $\leftarrow$                                                                                 |
|                                      | Discount Mode               | EQUAL     |            |                                                                                              |
|                                      | Discount Percent            | RANGE     | 1          | 89                                                                                           |
|                                      | Last Purchase Date          | GTEQ      | 11/26/1999 |                                                                                              |
|                                      | Last Purchase Date          | EMPTY     | 11         |                                                                                              |
| P                                    | rocess List                 |           |            | ere to process the mer List Report.                                                          |

Customer Name and a filter of "Discount Percent RANGE (between) 1 thru 99". This will display all customers with any type of discount. When the "Process Report" button has been selected, a small window will appear indicating how many records meet the filter criteria (see fig 7.8c). Once the report has been printed, only those customers who have any type of discount will be on the report. Additionally, the printed Customer List Report has helpful information included (see fig 7.8d)

7.8b Customer List Screen

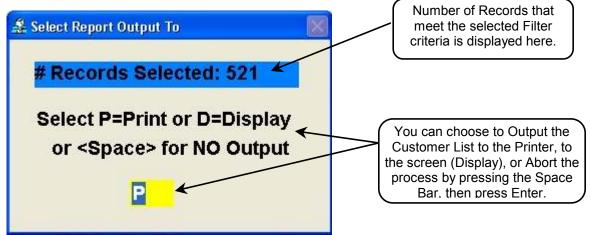

7.8c Report Output Window

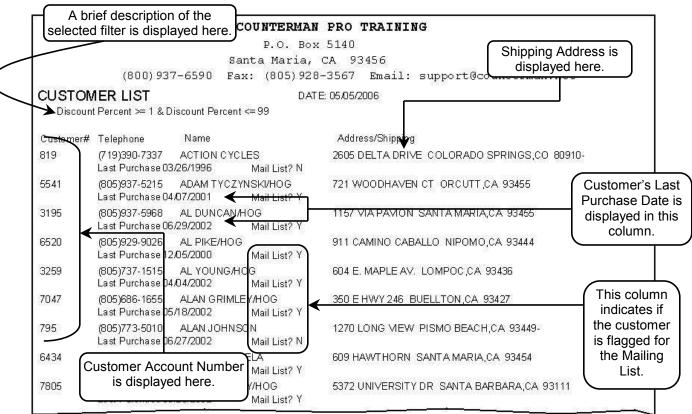

7.8d Printed Customer List

#### 7.9 Customer Letters

Whether you are familiar with "form letters" or not, please read on... But that is exactly what Customer Letters are. The actual "Letters" you will be printing from this area are defined in Table Maintenance, Letters (please see chapter 2.710 of this manual on information on how to setup the text for this function). The actual letter must be setup prior to accessing this area because Customer Letters is the function that will actually print the selected Letter (that was created in Table Maintenance) for the selected customer(s). To use this function, from the Main Menu,

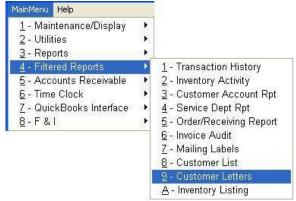

7.9a Customer Letters Access

Print Customer Letters (see fig 7.9a). This will open the Print Customer Letters screen (see fig 7.9b). Choose the Letter Sequence, by telephone Number, Zip Code, or by Name. Now choose the Letter to print. In the scenario that follows we will be choosing to print Letters in Customer Name Sequence and will be selecting the "Acnt Bal" Letter to remind our customers that they are likely due for service on his motorcycle. Because we can filter this report by selecting customers that have a negative (amount due) in the customer record, the letter will only print for customers that owe you money.

select 4-Filtered Reports then select 9-Customer Letters (see fig 7.9a). This will open the

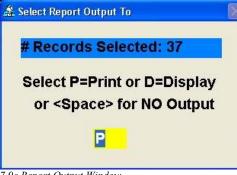

Additionally, within the body of the Letter itself, we have added the customer's Name and the current Account Balance. Using Customer Letters helps personalize these letters and allows actual "real time" data to be pulled from the customer database. Once you have clicked on "Print Letters", a window will open indicating the number of Letters that will print (see fig 7.9c). An example of the actual Letter is in fig 7.9d. The customer name and address are printed in position to show thru a business size, windowed envelope.

| Freepho | Ine                         | SER       | T BAL | Sequence (sort order) h                       |                                     |
|---------|-----------------------------|-----------|-------|-----------------------------------------------|-------------------------------------|
|         |                             | BIB       | THDAY | this list. Note<br>generated fi<br>Maintenanc | e: This list is<br>rom <b>Table</b> |
| Select  | Filter Field or Calculation | Operation | Value | Thru Value                                    |                                     |
| -       | Purchases Lifetime          | RANGE     |       |                                               |                                     |
| 6       | Purchases YTD               | RANGE     |       |                                               |                                     |
| 0       | Resale Customer             | EQUAL     | .T.   |                                               |                                     |
| 1 D     | SpecOrder Deposits          | RANGE     |       | Selec                                         | t from a                            |
| 73      | State                       | EQUAL     |       | scrolla                                       | ble list of                         |
| Ti      | Telephone#                  | RANGE     | 0     |                                               |                                     |
| 2       | Total InHse Chg/Cred        | LT        | 0     |                                               | r create you                        |
| 1       | Total InHse Chg/Cred/LayDep | RANGE     |       |                                               | om filter by                        |
|         | Total On Account            | NOTEQUAL  | 0     | press                                         | ing <b>F11</b> .                    |

|          |                                         | P.O. Box                          | 5140 |               |                |                |
|----------|-----------------------------------------|-----------------------------------|------|---------------|----------------|----------------|
|          |                                         | Santa Maria,                      |      | 3456          |                |                |
|          | (800)937-6590                           | Fax: (805)928-3567                |      |               | nterman.net    |                |
|          |                                         |                                   |      |               |                |                |
|          |                                         |                                   |      | - This infori | mation was     | added by       |
| DATE:    | May 5, 2006                             |                                   |      | the sele      | cted filter co | ndition.       |
|          | 2007 <b>2</b> 0000 <b>8</b> 0 (2007000) |                                   |      |               |                |                |
| TO:      | TERRY VALILA                            |                                   |      | (             | This inform    | nation was pu  |
| 22212228 | 2285 CARVED C                           | CANYON LN                         |      |               |                | er record and  |
|          | LAUGHLIN NV                             | 89029                             |      |               |                | from the Lette |
| _        |                                         |                                   |      | _ /           |                | le Maintenan   |
| Dear     | ERRY VALILA:                            | +                                 |      | / \           |                |                |
|          | ×                                       |                                   |      |               | 3 8            |                |
|          |                                         | attention that<br>may have overlo |      |               |                |                |
|          |                                         | nt in the amou                    |      |               |                | La             |
|          | you                                     |                                   |      | 3213.00       | sap.           |                |
|          |                                         |                                   |      |               |                |                |
|          |                                         |                                   |      |               |                |                |
|          |                                         | ing Department                    |      |               |                |                |

7.9d Printed Customer Letter Example

<sup>7.9</sup>b Customer Letters Screen

#### 7.10 Inventory Listing

This is a method of printing a filterable list of current inventory items, plus allowing for special pricing to be printed on the report. This can be a valuable tool if a printed media for any particular list of products is needed. This Inventory Listing can be used to supply local shops a list of "their" pricing "from" you. It can also be used for any special products or services you offer, as this report will put those items in print by selecting a filter. To use the Inventory Listing Report, from

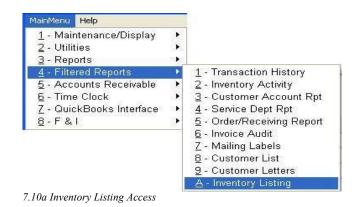

the Main Menu, select **4-Filtered Reports** then, **A-Inventory Listing** report (see fig 7.10a). This will open the Inventory Listing window (see fig 7.10b), where you can select the Report Sequence and choose a Filter. There is also an area at the bottom of this window that allows a choice of how the prices are printed and what the column headings will be for each printed price. In the scenario that follows, we have selected a Report Sequence by Vendor and have selected a Filter of "Vendorcode = DS". This will print the Inventory Listing in product code (part number) order for Drag Specialties only. In addition, we have selected the Column Heading for each price level we want printed and have <u>Increased</u> the printed pricing by the percentages in the "By %" field. As you can see, the usage for this report has many possibilities, as different Filters, Column Headings can be printed. Plus, the ability to print pricing with different "Increase" or Decrease" percentages can be applied. This report makes no changes to your current inventory pricing. There is an example of the Printed Inventory Listing in fig 7.10c.

| Contraction of the second second second second second second second second second second second second second s | Vendor<br>Category |          | Filter Field or Calculation<br>Reserved - Service Orders |                 | Operation    | Value         | Thru Val        | 440 C                                                |  |
|----------------------------------------------------------------------------------------------------|--------------------|----------|----------------------------------------------------------|-----------------|--------------|---------------|-----------------|------------------------------------------------------|--|
| Vendon/Category                                                                                                 |                    | 1        | 1.1.1.1.1.1.1.1.1.1.1.1.1.1.1.1.1.1.1.1.                 |                 | LT           | 0             | Select from     |                                                      |  |
|                                                                                                    |                    | 13       | Reserve                                                  | ed-Spec Order   | GT           | 0             |                 |                                                      |  |
|                                                                                                    |                    | E        | Sales C                                                  | urrent Month    | RANGE        |               |                 | scrollable list of                                   |  |
|                                                                                                    |                    | 1        | Sales YTD                                                |                 | RANGE        |               |                 | Filters, or create                                   |  |
|                                                                                                    |                    | E        | Sold By                                                  | Unit            | EQUAL        |               |                 | own custom filte                                     |  |
| Select the <b>Pricing</b><br>vel for each column.                                                               |                    | T        | Suggested Retail                                         |                 | RANGE        |               |                 |                                                      |  |
|                                                                                                    |                    | E        | Taxable                                                  | Flag            | EQUAL        | л.            |                 | pressing F11                                         |  |
|                                                                                                    |                    | 10       | Update                                                   | from Price Book | EQUAL        | .F.           |                 |                                                      |  |
|                                                                                                    |                    | P        | Vendor                                                   | Code            | EQUAL        | DS            |                 |                                                      |  |
|                                                                                                    |                    |          |                                                          |                 |              |               |                 | Enter the                                            |  |
| Column R=Mer/                                                                                                   |                    | P=Price/ | C=Cost Column Heading                                    |                 | I=Increase/D | Decrease By % |                 |                                                      |  |
| 1                                                                                                    | C                  | ~        | COST                                                     |                 | 1            |               | 20.00           | <ul> <li>percentage</li> <li>amount for t</li> </ul> |  |
| 2 R<br>3 P                                                                                                    |                    |          | MSR                                                      |                 | 1            |               | 2.00            | 2.00                                                 |  |
|                                                                                                    |                    |          |                                                          | PRICE           |              | 5.00          | 5.00 Increase C |                                                      |  |
|                                                                                                    |                    |          |                                                          |                 |              |               |                 |                                                      |  |
|                                                                                                    |                    |          |                                                          |                 |              |               |                 | calculation                                          |  |
| 2                                                                                                    | -                  |          |                                                          |                 |              |               |                 |                                                      |  |
| 2 3                                                                                                    | R                  | <b>X</b> |                                                          | MSR             | 1            |               | 2.00 >          | Inc<br>Dec                                           |  |

7.10b Inventory Listing Window

| oduct Codes (part n | COUNTERMAN PRO<br>P.O. Box 5<br>Santa Maria, CA | 140                                     |        | printed Colum<br>leadings. |              |
|---------------------|-------------------------------------------------|-----------------------------------------|--------|----------------------------|--------------|
|                     | (800)937-6590 Fax: (805)928-3567 Em             | ail: support@counterm <del>an.net</del> |        |                            |              |
| Product             | Description                                     | COST                                    | MSR    | PRICE                      | $\leftarrow$ |
| DS11010408          | ME880 130/90H16 FRONT                           | 115.56                                  | 147.85 | 152.20                     |              |
| DS1106767           | ME88F 100/90H19                                 | 101.64                                  | 126.43 | 132.75                     |              |
| DS301763            | D402 MH90-21 BLK FRONT                          | 107.76                                  | 116.23 | 122.04                     | Calc         |
| DS326560            | QUICKSTICK WHEEL WEIGHTS                        | 0.54                                    | 0.70   | 1.08                       | pric         |
| DS32PM75            | D207 S/MAX 120/70ZR17 FRT                       | 140.28                                  | 150.91 | 158.46                     |              |
| DS4050C             | CHROME ADAPTER FITTING                          | 7.32                                    | 10.15  | 11.29                      | Hea          |
| DS4051C             | CHROME ADAPTER FITTING                          | 7.56                                    | 10.15  | 11.29                      |              |
| DS4054C             | CHROME ADAPTER FITTING                          | 7.56                                    | 10.15  | 11.29                      | $\sim$       |
| DS410730            | K627 110/90H18 A(375/425)R                      | 91.08                                   | 97.87  | 102.76                     |              |
| DS97009             | TK16 100/90H19 F                                | 71.04                                   | 79.51  | 83.49                      |              |
| DSBA001             | BUGEYE GOGGLE, SMOKE                            | 8.28                                    | 12.19  | 13.43                      |              |
| DSBA001C            | BUGEYE GOGGLE, CLEAR                            | 8.28                                    | 12.19  | 13.43                      |              |
| DSBH7513            | SHORTY BLACK L                                  | 83.88                                   | 147.85 | 155.24                     |              |
| DSBV1S              | BUBBLE VISOR-SMOKE                              | 2.88                                    | 4.03   | 4.60                       |              |
| DSC601103           | MAX CLASSIC 90/9019F BW                         | 44.04                                   | 58.09  | 61.59                      |              |
| DSDC101             | DYNA COIL 5 OHM SNGL TWR                        | 97.80                                   | 138.67 | 145.60                     |              |
| DSDS110211          | 15"X15" CARGO NET-BLK 6 H                       | 4.68                                    | 7.09   | 7.96                       |              |
| DSDS110212          | 12" X 17" CARGO NET BLK 6                       | 4.68                                    | 7.09   | 7.96                       |              |
| DSDS110370          | CLEAR WRAP SUNGLASSES                           | 3.98                                    | 9.13   | 6.29                       |              |
| DSDS174116          | 84-99BT MET BAS GSK W/SIL                       | 15.48                                   | 20.35  | 22.00                      |              |
| DSDS174368          | INTAKE SEAL 90-01 BT/XL                         | 12.60                                   | 17.29  | 18.69                      |              |
| DSDS174735          | GRAPHITE EX GSKT BT/XL EV                       | 13.92                                   | 18.31  | 19.79                      |              |
| DSD5181182          | 1.3 CHROME VALVE CAP/CVR                        | 3.84                                    | 5.46   | 6.18                       |              |

710c Printed Inventory Listing

# **Counterman Pro**

# **Chapter 8**

#### **Accounts Receivable**

- Accounts Receivable Explained 8.0
  - Receivables Display 8.1
    - Receivables Report 8.2
      - Statements 8.3
    - Purge Receivables 8.4
  - Receivables Summary 8.5
    - Month End Update 8.6

#### Accounts Receivable Menu

| <u>1</u> - Maintenance/Display |              |                                |
|--------------------------------|--------------|--------------------------------|
| 2 - Utilities                  | •            |                                |
| <u>3</u> - Reports             |              |                                |
| 4 - Filtered Reports           | 30           |                                |
| 5 - Accounts Receivable        |              | <u>1</u> - Receivables Display |
| <u>6</u> - Time Clock          | •            | 2 - Receivables Report         |
| 7 - QuickBooks Interface       |              | <u>3</u> - Statements          |
| <u>8</u> -F&I                  | 3 <b>1</b> - | <u>4</u> - *Purge Receivables  |
| WWWWW EXSTEN                   |              | 5 - Receivable Summary         |
|                                |              | 6 - Month-End Update           |

8.0a Accounts Receivables Menu

## 8.0 Accounts Receivable Explained

Whether you take a payment or deposit on account, or if you allow your customers to "charge" items against their account (open accounts), Counterman Pro will keep track of all customers balances, not only in the customer record, but also in Accounts Receivables. The Accounts Receivable Menu is where you can access these Receivables records, run Reports and Statements, and run the Month End Receivables process. Each of these will be covered in detail in this chapter.

#### 8.1 Receivables Display

The Receivables Display area allows you to view the Receivable records Counterman has stored in your system. There are several pieces of information available to you, however, <u>no editing is allowed</u> because there must be a transaction processed to credit or debit a customer's account. To use the **Receivables Display** function, from the Main Menu, select **5-Accounts Receivable** then select **1-Receivables Display** (see fig 8.1a). This will open the **Receivables** 

| CUSTACNT | <u> </u> |
|----------|----------|
| NVOICE   |          |
|          |          |
|          |          |

8.1c Order of Search Window

| 4 - Filtered Reports       •         5 - Accounts Receivable       1 - Receivables Display         6 - Time Clock       •         7 - QuickBooks Interface       •         3 - Statements | <u>1</u> - Maintenance/Displaγ  | + |                                |
|----------------------------------------------------------------------------------------------------|---------------------------------|---|--------------------------------|
| 5 - Accounts Receivable       1 - Receivables Display         6 - Time Clock       2 - Receivables Report         7 - QuickBooks Interface       3 - Statements                           | <u>2</u> - Utilities            | ٠ |                                |
| 5 - Accounts Receivable       1 - Receivables Display         6 - Time Clock       2 - Receivables Report         7 - QuickBooks Interface       3 - Statements                           | <u>3</u> - Reports              |   |                                |
| 6- Time Clock2- Receivables ReportZ- QuickBooks Interface3- Statements                                                                                                    | 4 - Filtered Reports            |   |                                |
| Z - QuickBooks Interface 🔸 📴 - Statements                                                                                                    | 5 - Accounts Receivable         | • | <u>1</u> - Receivables Display |
|                                                                                                    | <u>6</u> - Time Clock           | • | 2 - Receivables Report         |
| 8 E 8 I 🔹 🖡 🕴 🖊 *Durgo Docoivablee                                                                                                    | <u>7</u> - QuickBooks Interface | • | <u>3</u> - Statements          |
|                                                                                                    | <u>8</u> -F&I                   | • | <u>4</u> - *Purge Receivables  |
|                                                                                                    |                                 |   | 6 - Month-End Update           |

#### 8.1a Receivables Display Access

**Display** screen (see fig 8.1b). When this screen is first opened, the very first **Receivables** record will display on the screen. Each of the fields is explained in fig 8.1b, but again, none of these fields can be edited, as this screen is intended to view the Receivables records only! The available functions are displayed as "buttons" at the lower portion of this screen, and they perform the function shown on the button itself. These function buttons are similar to most other buttons in Counterman Pro, and their functions are as follows: All four

buttons: NEXT, PREV, HOME, and END are keyed off of the ORDER button (see fig 8.1c). In other words, NEXT would display the "next" record, PREV would display the "previous" record, HOME would display the "first" record, and END would display the "last" record. The ORDER button is how the search routine is applied when using the NEXT, PREV, HOME, and END buttons. There are only two options for the search "Order", they are by CUSTACNT (customer account number), or by INVOICE (invoice number). The FIND button is for locating a particular Receivable record. The ESC button works like pressing the Esc (escape) key on the keyboard, which will "escape" out of the Receivables Display screen.

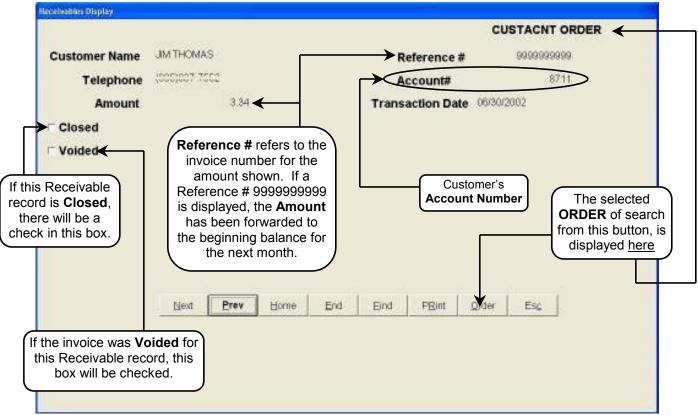

8.1b Receivables Display Screen

#### 8.2 Receivables Report

This is a filterable Receivables Audit Report that will show the Receivable information based on the selected filter condition. When you need to see the invoices and/or balances that cause a balance on a Statement, this report will break it all down for you. To run the Receivables Report, from the Main Menu, select **5-Accounts Receivable** then select **2-Receivables Report** (see fig 8.2a). This will open the Receivables Audit Report screen (see fig 8.2b) where the Date Range, Report Sequence

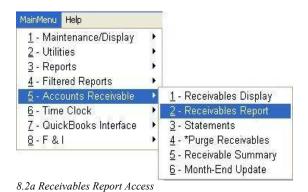

(sort order), and Filter(s) can be selected. In the scenario that follows, we have selected a Date Range of June 1, 2002 thru June 30, 2002, a Report Sequence by Invoice Number (which will also put the results in date order), and a filter selection of a dollar amount Range between

\$265.00 thru \$300.00 (to keep the report small enough to understand). The resulting report is in fig 8.2c.

| Custo  |                             | Select a F<br>Sequence for |        |            |                    |
|--------|-----------------------------|----------------------------|--------|------------|--------------------|
| Select | Filter Field or Calculation | Operation                  | Value  | Thru Value |                    |
|        | Amount                      | RANGE                      | 265.00 | 300.00     | Select from a      |
| -      | Amount                      | NOTEQUAL                   | 0      |            | scrollable list of |
| -      | Closed                      | EQUAL                      | .F.    |            | Filters or press   |
|        | Customer Account#           | EQUAL                      | - dise |            | to create your o   |
| -      | Invoice#                    | EQUAL                      |        |            | custom Filter      |
|        | Voided                      | EQUAL                      |        |            |                    |
|        |                             |                            |        |            |                    |
| Pro    | cess Report                 | Click here t               |        | 151        | 1                  |

8.2b Accounts Receivable Report Screen

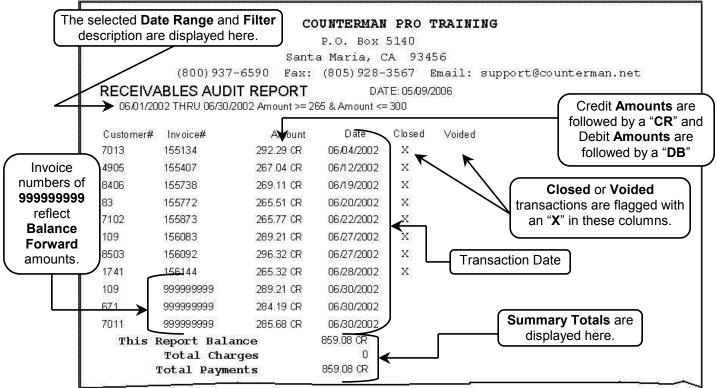

8.2c Printed Receivables Audit Report

#### 8.3 Statements

As part of the Month End Process, it's usually a good idea to run any customer Statements you have pending. As a general rule, we would suggest, at a minimum, that you run Statements for any customers who have a negative balance (which means they owe you). This process will print a Statement for your customers and will show invoice numbers and sales amounts for all current sales for the closing month. The Statements can be filtered (if desired) to only print them

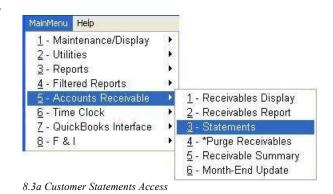

Ether lives

for customers with negative balances. Of course you could print Statements for customers with positive balances too, as this is controlled by the filter setting. To use the customer Statements function, from the Main Menu, select **5-Accounts Receivable** then select **3-Statements** (see fig 8.3a). This will open the Customer Statements (see fig 8.3b) screen where a Cut Off Date, Statement Sequence, and applicable Filter(s) can be selected. As long as an explanation has been entered for your Filters, you can view the usage for any filter by first selecting that Filter, then pressing the **F12** key (see fig 8.3c). A sample output of a Statement is in fig 8.3d.

8.3c Filter Usage Window F12

| <ul> <li>Telepho</li> <li>Dp Cod</li> <li>Name</li> </ul> | A 102                       | Sequence  | ne <b>Statemen</b><br>e (sort order<br>y are printed) | for        |        |                   |
|-----------------------------------------------------------|-----------------------------|-----------|-------------------------------------------------------|------------|--------|-------------------|
| Select                                                    | Filter Field or Calculation | Operation | Value                                                 | Thru Value | )<br>F |                   |
| 0                                                         | Purchases Lifetime          | RANGE     | 7                                                     |            | 1      |                   |
| 6 I.                                                      | Purchases YTD               | RANGE     |                                                       |            |        | Select from a     |
| 1                                                         | Resale Customer             | EQUAL     | .T.                                                   |            | 1      | scrollable list o |
| <u>.</u>                                                  | SpecOrder Deposits          | RANGE     |                                                       |            |        | Filters or pres   |
|                                                           | State                       | EQUAL     |                                                       |            |        | F11 to create     |
| сī.                                                       | Telephone#                  | RANGE     |                                                       |            |        | your own          |
| 2                                                         | Total InHse Chg/Cred        | LT        | 0                                                     |            |        | custom Filter     |
| 0                                                         | Total InHse Chg/Cred/LayDep | RANGE     |                                                       |            |        |                   |
| 0                                                         | Total On Account            | NOTEQUAL  | 0                                                     |            | 7.     |                   |

8.3b Customer Statements Screen

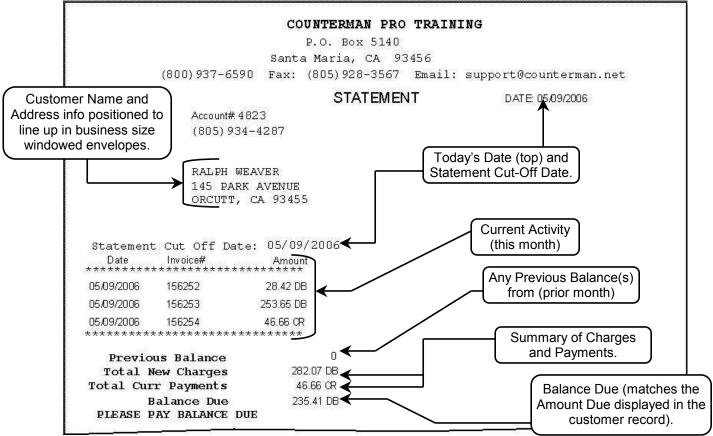

8.3d Printed Statement Example

#### 8.4 Purge Receivables

As of this writing, this option has not been enabled. The idea behind this process is to erase any closed Receivables records, allowing the Receivables database to be periodically cleaned. Keeping these records does not hinder your program at all... This process will be added as a future enhancement.

#### 8.5 Receivable Summary

Need to know what your total Receivables are? The Receivables Summary will display this information in an easy to understand, three-line report. This report will simply display your

current Receivables Balance, Total Charges, and Total Payments on accounts. Because this is a "summary" report, there are no options for filters or Report Sequence. To use this function, from the Main Menu, select **5-Accounts Receivable** then select **5-Receivable Summary** (see fig 8.5a). This will open the Accounts Receivable Reporting window (see fig 8.5b), where the only option is to Process Report. This report provides a "real-time" view of current amounts. It is not possible to

| 35.03        |                                |
|--------------|--------------------------------|
|              |                                |
| •            |                                |
| 3 <b>8</b> 3 |                                |
| +            |                                |
| ۲            | <u>1</u> - Receivables Display |
|              | 2 - Receivables Report         |
| 3 <b>1</b>   | <u>3</u> - Statements          |
|              | <u>4</u> - *Purge Receivables  |
|              | 5 - Receivable Summary         |
|              | <u>6</u> - Month-End Update    |
|              | •<br>•<br>•                    |

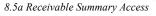

view past historical amounts for this report. There is an example of the Receivable Summary report in fig 8.5c. It's a good idea to match this report with your daily Cash Drawer Report (see Chapter 6.1 for additional information on the daily Cash Drawer Report.

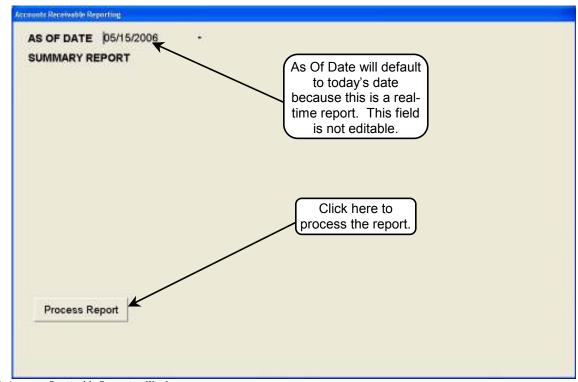

8.5b Accounts Receivable Reporting Window

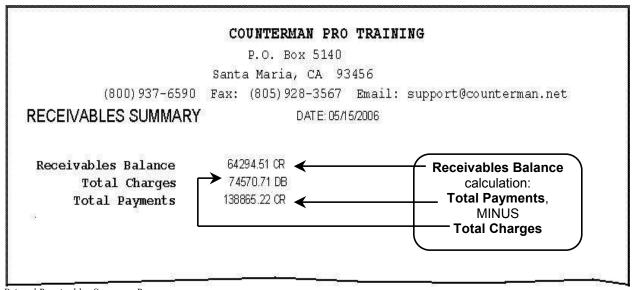

8.5c Printed Receivables Summary Report

# 8.6 Month End Update

This function does not generate any report. This is a "process" and is necessary when Counterman Pro is handling your Accounts Receivable records. As transactions are processed with charges and/or payments applied to your customer's accounts, a Receivable record is created with this information. Statements are usually run as part of the Month-End procedure, and will show all transactions (with charges and payments) for the current month for the selected customer(s), similar to a credit card statement. If any customer(s) have previous balances from a

prior month transaction, those transactions are not displayed on the Counterman Statement. There is an area on the Statement that shows a "Previous Balance". This **Month End Update** process, is how the totals from the previous month are added together to provide the "Previous Balance" for the customer Statements. So the displayed invoice numbers and amounts do not continue to accumulate for every transaction in the prior months, only the

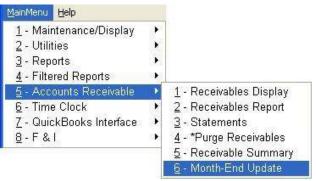

8.6a Month End Update Access

current transactions are listed and previous transactions are accumulated in to the Previous Balance area of the customer Statements. To use this function, from the Main Menu, select **5**-**Accounts Receivable** then select **6-Month End Update** (see fig 8.6a). This will open the Accounts Receivable Month End Update window (see fig 8.6b) where a "Thru Date" can be

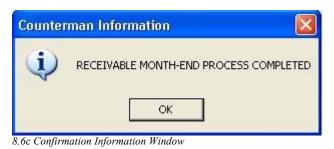

entered. Thru Date normally represents the current, closing month and will default to today's date. The date for the Last A/R Month-End Thru Date will be displayed. If desired, you can choose a customer's account to update. If nothing is entered in to this field, all customers will be updated. When this process has finished, a confirmation window will be displayed (see fig 8.6c).

Last A/R Month-End Thru Date 05/30/2002 Thru Date 07/31/2002 Customer Account# Counterman will display the date for Thru Date will process the last time this Month End up to the thru process was run. Choose a single date, leaving the remaining Customer Account, or account totals open. leave this field blank to process all Customer Accounts Click here to process the A/R Month End. Process Month-End

8.6b Accounts Receivable Month End Update Window

# **Counterman Pro**

# Chapter 9

# **Time Clock**

- Time Clock Explained9.0
  - Check In/Out 9.1
  - Time Clock Display9.2
  - Time Clock Report9.3

# Time Clock Menu -

| ainMenu <u>H</u> elp     | 140000   | 20                      |
|--------------------------|----------|-------------------------|
| - Maintenance/Display    |          |                         |
| <u>2</u> - Utilities     | <b>.</b> |                         |
| <u>3</u> - Reports       |          |                         |
| 4 - Filtered Reports     | •        |                         |
| 5 - Accounts Receivable  | +        | -                       |
| <u>6</u> - Time Clock    | •        | <u>1</u> - Check In/Out |
| 7 - QuickBooks Interface | •        | 2 - Time Clock Display  |
| <u>8</u> -F&I            |          | 3 - Time Clock Report   |

## 9.0 Time Clock Explained

A simple, yet valuable tool is the Counterman Time Clock. This function works similar to a normal mechanical type time clock, with increased functionality. Your employees can punch in and out on a daily basis using the Check In/Out function, and Counterman will keep track of the information. Corrections can be addressed by accessing the Time Clock Display. When it comes time to do your payroll, the Time Clock Report will total the hours for each employee for you. This will save you time because you will no longer need to "add-up" the hours on a regular time clock. It can also help avoid punch in/out errors and prevents employees from "writing in" their times.

## 9.1 Check In/Out

Here's where you will actually "punch the clock", so to speak... Counterman knows if you are Checking In or Checking Out, so all you will need to do is use this function. It is important to understand, the only allowed users must be pre-setup as a user from Employee Maintenance before they can Check In/Out. To use this function, from the Main Menu, select

| <u>1</u> - Maintenance/Display | <b>3</b> 82  |                         |
|--------------------------------|--------------|-------------------------|
| <u>2</u> - Utilities           |              |                         |
|                                | •            |                         |
| 4 - Filtered Reports           | 363          |                         |
| 5 - Accounts Receivable        | ۲.           |                         |
| <u>6</u> - Time Clock          | Þ            | <u>1</u> - Check In/Out |
| 7 - QuickBooks Interface       | •            | 2 - Time Clock Display  |
| 8-F&I                          | 3 <b>8</b> 8 | 3 - Time Clock Report   |

9.1a Check In/Out Access

**6-Time Clock** then select **1-Check In/Out** (see fig 9.1a). This will open the Employee Check In/Out screen (see fig 9.1b), where the employee can enter their Employee Code and Password. *Note: The Employee Code and Password are defined in Employee Maintenance (see chapter 2.75 for additional information on how to setup employees).* Enter a valid **Employee Code** in the first field then press the **Tab** key. Enter the assigned password in the next field. If security has <u>not</u> been enabled, the employee password will likely be the same as the Employee Code. As a prevention method, to avoid employees using this function for other employees, you can assign passwords to each employee and that password would need to be entered here. Press the **Tab** key to move to the notes field and to save the entry. Notes can be typed into the **Comments** 

field, or you can press the Esc (escape) key to close the Check In/Out screen. This employee is now checked In. The next time this same employee accesses the Check In/Out function, they will automatically be checked Out.

| Employee Code RW               | Password "                     | and Password                                                                                                    |
|--------------------------------|--------------------------------|----------------------------------------------------------------------------------------------------|
| Checking In                    |                                |                                                                                                    |
| Comments Type any notes or cor | mments you like into this area | Counterman automati<br>knows when you ar<br><b>Checking In</b> or<br><b>Checking Out</b> .<br>This is a non-editable |
|                                |                                |                                                                                                    |
|                                |                                |                                                                                                    |

9.1b Employee Check In/Out Screen

## 9.2 Time Clock Display

From time-to-time it will be necessary to make edits for the employee's Check In/Out processes. For example, if an employee forgets to clock in or out. Or, if you want to allow for additional hours worked, or adjust for overtime. This is where those edits can be made. This is a Security enabled function and (if Security is enabled) proper clearance is required. To use this function form the Main Menu select

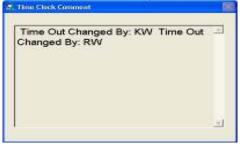

| <u>M</u> ainMenu  | Help              |              |                        |
|-------------------|-------------------|--------------|------------------------|
| <u>1</u> - Mair   | ntenance/Display  | •            |                        |
| <u>2</u> - Utilii | ties              | •            |                        |
| <u>3</u> - Rep    | orts              | 38           |                        |
| 4 - Filte         | red Reports       | $\mathbf{P}$ |                        |
| <u>5</u> - Acc    | ounts Receivable  |              |                        |
| <u>6</u> - Time   | e Clock           | •            | 1 - Check In/Out       |
| <u>7</u> - Quid   | :kBooks Interface | •            | 2 - Time Clock Display |
| <u>8</u> -F&      | 1                 |              | 3 - Time Clock Report  |

9.2a Time Clock Display Access

function, form the Main Menu, select 6-Time Clock then select 2-Time Clock Display (see fig

9.2a). This will open the Time Clock Display screen (see fig 9.2b) and allow edits for dates and times for Check In/Out entries. Using the Up/Down, Left/Right Arrow keys, highlight the entry you would like to edit, then make the necessary changes. Be sure to Tab out of the field before you press Esc (escape) to exit. Anytime a change is made in this area, Counterman keeps track of the change and who made the change. The number of times a single entry can be

9.2c Display Time Clock Comments

changed is limitless however, a non-removable comment will be added to each changed record and will be reported when running the Time Clock Report (covered in the next chapter). Comments entered, either at Check In/Out process, or if edits are made, can be viewed by pressing the **F7** key see fig 9.2c).

| Date In    | Time In  | Date Out   | Time Out | Hours | 4 |
|------------|----------|------------|----------|-------|---|
| 05/17/2006 | 13:55:36 | 05/17/2006 | 18:01:58 | 4.12  |   |
| 05/17/2006 | 8:58:42  | 05/17/2006 | 12:59:08 | 4.02  |   |
| 05/16/2006 | 12:58:36 | 05/16/2006 | 17:00:01 | 4.03  |   |
| 05/16/2006 | 7:65:20  | 05/16/2006 | 12:01:52 | 4.12  |   |
|            |          |            |          |       |   |
|            |          |            |          |       |   |
|            |          |            |          |       |   |
|            |          |            |          |       |   |
|            |          |            |          |       |   |
|            |          |            |          |       |   |
|            |          |            |          |       |   |
|            |          |            |          |       | 1 |
|            |          |            |          |       |   |
|            |          |            |          |       | 1 |
|            |          |            |          |       |   |
|            |          |            |          |       |   |
|            |          |            |          |       |   |
|            |          |            |          |       | * |

9.2b Time Clock Display Edit Screen

#### 9.3 Time Clock Report

The Time Clock Report is used to total the hours for the times and dates your employees clocked In and Out. This is a selectable report that will only provide information for the date range entered. So you could choose a date range that is inclusive of the pay period. Counterman will run the totals for you within the selected date range. This is a Security enabled function and (if Security is enabled) proper clearance is required. To run the Time Clock Report, from the Main Menu, select **6**-

| <u>1</u> - Maintenance/Display  | •        |                         |
|---------------------------------|----------|-------------------------|
| 2 - Utilities                   | •        |                         |
| <u>3</u> - Reports              | •        |                         |
| 4 - Filtered Reports            | 3        |                         |
| 5 - Accounts Receivable         | ÷.       |                         |
| <u>6</u> - Time Clock           | •        | <u>1</u> - Check In/Out |
| <u>7</u> - QuickBooks Interface |          | 2 - Time Clock Display  |
| <u>8</u> -F&I                   | <b>)</b> | 3 - Time Clock Report   |

9.3a Time Clock Report Access

**Time Clock** then select **3-Time Clock Report** (see fig 9.3a). This will open the **Time Clock Report** screen (see fig 9.3b) where you can select a Date Range for the report. Select a Summary or Detail level report and press the **Tab** key. In the field "Employee Code" you can choose to enter a valid Employee Code, however, if you want to generate reports for all employees, you could leave this field blank, then process the report(s). In the example report in fig 9.3c you can see that each day is printed with the Check In/Out times with a subtotal for each. In addition there is a grand total at the bottom of the report.

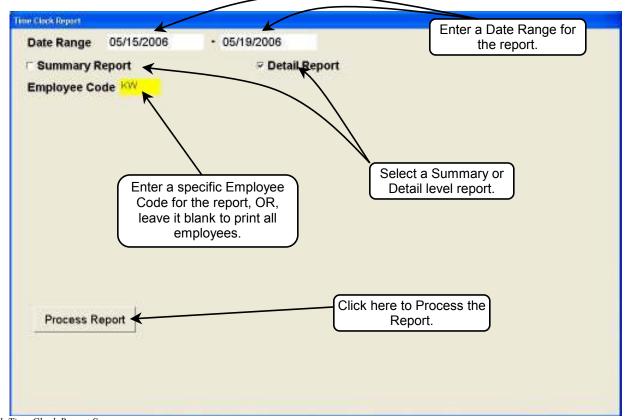

9.3b Time Clock Report Screen

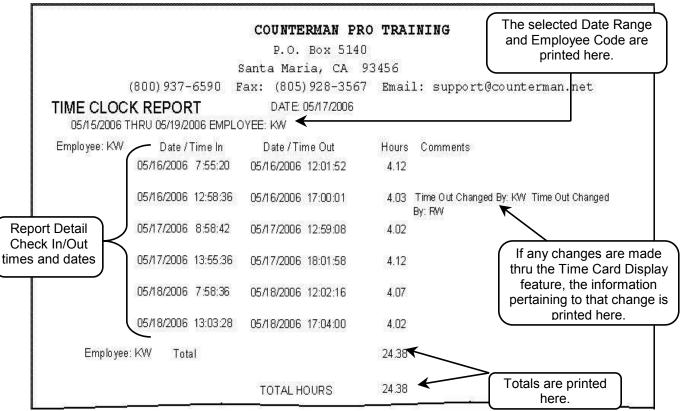

9.3c Printed Time Clock Report

(this page left blank intentionally)

# **Counterman Pro**

# **Chapter 10**

# **Quick Books Interface**

- Quick Books Interface Explained 10.0
- Setting Up Quick Books for use With Counterman Pro 10.1
  - Create Daily QB File 10.2
    - Interface Variables 10.3

#### Quick Books Interface Menu

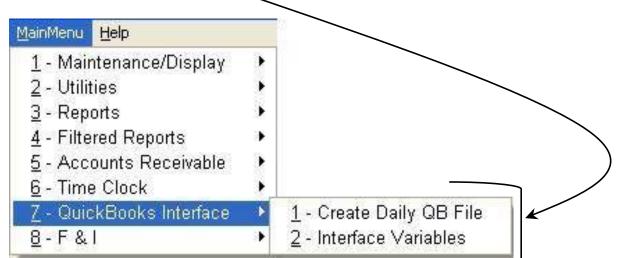

#### **10.0 Quick Books Interface Explained**

If you plan to use the Quick Books interface process in Counterman Pro there are some extensive initial setup processes that are required. Please refer to chapter 2.78 and 2.78a, in this manual for detailed instructions on how to use this interface. It is important to understand "what" information is getting sent over to QuickBooks<sup>TM</sup>. This is a *Daily Interface*. It requires that you run the interface process after running the Cash Drawer Report in Counterman Pro. When this process is successful, a file is created and Counterman Pro will display the name of this file and it's location on your computer. This allows the file to be imported into QuickBooks<sup>TM</sup>. The data imported is directly from the Counterman Pro Cash Drawer Report only. Here is a list of the interfaced data from that report:

- 1. Cash Drawer Summary: Cash + Checks + Credit Cards + Cash Paid In/Out + User Entered Cash Over/Short:
  - Undeposited Funds
- 2. Accounts Receivable Charges and Payments (Summary Level OR Customer Detail Level as specified by you in the initial setup):
  - Accounts Receivable
- 3. Cash Drawer Summary:
  - Taxable Sales
  - Non-Taxable Sales (Out-of-State Mail Order, Resale, and Other)
  - Sales Tax Payable
  - ➤ Labor
- 4. The "Ending Inventory" figure must be entered manually from the month-end Inventory Activity Report generated from Counterman Pro as part of the Month-End process.

## 10.1 Setting Up Quick Books for use with Counterman Pro

Fully detailed instructions can be found in chapter 2.78 and 2.78a, in this manual on how to use and setup this interface. In the two chapters that follow, access to the options in the Quick Books Interface Menu are covered, along with an example scenario of how it all works. It is important however, to make sure all items have been properly setup as laid out in chapters 2.78 and 2.78a before continuing with the interface processes that follow...

## 10.2 Create Daily QB File

This is the daily process that creates the Daily Quick Books interface File that will be imported into Quick Books. All setup processes previously discussed (in chapter 10.1, 2.78, and 2.78a) **MUST** be properly setup before continuing. In addition, a <u>balanced</u> daily Cash Drawer Report **MUST** be ran prior to making this selection, as this is where Counterman creates the importable file, from. If the Cash Drawer Report does not balance, Counterman will warn you of the "out of

balance" issue and will not create an "out of balance" interface file. <u>It is strongly suggested that you</u> <u>run a backup in Quick Books</u> <u>before importing any data!</u>

Once the Daily QB File has been created, Counterman will provide a window with the name of that file. This will normally be stored in the C:\CMAN8\DATA folder and can be imported into Quick

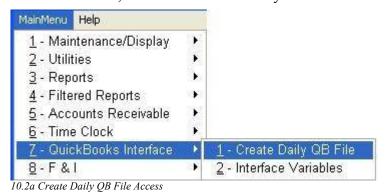

Books. To use this function, from the Main Menu, select **7-Quick Books Interface** then select **1-Create Daily QB File** (see fig 10.2a). This will open the Create Daily Quick Books Interface File screen (see fig 10.2b). Enter the date for the Interface File and press **Tab**. If your drawer was over or short, enter that amount in the Cash Over/Short field. Note: A shortage amount is entered as a negative amount. Select **Process Report** To Create the Daily Interface File. Upon a successful creation of this file, Counterman will display a window with this information (see fig 10.2c). Should your drawer be out of balance, Counterman will let you know this (see fig 10.2d) and warn you NOT to import the file. An example of an "out of balance" Cash Drawer Report is in fig 10.2e. As long as your drawer report is in balance, you can import the created file into Quick Books.

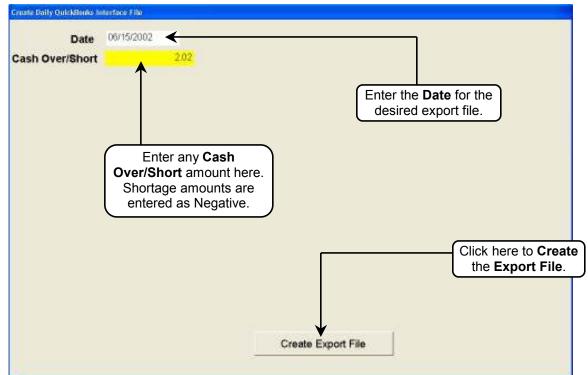

10.2b Create Daily Quick Books Interface File Screen

| Counterman Information                               | Counterman Information                   |
|------------------------------------------------------|------------------------------------------|
| INTERFACE FILE SUCCESSFULLY CREATED                  | QUICKBOOKS INTERFACE FILE NOT IN BALANCE |
| QUICKBOOKS IMPORT FILENAME = C:\TEST\DATA\qb0615.iif | BY -53.82                                |
| OK                                                   | CANNOT CREATE EXPORT FILE                |

10.2c Successful File Creation Notification

10.2d Unsuccessful File Creation Notification

#### Example of an "Out of Balance" Cash Drawer Report:

|                                             |                                           |                    |          |          | O TRAININ    | <b>u</b>                          |
|---------------------------------------------|-------------------------------------------|--------------------|----------|----------|--------------|-----------------------------------|
|                                             |                                           |                    | Р.О. В   | ox 514   | 10           |                                   |
|                                             |                                           | Santa              | Maria    | , CA     | 93456        |                                   |
| (800) 9                                     | 937-6590                                  | ) Fax:             | (805) 92 | 28-356   | 57 Email:    | support@counterman.net            |
| CASH DRAWER REP                             | ORT - SL                                  | <b>IMMARY</b>      |          |          |              |                                   |
| 05/18/2006 06/14/                           | 2002 THRU                                 | 06/14/2002         |          |          |              |                                   |
| TOTAL CURRENCY                              | \$                                        | 743.51             | TAXA     | BLE SUR  | BTOT SALE    | \$ 2036.28                        |
| TOTAL CHECKS<br>TOTAL VISA/MC CARDS.        |                                           | 6258.68<br>1297.28 |          |          | SUBTOT SALE  |                                   |
| TOTAL OTHER CARDS                           | \$                                        | 83.32              |          |          |              |                                   |
| TOTAL CASH PAID IN<br>TOTAL CHECKS PAID IN  |                                           | 0.00               | SALE     | D IAX.   |              | \$ 157.83                         |
| LESS CASH PAID OUT                          |                                           | -60.00             |          |          |              |                                   |
| CASH TOTAL                                  | \$                                        | 8322.79            | G        | ROSS SI  | ALES         | \$ 3254.11                        |
| DEPOSITS APL'D TO SA                        | NTE Ó                                     | 978.14             | LADO     | D CALE   | S            |                                   |
| NEW CHARGE SALES                            | \$                                        | 265.50             | WARR     | ANTY L.  | ABOR         | \$ 21.20                          |
| TOTAL CASH RECEIVED<br>LESS DEPOSITS R.O.A. | C/10/10/10/10/10/10/10/10/10/10/10/10/10/ | 8382.79<br>647.69  | WARR     | ANTY P.  | ARTS         | \$ 0.00                           |
| LESS DEPOSITIS R.O.A.                       |                                           | 5778.45            | Т        | OTAL W.  | ARRANTY      | \$ 21.20                          |
| GROSS SALES                                 | ŝ                                         | 3200.29            | TOTA     | T CATES  | S TO RESALE. | \$ 343.60                         |
|                                             |                                           | T                  |          |          | STATE SALES  |                                   |
| NET SALES                                   | <del></del> \$                            | 3096.28            |          |          |              | pervake Restandersta              |
| COST OF SALES                               |                                           | 1417. 2            | 1757455  |          | IT MARGIN    | G1286536 - 66869                  |
| GROSS PROFIT                                | \$                                        | 1679.16            | (LAB     | OR% 0.0  | O PARTS      | \$ 50.42                          |
| INTERNAL SALES                              | LABOR                                     |                    | PARTS    |          | HARGES       |                                   |
| NEW BIKE\$                                  | 0.00                                      | =========<br>\$    | 0.90     | \$<br>\$ | 0.00         | Notice that the Gross Sales o     |
| USED BIKE\$                                 | 0.00                                      | ş                  | 0.00     | ş        | 0.00         | Left side of the <b>Cash Draw</b> |
| SERVICE\$                                   | 0.00                                      | ş                  | 6.04     | Ş        | 6.04         | Report Summary, do not mate       |
| PARTS\$                                     | 0.00                                      | \$                 | 0.00     | ş        | 0.00         | Gross Sales on the Right side     |
| GRAND TOTAL\$                               | 0.00                                      | s                  | 6.04     | s        | 6.04         | report is Out of Balance!         |

10.2e Out Of Balance Cash Drawer Report

#### **10.3 Interface Variables**

An Interface Variable, is a basic set of instructions Counterman will use when creating the Quick Books Interface File. Please refer to the detailed instructions on how to setup the Quick Books Interface Variables, covered in chapter 2.78, beginning on page 41, step #13 for complete instructions. To access this function, from the Main Menu, select 7-Quick Books Interface then select 2-Interface Variables (see fig 10.3a).

| <u>MainMenu</u> <u>H</u> elp   |    |                                 |
|--------------------------------|----|---------------------------------|
| <u>1</u> - Maintenance/Display |    |                                 |
| <u>2</u> - Utilities           |    |                                 |
| <u>3</u> - Reports             |    |                                 |
| 4 - Filtered Reports           | 36 |                                 |
| 5 - Accounts Receivable        | 9  |                                 |
| <u>6</u> - Time Clock          |    |                                 |
| Z - QuickBooks Interface       | ►  | <u>1</u> - Create Daily QB File |
|                                |    | 2 - Interface Variables         |

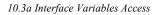

# **Counterman Pro**

# Chapter 11

#### **External Utilities and Processes**

- Counterman Pro Server Menu 11.1
- Counterman Pro Access/Creating Shortcuts 11.2
  - External Re-Index 11.3
  - Rebuild Database Structure 11.4
    - Database Repair Utility 11.5
    - Workstation Maintenance 11.6
  - Counterman Backups Explained 11.7
    - Counterman Data Backup 11.8
      - Floppy-A Backup 11.9
      - Flash Drive Backup 11.10

# Chapter 11 External Utilities and Processes...

# **11.1 Counterman Pro Server Menu**

From the Windows<sup>™</sup> Desktop<sup>™</sup> with Counterman Pro Closed, there are several options and utilities available and each has a specific purpose. Before accessing these utilities, it is strongly suggested you Exit (close) Counterman Pro, as most of them require closed databases and when Counterman is closed, so are the databases. This chapter will cover each of these functions in detail.

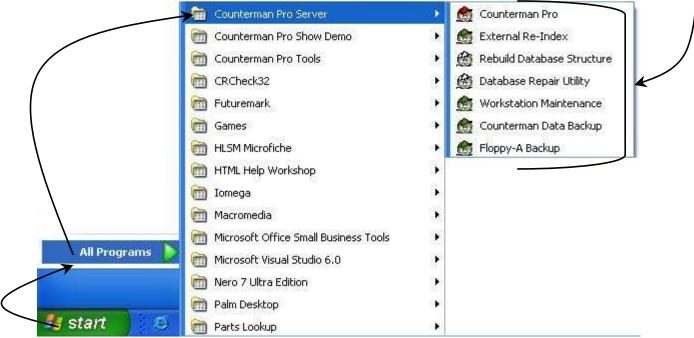

11a Counterman Pro Server Menu Access

To access any of these External Utilities and Processes, first <u>exit Counterman Pro at all</u> <u>stations</u>. From the Main Computer Station (or server), click on the "Start" button (lower left of the Windows<sup>TM</sup> Desktop). If your operating system is XP, select "All Programs" (or just "Programs" for most other operating systems). Locate and select the Counterman Pro Server folder (see fig 11a). This will open the available functions.

# 11.2 Counterman Pro Access/Creating Shortcuts

Clicking on the Counterman Pro Icon will open Counterman Pro. Alternately, you can setup a Shortcut, or "Desktop<sup>TM</sup> icon" to make opening the program more convenient to get to. To setup a Shortcut on your Desktop, access the Counterman Pro Server folder as shown in fig 11a. Right Click the Counterman Pro icon, then select the "Send To" option. Left Click the Desktop (create shortcut) function to place the shortcut on your Windows<sup>TM</sup> Desktop<sup>TM</sup> (see fig 11.2a).

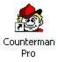

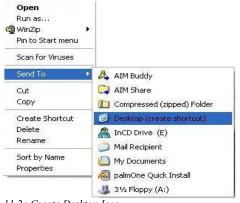

11.2a Create Desktop Icon

#### **11.3 External Re-Index**

Although there is an "Index Databases" process available from the Utilities Menu within Counterman Pro (see chapter 5.1 of this manual for additional information on "what" indexing is), it will sometimes be necessary to perform this function from outside the program. For instance, should a database get corrupted and prevent access to Counterman Pro, it usually requires Re-Indexing of the databases. Since access is not possible, Re-Indexing Externally has been made available from the Counterman Pro Server folder. To use this function. make sure Counterman Pro is closed at all stations, then click "Start", select "All Programs", "Counterman Pro

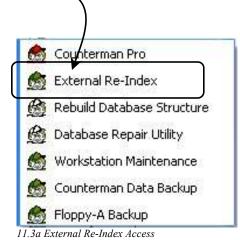

Server", then left click External Re-Index (see fig 11.3a). This will open the Re-Index screen and immediately begin the Re-Index process. This should only take a few seconds, depending on the size of your databases. Once the process has finished, you will be returned to the Windows<sup>TM</sup> Desktop<sup>TM</sup>. For technical purposes, the name of the program that runs this process is: CMREIND.EXE.

# 11.4 Rebuild Database Structure .

We strongly recommend contacting Counterman Technical Support before running this process. Rebuild Database Structure is made available to provide the tool needed to rebuild a damaged database. Database damage can caused by viruses or, over a network by inadequate network cabling. If necessary, Counterman Technical Support will guide you through the process of Rebuilding the required Database Structure. The information needed to discern which database is in need of rebuilding is provided by an error code generated by Counterman. To use this function, please call Counterman Technical Support, make sure Counterman

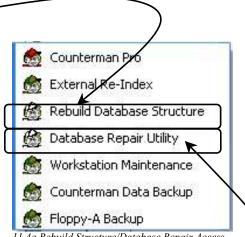

11.4a Rebuild Structure/Database Repair Access

#### FILE NAME TO RECONSTRUCT

11.4b Visual FoxPro Prompt

Pro is closed at all stations, then click "Start", select "All Programs", "Counterman Pro Server", then left click "Rebuild Database Structure" (see fig 11.4a). This will open a Visual FoxPro screen, where a Counterman

database name can be entered (see fig 11.4b). For technical purposes, the name of the program that runs this process is: CMSTRUC.EXE.

#### **11.5 Database Repair Utility** –

We strongly recommend contacting Counterman Technical Support before running this process.

| Counterman Ques | stion   🛛        |
|-----------------|------------------|
| 😲 do you w      | ANT TO CONTINUE? |
| Yes             | No               |

11.5a Counterman Question

This utility is used to repair certain fields within a database. Instruction is required for use with this function! To use this function, please call Counterman Technical Support, make sure Counterman Pro is closed at all stations, then click "Start", select "All Programs", "Counterman Pro Server", then left click "Database Repair Utility" (see fig 11.4a). A Counterman Question window will open asking if you want to continue (see

fig 11.5a). An answer of **Yes** will open the **Counterman Windows Data Extract** screen (see fig 11.5b) where you can enter the name of the database in need of repair in the "Enter DBF: field. The next field, "Enter FOR" will be supplied by Counterman Technical Support staff. For technical purposes, the name of the program that runs this process is: CMBRFILE.EXE.

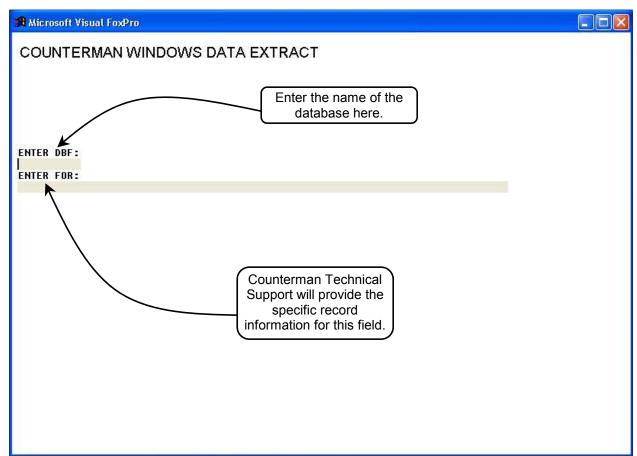

11.5b Counterman Windows Data Extract Screen

## **11.6 Workstation Maintenance**

Upon signing with Counterman, you were issued a license to use Counterman Pro on a specific number of computers. Counterman keeps track of the number of stations that have attached to the internal databases and this number is linked to the number of licenses. In a multi-user environment, meaning you use Counterman Pro on more than a single computer station, each computer station has a specific computer name and Log-In information. Counterman records this information in an encrypted file and the information in this file prevents additional stations from being added without proper licensing. To add

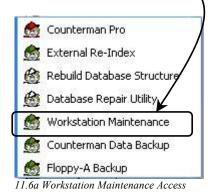

additional workstation(s) to Counterman Pro, please contact Santa Maria Software so we may update your license. There may be an additional licensing amount involved for this service. However, there may be instances where a Log-In name changes, or you replace a computer on the network. In these cases, you will need to delete the old computer name/Log In information to provide room for the new computer name/Log In. This is why this function has been made available. If you have **NOT** exceeded your number of user licenses, but you get a message that

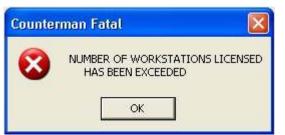

states you **HAVE** (see fig 11.6b), then this process will allow the deletion of the unused computer name/Log In. To use this function, make sure Counterman Pro is closed at all stations, then click "Start", select "All Programs", "Counterman Pro Server", then left click "Workstation Maintenance" (see fig 11.6a). A Counterman Question window will open, letting you know that this process requires

11.6b Counterman Fatal Message

exclusive use of the Counterman databases (see fig 11.6c). An answer of YES will cause the **Counterman Workstation** 

Maintenance screen to open (see fig 11.6d) where specific workstations can be deleted from the available list. The name each computer and Log-In for each workstation that is a normal Counterman user. To delete a specific workstation from this list, locate the computer name/Log-In

| ? | REQUIRES EXCLUSIVE<br>DO YOU WANT TO CO |    | TATION FILE |
|---|-----------------------------------------|----|-------------|
|   | Yes                                     | No |             |

11.6c Counterman Question

information, then left click the column to the left of the name, as shown in fig 11.6d. You can delete more than one name if desired. When finished, press the Esc (escape) key to permanently delete the selected workstation(s). If you accidentally delete a workstation, Counterman will readd the station back in when that station starts Counterman. However, you will need to reselect the workstation printers for that station.

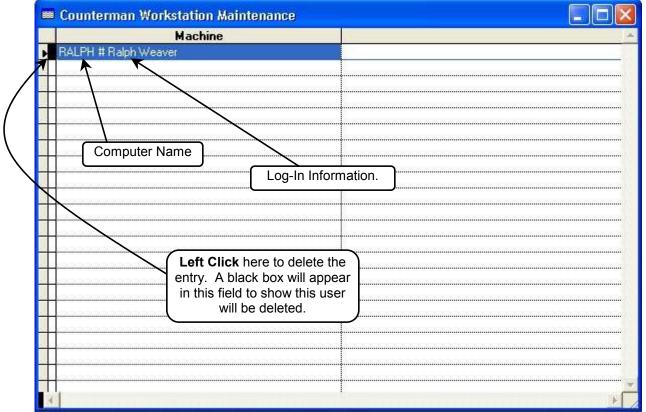

11.6d Workstation Maintenance Screen

# 11.7 Counterman Backups Explained

The importance of performing a backup of some kind cannot be emphasized enough. If you have ever had to restore from a backup, or (worse) if you have ever experienced a computer crash of some kind and NOT had a backup, you can begin to understand how critical this function can be. You have trusted Counterman to store all of the data you use on a daily basis. All your customer information and their transaction history, all of your inventory, balances, and inventory history information is all stored in Counterman databases on your computer's hard drive. This data needs to be backed up to an alternate source, in case of a software or hardware crash. Computers are machines and as such, are susceptible to countless malfunctions. In addition, just as many things can go wrong with an operating system. In any case, the way to protect your Counterman data from being wiped out by any of these catastrophes, there are several options available for backing up this data. Counterman provides three means of backing up from the Counterman Pro Server folder and instruction on these methods follows.

- 1. The first is to backup Counterman data to your choice of media. This option will place a single copy of your compressed Counterman data into one file and back it up to the selected drive. This is covered in chapter 11.8.
- 2. The second choice is to backup the Counterman data to a Floppy Drive (A:). This option will place a single copy of your compressed Counterman data onto several floppy diskettes. The number of diskettes used will be determined by the size of the backup file. This is covered in chapter 11.9.
- 3. The third option is to backup to a USB Flash Drive, or Pen Drive. This option is not shown in the Counterman Pro Server folder due to the fact we cannot pre-determine the drive letter Windows<sup>™</sup> will assign to the Flash Drive. This is covered in chapter 11.10.

# **11.8 Counterman Data Backup**

This is the first option for backing up your shop's important data briefly explained in #1 above. Accessible from the Counterman Pro Server folder, this option will place a single copy of your compressed Counterman data into one file and back it up to the selected drive. This is the same selectable option you would choose if restoring the data. To use this function, please make sure Counterman Pro is closed at all stations, then click "Start", select "All Programs", "Counterman Pro Server", then left click "Counterman Data Backup" (see fig 11.8a). This will open the Counterman Pro Backup Utility window (see fig 11.8b), where

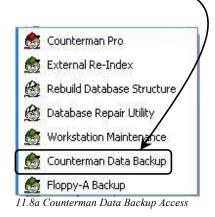

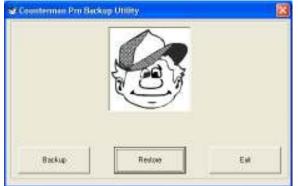

you can choose to either **Backup**, **Restore**, or **Exit**. In order to use the **Restore** function, you must have ran the backup procedure earlier. Click the **Backup** button to open the selectable options for the **Backup** (see fig 11.8c). The default path for the Counterman Pro files will automatically be displayed in the Counterman Pro Path field. If Counterman Pro is in a different folder and/or path, you have the opportunity to change this information in this

11.8b Counterman Pro Backup/Restore Utility

| window.                   | 😻 Counterman Pro Ba           | ckup Utility                                       |        |
|---------------------------|-------------------------------|----------------------------------------------------|--------|
| Alternately, you          | Backup                        |                                                    |        |
| can use the Browse        |                               |                                                    |        |
| button to locate the      | Counterman Pro Path           | c:\cman8\data                                      | Browse |
| files as needed.          |                               |                                                    |        |
| The Destination           | Destination:                  | c:\work                                            | Browse |
| field refers to           |                               | б.:                                                |        |
| "where" the               | Incremental Backup            | <ul> <li>(For removable or hard drives)</li> </ul> |        |
| Backup files will         |                               |                                                    |        |
| be sent "to".             |                               |                                                    |        |
| Again, you have the       |                               |                                                    |        |
| option to browse          |                               |                                                    |        |
| for a drive/folder        | [/·····                       |                                                    | T T    |
| for your <b>Backup</b> to | Start                         | Cancel                                             | Exit   |
| be sent to. If you        | 1                             | <u> </u>                                           |        |
| are using this utility    |                               |                                                    |        |
| to Backup to a zip        | 11.8c Counterman Pro Data Bac | ckup Utility Window                                |        |

11.8c Counterman Pro Data Backup Utility Window

drive, hard drive, or a flash drive and only want to **Backup** the files that have changed, click the

| Counterman Pro      | Backup             |                           |                 |
|---------------------|--------------------|---------------------------|-----------------|
| A backup will be ma | ade on the drive ( | ::\work. Be sure that the | drive is ready. |
|                     | ОК                 | Cancel                    |                 |
|                     |                    |                           |                 |

option for Incremental Backup. Once you have made the necessary selections, click the "Start" button to begin the process. A confirmation window will appear, providing an

11.8d Confirmation Window

opportunity to abort the process and allow you to make sure the drive for the **Backup** is ready. As the **Backup** is performed, a progress window will appear. Once this process has completed, a window will appear confirming this information (see fig 11.8e). Click the "OK" button to close this window an acknowledgment the completion of the Backup process.

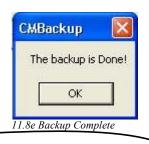

#### **11.9 Floppy-A Backup**

This is the second option for Backing up your shop's important data, as explained in #2 on page 243. It should be noted however, floppy diskettes are considered a volatile media and not the most reliable for backup purposes. This process will create a single Backup file that will be cut into several pieces, allowing the file to be copied onto as many floppy diskettes necessary to copy the entire file. The Restore process for this type of file requires a much more intense process and will require Counterman Technical Support. To use this function, please make sure Counterman Pro is closed at all stations, then click "Start", select "All Programs", "Counterman Pro Server",

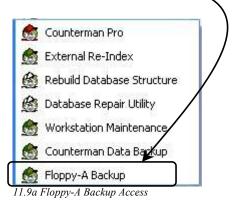

then left click "Floppy-A Backup" (see fig 11.9a). This will open the Floppy-A Backup DOS window (see fig 11.9b). Follow the on-screen instructions in Fig 11.9c and 11.9d until the Backup has finished. Once done, the message in fig 11.9e will appear. Press any key and your Backup to the Floppy-A is complete. Store these floppy diskettes in a safe, dust-free area and use new diskettes often

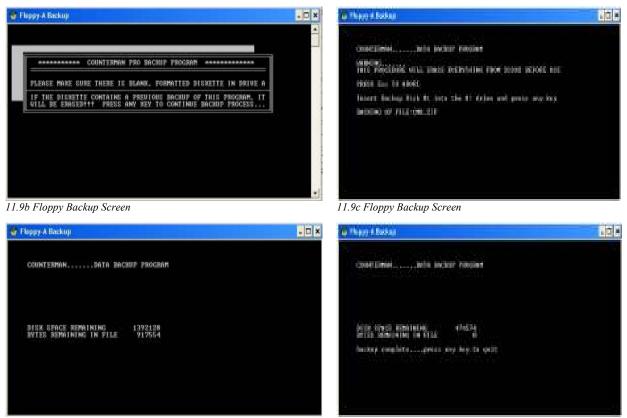

11.9d Floppy Backup Screen

11.9e Floppy Backup Screen

#### 11.10 Flash Drive Backup

This is the third option for Backing up your shop's important data, as explained in #3 on page 243. There is no menu option for this type of Backup procedure, as this is a different type of Backup. A "Flash Drive" is a very small USB device that acts as an additional drive for your computer. You simply plug this device into an available USB port and you instantly have access to it. Windows<sup>™</sup> 2000 and Windows<sup>™</sup> XP<sup>™</sup> operating systems will automatically assign a drive letter to the USB Flash Drive, as it becomes available. This is an extremely stable media for performing Backups and we strongly recommend it. As you use the process we have written for Backing up to the Flash Drive, you will notice that the process will maintain nine complete backups on this one small device. As you reach your tenth backup, the program will delete your oldest backup and replace it with the newest one. The result is, you will always have nine of your most recent backups on the Flash Drive.

To use the Flash Drive Backup function, it will be necessary to download the Backup utility we have written for this purpose from out website. With the USB Flash Drive inserted, access the our website and type (exactly as shown, case sensitive) into the address bar of your web browser (or click this link):

#### http://www.counterman.net/FLSHBACK.BAT

A download window will appear (see fig 11.10a) where you will need to select "Save". Be sure to save this file to the Flash Drive letter assigned by Windows<sup>TM</sup> (see fig 11.10b). Once the file has been saved onto your Flash Drive, you have only to click on the file to run the program. You will see the files being backed up, as they are compressed into a single file, then copied onto the flash drive (along with some additional files necessary to run the backup program). Just follow

the on-screen prompts as the FLSHBACK program goes thru the process. Once it has finished, a screen will appear indicating how many back up files are on the Flash Drive, with the dates. The process for Restoring the Backup files is similar. You will need an additional file from our website called FLSHREST.BAT. This file, like the FLSHBACK.BAT file needs to be saved onto the Flash Drive itself.

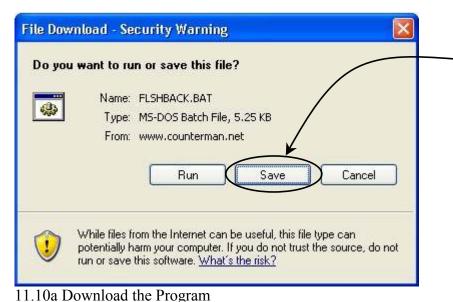

#### To use the Flash Drive

**Restore function**, it will be necessary to download the Restore utility we have written for this purpose from out website. With the USB Flash Drive inserted, access the our website and type (exactly as shown, case sensitive) into the address bar of your web browser (or click this link): http://www.counterman.net/FLSHREST.BAT

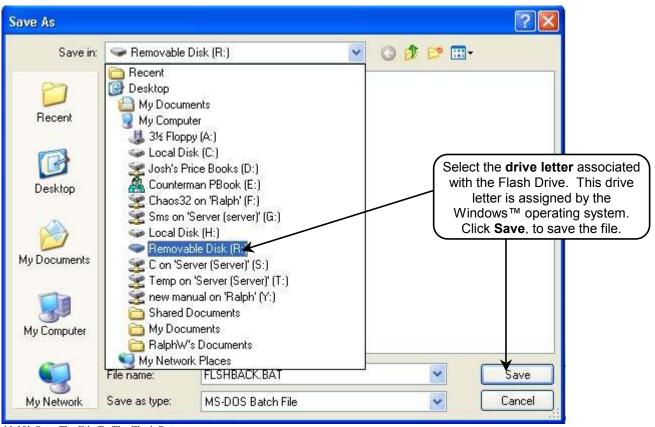

11.10b Save The File To The Flash Drive

| Accounts Receivable                          | 220  |
|----------------------------------------------|------|
| Accounts Receivable Explained                | 221  |
| Add (Inventory) Button                       |      |
| Add New Customer Filter F11                  | 138  |
| Adding Inventory                             | . 99 |
| Adjust To Price Books                        | 144  |
| Allocated Parts List                         |      |
| Available Functions (Buttons)                | 137  |
| Available Functions (Buttons)                | 151  |
| Available Warranty Functions (Buttons)       | 155  |
| Backorder List                               |      |
| Backup Counterman Data                       | 243  |
| Backup Counterman Explained                  |      |
| Backup to Flash or Zip Drives                |      |
| Backup to Floppy-A                           |      |
| Basic Info on Creating Filters               |      |
| Bin Location Table                           |      |
| Button Selections Explained (Lower Row)      | . 98 |
| Buttons Available From the Grid              |      |
| Cancel (Special Order) Button                | 151  |
| Cash Drawer Report                           |      |
| Cash Drawer Summary Report Explained         |      |
| Cash Paid In/Out "F3" Function               |      |
| Cash Paid In/Out Report                      |      |
| Category Table                               |      |
| Chart of Accounts Table                      | . 39 |
| Check In/Out                                 | 229  |
| Clear "Ctrl-Y"                               | . 59 |
| Clear All "Ctrl-Z"                           | . 60 |
| COA Cross Reference/QuickBooks™ Interface    | . 41 |
| Combined ReOrder List                        |      |
| Contacting Us                                | 8    |
| Conversion Process from DOS                  | . 11 |
| Counterman Backups Explained                 |      |
| Counterman Data Backup                       | 243  |
| Counterman Pro Access and Creating Shortcuts | 239  |
| Counterman Pro Installation                  |      |
| Counterman Pro Server Menu                   | 239  |
| Create Daily QB File                         | 236  |
| Ctrl/B=Backorder                             |      |
| Customer "F12"                               | . 62 |
| Customer Account Report                      | 208  |
| Customer Letters                             |      |
| Customer List                                |      |
| Customers (Maintenance)                      |      |
| Database Purge                               |      |

| Database Repair Utility                                      | 240 |
|--------------------------------------------------------------|-----|
| Default Printers                                             | 23  |
| Define Stock Label                                           |     |
| Defining System Variables                                    | 16  |
| Del Button (Cancel Special Order from Inventory Maintenance) | 99  |
| Del Button, from Customer Maintenance)                       |     |
| Del=Cancel Order                                             |     |
| Department Table                                             |     |
| Description Override "F4"                                    | 64  |
| Detailed QuickBooks™ Interface Instructions                  | 44  |
| Disclaimers                                                  | 46  |
| Disclaimers Button                                           | 104 |
| Discount "F5"                                                | 59  |
| Drop Ship "F6"                                               | 65  |
| Edit Button, Customer Maintenance                            | 141 |
| Edit Button, Special Order Maintenance                       | 152 |
| Edit Button, Warranty RO Maintenance                         | 155 |
| Edit(Q) Button, Inventory                                    | 100 |
| E-Info, Vendor Table                                         | 25  |
| Employee Activity Report                                     | 186 |
| Employee Maintenance                                         | 168 |
| Employee Message "F9"                                        | 92  |
| Employee Table                                               | 33  |
| Esc Button, Customer Maintenance                             | 142 |
| Esc Button, Inventory Maintenance                            | 101 |
| Esc Button, Special Order Maintenance                        | 154 |
| Esc Button, Warranty RO's Maintenance                        | 156 |
| Exit (the program)                                           | 94  |
| External Re-Index                                            | 240 |
| External Utilities and Processes                             | 238 |
| F&I Convert Hold File                                        | 169 |
| Filtered Reports                                             | 202 |
| Filtered Reports Explained                                   | 203 |
| Find Button, Customer Maintenance                            | 141 |
| Find Button, Inventory Maintenance                           | 100 |
| Find Button, Special Order Maintenance                       | 153 |
| Find Button, Warranty RO's Maintenance                       | 155 |
| First Time Access                                            | 12  |
| Flash Drive Backup                                           | 245 |
| Flexible Pricing Menu                                        | 142 |
| Floppy-A Backup                                              | 244 |
| General System Variables                                     | 17  |
| Hardware Setup Information                                   |     |
| History Detail Button                                        |     |
| History Summary Button                                       | 106 |
| Hot Rodding/Flexible Pricing                                 | 143 |

| How to Use This Manual                    |   |
|-------------------------------------------|---|
| Import QuickBooks COA                     |   |
| Important Things to Keep in Mind          |   |
| Index Databases                           |   |
| Index Price Books                         |   |
| In-Process ReOrder List                   |   |
| Installation, Setup, Introduction         | 6 |
| Installed Price Book List                 |   |
| Internal Payment Method Codes             |   |
| Internal Sales                            |   |
| Introduction, Setup, Installation         |   |
| Inventory "F11"                           |   |
| Inventory Activity Report                 |   |
| Inventory Button's Explained (Lower Left) |   |
| Inventory Listing                         |   |
| Inventory Maintenance                     |   |
| Inventory Maintenance Screen Explained    |   |
| Inventory Menu, Including:                |   |
| Inventory, Adding                         |   |
| Invoice & Shipping                        |   |
| Invoice Audit                             |   |
| Invoice Logo                              |   |
| Invoice Message "F6"                      |   |
| Invoice Reprint                           |   |
| Invoice Void                              |   |
| Label Alignment                           |   |
| Labor Rate (per hour)                     |   |
| Layaway "Shft-F5"                         |   |
| Layaway/Special Order Summary             |   |
| Letters, Defining                         |   |
| License Update                            |   |
| Lost Sale "Ctrl-L"                        |   |
| Lost Sales Report                         |   |
| Mailing Labels                            |   |
| Maintenance/Display Menu                  |   |
| Mechanic Table                            |   |
| Message Clipboards                        |   |
| Month End Update                          |   |
| Monthly Summary                           |   |
| Multi-User Setup                          |   |
| Next, Prev, Home, End Buttons             |   |
| Next, Prev, Home, End Buttons             |   |
| Next, Prev, Home, End Buttons             |   |
| Next, Prev, Home, End Buttons             |   |
| Normal and Cash Transactions              |   |
|                                           |   |
| Open S/O "Ctrl-K"                         |   |

| Order Button, Inventory Maintenance            | 99  |
|------------------------------------------------|-----|
| Order Button, Customer Maintenance             | 141 |
| Order Button, Special Order Maintenance        | 152 |
| Order Button, Warranty RO's Maintenance        |     |
| Order Record, from Receive Stock in Bulk       | 112 |
| Order/Receiving Report                         | 211 |
| Other Credit Card Table                        |     |
| Other Vendors Price Book                       | 149 |
| Parts List "F9"                                | 64  |
| Paste "Ctrl-V"                                 | 64  |
| Pck Lst (Pick List) "Ctrl-F11"                 | 65  |
| Physical Inventory Worksheet                   | 134 |
| Point of Sale                                  | 52  |
| Point of Sale Screen                           | 53  |
| Point of Sale Screen (basic)                   | 14  |
| Point of Sale Transactions                     | 54  |
| Post Receipts F5                               | 114 |
| Price Book Listing                             | 200 |
| Price Books Menu                               | 148 |
| Price Breaks (Grid)                            | 143 |
| Primary & Secondary Vendor's Price Books       | 148 |
| Print Button, Inventory Maintenance            | 100 |
| Print Button, Customer Maintenance             | 141 |
| Print Button, Special Order Maintenance        | 153 |
| Print Button, Warranty RO's Maintenance        |     |
| Printer Setup and Selection                    | 13  |
| Purge Receivables                              | 225 |
| Quick Books Detailed Instructions              | 44  |
| Quick Books Interface                          |     |
| Quick Books Interface Explained                | 235 |
| Quick Books Interface Variables                |     |
| Quote Message "F7"                             | 90  |
| Rate of Exchange Conversion                    | 163 |
| Rebuild Database Structure                     | 240 |
| Recall/Save "Ctrl F2" Function                 | 89  |
| Receipt Correction                             | 130 |
| Receivables Display                            | 221 |
| Receivables Report                             | 222 |
| Receivables Summary                            | 225 |
| Receive Stock by Line                          | 115 |
| Receive Stock in Bulk                          |     |
| Reorder Levels (Maintenance)                   |     |
| ReOrder Lists, Selections 1, 2, or 3           |     |
| Re-Orders Menu (also known as Purchase Orders) |     |
| Report of Parts Not Ordered                    |     |
| Report of Parts On Order, Not Delivered        | 185 |

| Reports Menu                                        | 174 |
|-----------------------------------------------------|-----|
| Reprint Purchase Order from Receive Stock           | 113 |
| Reprint Purchase Order from Stock Order Maintenance | 129 |
| Reprint Special Order Label                         |     |
| Reserved Detail Button                              |     |
| Reset Reorder Points                                | 133 |
| Returns, Refunds, and Payments on Account           | 68  |
| Reverse Button                                      |     |
| Sales History F6                                    | 114 |
| Sales Timing Report                                 | 189 |
| Save "Ctrl-F2"                                      | 64  |
| Security and Employee Access                        | 35  |
| Security Selection Items Explained                  | 36  |
| Send Email Button                                   | 137 |
| Service (Repair) Orders "F4"                        |     |
| Service Department Report                           | 210 |
| Service Reminder Types                              | 49  |
| Service Reminders                                   | 199 |
| Set Filter Button, Inventory Maintenance            | 106 |
| Set Filter Button, Customer Maintenance             | 138 |
| Setting up Program "Tables"                         |     |
| Setting up QuickBooks for use with Counterman Pro   | 235 |
| Setup, Installation, Introduction                   | 6   |
| Special Ord "Ctrl-F5"                               | 59  |
| Special Ord Button                                  | 101 |
| Special Order (Maintenance)                         | 150 |
| Special Order (Maintenance) Editing                 | 151 |
| Special Order Lists                                 | 183 |
| Special Order Message "F8"                          |     |
| Special Order/Layaway Summary                       | 201 |
| Special Orders "F5"                                 | 83  |
| Special Orders for Service (Repair) Orders          | 77  |
| Statements                                          | 224 |
| Stock Check "F2"                                    |     |
| Stock Check Screen "F2"                             | 69  |
| Stock Order Maintenance                             | 127 |
| System Requirements                                 | 8   |
| System Variables Menu                               |     |
| System Variables, General                           | 17  |
| Table Maintenance Menu                              | 158 |
| Tax Rate                                            | 20  |
| Technical Support                                   | 7   |
| Time Clock                                          | 228 |
| Time Clock Display                                  | 230 |
| Time Clock Explained                                | 229 |
| Time Clock Report                                   | 231 |

| Transaction History                       | 13 |
|-------------------------------------------|----|
| Update Price Books                        | 55 |
| Update Sales History EOM/EOY 19           | )3 |
| Update To Inventory 14                    | -5 |
| Utilities Menu 16                         | 60 |
| Vendor Table                              | 29 |
| Warranty Repair Orders "Ctrl F4"7         |    |
| Warranty Report                           | 88 |
| Warranty RO's (Maintenance)               |    |
| Welcome Statement                         | 7  |
| What Version am I using?                  | )4 |
| Workstation Drawer & Employee Code Save16 |    |
| Workstation Maintenance 24                | 1  |
| Workstation Printers                      | 6  |
| Xfr Button (Special Orders)15             | 51 |